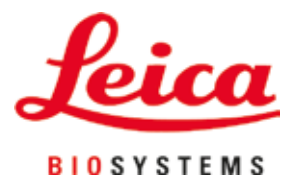

# **HistoCore SPECTRA CV**

## 全自動封入装置

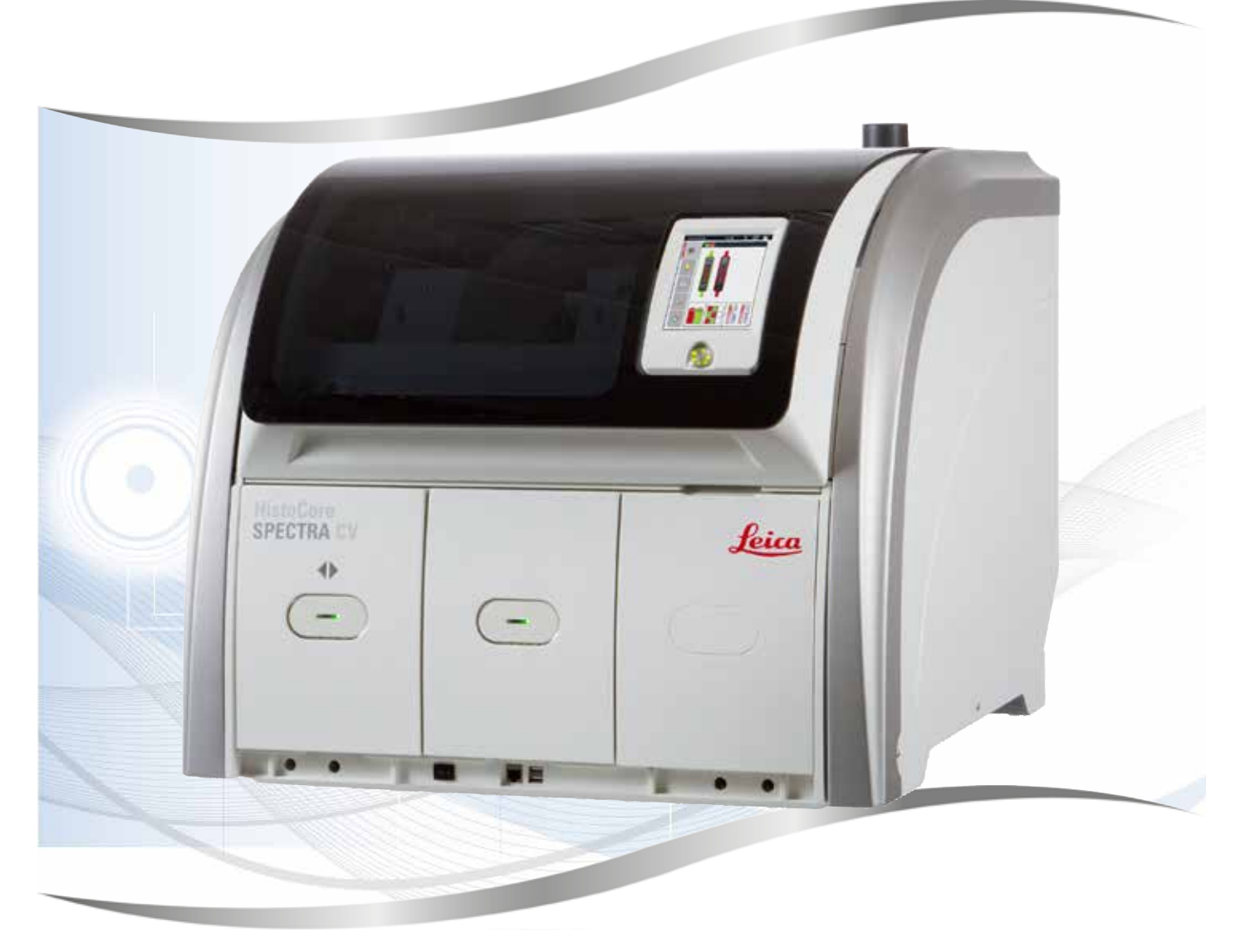

取扱説明書 日本語

**注文番号: 14 0514 85108 - 改訂 P**

本書は必ず装置と一緒に保管してください。 装置のご使用前によくお読みください。

 $C \in$ 

バージョン 2.5、改訂 P - 07.2023

本書に記載された情報、数値データ、注意事項、および数値の評価は、当該科学技術分野における最新の 研究にもとづく科学知識と技術レベルを反映しています。

弊社は、当該技術分野における最新の発展に基づいて本書の内容を定期的に変更する義務は負わず、新し い変更内容についてユーザーに通知、コピー頒布等を行う義務を負いません。

万一、本マニュアルの内容に誤った記載や図面、説明図などが含まれていたとしても、個々のケースに該当 する国内法規に照らして許容範囲とみなせる場合には免責とさせていただきます。特に、本書に記載の説明 もしくは情報に従ったことに起因して万一経済的、物的損害が生ずる事態となったとしても、弊社はその責 を負いません。

本書に記載の内容または技術詳細に関する説明、図面、説明図、およびその他の情報は、製品保証の対象 ではありません。

保証は、当社と顧客との間に交わされた契約の条項にのみ従って行われます。

ライカは、製品の技術仕様ならびに製造プロセスを予告なく変更する権利を有します。これは、弊社の製品 の技術およびその製造技術の継続的改良の余地を確保するためです。

本書は著作権法によって保護されています。本書に関わる一切の著作権は、Leica Biosystems Nussloch GmbH に帰属します。

Leica Biosystems Nussloch GmbH の事前の書面による許可なくして、本書に含まれる文章、図を含むあ らゆる構成部分を印刷、コピー、マイクロフィルム、Web Cam 等の方法により、またなんらかの電子的シス テムやメディアを使用する手段によって複製することを禁じます。

製品のシリアル番号と製造年については、製品背面の銘板をご覧ください。

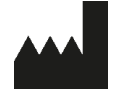

Leica Biosystems Nussloch GmbH Heidelberger Strasse 17 - 19 69226 Nussloch Germany Tel: +49 - (0) 6224 - 143 0 Fax:  $+49 - (0) 6224 - 143268$ Web: [www.LeicaBiosystems.com](http://www.LeicaBiosystems.com)

### 目次

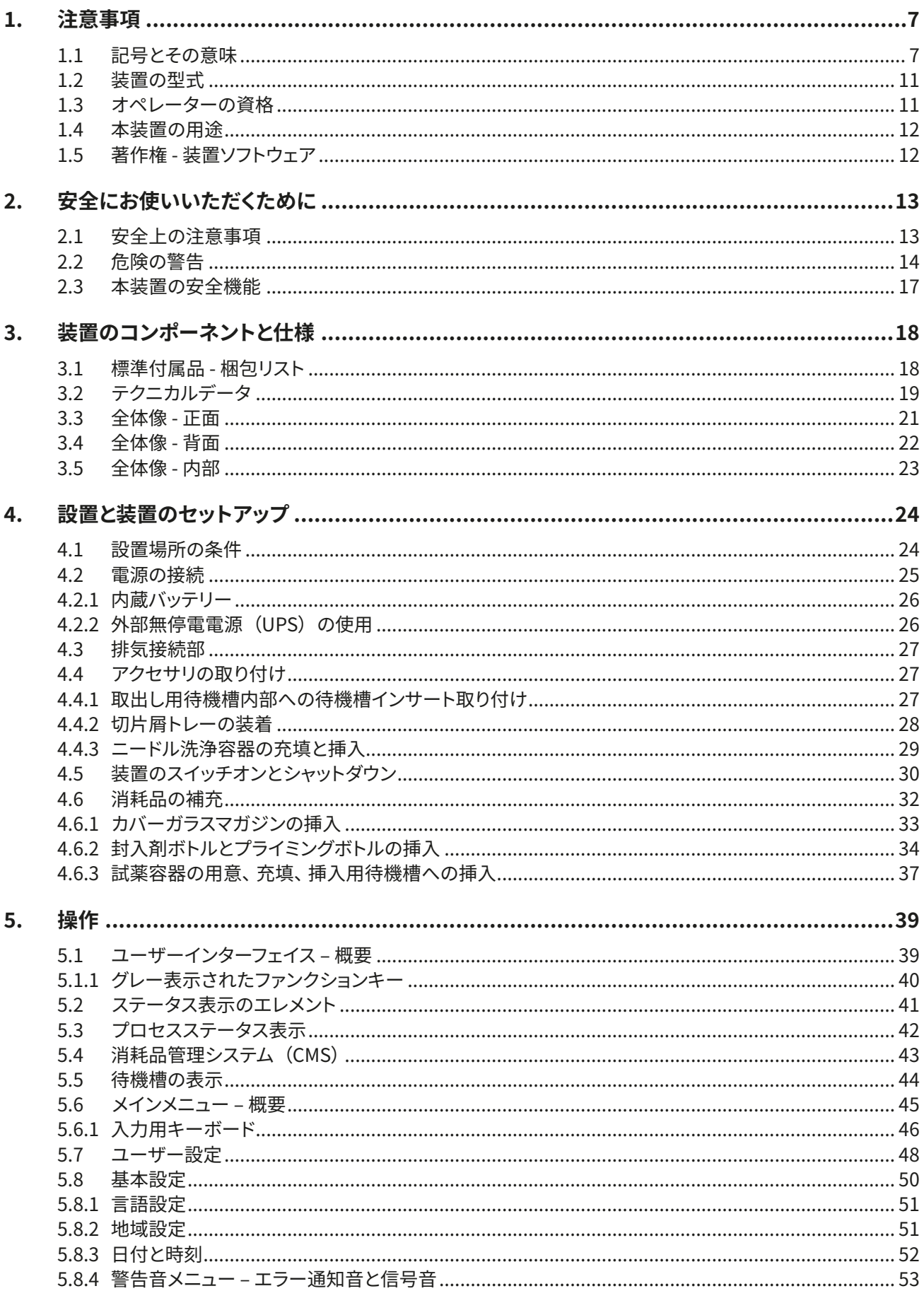

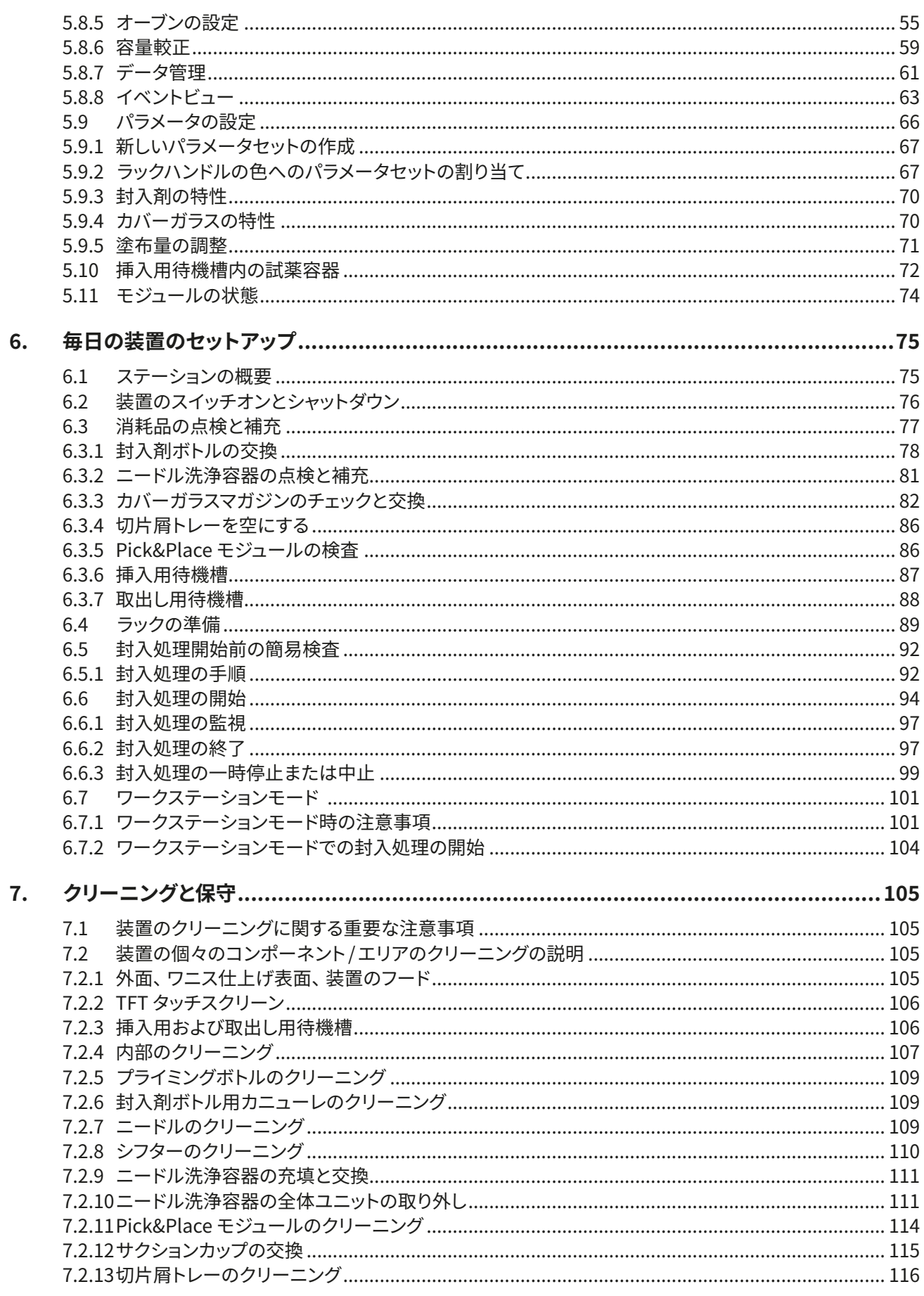

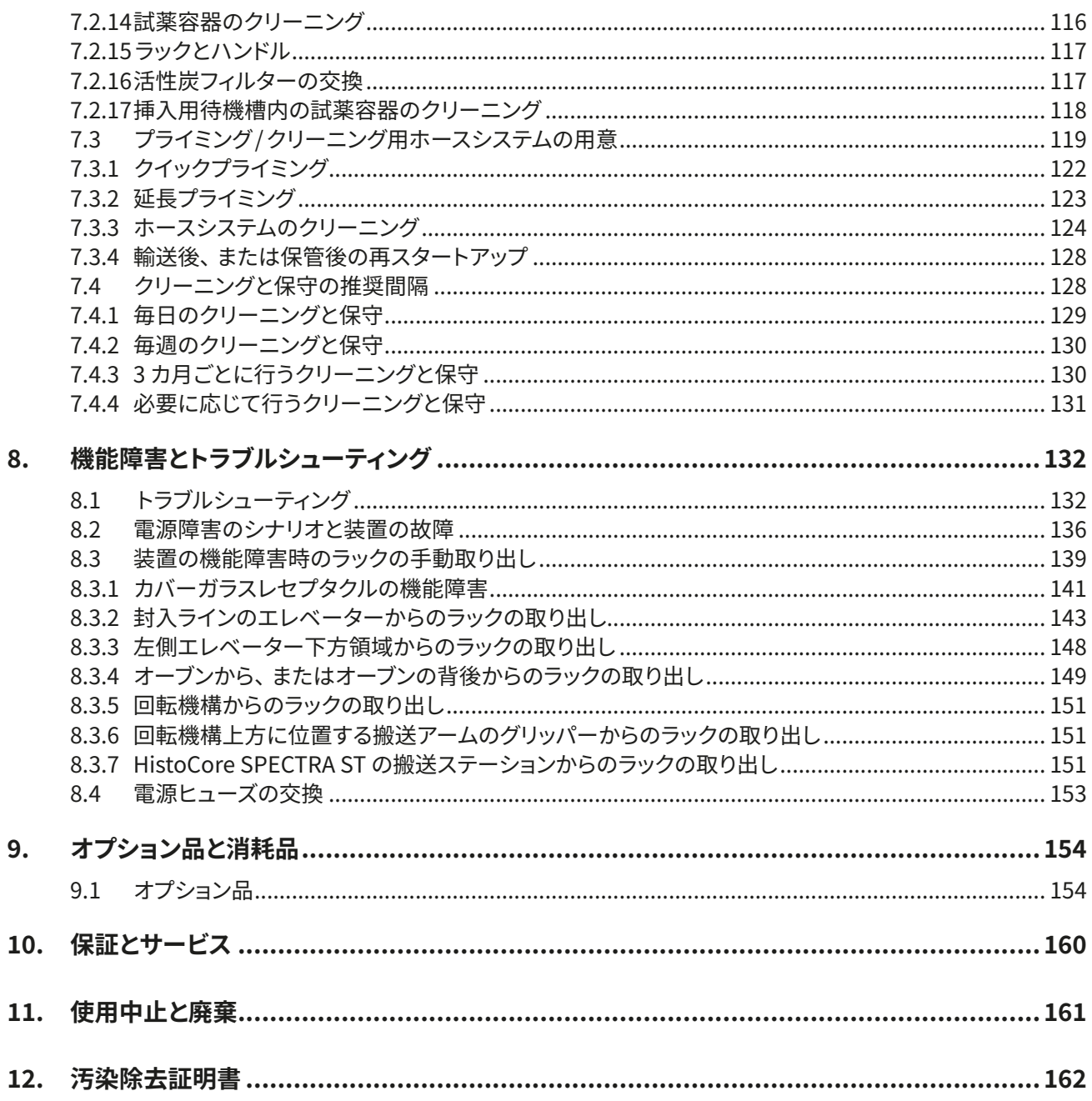

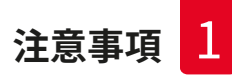

### <span id="page-6-0"></span>**1. 注意事項**

**1.1 記号とその意味**

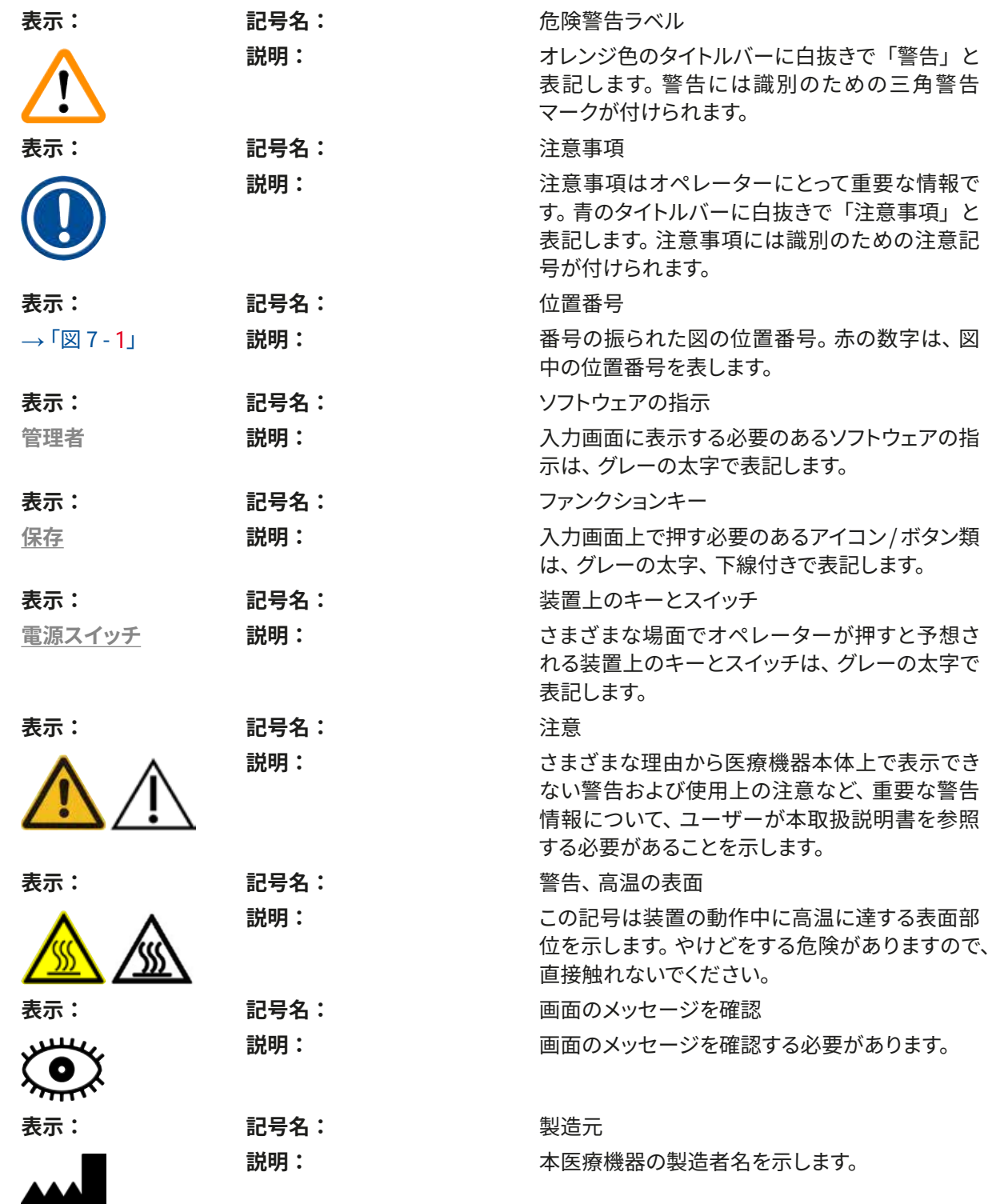

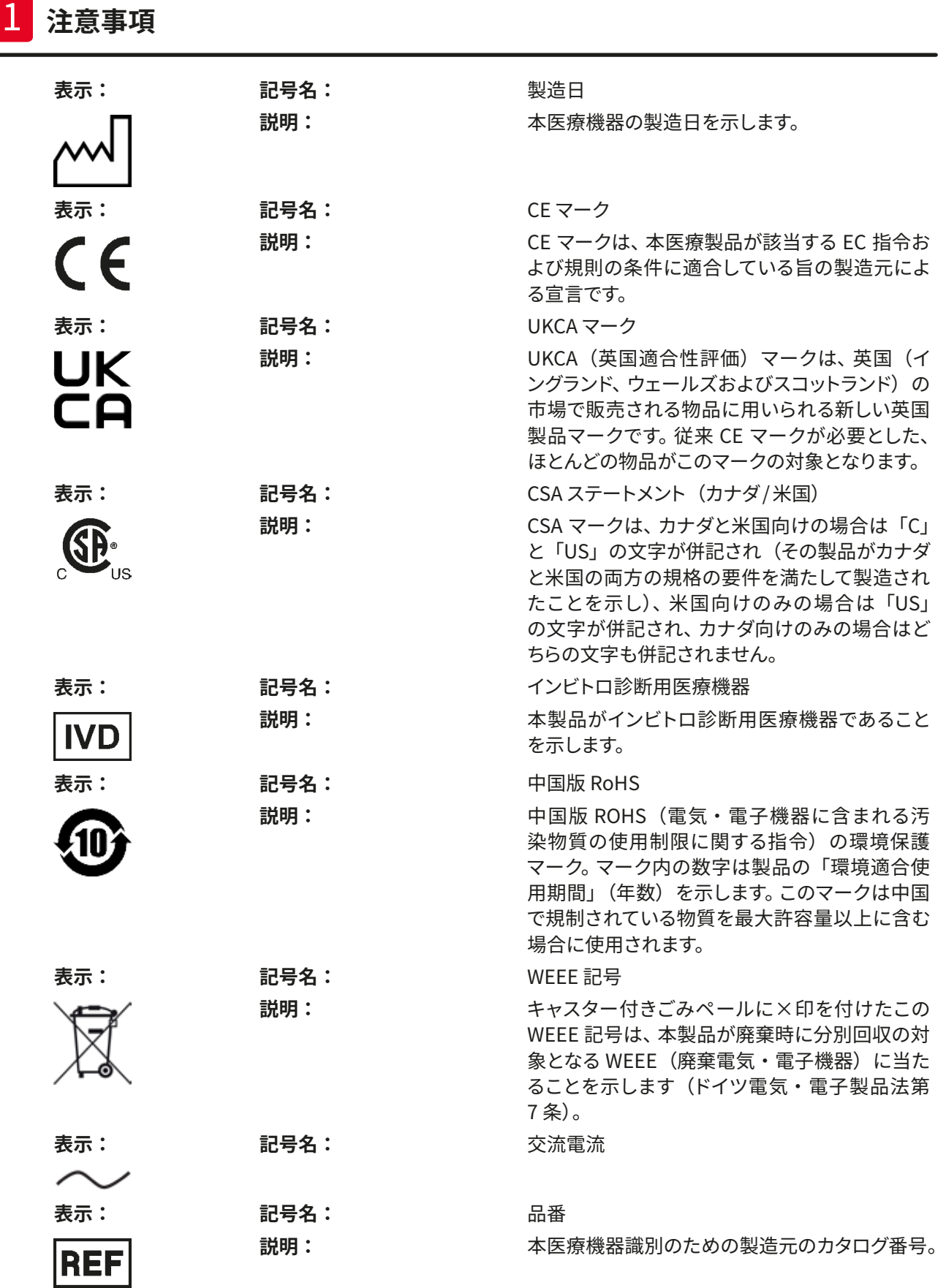

**注意事項** 1

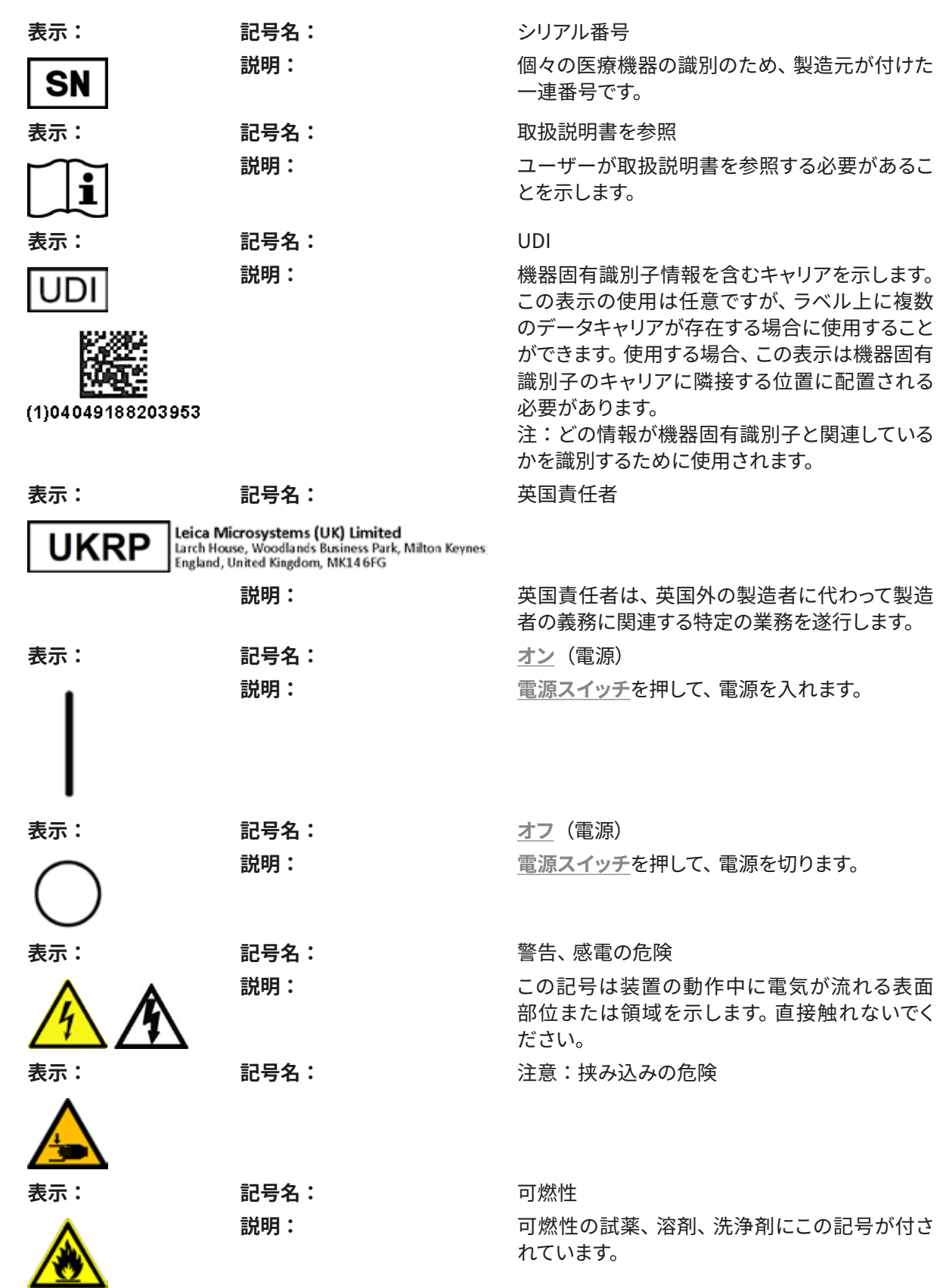

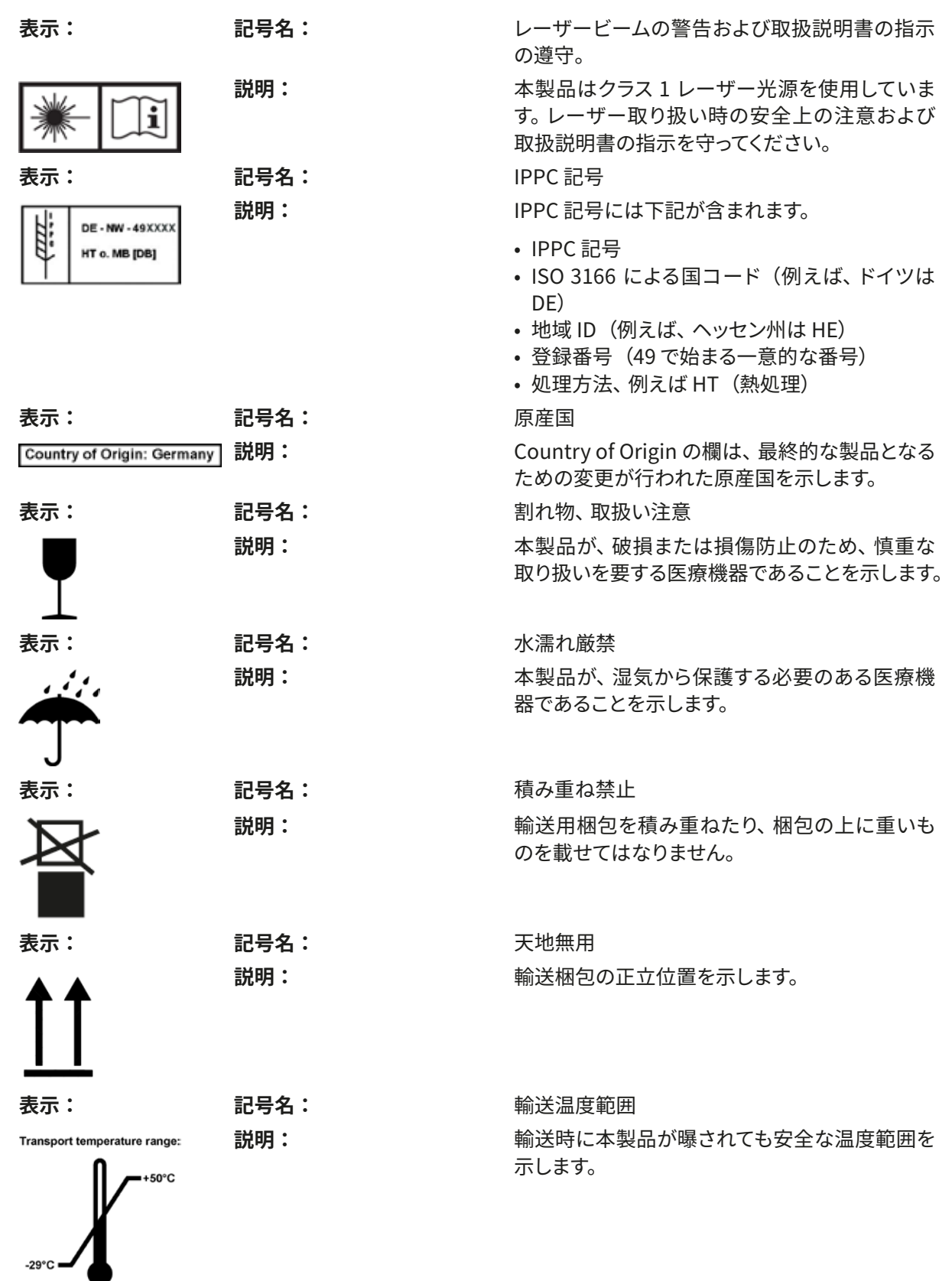

**注意事項** 1

<span id="page-10-0"></span>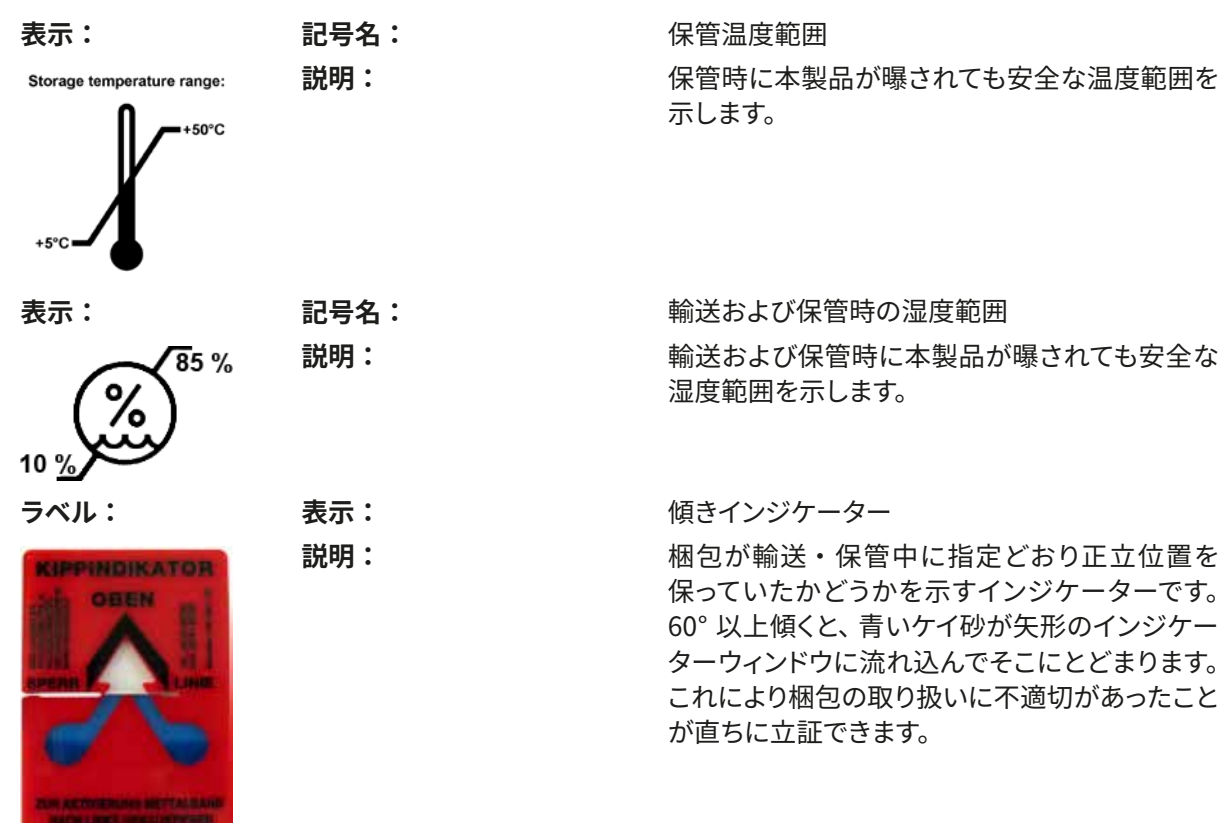

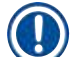

### **注意事項**

- 装置納入時にお客様は傾きインジケーターを確認し、輸送中に異常がなかったことを確認していただ く必要があります。インジケーターが作動していた場合は、お取引ディーラーに必ずお知らせください。
- •本書には、補足シート「RFID 登録」が付属しています。この補足シートには、梱包材または HistoCore SPECTRA CV の銘板で確認できる RFID 表示および登録番号の意味についてのユーザー 向けの国別情報が記載されています。

#### **1.2 装置の型式**

本書に記載の内容は、表紙に明記された装置型式にのみ適用されます。装置のシリアル番号を記載した銘 板が装置背面に取り付けられています。

#### **1.3 オペレーターの資格**

- HistoCore SPECTRA CV を操作できるのは、検査試薬の使用とその組織学上のアプリケーションに関して 総合的なトレーニングを受け、かつその権限を与えられたスタッフだけに限ります。
- 本装置の操作を担当するすべての検査室オペレーターは、本装置で作業を開始する前に本書をよく読み、 すべての技術的側面に精通しておく必要があります。本装置は専門的用途にのみご使用いただけます。

<span id="page-11-0"></span>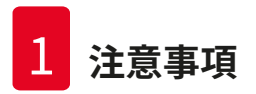

#### **1.4 本装置の用途**

HistoCore SPECTRA CV は、スライドガラスとカバーガラスの間に封入剤を塗布するために使用する全自動 封入装置です。カバーガラスは、試料の変質を防ぐとともに、病理診断(がん診断など)で組織学 / 細胞学 用組織試料の顕微鏡検査用に均一な観察面を形成するために用いられます。

HistoCore SPECTRA CV は、インビトロ診断 (IVD) 用に設計されています。

#### **警告**   $\Lambda$

本装置を上記以外の用途に使用することはすべて不正な使用と見なされます。取扱説明を守らない場合 は、事故やケガを招いたり、本装置またはアクセサリ装置が損傷するおそれがあります。本装置の適切な 使用法には、検査および保守に関する指示事項をすべて遵守すること、取扱説明書の指示事項をすべて 遵守すること、および試薬類の使用期限と品質を常時確認することが含まれます。

#### **1.5 著作権 - 装置ソフトウェア**

HistoCore SPECTRA CV にインストールされ、使用されるソフトウェアは、以下のライセンス許諾契約の適用 を受けます。

- 1. GNU 一般公衆利用許諾契約(GPL)バージョン 2.0、3.0
- 2. GNU 劣等一般公衆利用許諾契約(LGPL) 2.1
- 3. GPL/LGPL の下でライセンス許諾されない追加のソフトウェア

上記リストの項目 1 および 2 のライセンス許諾契約の全文は、言語別 CD (→ P. 18 [– 3.1 標準付属品 - 梱](#page-17-1) [包リスト\)](#page-17-1) の「**ソフトウェアライセンス**」ディレクトリに含まれています。

Leica Biosystems は、ソースコードについて適用可能な GPL/LGPL およびその他の適用可能なライセンス の合意に基づき、ソースコードの完全な機械可読コピーを第三者に提供します。弊社にご連絡いただく場合 は、www.leicabiosystems.com の対応するご連絡フォームをご利用ください。

#### <span id="page-12-0"></span>**2. 安全にお使いいただくために**

#### **2.1 安全上の注意事項**

**警告** 

#### $\sqrt{N}$

- この章の安全上の注意事項を常に守ってください。本装置以外のライカ製品を操作した経験のある方 も、必ずこれらの説明をよくお読みください。
- 装置およびアクセサリに装備された保護装置を取り外したり改造したりしないでください。
- 専門トレーニングを受け、認定を取得したサービス技術者以外は、装置内部部品に触れたり、修理を 行ったりしないでください。

残存リスク:

- 本装置は最新の技術を用い、安全技術に関する広く認められている規格および規則に準拠して設計、 構成されています。本装置の操作または取り扱いを正しく行わなかった場合、ユーザーまたはその他 のスタッフが負傷の危険に曝され、あるいは装置またはその他の所有物が損傷することがあります。
- 装置は、その安全機能がすべて適切な状態にある場合にのみ、本来の用途に限って使用することがで きます。
- 万一、安全に関わる機能障害が発生した場合は、直ちに本装置の操作を停止し、ライカのサービスエ ンジニアに連絡してください。
- ライカ純正のスペアパーツ、および認定された純正アクセサリのみを使用してください。
- 電磁適合性、干渉の放射および耐干渉性については、IEC 61326-2-6 の規定が適用されます。安全情 報に関しては、IEC  61010-1、IEC 61010-2-101、IEC 62366 および ISO 14971 の規定が適用されます。

本書には、装置の操作上の安全と保守に関する重要な指示と情報が含まれています。取扱説明書は製品の 重要な一部を構成するものです。装置をセットアップしてご使用になる前に本書をよくお読みになり、必ず装 置の近くに保管してください。

### **注意事項**

本取扱説明書は、本装置を使用する国における事故防止と環境保護に関する現行の法規の規定によって 適切に補ってください。

本装置の EC 適合宣言および UKCA 適合宣言は、下記サイトでご覧いただけます:

http://www.LeicaBiosystems.com

本装置は、電気計測 / 制御 / 実験装置に適用される安全規則に準拠して製造、試験されています。装置を安 全な状態に保ち、危険のない操作を行うために、ユーザーは必ず本書に記載されているすべての注意事項 および警告を遵守してください。

### <span id="page-13-0"></span>2 **安全にお使いいただくために**

#### **警告**

- システムにマルウェアが侵入すると、システムの制御が失われることがあります。その場合、装置が仕 様通りの動作をする保証はもはやありません。マルウェアの侵入が疑われる場合は、直ちに社内の IT 部門に連絡してください。
- 本装置に読み込ませるデータがウイルスに感染していないことを確認してください。システムにアンチ ウイルスソフトは付属していません。
- 本装置の統合に適しているのは、ファイヤウォールで保護されたネットワークだけです。保護されてい ないネットワークへの統合が原因で起きたエラーについて、ライカは一切責任を負わないものとします。

• サービスおよびアプリケーションの診断のために USB 入力デバイス(マウス、キーボードなど)を接 続できるのは、ライカでトレーニングを受け、その許可を得たオペレーター**だけ**に限られます。 試料の安全確保のため人手による介入が必要になると、HistoCore SPECTRA CV は画面メッセージと信 号音でそれをオペレーターに知らせます。したがって HistoCore SPECTRA CV 全自動封入装置の操作中 は、信号音を聴き取れる範囲内にオペレーターが常駐することが必要です。

### $\sqrt{N}$

**警告** 

本製品はクラス 1 レーザー光源を使用しています。

注意、レーザー放射!ビームを直視しないでください。網膜負傷の原因となります。

### **警告**  ビームを直視しないこと ISO 60825-1: 2014 P<390 μW,  $\lambda$  = 630  $\sim$  670 nm

パルス持続時間 = 500 µs

クラス 1 レーザー製品

レーザー放射 -

#### **2.2 危険の警告**

本装置に取り付けられている安全装置は、最小限度の事故防止対策にすぎません。本装置を安全に操作す ることに対する責任は、まず何よりも装置の所有者が負うものであり、加えて装置の操作、保守、修理を行う 担当者が負うものです。

本装置を問題なくお使いいただくために、以下の注意事項と警告を必ず守ってください。

HistoCore SPECTRA CV との直接的または間接的な接触により、静電放電が発生するおそれがあることに ご注意ください。

## $\sqrt{N}$

**警告** 

装置表面に付けられた三角警告マークは、当該部品を操作または交換するときに、本書に記載する正し い操作方法に従う必要があることを示しています。これらの説明に従わない場合、ケガ、装置またはアク セサリの損傷、試料の破壊または使用不能を引き起こすことがあります。

### **警告**

装置の表面部位の中には、正常な動作中に高温に達するものがあります。これらの箇所にはこの警告マー クが付いています。適切な安全対策をとらずにこれらの表面に触れると、やけどを負う可能性があります。

#### **警告 - 運搬と据え付け**

#### **警告 /\**

- 装置は必ず立てた状態で搬送してください。
- 本装置の本体重量は 115 kg です。したがって、装置の持ち上げまたは移動は 4 人の熟練した作業員 で行う必要があります。
- 装置を持ち上げるときは、滑り止め加工した手袋を着用してください。
- 装置の輸送、据え付け、または移動は、必ずライカのサービスエンジニアの立ち会い下で行ってください。
- 装置の梱包は保管してください。
- 装置を、荷重に十分に耐えられる頑丈な作業台に載せ、水平位置を調整します。
- 装置を移動した後はその都度、ライカのサービスエンジニアによる水平出しと較正を受ける必要があ ります。
- 装置に直射日光が当たらないようにします。
- 装置は必ずアース付きコンセントに接続してください。アース線のない延長コードの使用は、接地機能 を損ないますのでお止めください。
- 保管場所と設置場所の温度差が大きく、設置場所の湿度が高い場合、装置内に結露を生ずることがあ ります。このような場合は、2 時間以上待ってから装置の電源を入れてください。
- 使用場所での装置の据え付け、および別の場所への移動は、必ずライカのサービスエンジニアの立ち 会い下で行ってください。
- それに続く装置の再スタートアップは、必ずライカのサービスエンジニアが行います。

#### **警告 – 試薬の取り扱い**

#### **警告**   $\bigwedge$

- 溶剤および封入剤を扱う場合は注意が必要です。
- 装置の一時停止中は、試薬の蒸発を防ぐため、試薬容器にカバーを被せます。注意!試薬蒸気には刺 激作用を伴うものがあります(例:キシレン)。
- この装置に用いる化学薬品および封入剤を扱う場合は、必ず適切な保護衣、ゴム手袋、安全メガネを 着用してください。
- 装置を設置した場所は、十分に換気してください。加えて、装置を検査室の吸引式排気システムに接 続することを強く推奨します。HistoCore SPECTRA CV で使用する化学薬品には、引火性のあるもの、 健康に有害なものが含まれています。
- 爆発の危険のある室内で本装置を操作しないでください。
- 使用済み試薬を処分する際は、装置を使用する地域の法令および会社や機関の廃棄物処分規制に 従ってください。
- ユーザーは、HistoCore SPECTRA CV で使用するその他の試薬の有効期限を監視する責任があります (試薬容器およびニードル洗浄容器内のキシレンなど)。期限切れの試薬は速やかに交換し、処分する 必要があります。使用済み試薬、期限切れの試薬や使い切った試薬を処分する際は、装置を使用する 地域の法令および会社や機関の廃棄物処分規制に従ってください。
- 試薬容器の充填は、安全情報に従って必ず装置の外で行ってください。
- 可燃性、揮発性のある試薬をオーブンに入れたときに爆発が起き、気道が刺激を受ける可能性があり ます。

#### **警告 – 本装置の使用**

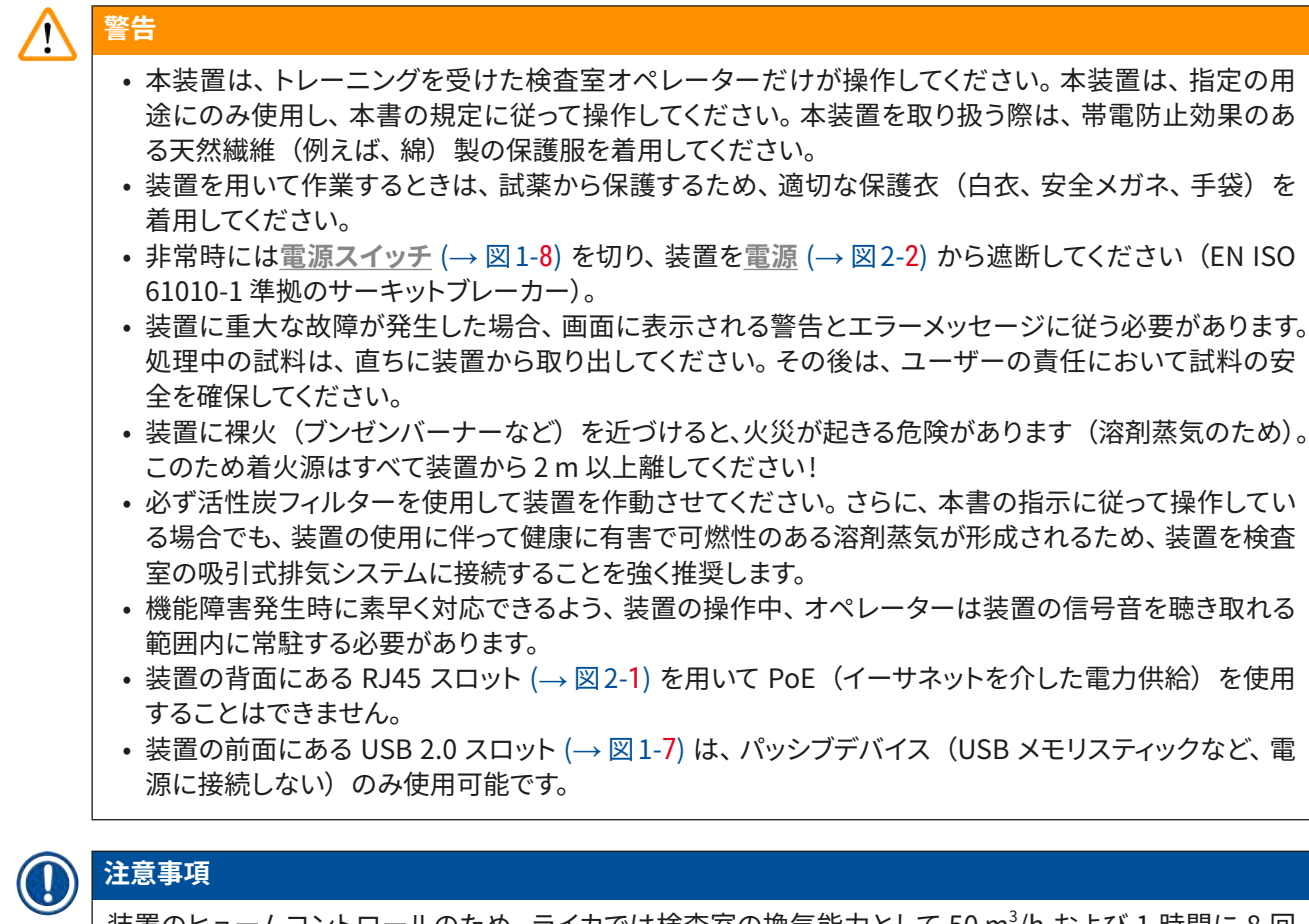

装置のヒュームコントロールのため、 ライカでは検査室の換気能力として 50 m $^3$ /h および  $1$  時間に 8 回 の換気量(25 m<sup>3</sup>/m<sup>2</sup>/h)の確保を推奨します。

#### **警告 /\**

- 溶剤の入った試薬容器を直接取り扱う場合は、呼吸保護具を着用してください。
- 一つまたは複数の封入処理プログラムの進行中にフードを開くと、対応する処理ステップの所要時間 が延びます。フードが開いている間は、移動操作が行われないためです。組織試料が乾燥する可能性 があります。
- 処理実行中は、装置のフードを開かないでください。処理中の装置フードの開放に起因する試料の品 質低下について、ライカは一切責任を負わないものとします。
- フードを閉じるときの**注意**:挟み込みの危険!フードの旋回範囲内に手を差し込まないでください。
- 装置の操作中またはクリーニング中は、カバーの裏側や隙間に液体が入り込まないようにしてください。

<span id="page-16-0"></span>**警告 – クリーニングと保守**

**警告** 

- 作業終了後は、装置をシャットダウンする**前**に装置のクリーニングを行ってください。ただし、装置内 部のクリーニングは除きます(→ P. 107 [– 7.2.4 内部のクリーニング\)](#page-106-1)。クリーニングは装置のシャット ダウン中に行うことを推奨します。
- 装置のクリーニングは、試薬から保護するため、適切な保護衣(白衣、安全手袋および安全メガネ) を着用して行ってください。
- 洗剤を使用するときは、製品に表示された安全上の注意を守るとともに、検査室安全規定に従ってく ださい。
- 装置外面のクリーニングには次のものを使用しないでください:アルコール、アルコール含有洗剤(ガ ラスクリーナー)、クレンザー、アセトン・アンモニア・塩素またはキシレン含有溶剤。
- フードとハウジングのクリーニングには、作用が穏やかで pH 中性の市販の家庭用洗剤を使用してくだ さい。仕上げ面は溶剤およびキシレン代替品に対する耐性がありません。
- 樹脂製試薬容器は、洗浄機で洗浄できます。温度は +65 °C 以下とします。検査室用洗浄機に通常用 いられる洗剤が使用できます。樹脂製試薬容器をこれ以上の高温で洗浄しないでください。試薬容器 が熱で変形することがあります。

#### **2.3 本装置の安全機能**

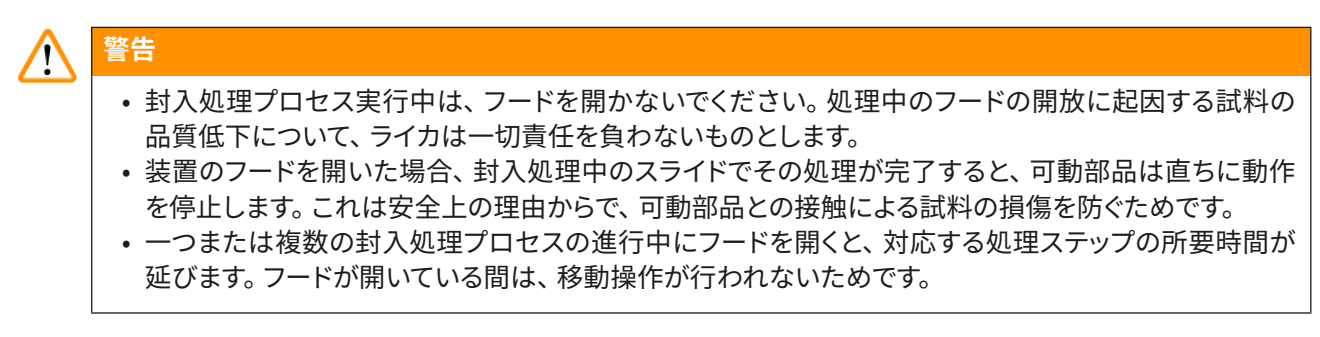

<span id="page-17-0"></span>**装置のコンポーネントと仕様**

#### **3. 装置のコンポーネントと仕様**

#### **3.1 標準付属品 - 梱包リスト**

<span id="page-17-1"></span>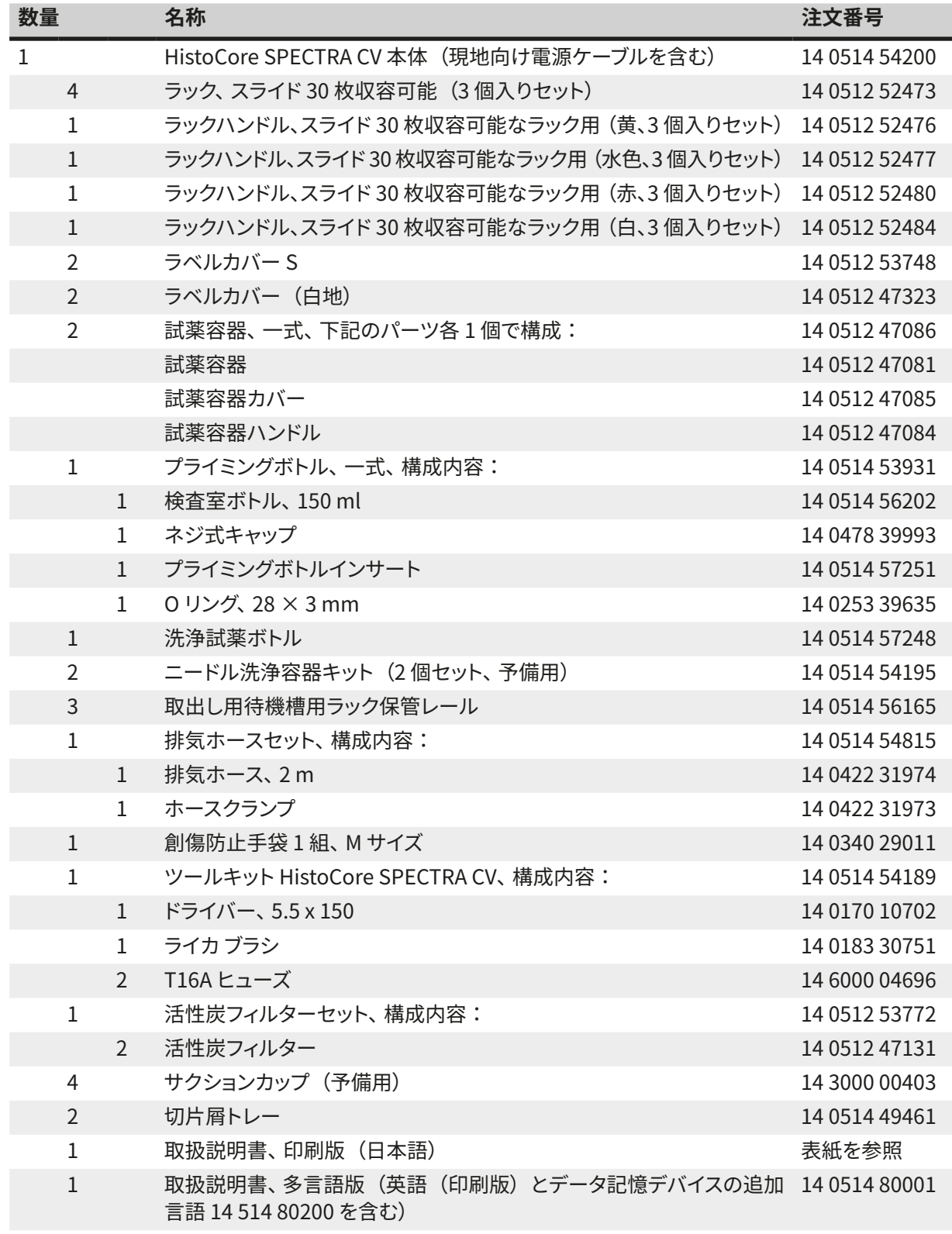

同梱の現地向け電源ケーブルが不良な場合、または紛失した場合は、お取引ディーラーにお問い合わせくだ さい。

#### <span id="page-18-0"></span>**注意事項**  O

梱包リスト、納品書、注文書を照合し、納入品に間違いがないか確認してください。万一相違がある場合 には、速やかにライカ マイクロシステムズにご連絡ください。

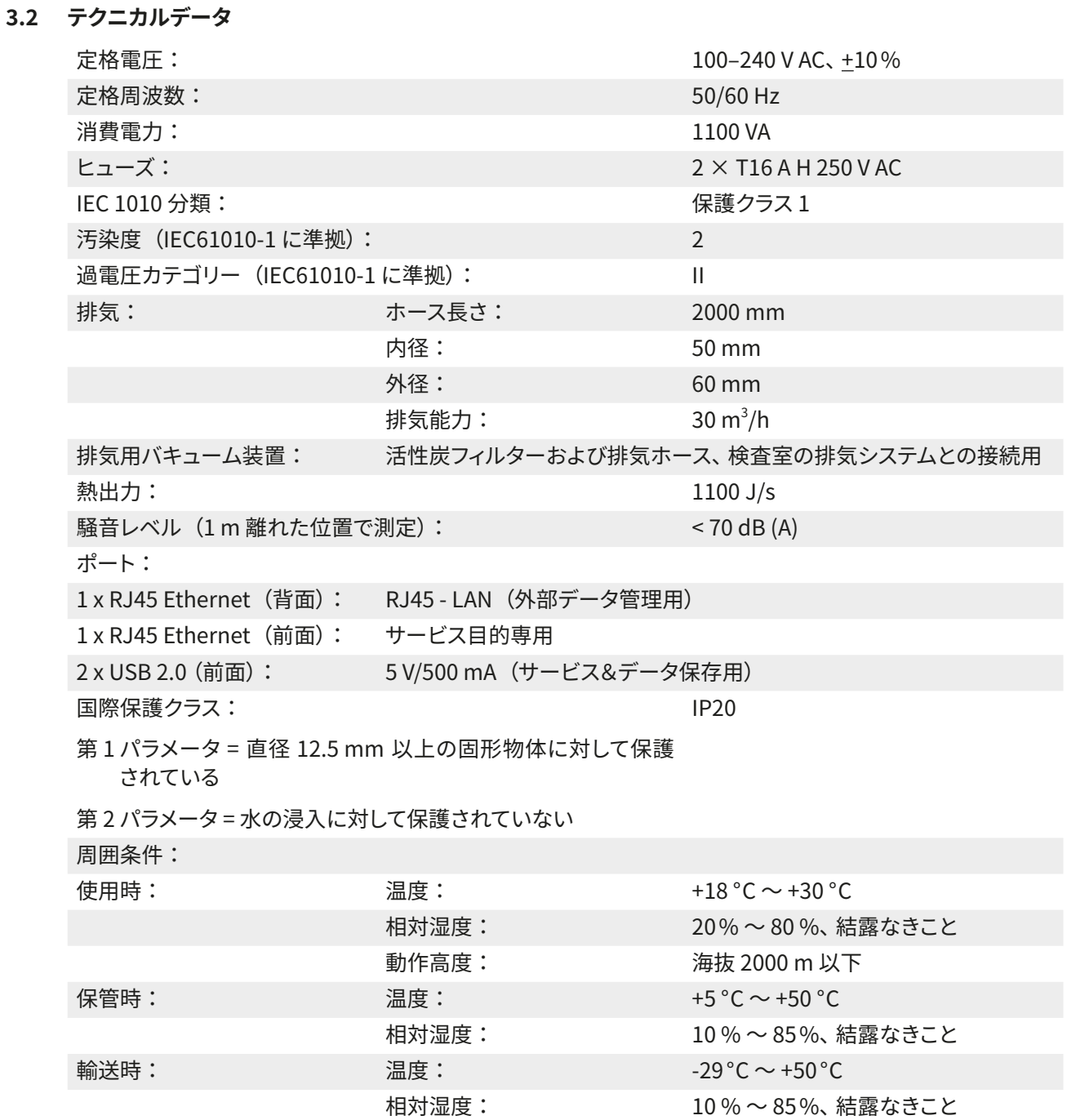

3 **装置のコンポーネントと仕様**

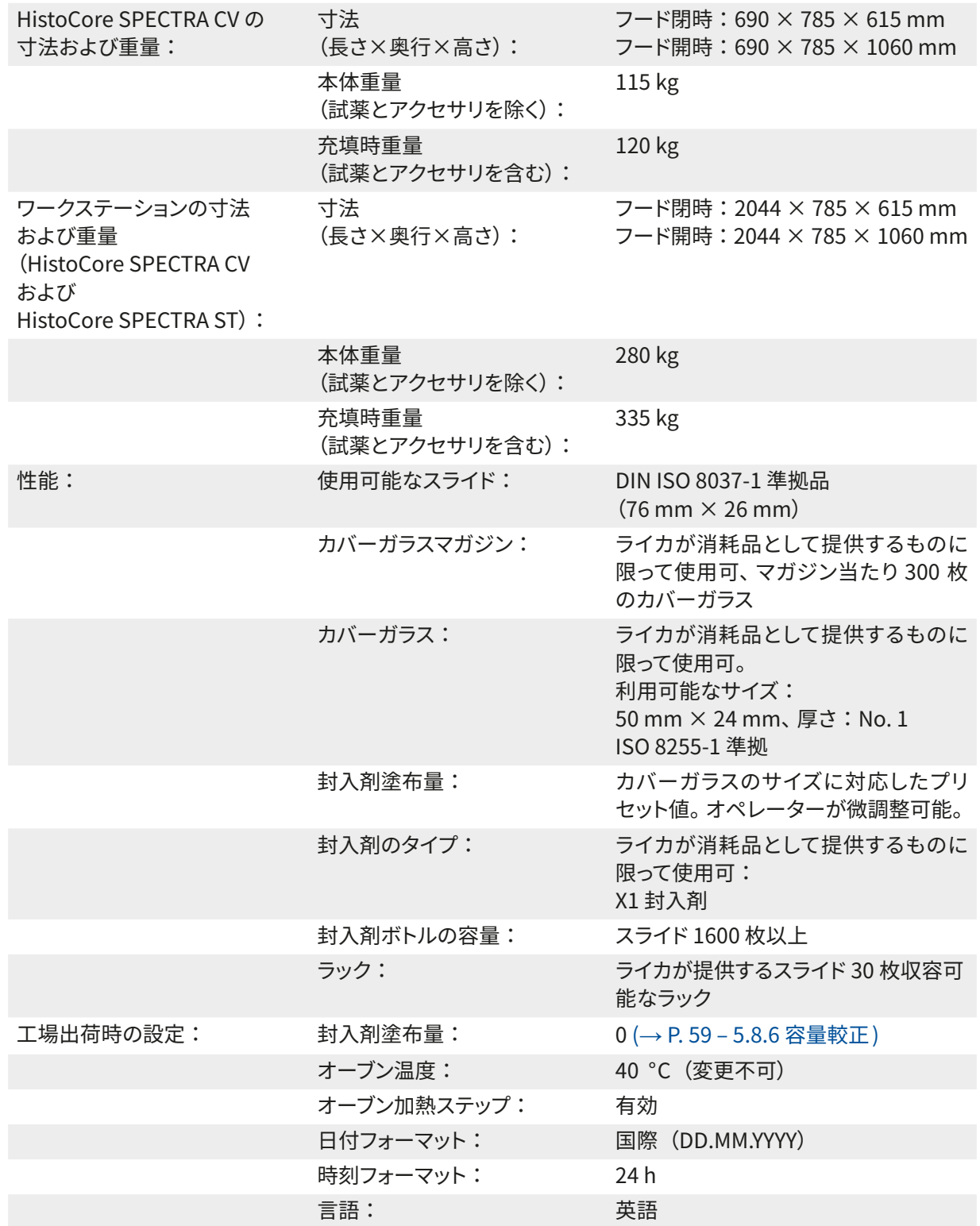

### $\mathbf 0$

### **注意事項**

外部無停電電源(UPS)を接続する場合は、定格出力が 1100 VA 以上で、10 分間以上にわたり安定的 に電源を供給できるものを選択してください。

#### <span id="page-20-0"></span>**3.3 全体像 - 正面**

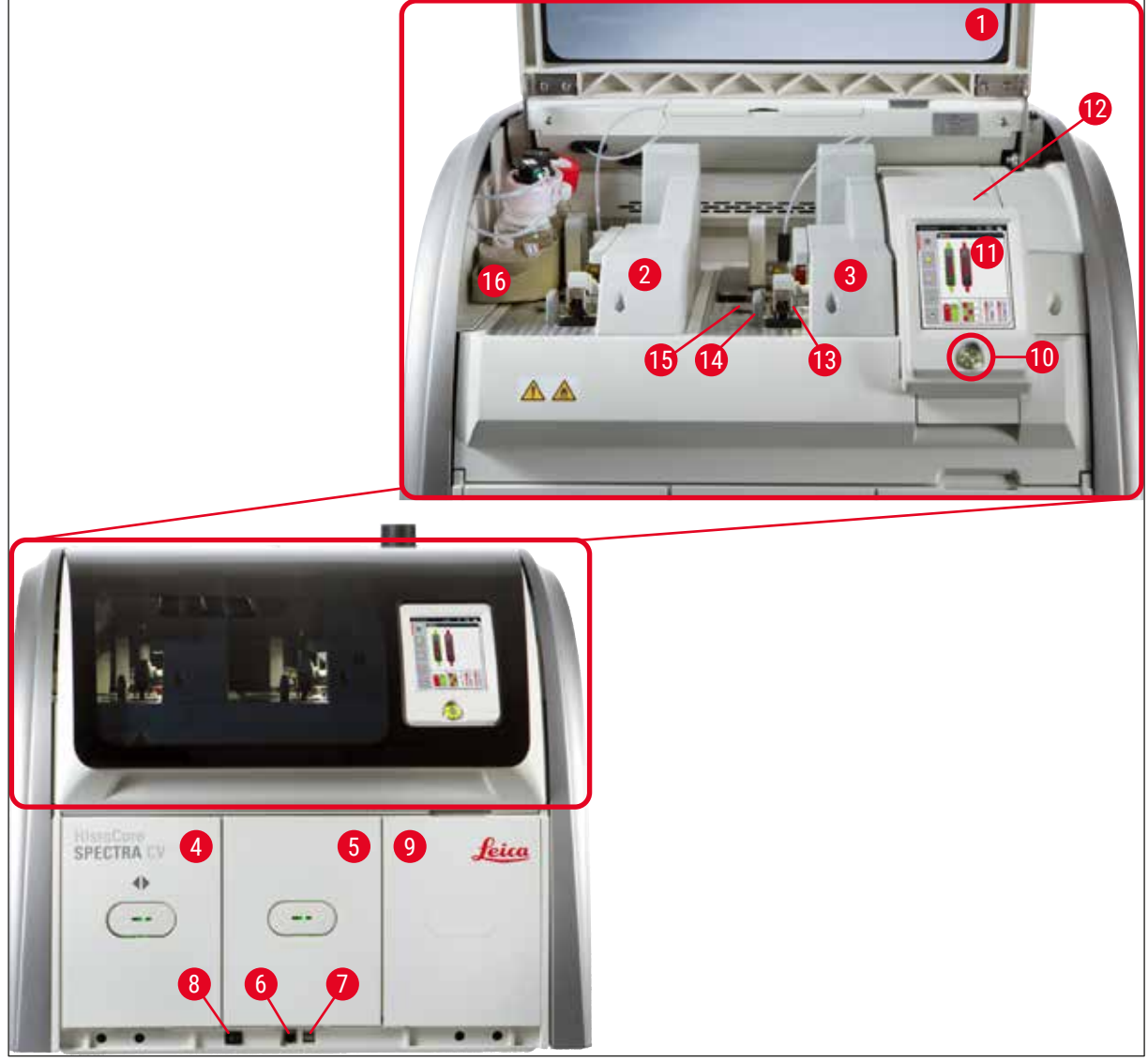

<span id="page-20-1"></span>**図 1**

- 
- 左側封入ライン **L1 10** 操作スイッチ
- 右側封入ライン **L2 11** 操作用スクリーン
- 挿入用待機槽 **12** ヒューズ
- 
- サービスアクセス **14** 切片屑トレー
- 
- 
- 装置のフード **9** オーブンへのアクセス
	-
	-
	-
- 取出し用待機槽 **13** Pick&Place モジュール
	-
- USB スロット **15** カバーガラスマガジン
- **8 電源スイッチ おもの インター インター 16 ボトルスレッジ**

<span id="page-21-0"></span>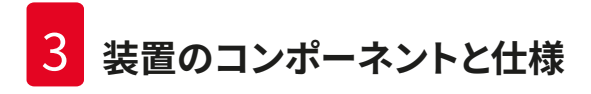

#### **3.4 全体像 - 背面**

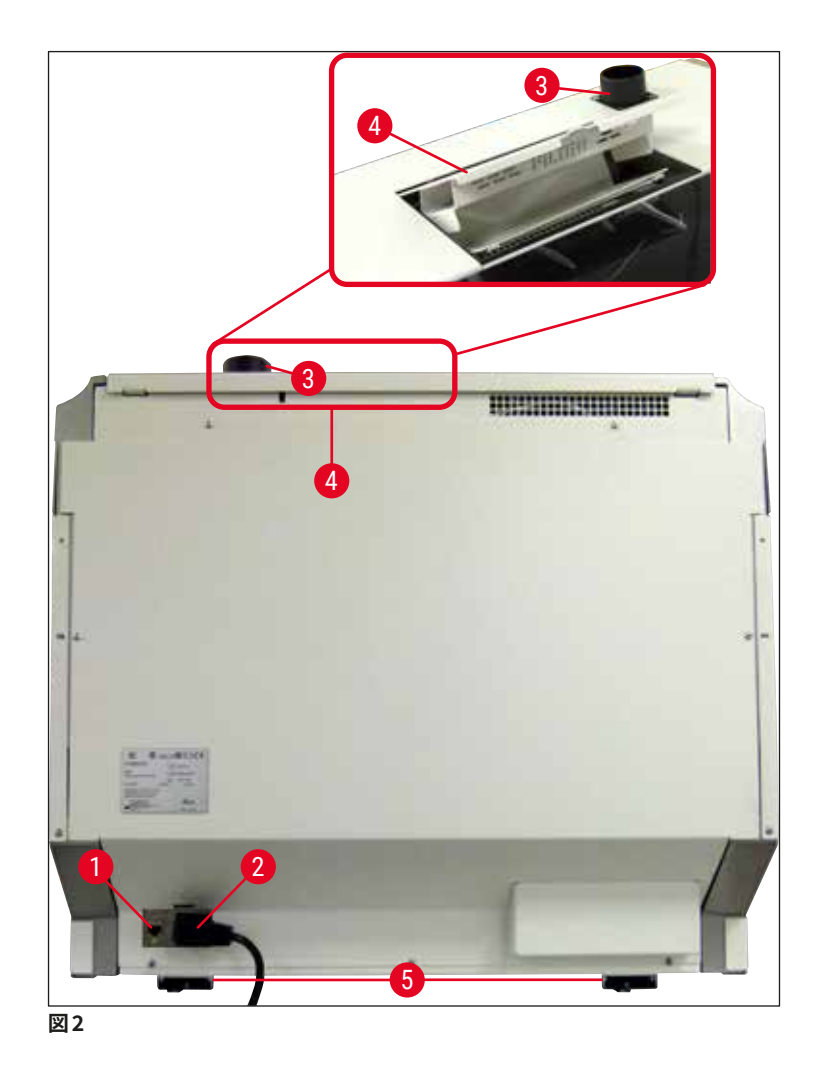

- <span id="page-21-1"></span>
- 
- 排気接続部
- ネットワーク接続 **4** 活性炭フィルターへのアクセス
- 電源 **5** 高さ調節可能な装置脚部

#### <span id="page-22-0"></span>**3.5 全体像 - 内部**

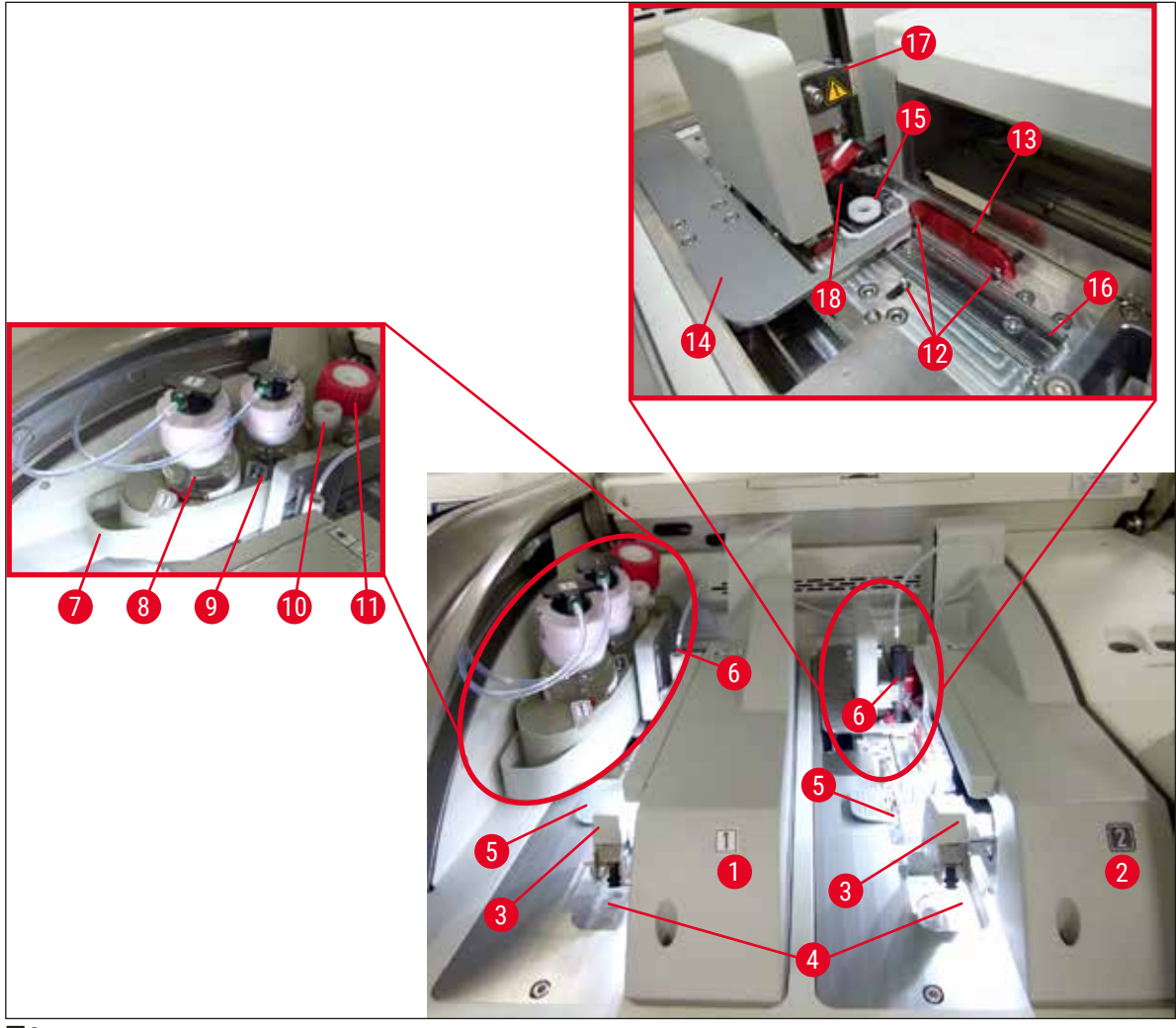

<span id="page-22-1"></span>**図 3**

- 左側封入ライン **L1 10** パーキング位置
- 
- Pick&Place モジュール **12** 位置決めピン
- 切片屑トレー **13** 赤色のバー
- 
- 
- 
- 封入剤ボトル **L1 17** ニードルホルダー
- 
- 
- 右側封入ライン **L2 11** プライミングボトル
	-
	-
- カバーガラスマガジン **14** シフターおよびシフタータング
	- ニードル **15** ニードル洗浄容器
- ボトルスレッジ **16** スライド封入位置
	-
- 封入剤ボトル **L2 18** ロック機構付きエレベーター

#### <span id="page-23-0"></span>**4. 設置と装置のセットアップ**

**4.1 設置場所の条件**

#### **注意事項**

**警告** 

- 装置の設置、調整と水平出しは、装置据え付けの一環としてライカが認定したサービスエンジニアが 行います。それ以外の人が行うことはできません。
- 水平出しは、水準器を使用し、高さ調節可能な装置脚部(→ [図 2‑](#page-21-1)5)を調節して行います。
- 装置の持ち上げは 4 人の熟練した作業員で行います。装置の四隅のフレーム下部に手をかけ、傾かな いように持ち上げます。

### $\mathbf{\Psi}$

 $\mathbf 1$ 

装置を水平に設置しないと、装置が誤作動する場合があります。また、スライドが搬送中にラックから滑り 出てしまうことがあります。

- 振動の影響をほとんど受けない床面に置いた作業台上に装置を載せます。このときフードを自由に開けら れるようにするため、上方に十分な空間(約 1.10 m)を確保してください。
- 装置本来の動作を保証するために、お客様の責任において適切な電磁環境を確立・維持していただく必 要があります。
- 保管場所と設置場所の温度差が大きく、設置場所の湿度が高い場合、装置内に結露が生じることがあり ます。このような場合は、2 時間以上待ってから装置の電源を入れてください。これを守らないと、装置が 故障する場合があります。
- 作業台は、幅 1.00 m 以上(ワークステーションとして運用する場合は 2.20 m 以上)、奥行き 0.80 m 以 上の安定したものを用意し、厳密に水平出しを行います。
- カウンター部分は、振動がなく、水平なことが必要です。
- ドラフトチャンバーは、装置から 2.0 m 以内の位置に設置してください。
- 本装置は室内での使用にのみ適しています。
- 装置を使用する場所は、十分に換気してください。加えて、検査室の吸引式排気システムの使用を強く推 奨します。
- アース付き電源コンセントは、装置から 3 m 以内の距離にある必要があります。
- 電源プラグに自由に、容易に手が届くこと。

#### **警告**  ∕∖

- 検査室の排気システムへの接続、室内の換気システム、および活性炭フィルターを組み込んだ統合型 排気システムにより、室内の空気の溶剤蒸気濃度を低レベルに保ってください。外部の排気システムに 接続する場合も活性炭フィルターを使用する必要があります(→ P. 117 [– 7.2.16 活性炭フィルターの](#page-116-1) [交換 \)。](#page-116-1)このことは厳守してください。
- 装置の管理責任者 / 操作担当者には、作業場の制限値を守り、そのために必要な措置を講じる(記録 をとることなど)責任があります。

#### <span id="page-24-0"></span>**4.2 電源の接続**

**警告** 

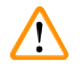

- 電源ケーブルは、必ず装置に付属するものを使用してください。
- 使用場所の電源電圧に適合したケーブルを同梱しています。装置を電源に接続する前に、装置前面下 の**電源スイッチ** (→ [図 1‑](#page-20-1)8) が**OFF**(「0」)位置にあることを確認してください。
- 1. 電源ケーブルを装置背面の電源ソケット (→図4-1) に接続します。
- 2. 電源プラグをアース付き電源コンセントに差し込みます。
- 3. **電源スイッチ** (→ [図 1‑](#page-20-1)8) を入れます。

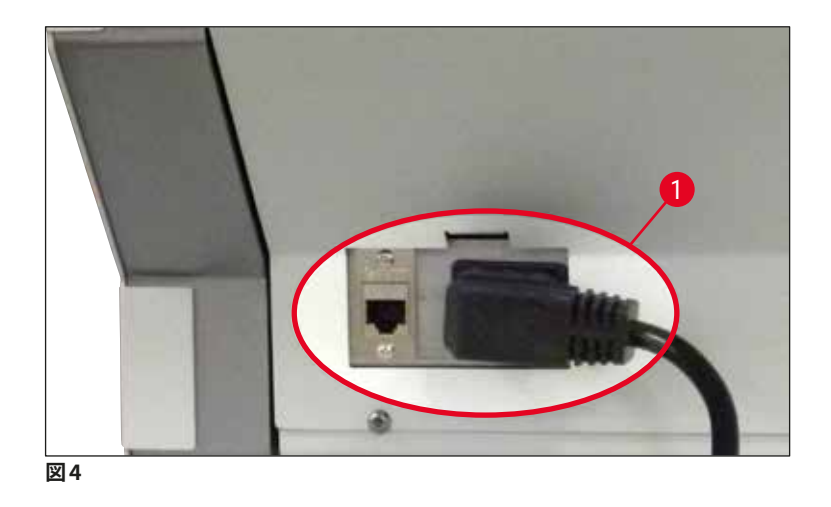

- 4. 少しの間をおいて**操作スイッチ**がオレンジ色で点灯します。ソフトウェアが起動し、初期化が終了す ると、スイッチが赤く点灯し (→ [図 5‑](#page-24-2)1)、装置はスタンバイモードとなります。
- 5. この後、**操作スイッチ**が操作可能になります。

<span id="page-24-2"></span><span id="page-24-1"></span>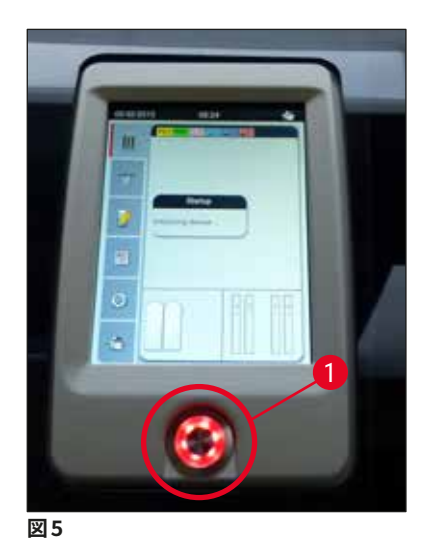

#### <span id="page-25-0"></span>**4.2.1 内蔵バッテリー**

- HistoCore SPECTRA CV は高性能バッテリーを内蔵し、短時間の電源障害(3 秒未満)であれば持ちこ たえられます。瞬停が起きても、処理が中断することはありません。
- 停電時間が 3 秒を超えると、ソフトウェアがそれを検出し、装置の制御下のシャットダウンを開始します (→ P. 136 [– 8.2 電源障害のシナリオと装置の故障 \)](#page-135-1)。

#### **注意事項**

- 放電した内蔵バッテリーは、電源復旧後、装置の初期化時に再充電する必要があります。画面に充電 プロセスの進行を知らせるメッセージが表示されます。充電プロセスが終了すると、この情報メッセー ジは自動的に消え、装置内にラックが残っていないかチェックし、必要に応じて手作業でそれを取り出 すようオペレーターに促すプロンプトが表示されます。ラックを取り出した後、**OK** ボタンを押してそれ を確認します。それを受けて、装置が再起動します。
- 装置を電源から遮断した状態が 4 週間続いたら、内蔵バッテリーは充電する必要があります。それに は、装置を電源コンセントにつなぎ、**電源スイッチ** (→ [図 1‑](#page-20-1)8) をオンにします。充電に要する時間は約 2 時間です。

#### **4.2.2 外部無停電電源(UPS)の使用**

バッテリーバックアップ式無停電電源装置(UPS)(→ [図 6‑](#page-25-1)1) を接続すると、一時的な電源障害が起きても、 処理を中断せずにすみます。

UPS は定格出力が 1100 VA 以上で、10 分間以上にわたって使用に耐えうるものを選択します。

UPS は、出力電圧が設置場所の電源電圧と一致していることが必要です。接続は、HistoCore SPECTRA CV の電源ケーブルを UPS の出力ソケットにつなぎ込み、 UPS を検査室の電源コンセントに接続します。

<span id="page-25-1"></span>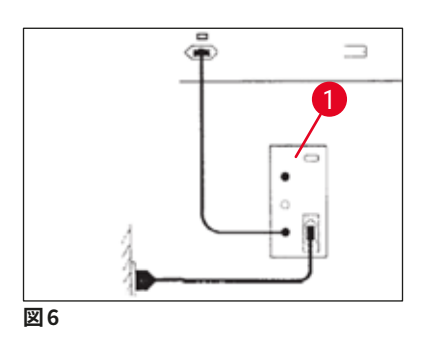

**警告** 

UPS の電源ケーブルは電源異常時を含め、常に検査室の電源コンセントに接続しておきます。こうしない と、装置の接地が保証されません。

#### <span id="page-26-0"></span>**4.3 排気接続部**

» 排気ホースの一端 (→ [図 7‑](#page-26-1)1) を、装置上部の排気ポート (→ [図 2‑](#page-21-1)3) に接続します。接続には、標準 付属品に含まれるホースクランプ (→ P. 18 [– 3.1 標準付属品 - 梱包リスト\)](#page-17-1) を使用します ([→](#page-26-1) 図 [7‑](#page-26-1)2)。ホースの他端は、検査室の排気装置に接続します。

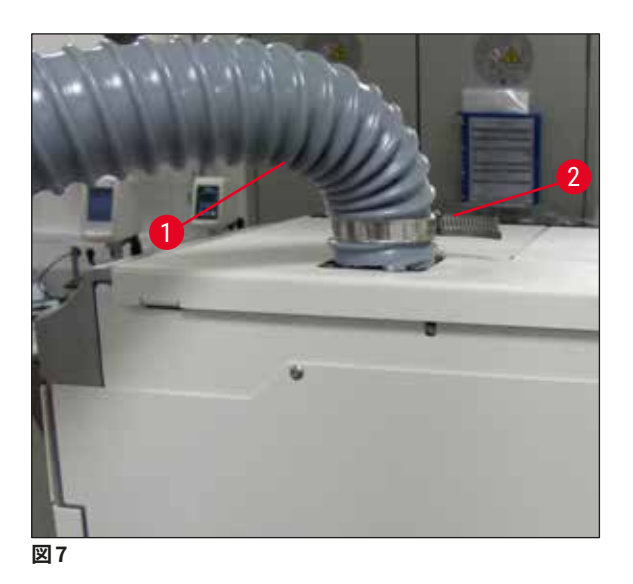

<span id="page-26-1"></span>**警告** 

- 検査室の吸引式排気システムに接続することを強く推奨します。統合型排気システムで空気中の溶剤 の濃度を下げられるよう、活性炭フィルターを使用する必要があります。
- 外部の排気システムに接続する場合も活性炭フィルターを使用する必要があります(→ P. [117](#page-116-1) [7.2.16 活性炭フィルターの交換 \)](#page-116-1)。このことは厳守してください。
- 装置の管理責任者 / 操作担当者は、危険物質を用いて作業する場合は、作業場の制限値が守られて いるか検証する必要があります。

#### **4.4 アクセサリの取り付け**

#### **4.4.1 取出し用待機槽内部への待機槽インサート取り付け**

#### **注意事項**

挿入用および取出し用待機槽は、システムがオフのときに手で開くことができます。

- 1. 取出し用待機槽を、停止位置に達するまで手で引き出します。
- 2. インサートの取り付けを簡単に行うために、取出し用待機槽はさらに開くことができます。それには、 赤の保持レバー (→ [図 8‑](#page-27-1)3) を上げて、取出し用待機槽を完全に装置の外に出し、慎重に下方に傾 けます。
- 3. 3 個のインサート(→ [図 8‑](#page-27-1)1)を取出し用待機槽内のコンパートメント(→ [図 8‑](#page-27-1)2)に挿入します。

<span id="page-27-0"></span>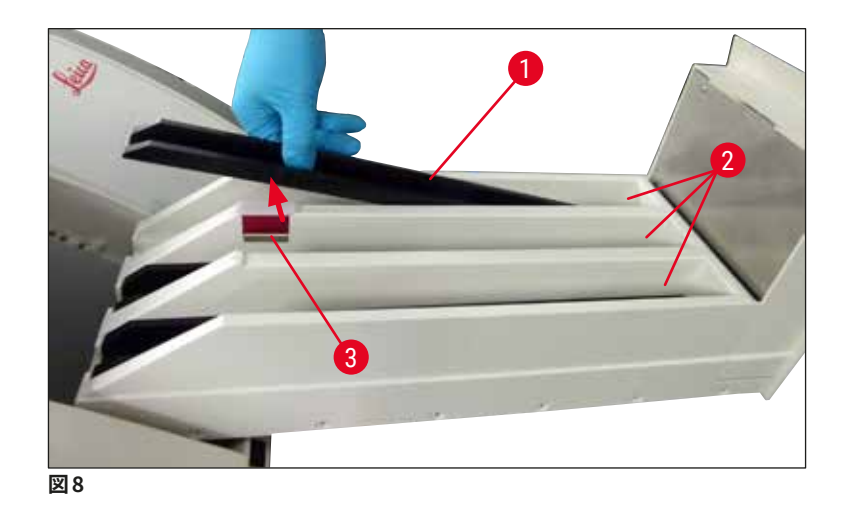

<span id="page-27-1"></span>4. 最後に、取出し用待機槽を持ち上げ、スライドさせて装置内に戻します。

#### **4.4.2 切片屑トレーの装着**

» 切片屑トレー (→ [図 9‑](#page-27-2)1) を梱包から取り出し、装置の凹部 (→ [図 9‑](#page-27-2)2) に挿入します。

<span id="page-27-2"></span>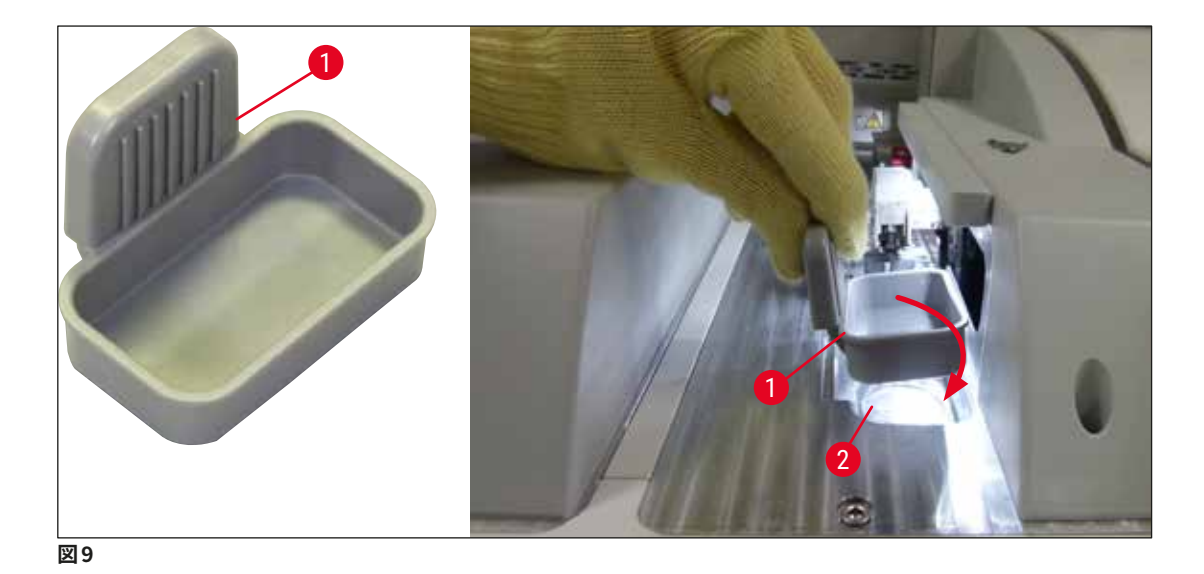

#### <span id="page-28-0"></span>**4.4.3 ニードル洗浄容器の充填と挿入**

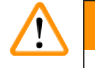

<span id="page-28-2"></span>**警告** 

試薬取り扱い時の安全上の注意を必ず守ってください。

- 溶剤を扱う場合は注意が必要です。
- 試薬を扱う際は、検査室用白衣(保護服)と手袋、安全メガネを必ず着用します。
- 試薬のこぼれに伴う危険を解消ないし減らすために、ニードル洗浄容器の充填と排出は、必ず安全情 報に従って装置の外で行います。

#### **注意事項**

- ニードル洗浄容器は、装置の運用休止時にニードルを保管するために使用します。ニードルを、充填し たキシレンに浸漬して固着により詰まるのを防止できます。
- 溶剤を充填した 1 本のニードル洗浄容器を両方の封入ライン **L1** と **L2** で共用します。
- ニードル洗浄容器を挿入する前に、初回設置時にニードル洗浄容器の全体ユニット (→ P. [111](#page-110-1) [7.2.10 ニードル洗浄容器の全体ユニットの取り外し\)](#page-110-1) が両方の封入ラインに固定されていることを確認 してください。
- 乾燥を防ぐために、ニードルを停止位置にしたまま必要以上に放置しないでください。
	- 1. 装置をオンにします(→ P. 30  [4.5 装置のスイッチオンとシャットダウン\)。](#page-29-1)
	- 2. **モジュールの状態**画面 (→ P. 74  [5.11 モジュールの状態 \)](#page-73-1) を開き、封入ライン **L1** または **L2** の **プライミング/ 清掃**ボタンを押し、対応するニードルホルダーを引き上げます。
	- 3. シフター (→ [図 10‑](#page-28-1)1) を移動し、ニードル洗浄容器挿入スロット (→ [図 10‑](#page-28-1)2) にアクセスできるよう にします。
- 4. ニードルをホルダーから取り出し、パーキング位置 (→図3-10) に差し込みます。
- 5. ニードル洗浄容器 (→ [図 10‑](#page-28-1)3) を梱包から取り出し、装置の外側で、キャップの下端の線 ([→](#page-28-1) 図 [10‑](#page-28-1)5) に達するまでキシレンを満たします。
- 6. 続いてニードル洗浄容器をスロットに差し込み、押し下げます。所定の位置に達するとカチッと音が します。
- 7. ニードルをパーキング位置から取り出し、ホルダーに差し込みます(→図87)。

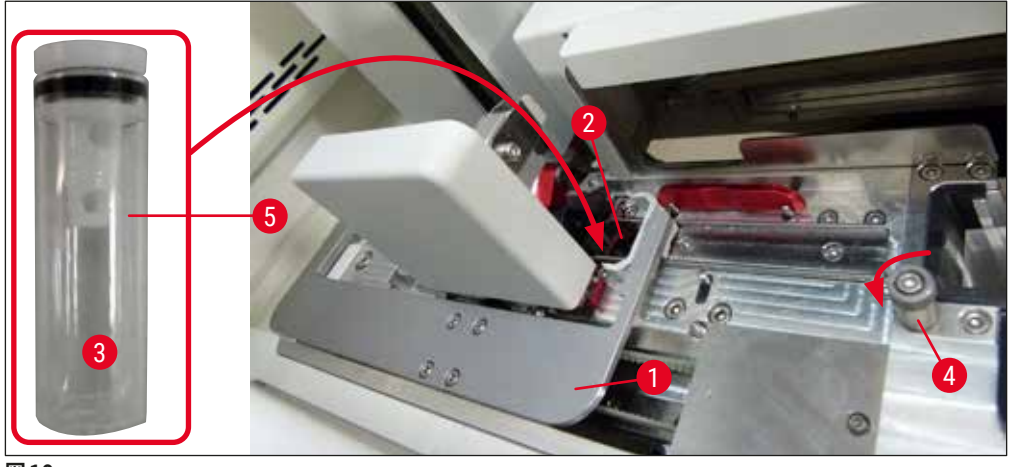

<span id="page-28-1"></span>**図 10**

#### <span id="page-29-0"></span>**注意事項**

- ローレットネジを時計方向に回してもニードル洗浄容器が持ち上がらない(封入剤の残渣のために固 着した)場合は、(→ P. 111 [– 7.2.10 ニードル洗浄容器の全体ユニットの取り外し\)](#page-110-1) の説明に従って 外すことができます。
- ニードルには切欠きがあり(→ [図 87‑](#page-109-1)3)、これがホルダーにぴったりフィットします。ホルダー ([→](#page-109-1) 図 [87‑](#page-109-1)2) の注意喚起マーク (→ [図 87‑](#page-109-1)4) は、ニードルをホルダーに挿入する際に細心の注意が求められ ることを示します。処理中に試料に不都合な影響を及ぼさないよう、ニードルはまっすぐ、奥まで完全 に挿入する必要があります。

#### **4.5 装置のスイッチオンとシャットダウン**

#### **警告**   $\sqrt{N}$

<span id="page-29-1"></span>本 装 置 は 必 ず ア ース 付 き 電 源 コ ン セ ント に 接 続 してくだ さ い。追 加 ヒュ ー ズ 保 護 として、 HistoCore SPECTRA CV を残留電流ブレーカー (RCCB)付きコンセントに接続することを推奨します。

#### **注意事項**

- ニードル洗浄容器にキシレンが充填されていることが必要です (→ P. 29  [4.4.3 ニードル洗浄容器](#page-28-2) [の充填と挿入 \)](#page-28-2)。この条件が満たされていない場合、初期化が正常に終了しません。
- 装置のセットアップ中、または消耗品(封入剤またはカバーガラス)が補充されていない場合、当該 モジュールは空と画面表示されます(→ [図 22\)](#page-42-1)。
	- 1. 装置前面の**電源スイッチ** (→ [図 1‑](#page-20-1)8) を **ON**(I 位置)にします。
- 2. ニードル洗浄容器に十分な量のキシレンを充填します (→ P. 29  [4.4.3 ニードル洗浄容器の充](#page-28-2) [填と挿入 \)](#page-28-2)。
- 3. **電源スイッチ**を入れてから数秒後に、**操作スイッチ**がオレンジ色で点灯します (→ [図 11‑](#page-30-0)1)。ソフト ウェアの起動が終了すると、**操作スイッチ**の色が赤に変わります。

#### **注意事項**

オレンジ色で点灯中に**操作スイッチ**を押しても、装置は始動しません。

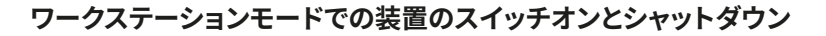

#### **警告**  ∕∖

HistoCore SPECTRA CV を HistoCore SPECTRA ST と連動させ、ワークステーションとして操作している 場合 (→ P. 101 [– 6.7 ワークステーションモード\)、](#page-100-1)HistoCore SPECTRA CV のスイッチを入れるたびに メッセージが表示されます。この情報メッセージはオペレーターに、挿入用待機槽内の試薬容器の充填量 が十分か (→ P. 38 [– 試薬容器の適正な充填量 \)、](#page-37-0)カバーが外されているかの確認を促します。情報メッ セージに目を通し、**OK** で確認します。この情報メッセージを無視した場合、試料の損失や装置の故障を 招くことがあります。

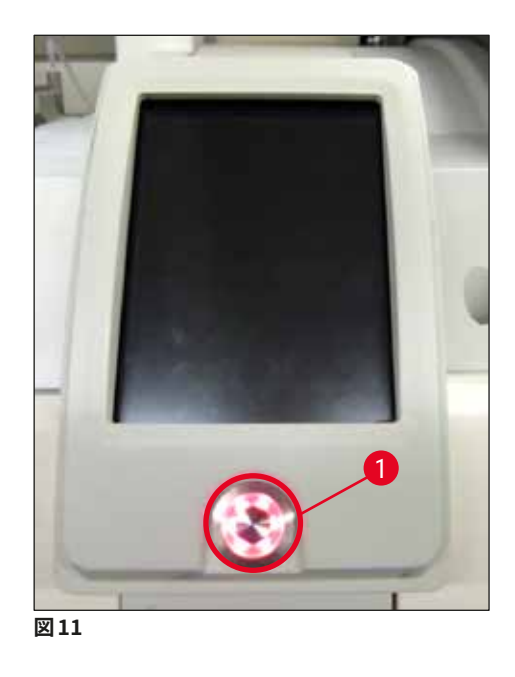

- 4. 装置を始動するには、赤く点灯している**操作スイッチ** (→ [図 11‑](#page-30-0)1) を押します。信号音が鳴ります。
- 5. 初期化の過程で、すべてのステーションのチェック (充填量スキャン) が自動的に実行されます。さ らに、操作中は約 4 時間ごとに、ニードル洗浄容器の充填レベルチェックが行われます。
- 6. **操作スイッチ** が緑で点灯しているときはいつでも、装置を始動できます。
- 7. 初期化終了後に、**メインメニュー** (→ [図 12\)](#page-30-1) が表示されます。

<span id="page-30-1"></span><span id="page-30-0"></span>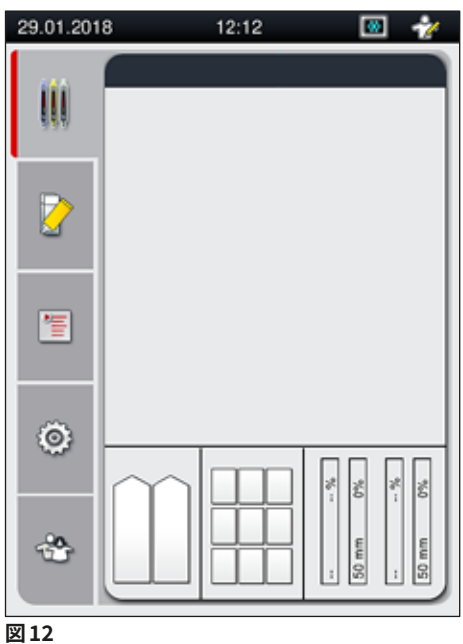

#### <span id="page-31-0"></span>**装置のシャットダウン**

1. 装置をスタンバイモードに切り換えるには(例えば、夜間)、装置からラックをすべて取り出し、**操 作スイッチ** (→ [図 11‑](#page-30-0)1) を 2 回押します。スイッチの色が赤に変わります。

#### **注意事項**

**操作スイッチ**を押したときに装置内にラックがあった場合、処理中のラックがなくなった後、すなわち装置 内にラックがなくなった後でなければ、装置をシャットダウンできないことをオペレーターに伝える情報 メッセージが表示されます。進行中の処理があれば、そのまま続行されます。

2. クリーニングと保守を行う場合、**電源スイッチ**を使って装置をオフにします。本書の注意事項を守っ てください (→ P. 105 [– 7.1 装置のクリーニングに関する重要な注意事項 \)](#page-104-1)。

#### **4.6 消耗品の補充**

#### **警告**   $\sqrt{2}$

- 装置の故障を防ぐため、消耗品はライカで検証済みの純正品 (→ P. 159  [消耗品 \)](#page-158-0) のみを使用してく ださい。
- 溶剤を扱う場合は注意が必要です。
- 装置で使用する化学薬品を扱う場合は、必ず検査室での使用に適した白衣(保護服)とゴム手袋お よび安全メガネを着用します。
- 試薬容器は、清掃を終えた清潔なものを使用してください (→ P. 118  [7.2.17 挿入用待機槽内の試](#page-117-1) [薬容器のクリーニング\)。](#page-117-1)
- 試薬容器とニードル洗浄容器の充填と排出は、安全情報に従って必ず装置の外で行ってください。こ れはこぼれた試薬が別の試薬容器に入ったり、装置の内部コンポーネントに付着する危険を回避ない し減少するためです。
- 充填と排出は、検査室規定に従って慎重かつ入念に行います。こぼれた試薬は、ただちに拭き取ります。 挿入用待機槽内の試薬容器が汚れた場合は、クリーニングと再充填を必ず実行します。

#### **注意事項**

- HistoCore SPECTRA CV には検証済みカバーガラス (→ P. 70  [5.9.4 カバーガラスの特性 \)](#page-69-1) と、同 じく検証済みの封入剤 (→ P. 70 [– 5.9.3 封入剤の特性 \)](#page-69-2) が使用可能です。注文リスト: (→ P. [159](#page-158-0) – [消耗品 \)。](#page-158-0)
- 開いたフードを閉じるとそのたびに、消耗品のチェックとスキャンが実行されます。

#### **注意事項**

- 1 日に封入処理するスライドが常時 300 枚以下の場合、HistoCore SPECTRA CV は片方の封入ライン だけで運転できます。この場合、使用しない封入ラインには消耗品(封入剤、カバーガラス)を充填し ません。
- また、挿入用待機槽にラックを挿入するたびに、使用しない側のラインの消耗品が空というメッセージ がソフトウェアによって出されるため、 その都度、**OK** でこの情報メッセージを確認してください。

#### <span id="page-32-0"></span>**4.6.1 カバーガラスマガジンの挿入**

#### **注意事項**

- HistoCore SPECTRA CV には、検証済みカバーガラス (→ P. 70  [5.9.4 カバーガラスの特性 \)](#page-69-1) が提 供されます。カバーガラスはマガジンに入った状態での提供となります。マガジンを挿入すると、データ (個数とサイズなど)を装置が自動的に読み取り、消耗品管理システム(CMS)に渡します。
- 装置の故障を防ぐため、カバーガラスはライカで検証済みの純正品 (→ P. 159  [消耗品 \)](#page-158-0) のみを使用 してください。
- 包装は、カバーガラスマガジンを装置に挿入する直前まで開かないでください。これは、湿気によるカ バーガラスの相互付着を防ぐためです。
- カバーガラスマガジンには RFID チップが付いており、使用するカバーガラスに関する情報(サイズと 残り数量)が消耗品管理システム (CMS) に確実に伝えられます。

### **/I\**

**警告** 

カバーガラスマガジン (→ [図 13‑](#page-32-1)1) を挿入する前に、フォームインサート (→ [図 13‑](#page-32-1)2) とシリカゲルの入っ た袋 (→ [図 13‑](#page-32-1)3) を取り出してください。

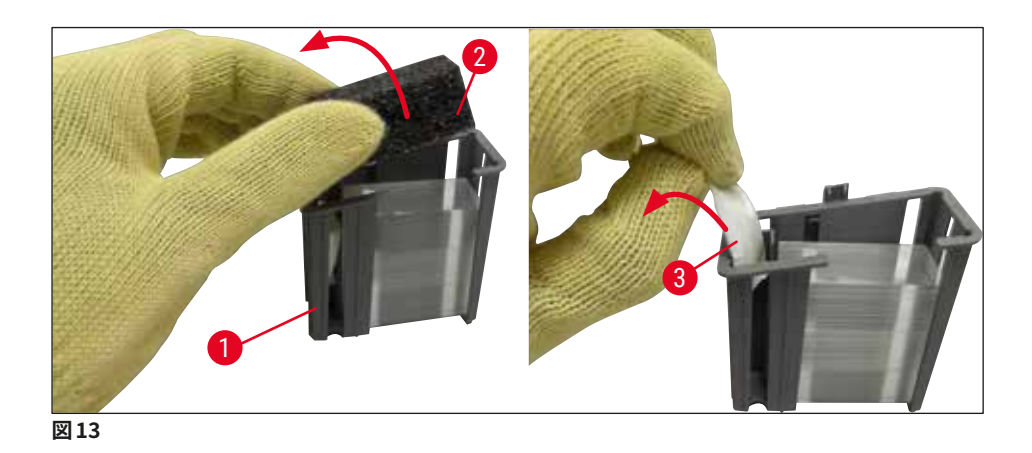

- <span id="page-32-1"></span>1. フードを開きます。
- 2. このときの Pick&Place モジュールの定位置は切片屑トレーの上方です。
- 3. カバーガラスマガジン (→ 図13-1) の包装を開き、フォームインサート(→ 図13-2)とシリカゲルの 入った袋 (→ [図 13‑](#page-32-1)3) を取り出します。
- 4. カバーガラスマガジン (→ [図 14‑](#page-33-1)1) をカバーガラスマガジン用スロット (→ [図 14‑](#page-33-1)2) に挿入します。
- 5. 装置のフードを閉じます。
- 6. カバーガラスマガジンのデータがインポートされ、**モジュールの状態** (→ [図 22\)](#page-42-1) が更新されます。

<span id="page-33-0"></span>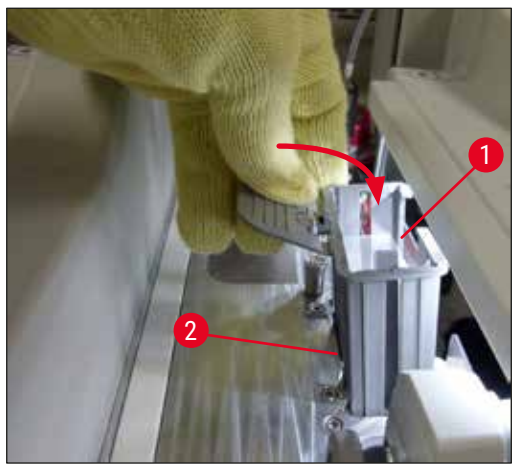

<span id="page-33-1"></span>**図 14**

#### **4.6.2 封入剤ボトルとプライミングボトルの挿入**

- 1. フードを開きます。
- 2. ボトルスレッジのハンドル (→ [図 16‑](#page-35-0)1) をつかみ、手前に引いて、完全に引き出します。

#### プライミングボトルの挿入

» プライミングボトル (→ [図 16‑](#page-35-0)2) を、ボトルスレッジの所定の位置 (→ [図 3‑](#page-22-1)11) に挿入します。

封入剤ボトルの挿入

#### **注意事項**

- 封入剤ボトルを装置に挿入する前に、内容物の有効期限(包装とボトルのラベル (→ 図 15-3) に表示) をチェックしてください。有効期限が到来、または経過した封入剤は使用しないでください。有効期限 の切れた封入剤は、検査室のガイドラインに従って処分してください。
- 封入剤の有効期限は開封後 14 日間です。その間に使い切ってください。ボトルのラベルに使用期限を メモすることを推奨します。
- 装置の故障を防ぐため、封入剤はライカで検証済みの純正品(→ P. 159  [消耗品 \)](#page-158-0) のみを使用してく ださい。

#### **警告 A**

装置の故障を防ぐため、カニューレ (→ [図 16‑](#page-35-0)4) と封入剤ボトルの対応関係が正しいことを確認してくだ さい。標識 1 のカニューレはボトルスレッジ (→ [図 16‑](#page-35-0)3) の位置 1 にある封入剤ボトルに、標識 2 のカ ニューレは位置 2 の封入剤ボトルにつなぎます。

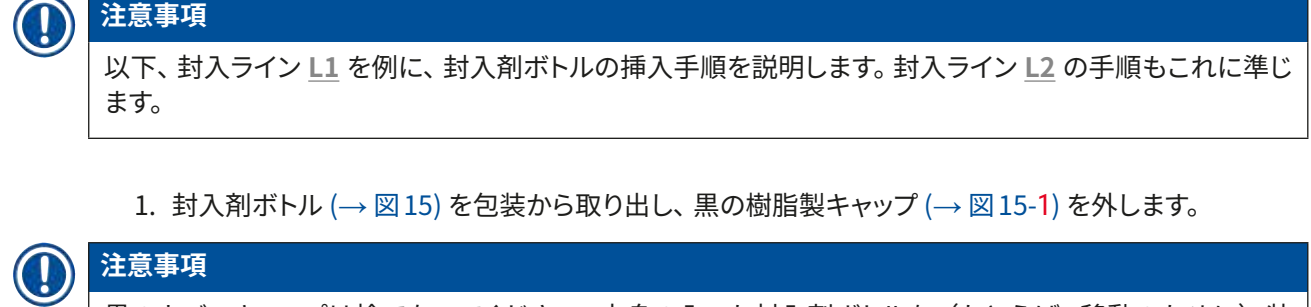

黒のカバーキャップは捨てないでください。中身の入った封入剤ボトルを(たとえば、移動のために)装 置から取り出した場合、黒の樹脂製キャップを使って密栓して、保存することができます。ただしその場合、 開封したボトルの有効期限に注意する必要があります。

## $\bigwedge$

**警告** 

- 白い保護フォイル (→図15-2)を外さないでください。ボトルに付けたままにします。
- カニューレを初めて差し込む場合、カニューレの両端のキャップが取り外されていることを事前に確認 してください。

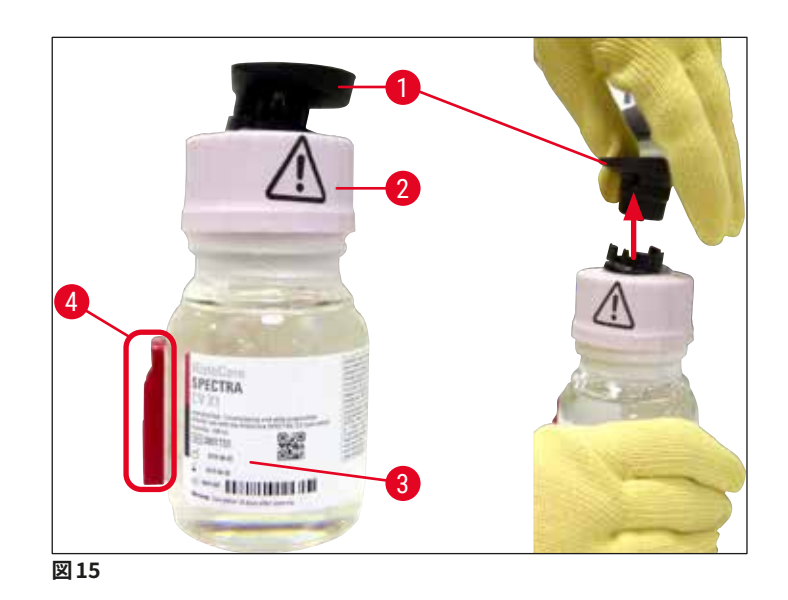

<span id="page-34-0"></span>2. 封入剤ボトルを **L1** の凹部に差し込み、RFID チップ (→ [図 15‑](#page-34-0)4) が凹部のノッチ位置 (→ [図 16‑](#page-35-0)5) にあることを確認します。

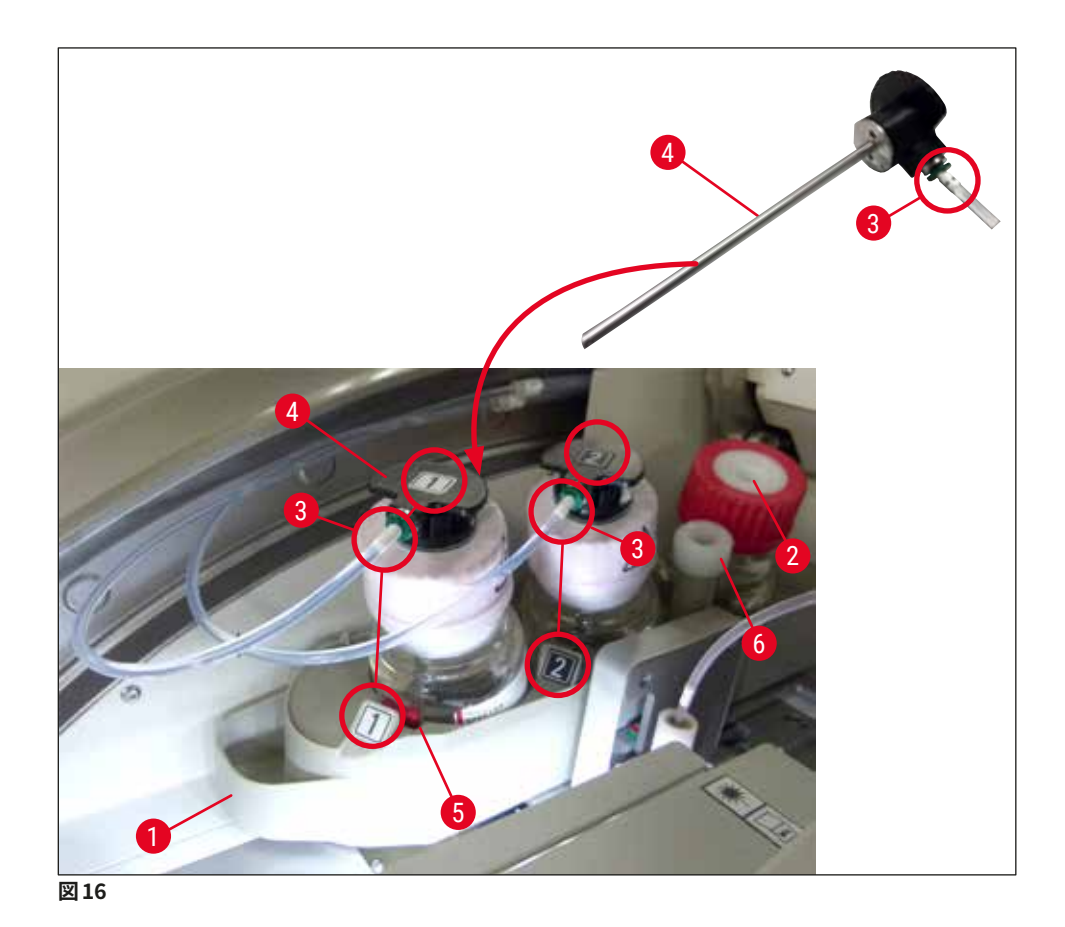

<span id="page-35-0"></span>3. 標識 1 のカニューレ (→図16-4) を封入剤ボトルの口に慎重に差し込みます。所定の位置に達する と、クリック音が聞こえます。この手順の過程で、白色の保護メンブレンに穴が開けられます。

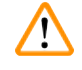

白色の保護メンブレンに穴が開く瞬間、カニューレに働く抵抗力がわずかに増加します。手を滑すことが ないように、慎重に作業してください。

- 4. **L2** のボトルについても同じ手順を繰り返します。
- 5. ボトルスレッジ (→図16-1)を奥へと、カチッと音がしてはまる位置に達するまで押し込みます。
- 6. フードを閉じます。
- 7. 挿入した封入剤ボトルが装置ソフトウェアによって検出され、**モジュールの状態** (→ [図 22\)](#page-42-1) が更新 されます。

#### **注意事項**

**警告** 

ソフトウェアは新しいボトルの挿入を検出し、両方の封入ラインで**延長プライミング**が必要なことをオペ レーターに伝えます (→ P. 123 [– 7.3.2 延長プライミング\)。](#page-122-1)その終了後に初めて、装置は始動準備完了 となります。
#### **4.6.3 試薬容器の用意、充填、挿入用待機槽への挿入**

装置の円滑な機能のために、以下の注意事項と手順を守ります。

試薬容器ハンドルの取り付け:

» 試薬容器にハンドルが正しく取り付けられているか確認します。必要に応じて、(→ [図 17\)](#page-36-0) に従い、ハ ンドルを取り付けます。

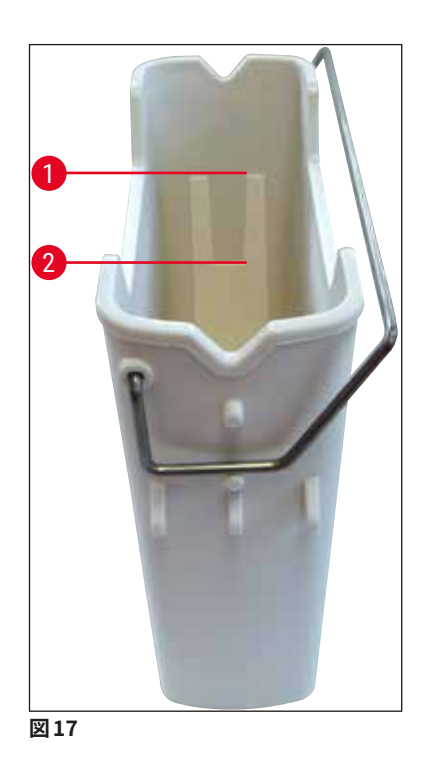

<span id="page-36-0"></span>試薬容器の正しい充填:

#### **注意事項**

- 試薬容器にはキシレンを充填 / 補充する必要があります (→ P. 32 4.6 消耗品の補充)。
- 試薬容器への試薬の充填 / 補充は必ず装置の外で行ってください。
- 試薬容器ハンドルが曲がっていないか注意します。ハンドルが曲がって変形している場合、試薬容器取 り出し時に試薬容器から外れ、容器内の試薬がこぼれる可能性があります。

#### **警告**   $\sqrt{N}$

試薬取り扱い時の安全上の注意を必ず守ってください。

**試薬容器の適正な充填量**

## **注意事項**

- 試薬容器に試薬を充填する場合、容器内部の充填レベルのマークを守ってください。
- 挿入用待機槽にセットする試薬容器に標識を付けるには、(→ P. 18  [3.1 標準付属品 梱包リスト\)](#page-17-0) に含まれるラベルカバーを使用します。
- S の文字が入ったラベルカバー (→ 図18-2) は、試薬容器に溶剤 (キシレン) が充填されていること を示します。
- ラベルの付いていないカバーを使用するのは、試薬容器が空の場合のみにしてください(装置をシャッ トダウンした後など)。

試薬の液位が最高 (→ [図 17‑](#page-36-0)1) と最低 (→ [図 17‑](#page-36-0)2) マークの間にあれば、充填レベルは適切です。

## 試薬容器を挿入用待機槽内に挿入:

- 1. 試薬容器を挿入するには、挿入用待機槽の待機槽ボタン (→ 図1-4) を押します。
- 2. 挿入用待機槽が開きます。
- 3. 試薬容器を取り出し、装置の外側で安全上の注意事項に従って HistoCore SPECTRA ST にキシレ ンを充填します。
- 4. その上で、充填を終えた容器を挿入用待機槽 (→図18-1) に戻します。
- 5. 待機槽ボタンを再度押して挿入用待機槽を閉じます。

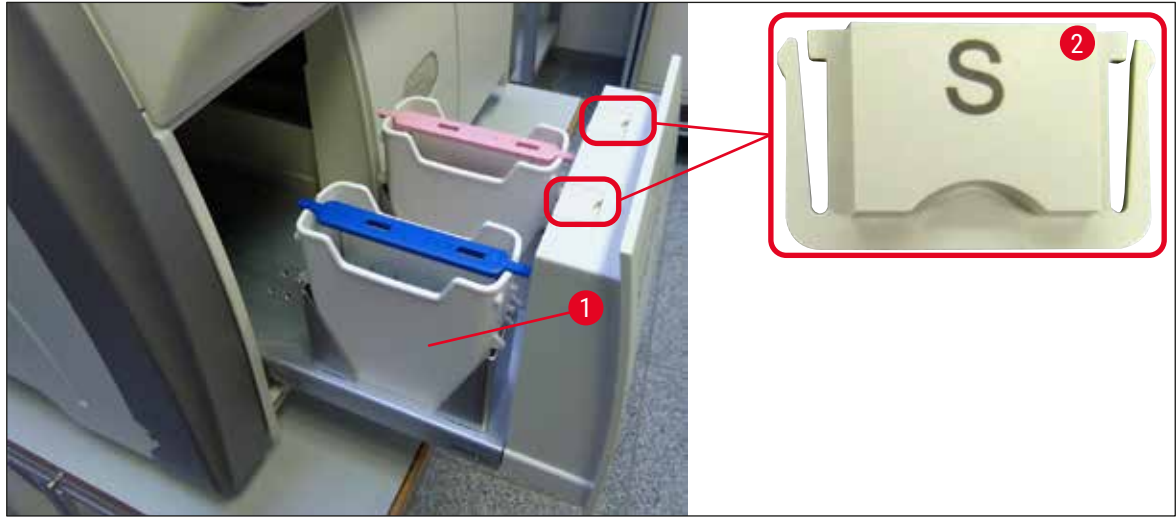

<span id="page-37-0"></span>**図 18**

## **5. 操作**

## **5.1 ユーザーインターフェイス – 概要**

HistoCore SPECTRA CV はカラータッチスクリーンを使用してプログラム作成と操作を行います。スイッチオ ン直後で、実行中の処理が存在しない状態では、次図に示すメインウィンドウが表示されます (→ [図 19\)](#page-38-0)。

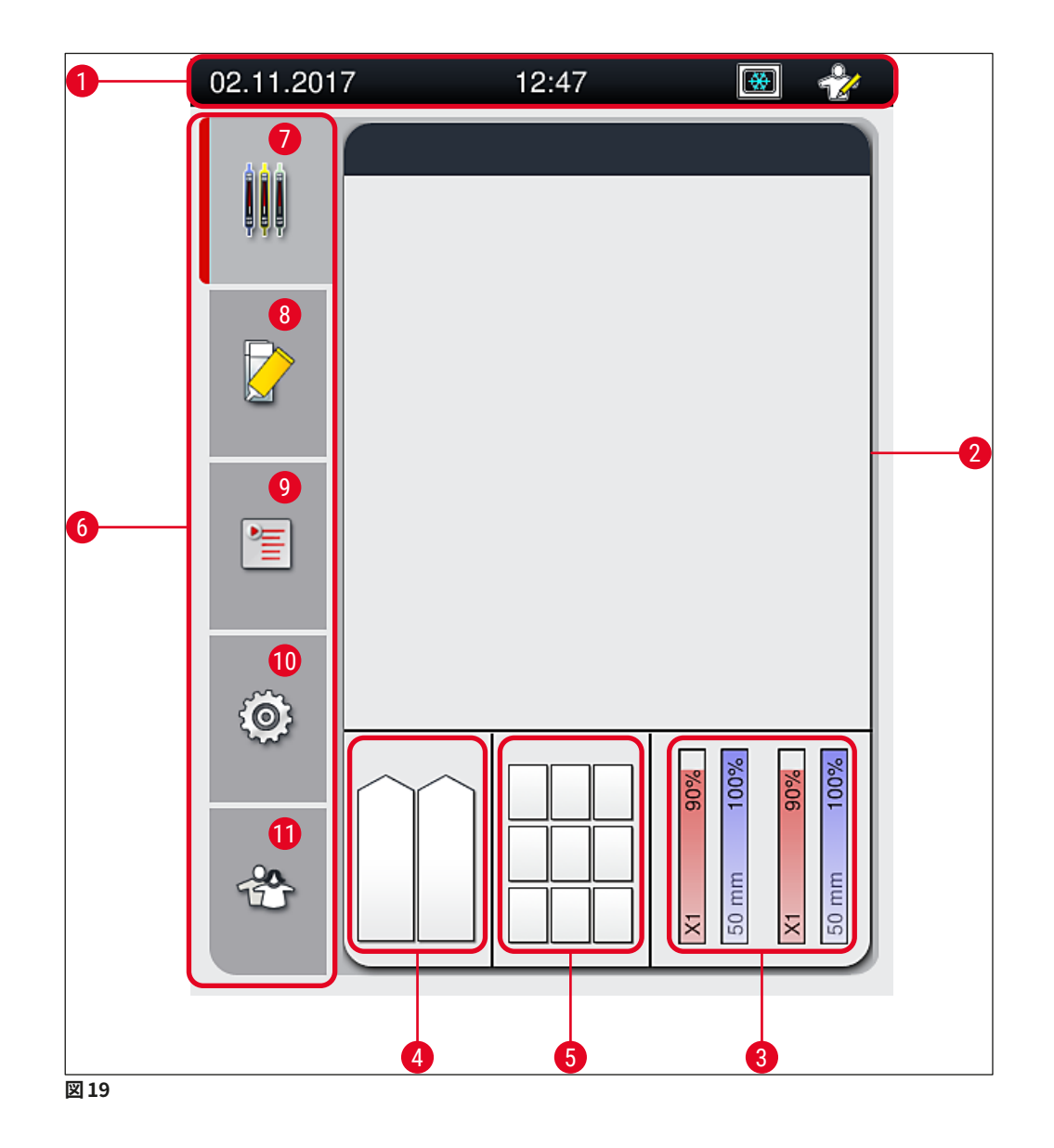

- <span id="page-38-0"></span>
- 
- 
- 挿入用待機槽のステータス表示 **10 設定**メニュー
- 取出し用待機槽のステータス表示 **11 ユーザー設定**メニュー
- メインメニュー (→P. 45  [5.6 メインメニュー](#page-44-0)  [概要\)](#page-44-0)
- ステータスバー **7 プロセスステータス表示**メニュー
- プロセスステータス表示 **8 モジュールの状態**メニュー
- 消耗品のステータス表示 **9 パラメータセット**メニュー
	-
	-

## **5.1.1 グレー表示されたファンクションキー**

## **注意事項**

 $\blacksquare$ 

処理実行中、すなわち装置内(挿入用待機槽、取出し用待機槽、オーブン、封入ライン)にラックがある 間は、設定は一切変更できません。対応するファンクションキーは無効となり、グレー表示されます。

## **その一方で、いつでも行える操作もあります。**

- 消耗品の補充(封入剤、カバーガラス)
- クリーニングプログラムの**クイックプライミング**、**延長プライミング**、および**ホースシステムクリーニング** の実行
- **標準ユーザーモード**から**管理者モード**への切り換え

## **5.2 ステータス表示のエレメント**

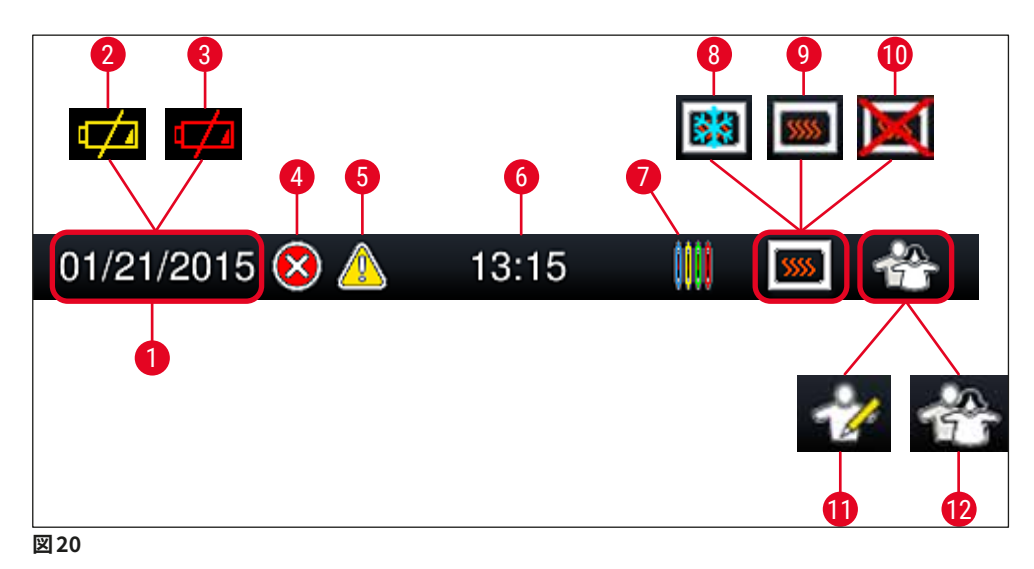

- <span id="page-40-0"></span>現在の日付
- バッテリーの残り寿命が約 3 カ月ないしそれ以下になると、ステータスバーの日付表示位置に日付に 代わってこのアイコンが現れます。同時にオペレーターに注意喚起のメッセージが送られます。
- バッテリーの寿命が尽きると、ステータスバーの日付表示位置に日付に代わってこのアイコンが現れ ます。同時にオペレーターに、ライカのサービスエンジニアにバッテリー交換を依頼するよう指示する メッセージが出されます。
- 操作中にアラームまたはエラーメッセージが表示されると、このアラームアイコンが現れます。このア イコンを押すと、直近の未確認メッセージ 20 件が再表示されます。
- 操作中に警告または注意が表示されると、この注意アイコンが現れます。このアイコンを押すと、直 近の未確認メッセージ 20 件が再表示されます。
- 現在の現地時間
- この**プロセス**アイコンは、処理が進行中で、ラックが取出し用待機槽内に残っているか、または HistoCore SPECTRA ST からのラックの取り出しが必要なことを示します。
- このアイコンはオーブンが有効で、なおかつ加熱フェーズにあることを示します。
- このアイコンはオーブンが有効で、準備完了状態にあることを示します。
- このアイコンはオーブンが無効に設定されていることを示します。
- このアイコンは、装置が**管理者モード**であることを示します。熟練スタッフ向けのこのモードでは、追 加の操作と調整オプションを実行できます。このモードへのアクセスは、パスワードで保護されています。
- この**ユーザー**アイコンは、装置がユーザーモードであること、すなわちパスワードなしで装置を簡易 操作できることを示します。

## **5.3 プロセスステータス表示**

- **プロセスステータス表示** (→ [図 19‑](#page-38-0)2) に、処理中のすべてのラック (→ [図 21‑](#page-41-0)2) が、それぞれのラックハン ドルの色で示されます。
- メインウィンドウのステータスバー (→図21-1) には、現在実行可能なパラメータセットが、番号とラック ハンドルに割り当てられた色を使ってリスト表示されます。これらの記号は、毎日行う必要があるクイック **プライミング** (→ P. 122 [– 7.3.1 クイックプライミング\)](#page-121-0) が未実施の場合にも表示されます。

## **注意事項**

実行中の処理はラックハンドルを模したデザインのアイコンによって示されます。記号の色は、実際のラッ クハンドルの色と同じです。ハンドルを模したアイコン上にさまざまな情報が表示されます(→ [図 21\)。](#page-41-0)

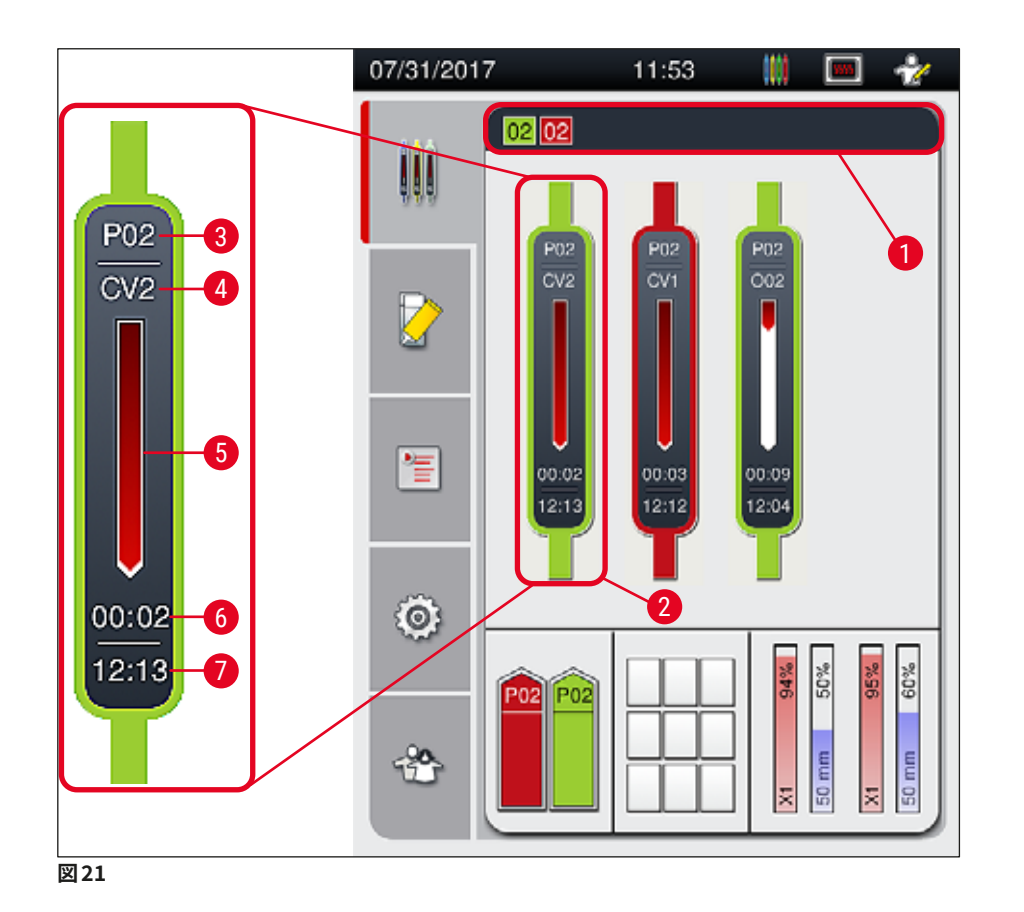

<span id="page-41-0"></span>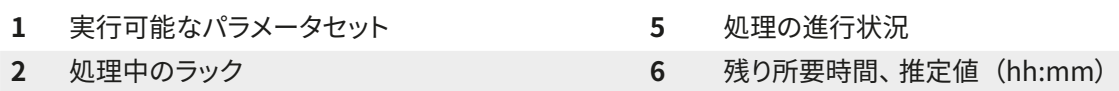

- 
- **3** パラメータセット番号 **7** 処理終了時刻
- 
- **4** 装置におけるラックの現在位置: CV1/CV2 = 封入ライン **L1**/**L2**、ROT = 回転機構、O01/O02 = オーブン位置 1/2

## **5.4 消耗品管理システム(CMS)**

## **注意事項**

Π

このメニューを開くには、**モジュールの状態メニュー** (→ [図 19‑](#page-38-0)8) ボタンを押します。

HistoCore SPECTRA CV には消耗品管理システム(CMS)があり、各種消耗品の充填レベルを自動的に モニターし、オペレーターに通知します。

- 封入剤の名称 (→図22-1)
- スライドの残量 (枚数) (→図22-2)
- カバーガラスの長さ (→ 図 22-3)
- カバーガラスの残量 (枚数) (→ 図 22-4)
- パーセンテージ表示 (→ [図 22‑](#page-42-0)5)、(→ [図 22‑](#page-42-0)6) は、左側または右側の封入ラインの封入剤およびカ バーガラスの使用状態を示します。残量が減ると、バーの着色部分の上端が下がります。

<span id="page-42-0"></span>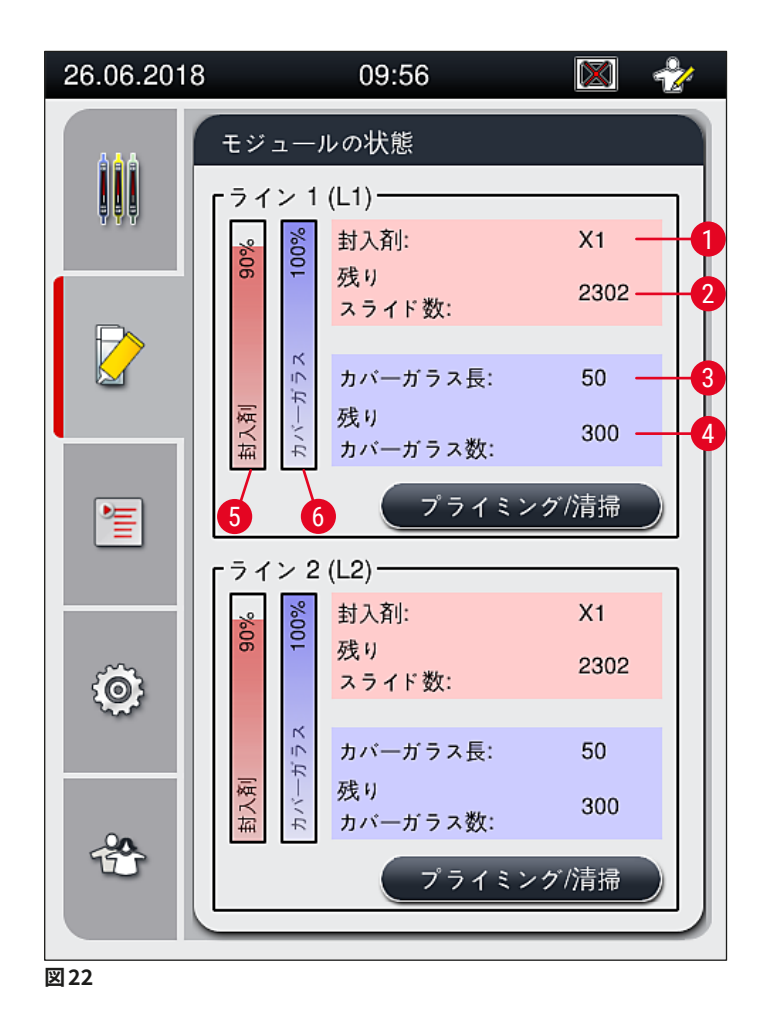

## **5.5 待機槽の表示**

メインウィンドウの下段 (→ 図23) に示されるのは、挿入用待機槽、取出し用待機槽、および消耗品 (カバー ガラスと封入剤)の状態です。

- 矢印で表されたステーション (→図23-1) は挿入用待機槽を表します。
- 中央部分 (→ [図 23‑](#page-43-0)2) は取出し用待機槽の既占有部分と空き部分を表します。
- 右手の領域 (→図23-3)は消耗品(カバーガラスと封入剤)の充填レベルを示します。
- 挿入用待機槽を閉じると、装置は挿入されたラック、取り出されたラックを自動的に検知します。
- 両方の待機槽内にあるラックは、それぞれのラックハンドルの色で画面に表示されます (→ [図 23‑](#page-43-0)1) ([→](#page-43-0) 図 [23‑](#page-43-0)2)。利用可能な位置は、空き位置として表示されます。

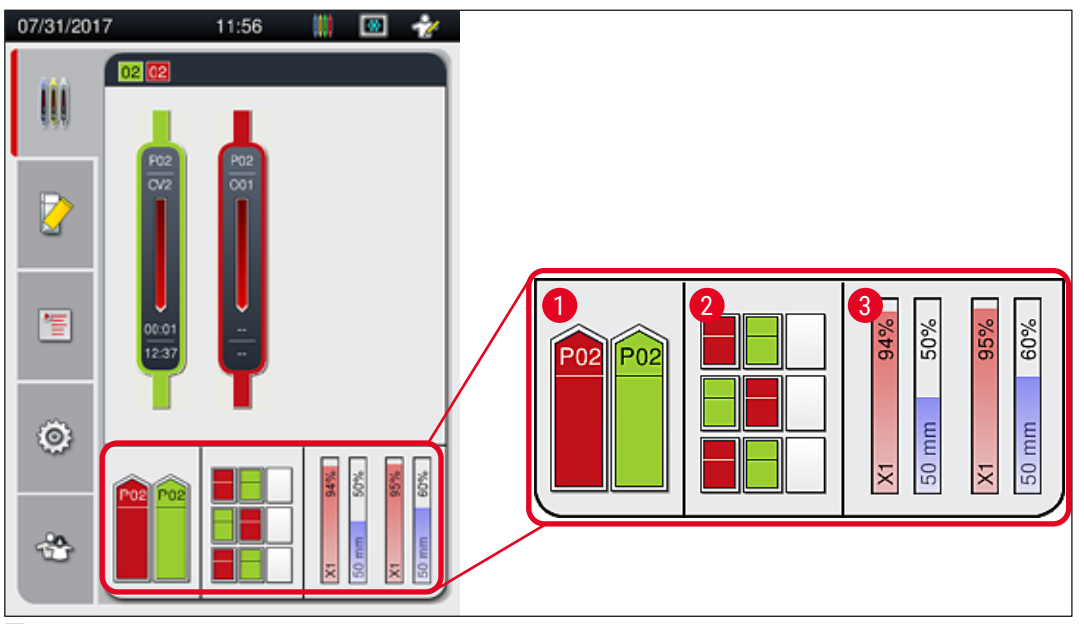

<span id="page-43-0"></span>**図 23**

## **注意事項**

待機槽は、それぞれの待機槽ボタン (→ [図 1‑](#page-20-0)4) または (→ [図 1‑](#page-20-0)5) が緑に点灯しているときに、開くことが できます。

待機槽ボタンが赤く点灯し、以下の場合には開くことはできません。

- 挿入用待機槽または取出し用待機槽内に、装置で搬送されるラックが存在する
- HistoCore SPECTRA ST から HistoCore SPECTRA CV へと搬送待ちのラックが存在する
- ラックが回転機構に移されている
- ラックがラックエレベーターに挿入されている、またはラックエレベーターから取り出されている

#### **警告**   $\sqrt{N}$

ワークステーションモード時に HistoCore SPECTRA CV にラックを手動装填する場合、オペレーターはそ のラックが HistoCore SPECTRA ST から HistoCore SPECTRA CV に搬送されるように注意を払う責任が あります。スライドを手動装填する場合、HistoCore SPECTRA ST の処理終了時刻も考慮する必要があり ます。手動装填したラックの処理待ちのため、HistoCore SPECTRA ST の処理が遅れ、染色結果が損なわ れないとも限らないためです。

## **5.6 メインメニュー – 概要**

<span id="page-44-0"></span>**メインメニュー** (→ [図 19‑](#page-38-0)6) は画面の左側にあり、これは以下の部分に分かれています。このメニューは、す べてのサブメニューで見ることができ、いつでも別のサブメニューに切り換えることができます。

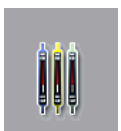

**プロセスステータス表示** (→ [図 19‑](#page-38-0)7) には、処理中のすべてのラックの現在の状態が表示さ れます。その際、各ラックは、それぞれのハンドルと同じ色の、ハンドルを模したデザインの 記号で示されます。 この画面が、システムの標準画面です。

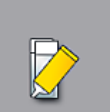

**モジュールの状態** (→ [図 19‑](#page-38-0)8) は、両方の封入ラインの消耗品(封入剤とカバーガラス) の充填レベルを示すほか、ここから 2 つの封入ラインのクリーニングおよびプライミングオプ ションメニューへと進むことができます。

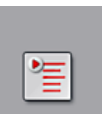

**パラメータセット** (→ [図 19‑](#page-38-0)9) メニューでは、パラメータセットの作成と管理を行います。

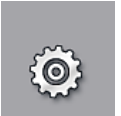

基本設定は、この**設定** (→ [図 19‑](#page-38-0)10) メニューで構成します。ここで、言語の選択のほか、日 付と時刻およびその他のパラメータをそれぞれの要件に合わせて適合できます。オーブンの 電源の ON/OFF もここで行います。

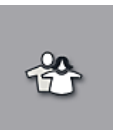

**ユーザー設定** (→ [図 19‑](#page-38-0)11) メニューでは、権限のない担当者によるパラメータセットの変更 を防ぐため、ユーザー各人のパスワードを設定できます(**管理者モード**)。ただし、標準の**ユー ザーモード**を選択した場合は、パスワードを必要とせずに装置を操作することができます。

## **5.6.1 入力用キーボード**

# **注意事項**

入力が必要な場面(パスワードの作成や入力など)では、キーボード (→ [図 24\)](#page-45-0) が表示されます。入力 操作は画面にタッチして行います。

キーボードの表示は、言語設定によって変わることに注意してください。

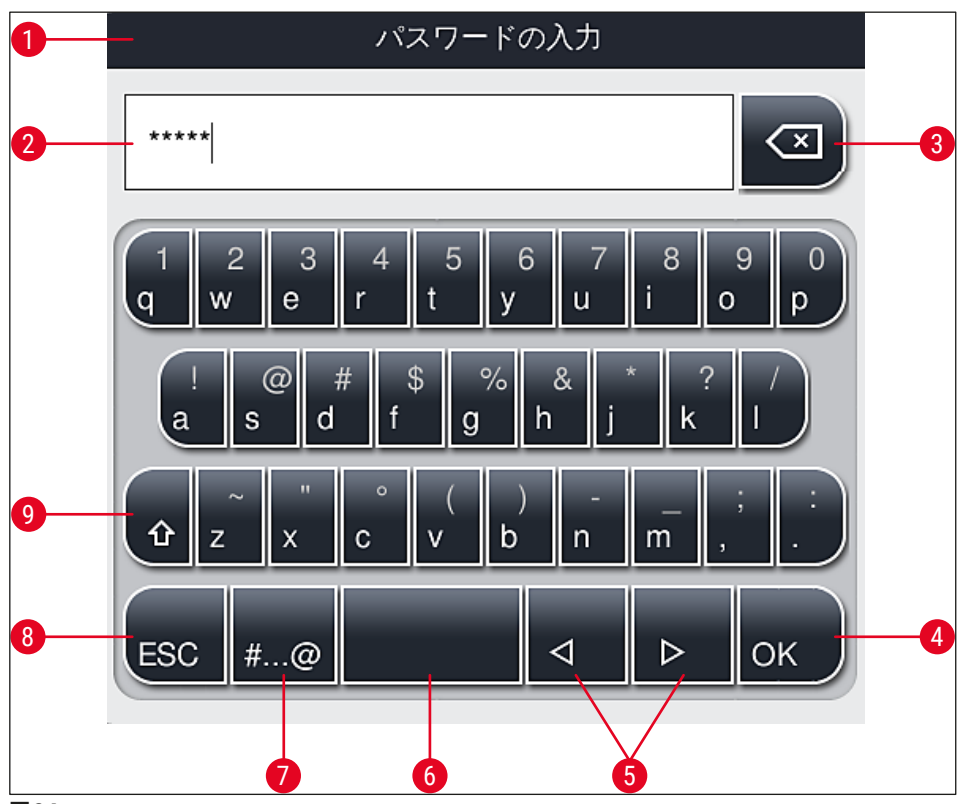

<span id="page-45-0"></span>**図 24**

- タイトルバー
- 入力フィールド
- 直前に入力した 1 文字を削除
- 確定
- カーソルを左または右に移動
- スペースキー
- 特殊文字シフトボタン (→ [図 25\)](#page-46-0)
- キャンセル(それまでの入力は保存されません)
- 大文字、小文字の切り換え(ボタンを 2 回押すと caps lock が有効になり、ボタンが赤く点灯します。 ボタンをもう 1 回押すと、小文字入力モードに戻ります)

**特殊文字キーボード**

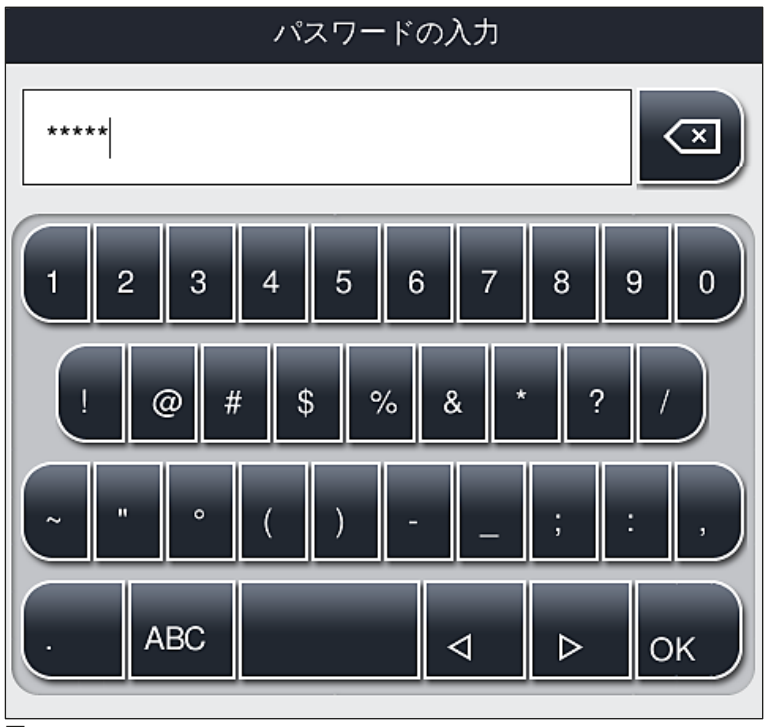

<span id="page-46-0"></span>**図 25**

## **その他の特殊文字**

- 1. 特殊文字キーボード (→ [図 25\)](#page-46-0) にない特殊文字やウムラウト付き文字などを入力するには、標準 キーボードで対応する文字のボタンを押し続けます。
- 2. 例:「**a**」 の文字を押すと、(→ [図 26\)](#page-46-1) に示す選択肢が表示されます。
- <span id="page-46-1"></span>3. この 1 行キーボードで、目的の文字を押し、選択します。

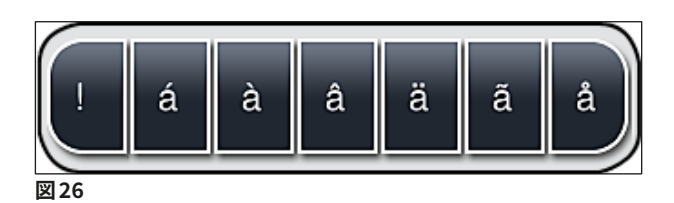

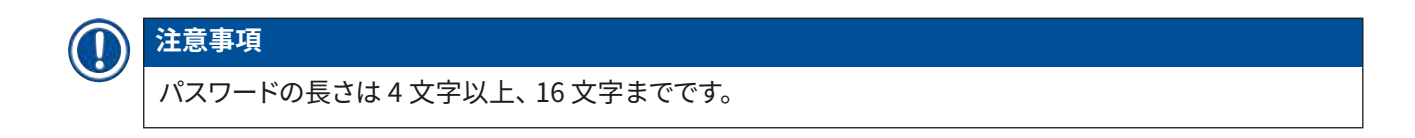

**5.7 ユーザー設定**

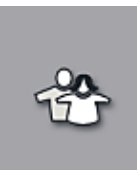

このメニューで、ユーザー各人のアクセスレベルを設定します。ユーザーは以下のように 区分されます。

• 標準ユーザー

**標準ユーザー:**

- 管理者 (パスワード保護)
- サービスエンジニア (パスワード保護)

標準ユーザーはパスワードを必要とせず、完全に構成された装置を使用して、あらゆる ルーチンアプリケーションを行うことができます。このユーザーグループは、プログラムま たは設定を変更することはできません。

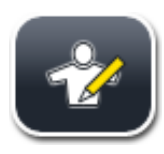

**管理者:**

管理者は、標準ユーザーと同じアクセスオプションを持ち、さらにそれに加えて装置が待 機モードにあるときにパラメータセットの作成 / 編集 / 削除、設定の変更、および装置の セットアップ機能を実行できます。このため、管理者としてのアクセスはパスワードで保 護されます。

管理者モードを有効にする場合は、以下の手順を実行します。

<span id="page-47-0"></span>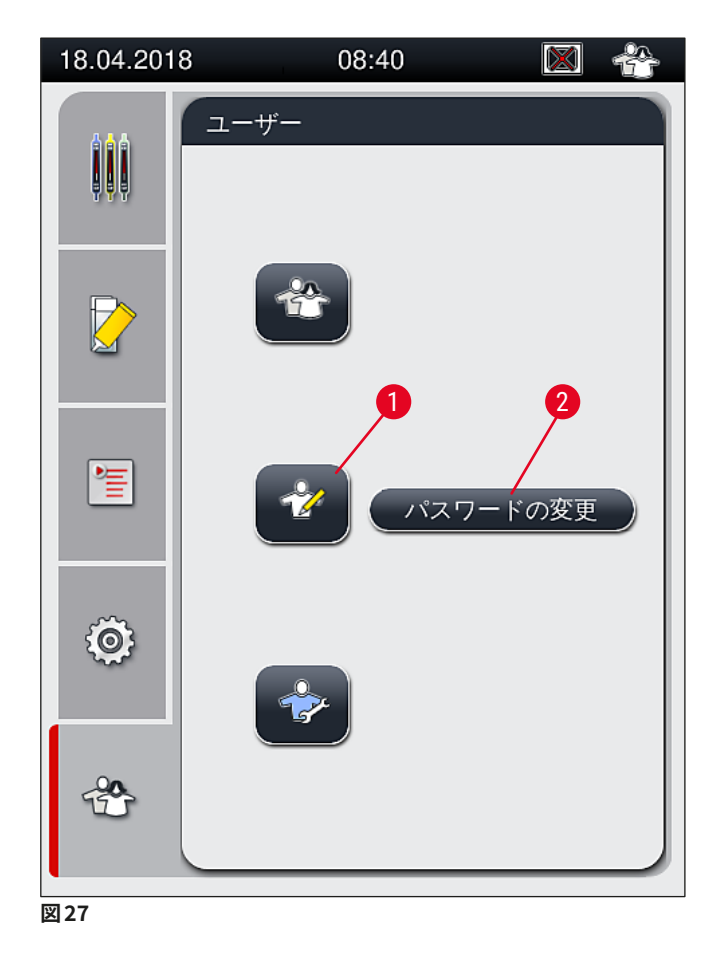

1. **管理者**ボタン (→ [図 27‑](#page-47-0)1) を押します。

2. キーボード (→ [図 28\)](#page-48-0) が表示されますので、これを使ってパスワードを入力します。

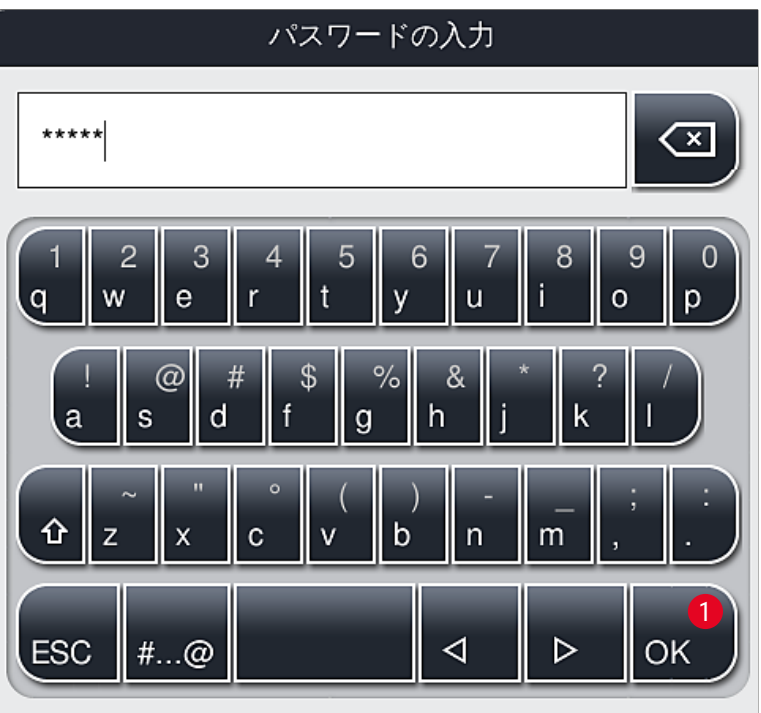

**図 28**

- <span id="page-48-0"></span>3. 最後に **OK** (→ [図 28‑](#page-48-0)1) で確定すると、入力したパスワードの検証が実行されます。
- 現在のユーザーのステータスを示すアイコンが画面の右上、ステータスバー (→ [図 20\)](#page-40-0) に表示されます。

## **注意事項**

- 初回のセットアップ時に、工場で設定されたパスワードを変更する必要があります。
- 必要な変更をすべて行って保存したら、**管理者モード**を終了することをお勧めします。
	- ログアウトするには、**ユーザー設定**メニューから**標準ユーザー**ボタンを押します。

## 管理者パスワードを変更する場合は、以下の手順を実行します。

- 1. パスワードを変更する場合は、**パスワード変更**ボタン (→ [図 27‑](#page-47-0)2) を押し、現在のパスワードを入 力します。
- 2. 続いて、キーボードを使い、新しいパスワードを 2 回入力し、最後に **OK** で確定します。

# **注意事項**  パスワードの長さは、4 文字以上、最大 16 文字までであることが必要です。

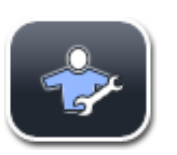

## **サービスエンジニア:**

サービスエンジニアはシステムファイルにアクセスし、基本設定とテストを行うことができ ます。

## **注意事項**

ソフトウェアのこのサービスメニューへのアクセスが許されるのは、ライカでトレーニングを受け、この装 置型式のサービスエンジニアとしての認定を取得した担当者だけです。

#### **5.8 基本設定**

Q

歯車のアイコン(→ [図 29‑](#page-49-0)1)を押すと、**設定** (→ [図 29\)](#page-49-0) メニューが開きます。このメニューで装置とソフトウェ アの基本設定を行うことができます。

• 表示されたアイコンのひとつ、たとえば**言語** (→ [図 29‑](#page-49-0)2) を押すと、対応するサブメニューが開きます。

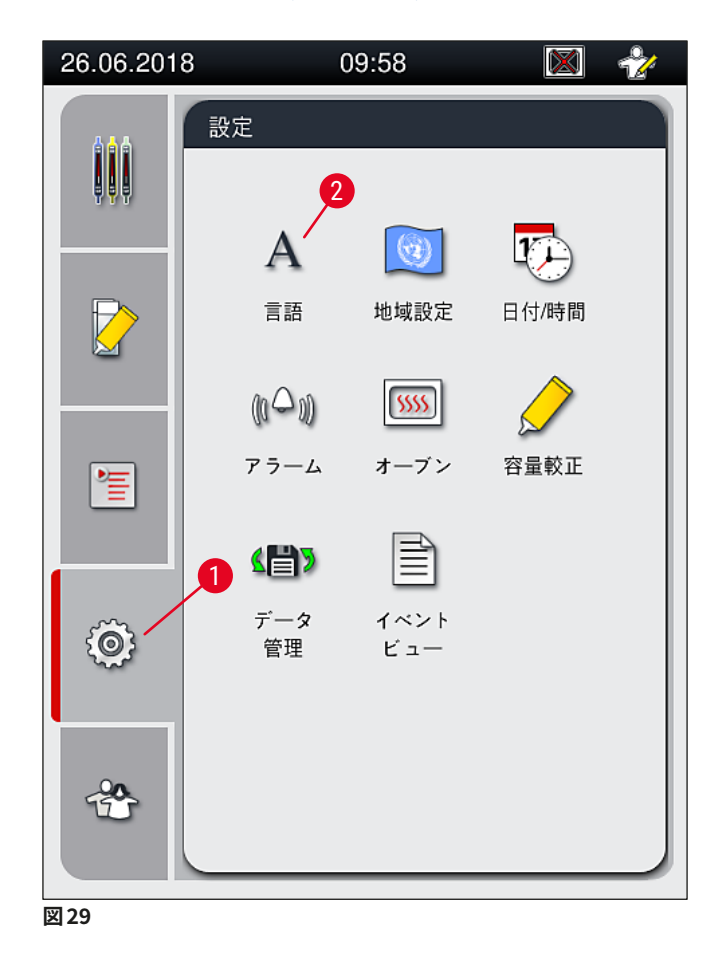

#### <span id="page-49-0"></span>**注意事項**

個々のサブメニューについては以下の章で説明します。

#### **5.8.1 言語設定**

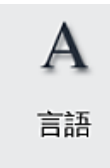

アクセスレベル要件:標準ユーザー、管理者

- **言語** (→ [図 29‑](#page-49-0)2) アイコンを押すと、言語選択メニューが表示されます。このメニュー では、装置にインストールされたすべての言語が一覧表示され、その中から希望する 画面表示言語を選択できます。
	- 希望する言語を選び、**保存**ボタンで確定します。
	- 画面表示とすべての情報メッセージおよびラベルの表示が、選択された言語に即座に 切り替わります。

## **注意事項**  管理者またはライカのサービスエンジニアは、装置にインストールされていない別の言語(それが存在す る場合)を、インポートによって追加することもできます (→ P. 61 - 5.8.7 データ管理)。

#### **5.8.2 地域設定**

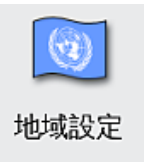

アクセスレベル要件:標準ユーザー、管理者

このメニューで、基本フォーマット設定を行います。

**日付フォーマット:**

- 日付表示 (→ [図 30‑](#page-51-0)1)を、国際標準、ISO または米国フォーマットの中から、対応するラジオボタン([→](#page-51-0) 図 [30‑](#page-51-0)2)を押して選択します。
- 有効な設定のボタンが赤枠付きで表示されます (→ [図 30‑](#page-51-0)2)。

#### **時刻フォーマット:**

- 時刻表示を、スライダー (→ [図 30‑](#page-51-0)3)を使って、24 時間表示と 12 時間表示の間で切り換えることができま す(12 時間表示では、午前、午後を示す「a.m.」、「p.m.」が追加表示されます)。
- **保存** (→ [図 30‑](#page-51-0)5) ボタンを押して、設定を保存します。
- 設定を適用しない場合は、**戻る** (→ [図 30‑](#page-51-0)4) ボタンを押して、直前のメニューに戻ります。

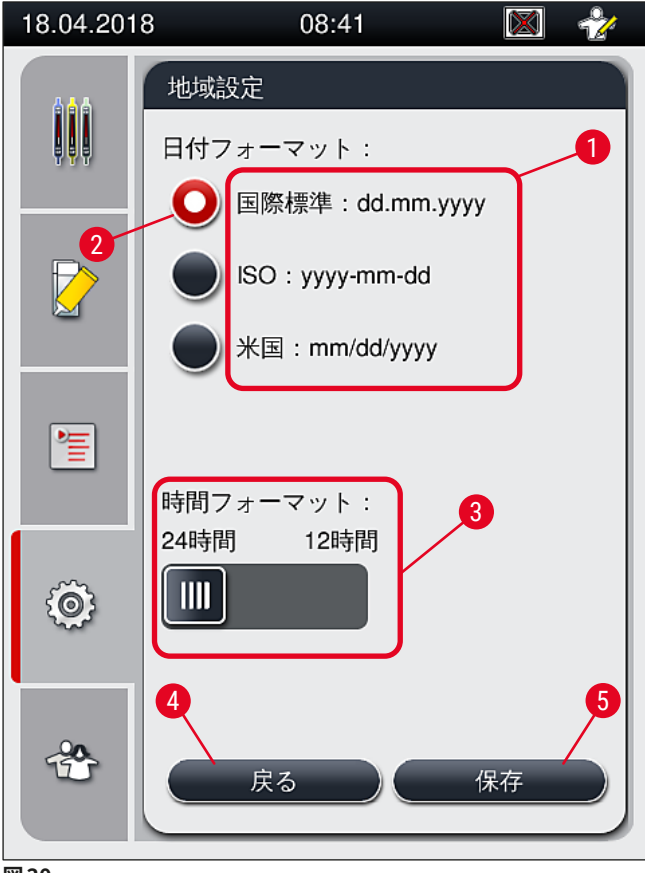

<span id="page-51-0"></span>**図 30**

#### **5.8.3 日付と時刻**

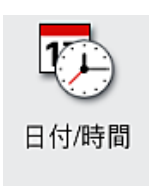

アクセスレベル要件:標準ユーザー、管理者

現在の日付(→ [図 31‑](#page-52-0)1)と時刻(→ [図 31‑](#page-52-0)2)をこのメニューで設定できます。設定にはそ れぞれのロータリースイッチを使用します。

- **保存** (→ [図 31‑](#page-52-0)4) ボタンを押して、設定を保存します。
- 設定を適用しない場合は、**戻る**(→ [図 31‑](#page-52-0)3) ボタンを押して、直前のメニューに戻ります。

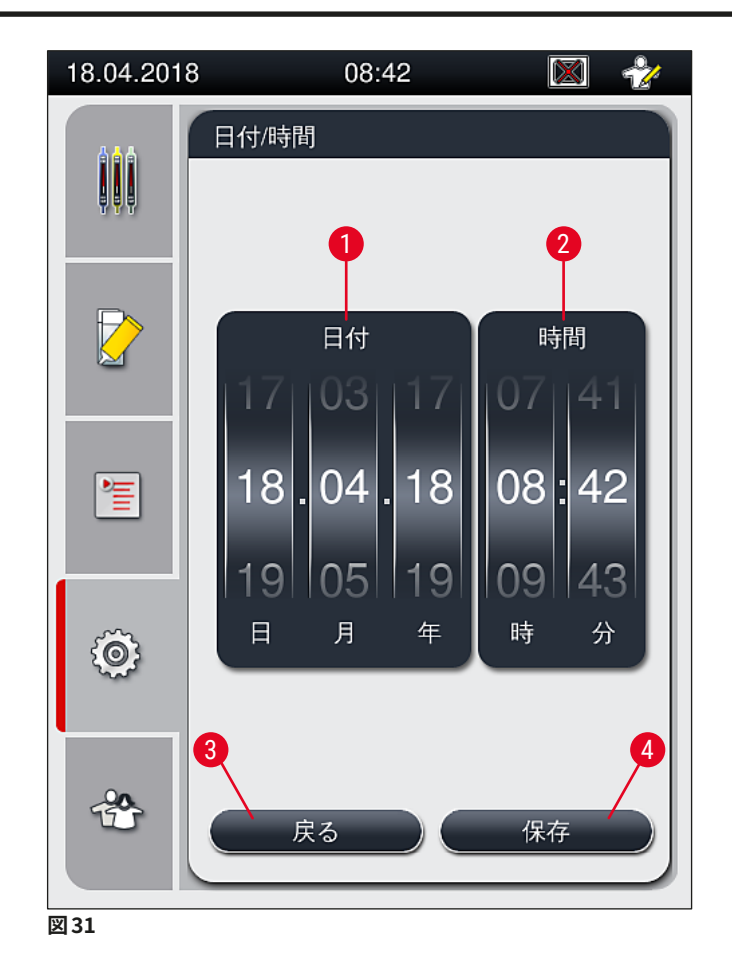

**注意事項** 

<span id="page-52-0"></span>12 時間表示の場合、設定を正しく行うために、時刻を示す数字の下に a.m.(午前)または p.m.(午後) が表示されます。

なお、工場設定されたシステム時刻と 24 時間以上異なる日付、時刻を設定することはできません。

#### **5.8.4 警告音メニュー – エラー通知音と信号音**

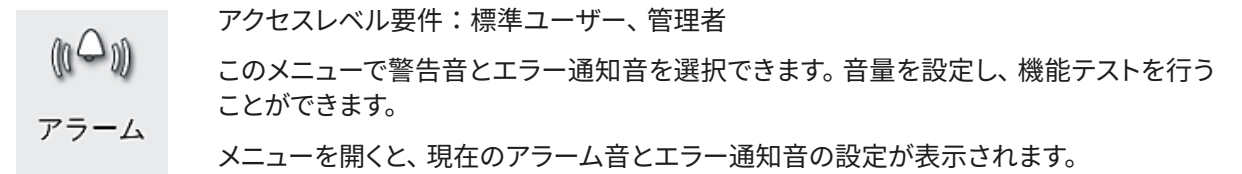

## **警告**   $\bigwedge$ 装置の起動後に、エラー通知音が 1 回鳴動します。アラーム音が鳴らない場合は、装置を操作できません。 これは試料とユーザーを守るためです。その場合は、ライカ マイクロシステムズにご連絡ください。

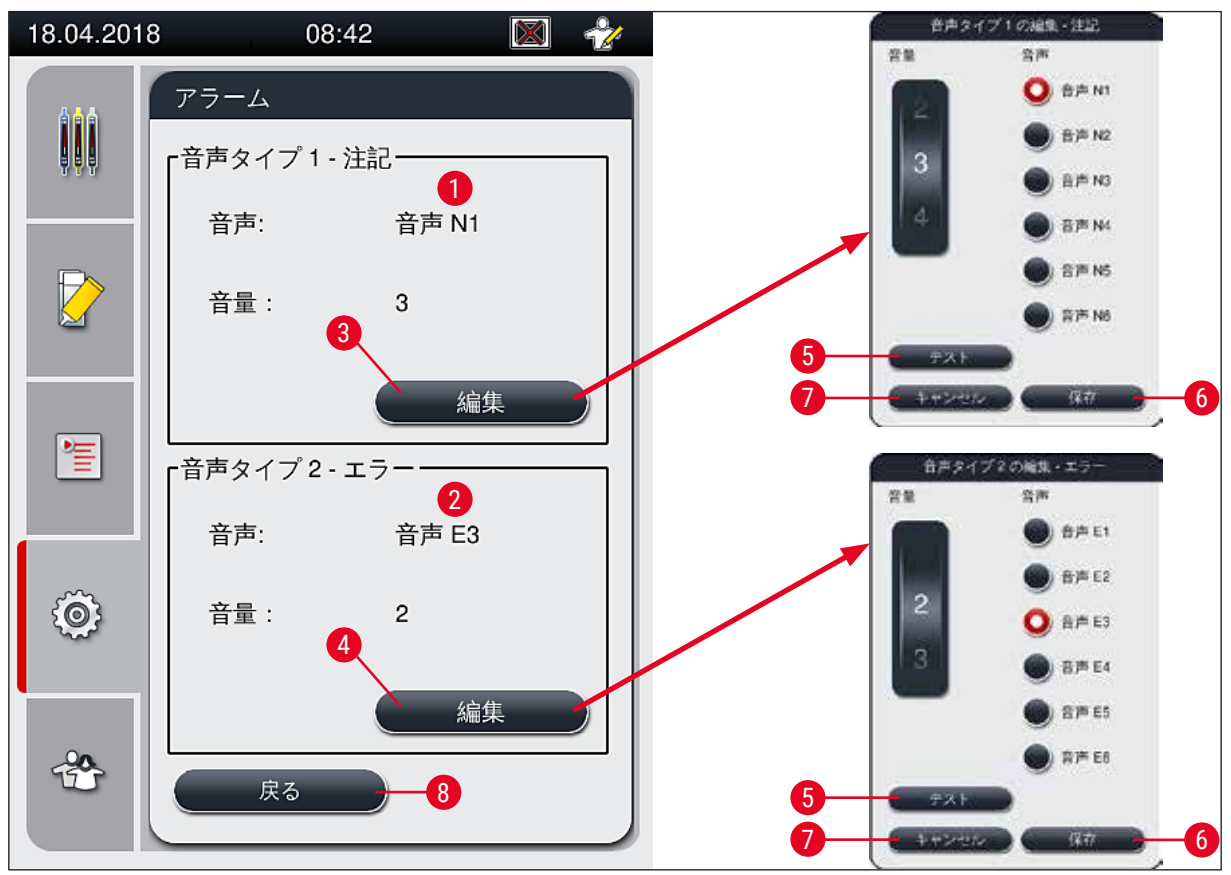

<span id="page-53-0"></span>**図32** 

**▲■ 音声タイプ 1 - 注記** (→ 図 32-1)

信号音は、警告メッセージまたは注意が画面に表示されたときに鳴動します。 6 種類の音から選択できます。設定を変更するには、**編集** (→ [図 32‑](#page-53-0)3) ボタンを押します。**テスト** ([→](#page-53-0) 図 [32‑](#page-53-0)5) ボタンで個々の音を鳴らし、耳で確認できます。音量はロータリースイッチにより、0 ~ 9 の範囲で段 階的に調節できます。

$$
\bigotimes\negthinspace\widehat{\mathbf{B}}\widehat{\mathbf{B}}\widehat{\mathbf{B}}\mathbf{A}\mathbf{A}\mathbf{A}\mathbf{B}\mathbf{B}=\mathbf{B}\mathbf{A}\mathbf{B}\mathbf{A}\mathbf{B}
$$

$$
\triangle_{\cdot}
$$

**警告** 

機能障害発生時に素早く対応できるよう、装置の操作中、オペレーターは装置の信号音を聴き取れる範 囲内に常駐する必要があります。

エラー通知音は、エラーメッセージが画面に表示されたときに鳴動します。この場合、オペレーターが即座 に対応する必要があります。設定を変更するには、**編集** (→ [図 32‑](#page-53-0)4) ボタンを押します。

- エラー通知音の音量は、**音量**ロータリースイッチで設定します。アラーム音用に 6 種類の音が用意されて います。**テスト** (→ [図 32‑](#page-53-0)5) ボタンで個々の音を鳴らし、耳で確認できます。
- 音量はロータリースイッチで段階的に調節できます。

## **注意事項**

エラー通知音の鳴動を無効化することはできません。設定可能な音量は、最小が 2、最大が 9 です。

- **保存** (→ [図 32‑](#page-53-0)6) ボタンを押して、設定を保存します。設定を適用することなく選択画面を閉じるには、**キャ ンセル** (→ 図32-7) ボタンを押します。
- **設定**メニューに戻るには、**戻る** (→ [図 32‑](#page-53-0)8) ボタンを押します。

#### **5.8.5 オーブンの設定**

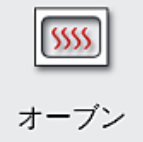

アクセスレベル要件:標準ユーザー、管理者

オーブンの操作モードは、オーブン設定メニュー (→ [図 33\)](#page-55-0) で設定します。メニューを開 くと、オーブンの現在の設定が表示されます。

## **注意事項**

- 装置の起動時に、通常はオーブンを有効にし、**オーブンステップを除く**(→ [図 33‑](#page-55-0)3) は無効にします。
- オーブンは約 35 °C に予熱されます。ラックの封入が終わると、オーブンは直ちに約 40°C に加熱され ます。ステータスバーのアイコンが「加熱中」(→ [図 20‑](#page-40-0)8) から「操作準備完了」(→ [図 20‑](#page-40-0)9) に変わ ります。
- 封入終了後、オーブンに移されたスライドは、約 5 分で乾燥します。オーブン加熱ステップが終了した 時点で、封入剤は完全には乾燥していません。ラックからスライドを取り出すときは、カバーガラスが ずれないように慎重に扱ってください。
- オーブンの温度設定(最高 40 °C)と封入を終了したスライドの滞留時間はともに工場で設定され、 オペレーターが変更することはできません。
- オーブンの温度が設定温度に上がるまでに、長い場合で約 4 分かかることがあります。

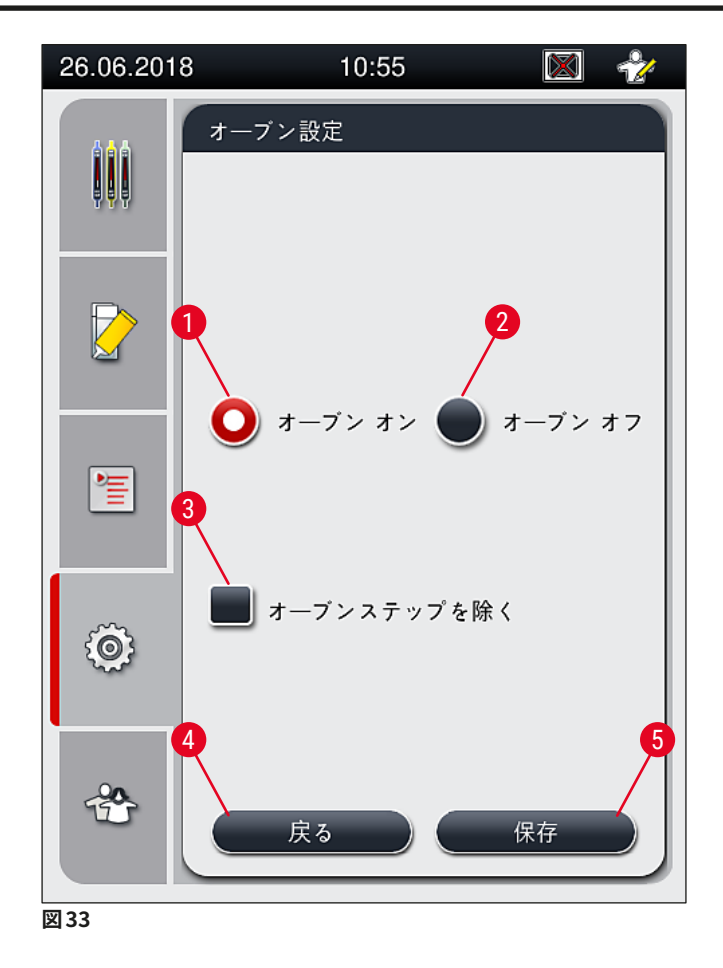

オーブンのシャットダウン

- <span id="page-55-0"></span>1. オーブンをシャットダウンするには、**オーブン オフ**(→ [図 33‑](#page-55-0)2) ボタンを押します。
- 2. オーブンをシャットダウンすると、このボタン (→ [図 33‑](#page-55-0)2) は赤 / 白の表示となります。
- 3. **保存** (→ [図 33‑](#page-55-0)5) ボタンを押して、シャットダウンを適用します。
- 4. 次図に示す情報メッセージ (→ [図 34‑](#page-56-0)1) と (→ [図 34‑](#page-56-0)2) に目を通し、それぞれを **OK** で確認します。
- 5. 設定変更を適用しない場合は、**戻る** (→ [図 33‑](#page-55-0)4) ボタンを押して、変更を保存せずに直前のメ ニューに戻ります。

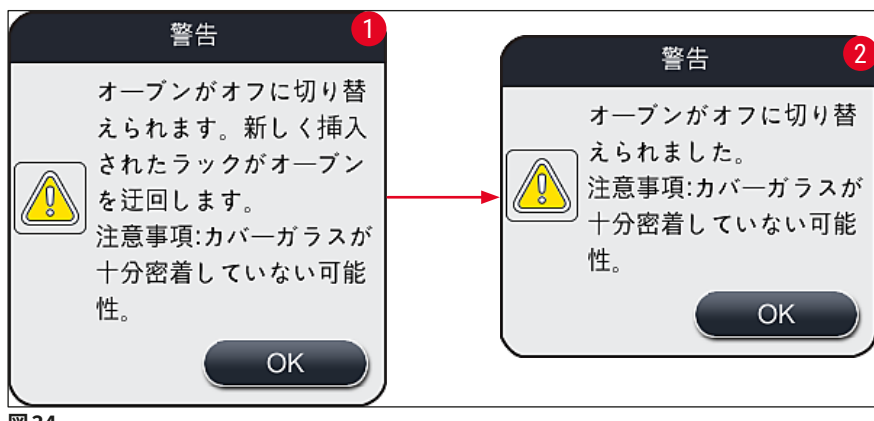

<span id="page-56-0"></span>**図 34**

## **注意事項**

- オーブンをシャットダウンすると、封入を終了したスライドはオーブンに搬送されず、取出し用待機槽に 直接移されます。
- 処理時間は 5 分ほど短くなります。

#### $\Lambda$ **警告**

オーブンのシャットダウンを選んだ場合、**保存**ボタンを押した直後にシャットダウンが実行されます。その際、 オーブンで処理中のラックが存在した場合、これらのラックは徐々に冷えていくオーブン内で加熱ステップ の適用を受けます。十分な乾燥効果が得られない可能性があり、ラックからスライドを取り出す際にひと きわ慎重な取り扱いが求められます。

## オーブンのスイッチオン

- 1. オーブンのスイッチを入れるには、**オーブン オン**(→ [図 33‑](#page-55-0)1) ボタンを押します。
- 2. オーブンが有効になると、このボタン (→ [図 33‑](#page-55-0)1) は赤 / 白の表示となります。
- 3. **保存** (→ [図 33‑](#page-55-0)5) ボタンを押して、操作を適用します。下記の情報メッセージ (→ [図 35\)](#page-56-1) が表示さ れますので、それに目を通し、**OK** で確認します。

<span id="page-56-1"></span>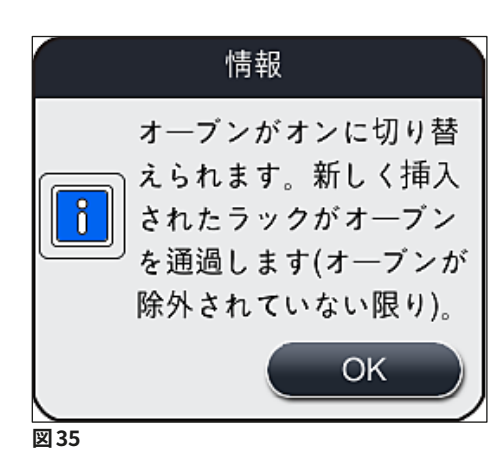

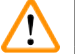

**警告** 

オーブンのスイッチを ON に戻してから、温度が設定温度に上がるまで、長い場合で約 4 分かかります。そ のため最初のラック群は十分な乾燥効果が得られない可能性があり、ラックからスライドを取り出す際に ひときわ慎重な取り扱いが要求されます。

### **オーブン加熱ステップの除外**

- L 処理の最後に来るオーブン加熱ステップは、必要に応じて無効に設定できます。その場合、オーブン は電源オンの状態に保たれ、必要に応じてオーブン加熱ステップを有効に戻すと直ちに再び利用で きます。すなわち、加熱ステップ除外設定では加熱フェーズがスキップされます。
- 1. オーブンステップを除外するには、**オーブンステップを除く**(→ [図 33‑](#page-55-0)3)ボタンを押します。
- 2. オーブンステップを除外すると、このボタン (→ [図 33‑](#page-55-0)3) の表示が×印付きの赤に変わります。
- 3. **保存** (→ [図 33‑](#page-55-0)5) ボタンを押して設定を適用します。下記の情報メッセージ (→ [図 36\)](#page-57-0) が表示され ますので、それに目を通し、**OK** で確認します。

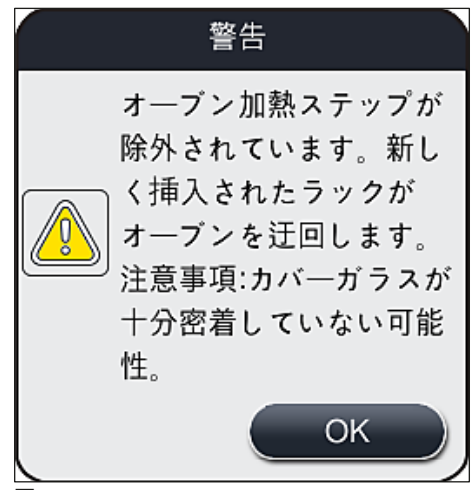

<span id="page-57-0"></span>**図 36**

# $\sqrt{N}$

**警告** 

オーブン加熱ステップを除外すると、十分な乾燥効果が得られない可能性があり、ラックからスライドを取 り出す際にひときわ慎重な取り扱いが要求されます。

## **プロセスへのオーブン加熱ステップの統合**

- 1. プロセスの最後を構成するオーブンステップを有効にするには、**オーブンステップを除く**([→](#page-55-0) 図 [33‑](#page-55-0)3) ボタンを押します。
- 2. オーブン加熱ステップが有効になると、ボタン(→図33-3)からチェックマークが消えます。
- 3. **保存** (→ [図 33‑](#page-55-0)5) ボタンを押して設定を適用します。下記の情報メッセージ (→ [図 37\)](#page-58-0) が表示され ますので、それに目を通し、**OK** で確認します。

<span id="page-58-0"></span>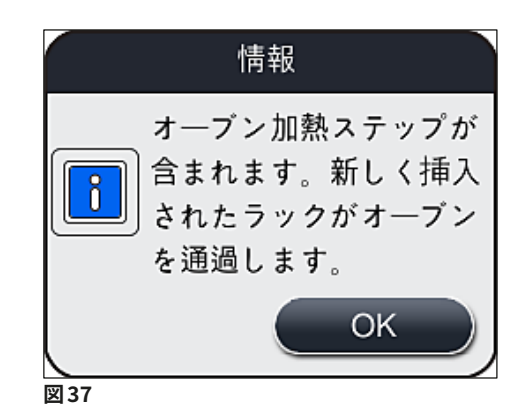

## **注意事項**

• この機能は、**保存**ボタンが押された後に装置に挿入されたラックに限って有効となります。 • 合計の処理時間は、オーブン加熱ステップ相当分(約5分)だけ長くなります。

オーブンのステータスはステータスバー (→ [図 20\)](#page-40-0) に表示されます。

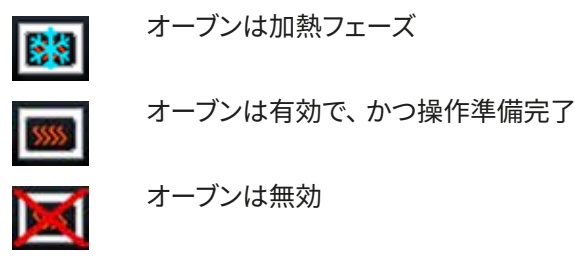

**5.8.6 容量較正**

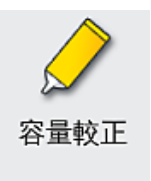

アクセスレベル要件:管理者

**管理者**は、スライドに塗布する封入剤の量を、周囲条件に応じて、**容量較正**メニューを 使用して調整できます。

使用する封入剤の性質は周囲条件次第で変化する可能性があります。たとえば、粘度は温度によって変わり ます。低温下で保管していた封入剤を、そのまま容器に充填し、装置にセットすると、封入剤を周囲温度に馴 化した後に使用する場合に比べ、粘度が高くなります。ちなみに粘度はスライドへの封入剤の塗布量に直接 影響します。

封入処理中の封入剤塗布量に著しいばらつきが生じると、品質への影響が懸念されます。塗布量は、**容量 較正**メニューで、封入ラインごとに調節することができます。パラメータセットで設定した塗布量はそのまま 保持されます。

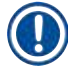

## **注意事項**

塗布量の調節は、パスワードで保護された**管理者モード**で行う必要があります。さらに、処理を実行中で ないこと、装置内にラックが存在しないことが、塗布量調節の前提条件となります。

#### **管理者**による塗布量調節

- 1. **設定**メニュー (→ [図 29‑](#page-49-0)1) を呼び出し、**容量較正**を押します。
- 2. 封入ライン **L1** または **L2** (→ [図 38‑](#page-59-0)1) ロータリースイッチ (→ [図 38‑](#page-59-0)2) を操作して塗布量を調節し ます。

## **注意事項**

負の値(-1~-5)を設定すると、選択した封入ラインの塗布量が段階的に減少し、正の値(1~5)を 設定すると、塗布量が段階的に増加します。

- 3. 設定値を適用するには、封入ライン **L1**、**L2** のそれぞれに用意された**保存** (→ [図 38‑](#page-59-0)3) ボタンを押 します。
- 4. ここで表示される情報メッセージに目を通し、**OK** (→ [図 38‑](#page-59-0)4) で確認します。
- 5. **戻る** (→ [図 38‑](#page-59-0)5) ボタンを押して、このメニューを終了します。
- 6. 設定を破棄する場合は、**保存** (→ [図 38‑](#page-59-0)3) ボタンを押さずに、代わりに**戻る** (→ [図 38‑](#page-59-0)5) ボタンを 押します。保存を行わずに、現在のメニューを終了します。

<span id="page-59-0"></span>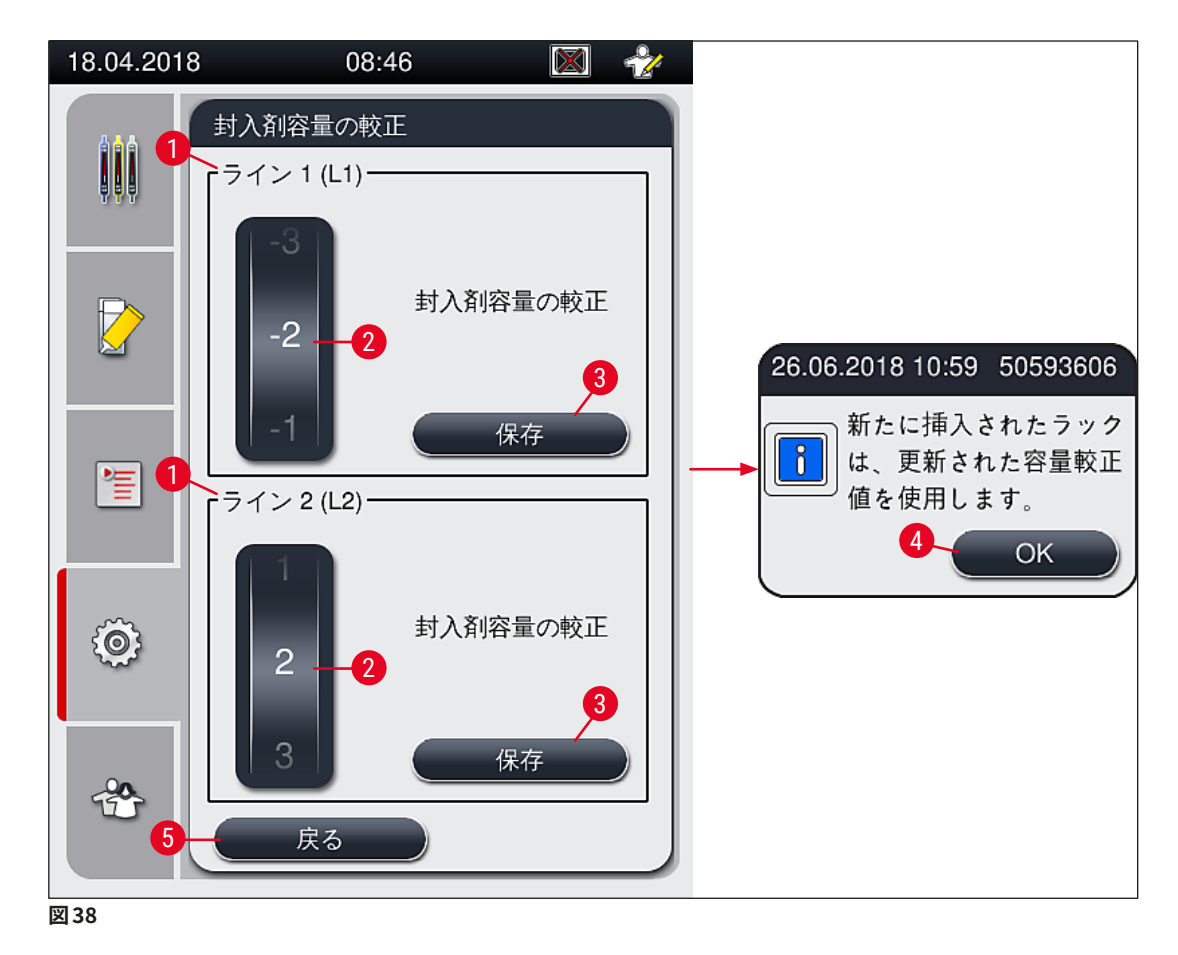

#### **5.8.7 データ管理**

<span id="page-60-0"></span>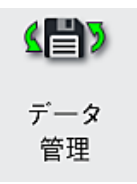

アクセスレベル要件:標準ユーザー、管理者

- 標準ユーザーは、「**ユーザーエクスポート**」(→ [図 39‑](#page-60-1)1) と「**サービスエクスポート**」 (→ [図 39‑](#page-60-1)2) の両機能を実行できます。
- •「**インポート**」(→ [図 39‑](#page-60-1)3) と「 **SW アップデート**」(→ [図 39‑](#page-60-1)4) の両機能を実行する には管理者権限が必要です。

このメニューでイベントログ(ログファイル)をエクスポートできます。エクスポートまた はインポートを行うには、装置前面の USB ポート(→ [図 1‑](#page-20-0)7) に USB メモリスティックを 接続する必要があります。

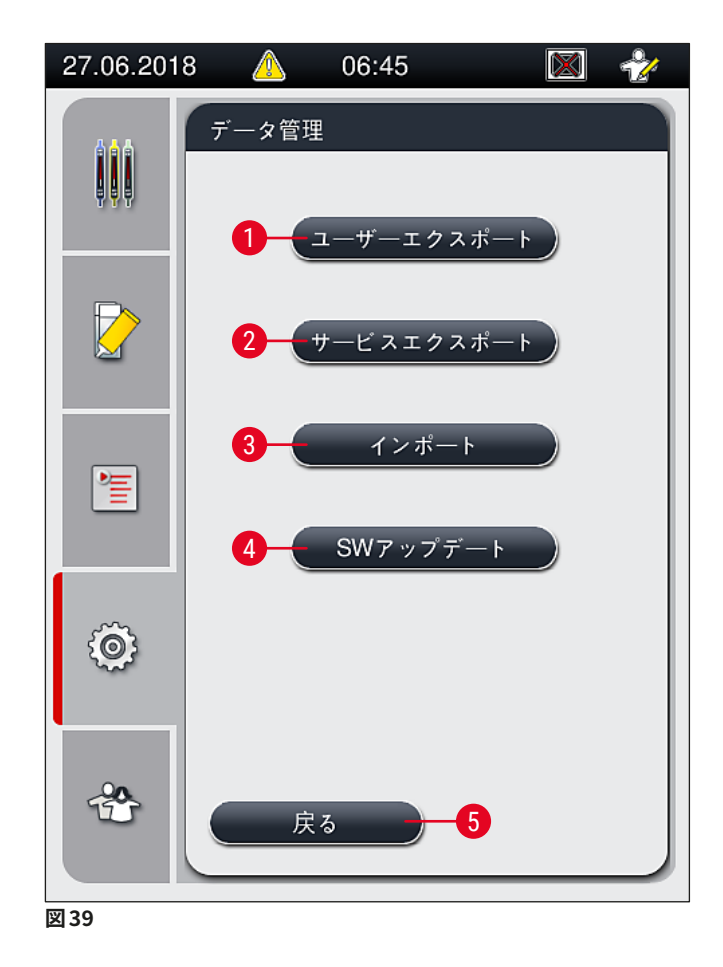

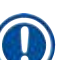

#### <span id="page-60-1"></span>**注意事項**

- •「**ユーザーエクスポート**」、「**サービスエクスポート**」、「**インポート**」、「**SW アップデート**」の各機能を 実行できるのは、装置が待機モードで、装置内にラックが存在しない場合のみです。また、挿入用待機 槽と取出し用待機槽は閉じられている必要があります。
- 使用する USB メモリスティックは、FAT32 形式でフォーマットされていることが必要です。

**ユーザーエクスポート (→ 図 39-1)** 

**ユーザーエクスポート**機能は、接続された USB メモリスティック (→ [図 1‑](#page-20-0)7) に以下の情報を保存する場合 に使用します。

- 直近 30 営業日のイベントログを圧縮した **zip** ファイル、および CSV 形式の消耗品管理システム(CMS) 情報。
- すべてのユーザー定義パラメータセットと消耗品リストを含む暗号化した **lpkg** ファイル。

## **注意事項**

**lpkg** ファイルは暗号化されており、ユーザーが開き、内容を見ることはできません。

- 1. **ユーザーエクスポート**ボタンを押すと、データは接続された USB メモリスティックにエクスポートさ れます。
- 2. データのエクスポート中、情報メッセージ「**ユーザーデータのエクスポート中 ...**」が表示されます。
- データ転送が終了し、USB メモリスティックを安全に取り外せる状態になると、情報メッセージ「**エ クスポート成功**」が表示されます。**OK** ボタンを押すと、メッセージが閉じます。

**注意事項** 

エラーが発生した場合 (USB メモリスティックを外すタイミングが早すぎたなど)は、メッセージ「エクス **ポート失敗**」が表示されます。その場合、エクスポート手順を再実行する必要があります。

#### **サービスエクスポート (→ 図 39-2)**

「**サービスエクスポート**」機能は、接続した USB メモリスティック (→ [図 1‑](#page-20-0)7) に **lpkg** ファイルを保存するた めに使用します。

暗号化された **lpkg** ファイルには、事前に定義された数のイベントログのほか、以下が含まれます。

- 消耗品管理システム(CMS)情報
- ユーザー定義パラメータセット
- 消耗品データ
- サービス関連の追加データ

#### **注意事項**

データは暗号形式で保存されます。これを復号化できるのはライカのサービスエンジニアだけです。

- **サービスエクスポート**ボタンを押すと、選択メニューが開き、オペレーターはここで、何日分のデータレコー ドをエクスポートするかを選択できます (5日、10日、15日、または 30日分)。
- **OK** を押して、選択を確定します。
- データのエクスポート中、情報メッセージ「**サービスデータのエクスポート中 ...**」が表示されます。
- データ転送が終了し、USB メモリスティックを安全に取り外せる状態になると、情報メッセージ「**エクスポー ト成功**」が表示されます。
- エラーが発生した場合 (USB メモリスティックを外すタイミングが早すぎたなど)は、メッセージ「エクス **ポート失敗**」が表示されます。その場合、エクスポート手順を再実行する必要があります。

**インポート** (→ [図 39‑](#page-60-1)3)

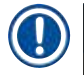

**注意事項** 

インポートは、パスワードで保護された**管理者モード**で行う必要があります。

L この機能を使って、接続した USB メモリスティックから言語パッケージをインポートすることができます。

- 1. その場合、装置前面の USB ポートのひとつに USB メモリスティックを差し込みます。
- 2. 続いて**インポート**機能を選択します。データがスキャンされます。

**SW アップデート (→ 図 39-4)** 

ソフトウェアの更新(SW アップデート)を実行できるのは、**管理者**か、またはライカが認定したサービスエ ンジニアだけです。

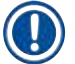

## **注意事項**

HistoCore SPECTRA CV のソフトウェアのアップデートでは、検査室独自の設定が上書き消去されること はありません。

**5.8.8 イベントビュー**

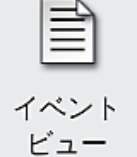

アクセスレベル要件:標準ユーザー、管理者

装置のスイッチを入れる都度、毎日、独立したログファイルが作成されます。このファイ ルは、**イベントビュー**メニュー (→ [図 40\)](#page-63-0)で **DailyRunLog** を選択して呼び出すことがで きます。

**イベントビュー**画面 (→ [図 40\)](#page-63-0) でログリストから希望するイベントログ (→ [図 40‑](#page-63-0)1) を選択し、**開く**([→](#page-63-0) 図 [40‑](#page-63-0)2) ボタンを押して呼び出すことができます。

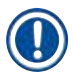

#### **注意事項**

ファイル名に、作成日の日付(ISO 形式)が書き加えられていますので、整理は容易です。ファイルは、セッ トアップで選択した言語で作成されます。

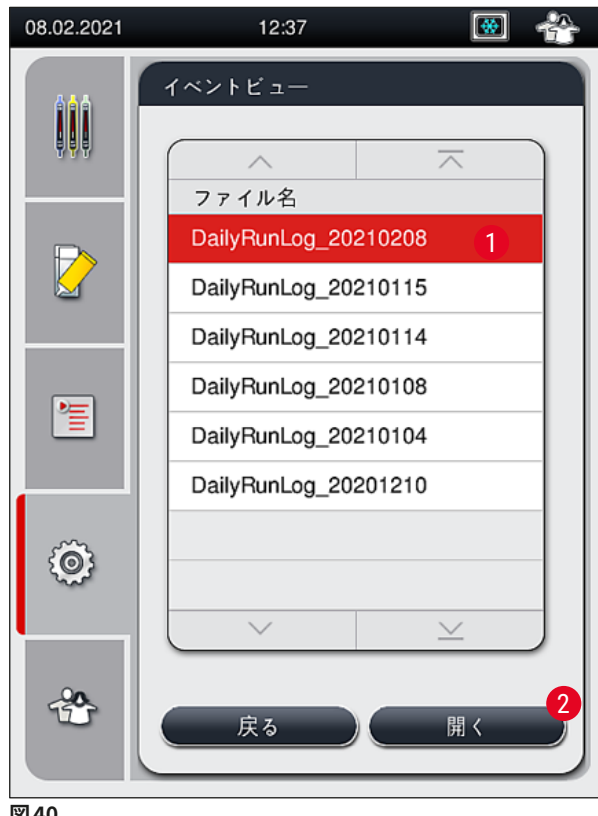

- <span id="page-63-0"></span>**図 40**
- すべてのイベントエントリーは、エントリーが作成された日時を示す**タイムスタンプ** (→ [図 41‑](#page-64-0)1) で始まり ます。
- イベントビューのタイトルバーには、HistoCore SPECTRA CVのシリアル番号 (→ [図 41‑](#page-64-0)2) とインストール されたソフトウェアのバージョン情報 (→ [図 41‑](#page-64-0)3) も表示されます。
- リストとログファイルは、矢印ボタン (→ [図 41‑](#page-64-0)4) で上下にスクロールできます。
- 左のボタンを押すと、イベントビューの画面がページ単位でスクロールします。
- 右のボタンを押すと、イベントビューの先頭または最後にジャンプします。
- **イベントビュアー**のエントリーは異なる色で強調表示され、重要なメッセージが素早く特定できるように なっています。リスト内のいずれかのエントリーをタップすると、ディスプレイに特定のメッセージが表示さ れます。

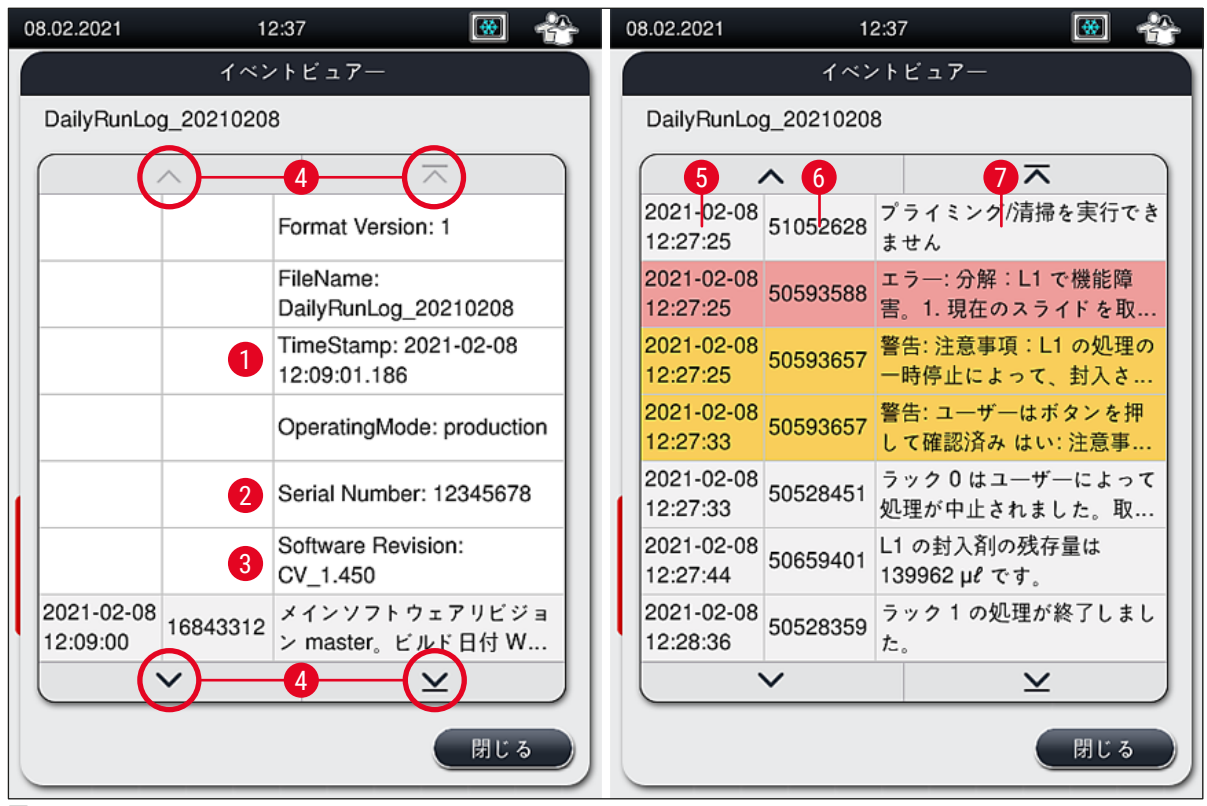

<span id="page-64-0"></span>**図 41**

- 1+5 タイムスタンプ **4**
- 2 シリアル番号 6
- **3** インストールされたソフトウェアの バージョン

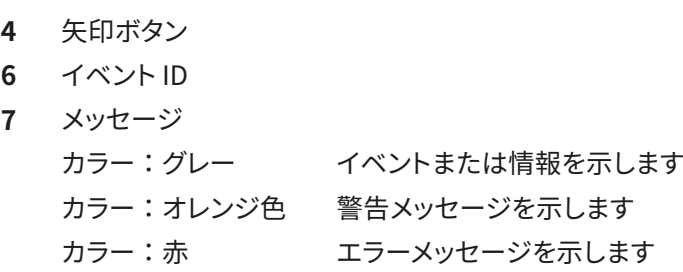

## **5.9 パラメータの設定**

**注意事項** 

# 

- パラメータセットメニュー (→ [図 42\)](#page-65-0) では、パラメータセットの新規作成、既存パラメータセットの変更、 パラメータセットへのラックハンドルの色の割り当てを行うことができます。パラメータセットの作成ま たは変更を行うには、**管理者**権限が必要で、なおかつ装置内にラックが存在せず、装置がアイドリング 状態の場合にのみ、これを行うことができます。
- 標準の**ユーザー**ステータスで行えるのは、パラメータセットの表示だけです。

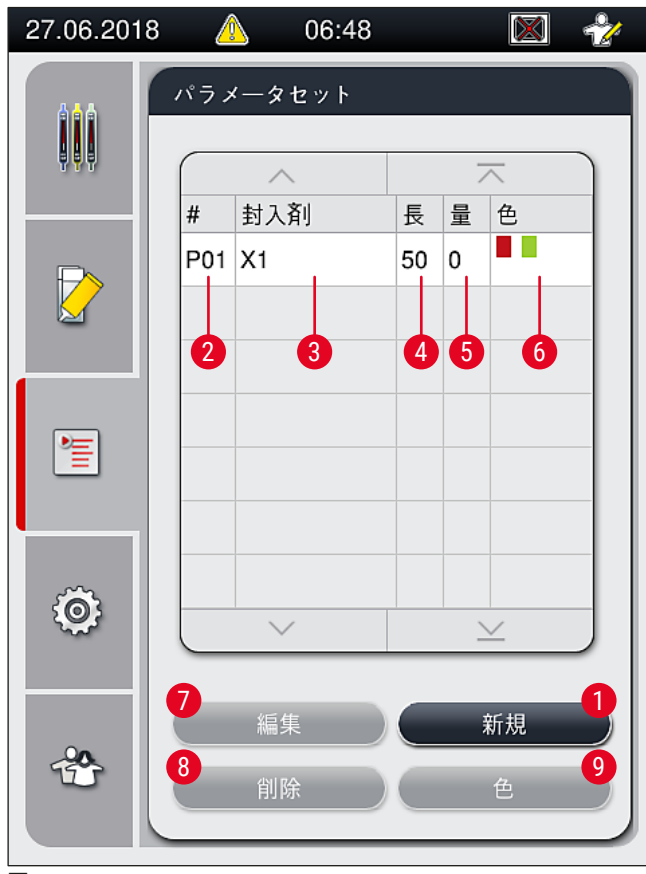

<span id="page-65-0"></span>**図 42**

- 
- 
- 
- 
- 塗布量
- 新しいパラメータセットの作成 **6** ラックハンドルの色の割り当て(複数割り当て可)
- パラメータセット番号 **7** パラメータセットの編集
- 使用している封入剤 **8** パラメータセットの削除
- カバーガラスの長さ **9** パラメータセットへの色の割り当て

#### **5.9.1 新しいパラメータセットの作成**

- 1. パラメータセットを新規作成するには、パラメータセットメニューで**新規**ボタン (→ [図 42‑](#page-65-0)1) を押し ます。
- 2. 下図のような塗布量レベル設定画面が開きます (最大値 5/最小値 -5) (→ P. 71 5.9.5 塗布量 [の調整 \)。](#page-70-0)設定は、ロータリースイッチ (→ [図 43‑](#page-66-0)1) を回して行います。
- 3. 最後に**保存**ボタン (→ [図 43‑](#page-66-0)2) を押します。
- 新規作成したパラメータセットが保存され、パラメータセットメニューで選択できるようになります  $(\rightarrow \boxtimes 42)$ 。
- L 作成したパラメータセットを破棄する場合は、**キャンセル** (→ [図 43‑](#page-66-0)3) ボタンを押します。

<span id="page-66-0"></span>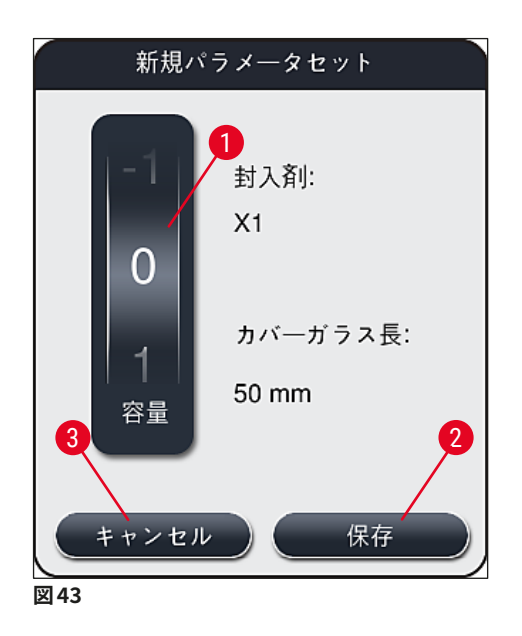

<span id="page-66-1"></span>**5.9.2 ラックハンドルの色へのパラメータセットの割り当て**

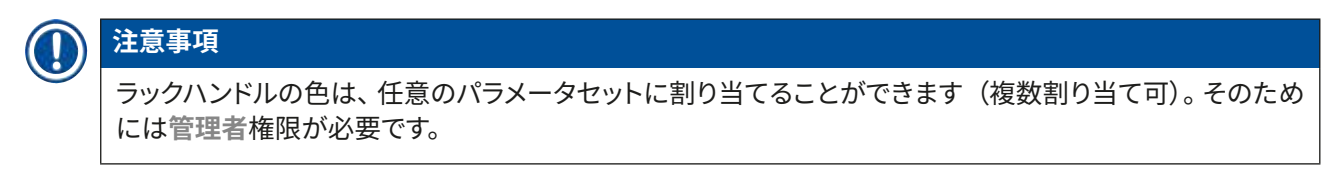

- 1. パラメータセットメニュー (→図44) で、希望する項目にタッチします。選択したパラメータセットが ラックハンドルの色割り当ての対象となります (→ [図 44‑](#page-67-0)1)。
- 2. 続いて**色** (→ [図 44‑](#page-67-0)2) ボタンを押すと、選択フィールド (→ [図 45\)](#page-68-0) が開くため、選択済みのパラメー タセットに割り当てるラックハンドルの色を選びます。

## **注意事項**

ワークステーションモード時にパラメータセットを作成する場合には、以下に留意します:

• HistoCore SPECTRA ST で特定の色(たとえば、緑)が割り当てられたスライドを処理する場合、 HistoCore SPECTRA CV 側で作成済み、かつ実行可能な適切なパラメータセットに同じ色が割り当て られていることが必要です。

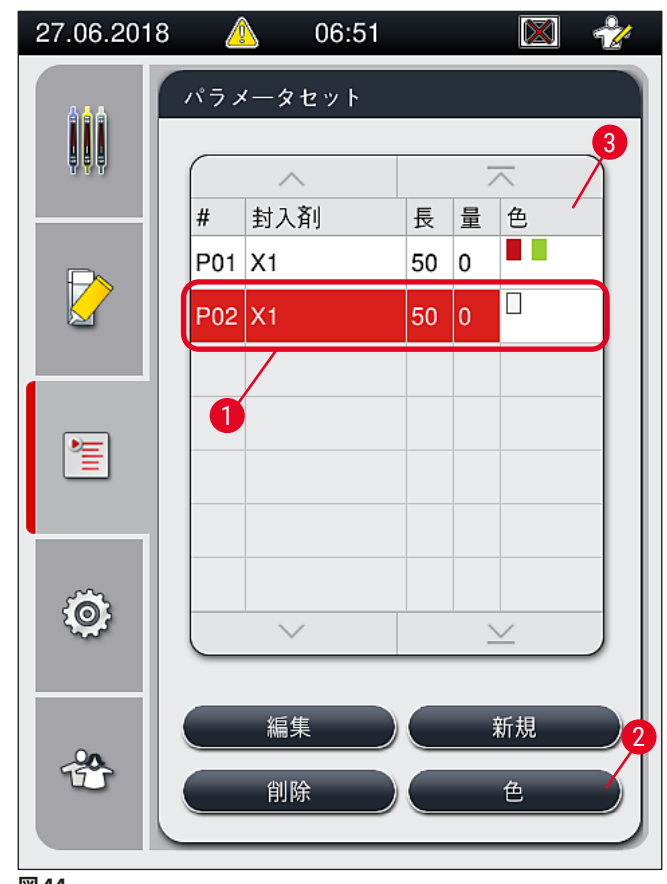

<span id="page-67-0"></span>**図 44**

# $\mathbf{T}$

## **注意事項**

- 選択可能な色は、図(→ 図45) に示すものがすべてです。 カラーフィールドに表示された略語は、その 色がすでにいずれかのパラメータセットに割り当て済みであることを示します。
- 割り当て済みの色を選択すると、ダイアログボックスが開き、既存の割り当てを取り消してよいかを尋 ねてきますので、 **OK** で確定するか、または**キャンセル**で中止します。
- 3. 一覧画面 (→ 図45-1) で未割り当ての色を選択します。
- 4. **保存** (→ [図 45‑](#page-68-0)2) を押すと、その色が割り当てられ、ダイアログが閉じます。

√ 選択した色がパラメータセットリストに表示されます。

L **キャンセル** (→ [図 45‑](#page-68-0)3) を押すと、変更を適用することなく、ダイアログが閉じます。

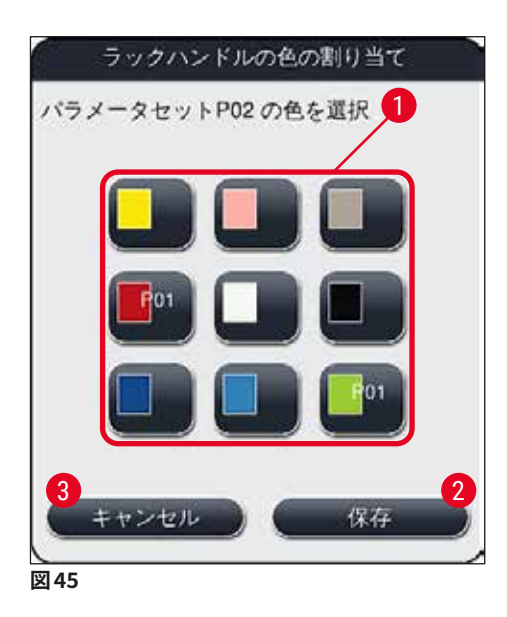

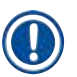

## <span id="page-68-0"></span>**注意事項**

白はワイルドカードの色です。ハンドルの色が白のラックを挿入すると、選択ウィンドウが開きますので、一 意のパラメータセットを白色ハンドルに割り当てます。パラメータセットに白を割り当てると、そのパラメー タセットにそれまで割り当てられていたすべての色が解除されます。

## **5.9.3 封入剤の特性**

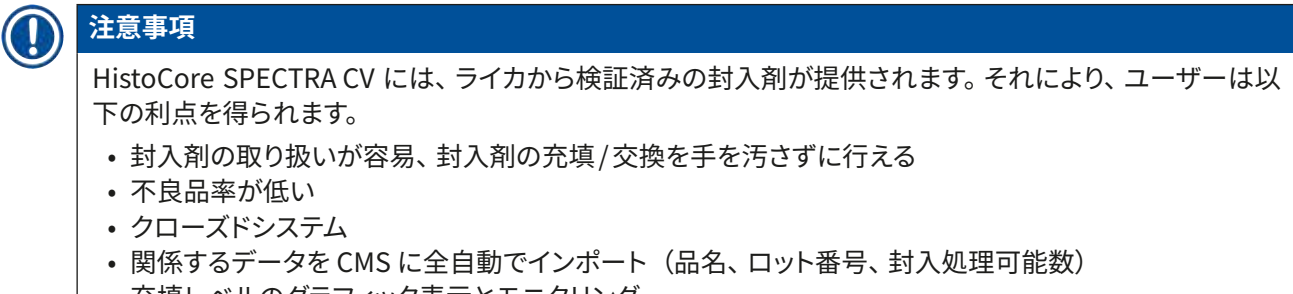

• 充填レベルのグラフィック表示とモニタリング

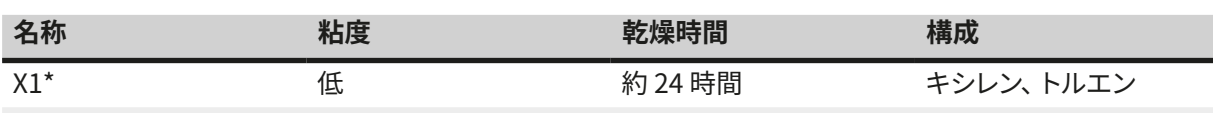

\* 注文リスト: (→ P. 159 [– 消耗品 \)](#page-158-0)

## **注意事項**

- 封入剤の初回の充填は、指定された手順に従って行ってください (→ P. 32  [4.6 消耗品の補充 \)。](#page-31-0)
- 封入剤の交換手順は (→ P. 78  [6.3.1 封入剤ボトルの交換 \)](#page-77-0) を参照してください。

## **5.9.4 カバーガラスの特性**

ライカは HistoCore SPECTRA CV 向けに、ISO 規格 8255-1, 2011 に準拠して製造・検証されたカバーガラ スを提供します(→ P. 19 [– 3.2 テクニカルデータ\)](#page-18-0) 。

消耗品管理システム(CMS)は補充を自動的に検知し、カバーガラスの現在量を常時表示します。

HistoCore SPECTRA CV で使用できるのは、ライカのカバーガラス\* のみです。

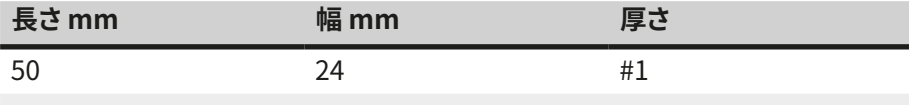

\* 注文リスト: (→ P. 159 [– 消耗品 \)](#page-158-0)

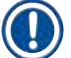

## **注意事項**

装置の変更により、コーナーカットタイプのスライドの使用が可能です。この変更はライカのサービスエン ジニアのみが行えます。新しい設定との組み合わせでラベルフィールドに大型ラベルを使用することは、 品質上の理由から推奨しません。

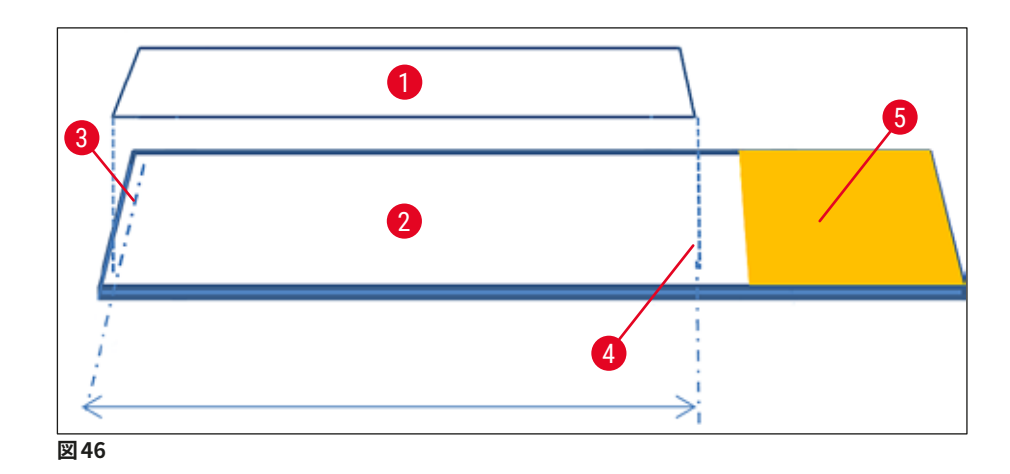

- **1** カバーガラスのサイズ:50 mm
- **2** スライド
- **3** スライド上のカバーガラスエッジの位置
- **4** スライド上の、サイズ 50 mm のカバーガラスの位置
- <span id="page-70-0"></span>**5** スライドのラベルフィールド

#### **5.9.5 塗布量の調整**

HistoCore SPECTRA CV には、封入剤塗布量の設定機能があり、工場出荷前にライカによって設定・検証 が行われた塗布量既定値をユーザーが調節できます。既定値はパラメータセットの設定で(ロータリースイッ チの目盛にして) **0** と定義されています (→ [図 47‑](#page-71-0)1)。この設定はそのまま使用できます。

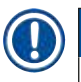

#### **注意事項**

ライカでは、この 0 値を検査室の所与の環境条件(試料のサイズ/タイプ/ 厚さ、温度、湿度など)に照 らしてチェックし、必要に応じて調整することを推奨します。

- 1. 塗布量を調整するには、**パラメータセット**メニューで目的のパラメータセットを選択し、**編集**ボタン (→ [図 42‑](#page-65-0)7) を押します。
- 2. 次図に示す画面 (→ [図 47\)](#page-71-0) で、ロータリースイッチ (→ [図 47‑](#page-71-0)1) を回し、塗布量を増減します。
- 3. この画面ではさらに、割り当て色の変更 ([→](#page-66-1) 図47-2)、または新しい色の割り当て (→ P.67 [5.9.2 ラックハンドルの色へのパラメータセットの割り当て\)](#page-66-1) を行うこともできます。
- 4. **保存**ボタン (→ [図 47‑](#page-71-0)3) を押すと設定変更が適用されます。**キャンセル** (→ [図 47‑](#page-71-0)4) ボタンを押す と、保存せずに**パラメータセット**メニューに戻ります。

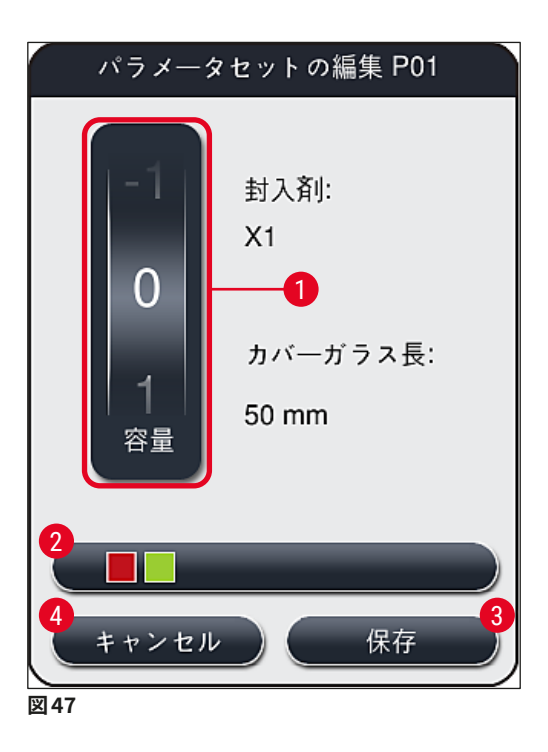

<span id="page-71-0"></span>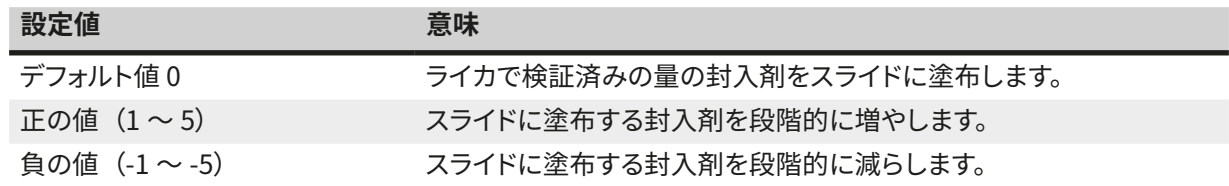

#### $\bigwedge$ **警告**

• 封入剤塗布量の変更は、封入処理に悪影響に及ぼすことがないよう、最大限の注意をもって行う必要が あります。

#### **5.10 挿入用待機槽内の試薬容器**

## $\triangle$

**警告** 

- 試薬容器に充填した試薬と封入剤が互いに適合していることが絶対に必要です。
- オペレーターは試薬容器の充填レベルをモニターし、十分なことを確認します。
- 装置をしばらく休ませる場合、または HistoCore SPECTRA CV を長期間 (5 日以上)使用しない場合 は、挿入用待機槽内の試薬容器にカバーをするか、または内容液を排出し、試薬が蒸発し、蒸気が形 成されるのを防ぎます。
- HistoCore SPECTRA CV を HistoCore SPECTRA ST と連動させ、ワークステーションとして使用する 場合、HistoCore SPECTRA ST の染色プログラムで使用する最終ステーションに充填する試薬が、 HistoCore SPECTRA CV のロードステーションの試薬と同じであることが必要です。
• 挿入用待機槽に新たに挿入されたラックは、挿入用待機槽を閉じた後に検知され、ハンドル色によって表 示されます (→ 図48-1)。

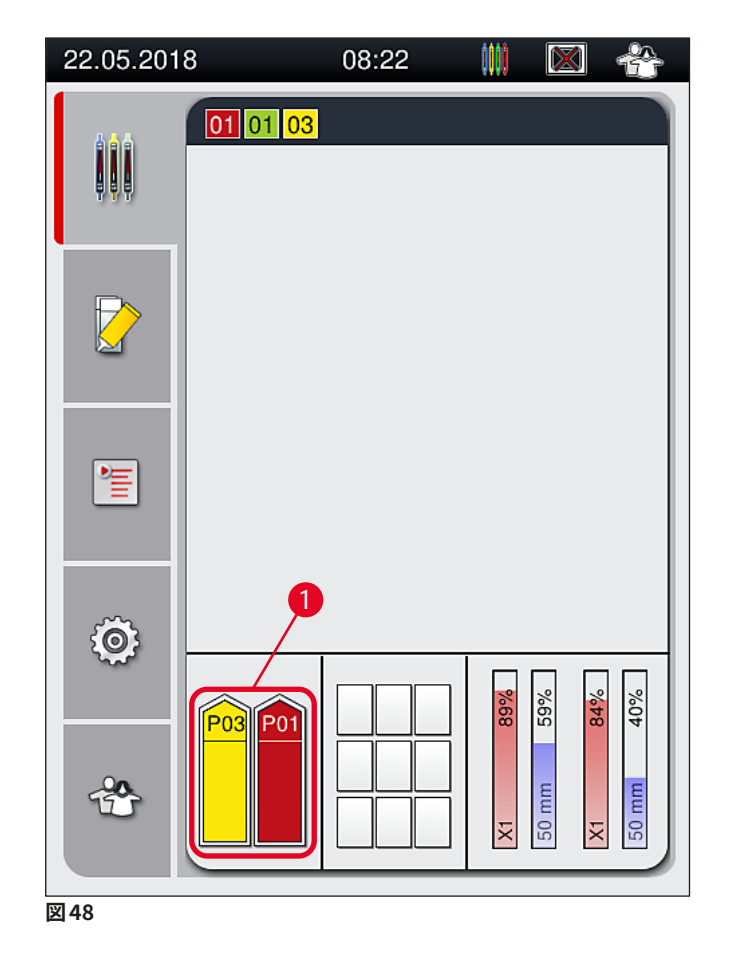

- <span id="page-72-0"></span>• 同時に、ラックハンドルの色に割り当てられたパラメータセットが封入剤に適合しているか、封入ラインに 指定サイズのカバーガラスが存在するかを装置がチェックします。
- この条件が満たされない場合、挿入用待機槽からラックを取り出し、挿入用待機槽内の別の試薬容器に それを移すようオペレーターに促すメッセージプロンプトが表示されます。
- 2 つある試薬容器のいずれかに、ラックハンドルの色が未割り当てのラックが挿入されると、装置がそれを 検 知します。オペレーターにラックを取り出したうえで、対 応するパラメータセットを作 成するか (→ P. 67 [– 5.9.1 新しいパラメータセットの作成 \)、](#page-66-0)または既存の適切なパラメータセットに色を割り当 てる (→ P. 67 [– 5.9.2 ラックハンドルの色へのパラメータセットの割り当て\)](#page-66-1)ことを促すプロンプトが表 示されます。

### **5.11 モジュールの状態**

- <span id="page-73-1"></span>• **モジュールの状態**メニュー (→ [図 49\)](#page-73-0) でオペレーターは、HistoCore SPECTRA CV で使用中の消耗品(封 入剤 ([→](#page-73-0) 図49-1)、およびカバーガラス (→ 図49-3)) の概要と現在の充填レベル (→ 図49-5) (→ 図 [49‑](#page-73-0)6)、そして残り数量 (→ [図 49‑](#page-73-0)2) (→ [図 49‑](#page-73-0)4) を、両方の封入ラインについて確認できます。
- オペレーターは**プライミング/ 清掃**サブメニュー (→ [図 49‑](#page-73-0)7) から、ホースシステムのクリーニングのため のさまざまなオプションにアクセスできます。

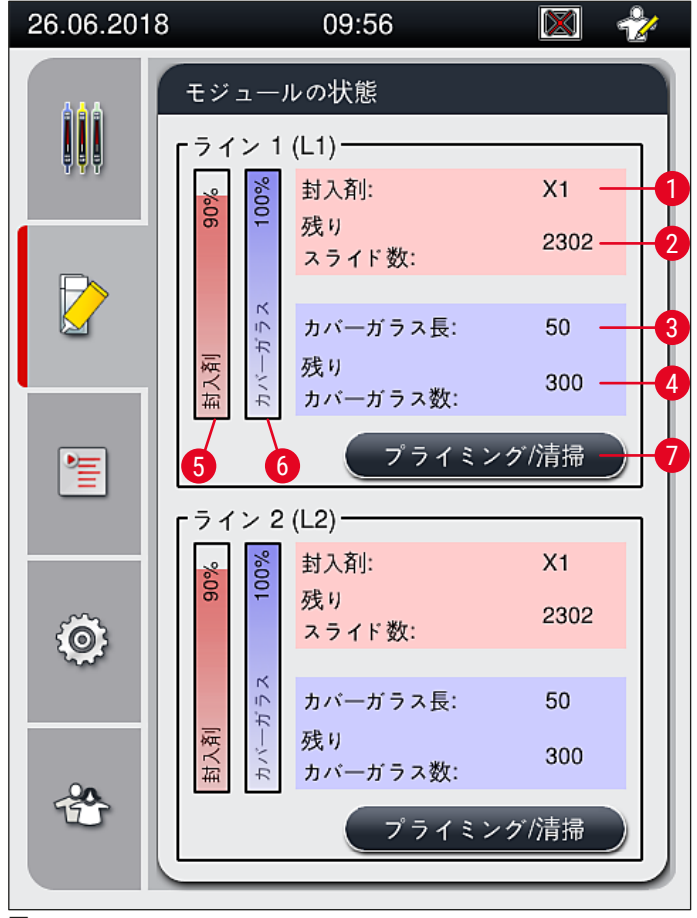

- <span id="page-73-0"></span>**図 49**
- 
- 
- 
- **4** カバーガラスの残量(枚数)
- **1** 封入剤の名称 **5** 封入剤の残量(%)
- **2** スライドの残量(枚数) **6** カバーガラスの残量(%)
- **3** カバーガラスの長さ **7 プライミング/ 清掃**サブメニュー
- 

# **注意事項**

**プライミング/ 清掃**サブメニューの詳細、および個々のプライミング/ 清掃オプションの使い方に関する詳 細は、(→ P. 119 [– 7.3 プライミング/クリーニング用ホースシステムの用意 \)](#page-118-0) を参照してください。

## **6. 毎日の装置のセットアップ**

### **6.1 ステーションの概要**

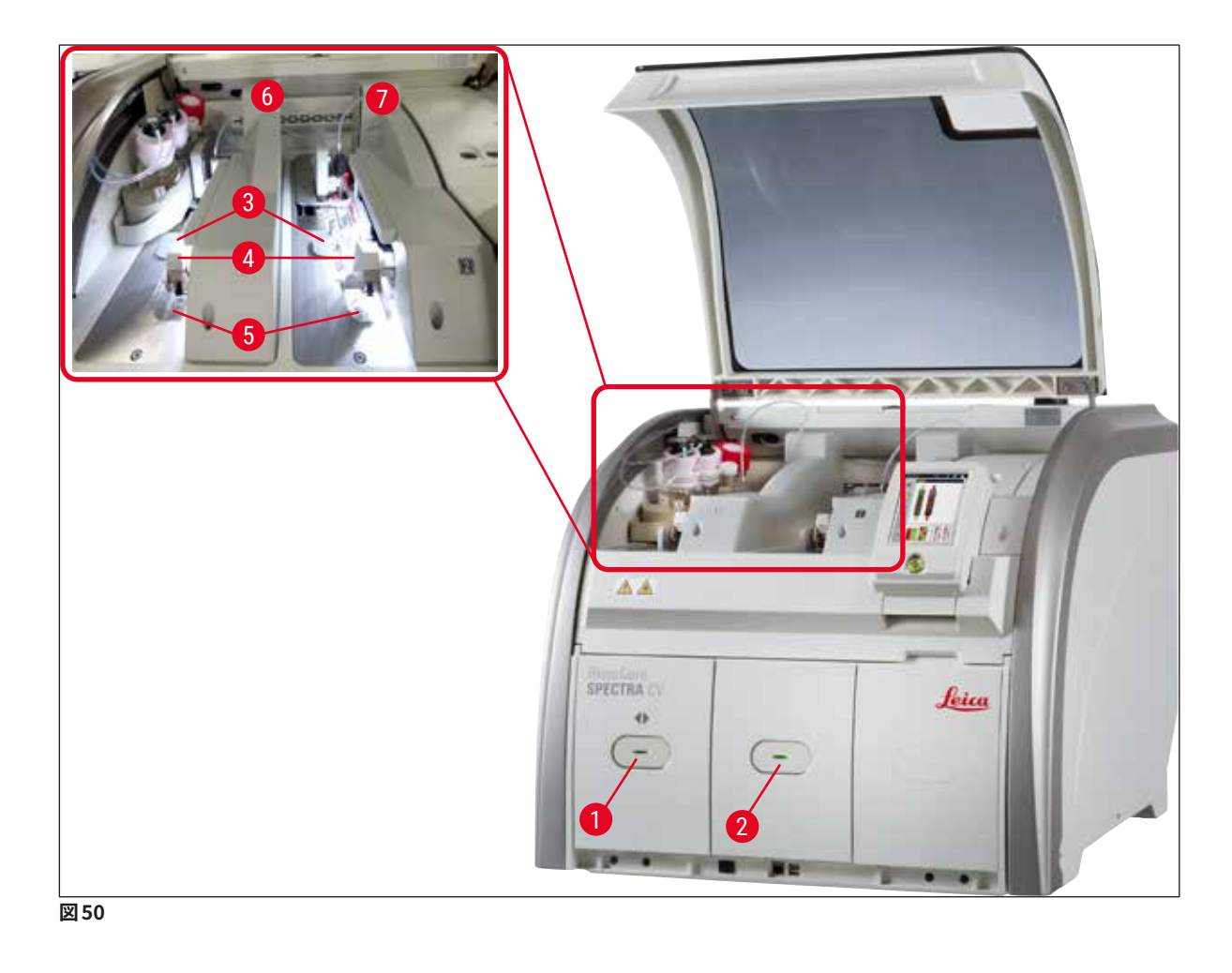

- <span id="page-74-0"></span>**1** 挿入用待機槽 **5** 切片屑トレー
- **2** 取出し用待機槽 **6** 左側封入ライン **L1**
- **3** カバーガラスマガジン **7** 右側封入ライン **L2**
- **4** Pick&Place モジュール
- $\triangle$ **警告** 
	- 挿入用待機槽 (→ [図 50‑](#page-74-0)1) 内の試薬容器の充填レベルはシステムによって監視されません。オペレー ターが責任をもって監視してください。
	- 毎日の装置のセットアップ前に、挿入用待機槽内の試薬容器のカバーが取り外されていること、およ び取出し用待機槽に待機槽インサートが正しく挿入されていること (→ [図 8‑](#page-27-0)1)を確認します。

**6.2 装置のスイッチオンとシャットダウン**

### <span id="page-75-2"></span>装置の電源を入れる

- 1. 装置を始動するには、赤く点灯している**操作スイッチ** (→ [図 52‑](#page-75-0)1) を押します。
- 2. 初期化の過程で、すべてのモジュールと消耗品の検証が自動的に実行されます。
- **操作スイッチ** (→ [図 52‑](#page-75-0)1) が緑で点灯しているときはいつでも、装置を始動できます。
- L 初期化の終了後、画面にメインメニュー (→ [図 19\)](#page-38-0) が表示され、使用中の封入ラインの**クイックプラ イミング**実行をオペレーターに促すメッセージが表示されます (→ [図 51\)。](#page-75-1)**OK** (→ [図 51‑](#page-75-1)1) を押して メッセージを確認し、続いて画面に表示される指示に従います (→ P. 119 [– 7.3 プライミング/クリー](#page-118-0) [ニング用ホースシステムの用意 \)](#page-118-0)。

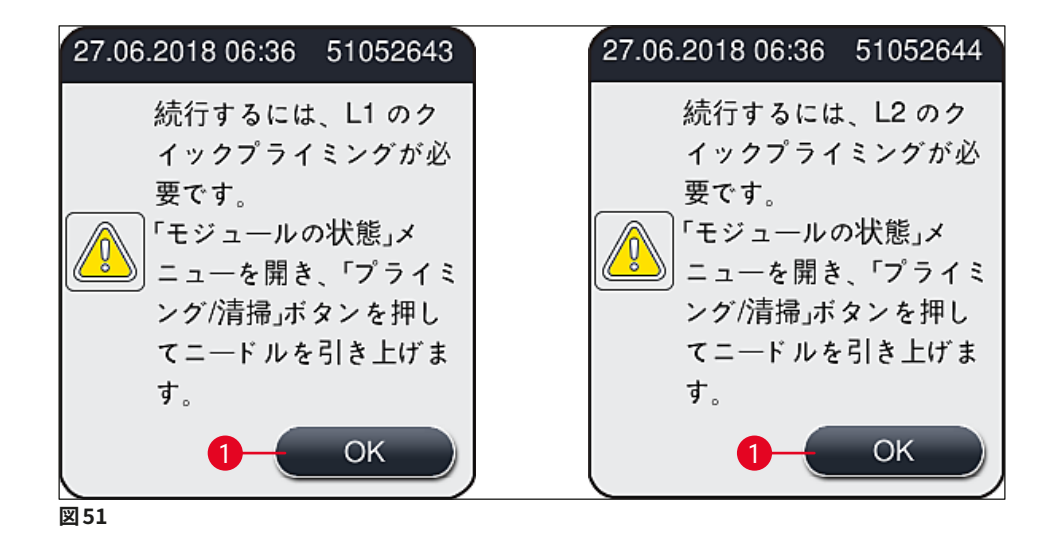

装置のシャットダウン

1. 装置をスタンバイモードに切り換えるには(たとえば、夜間)、**操作スイッチ**を 2 回押します。スイッ チの色が赤に変わります (→ [図 52‑](#page-75-0)1)。

<span id="page-75-1"></span><span id="page-75-0"></span>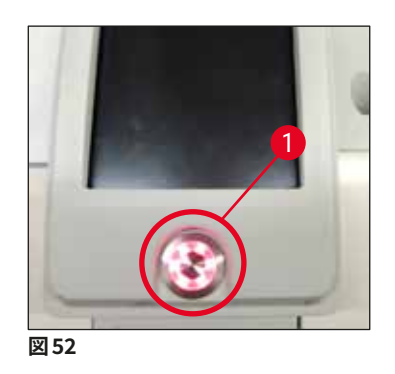

L クリーニングと保守を行う際には、本書に記載された注意事項を守ってください (→ P. 105 [– 7.1 装](#page-104-0) [置のクリーニングに関する重要な注意事項 \)](#page-104-0)。

### **6.3 消耗品の点検と補充**

装置の初期化の過程で、消耗品(封入剤、カバーガラス、ニードル洗浄容器の充填量)は自動的にチェック されます (→ P. 43 [– 5.4 消耗品管理システム\(CMS\)\)。](#page-42-0)

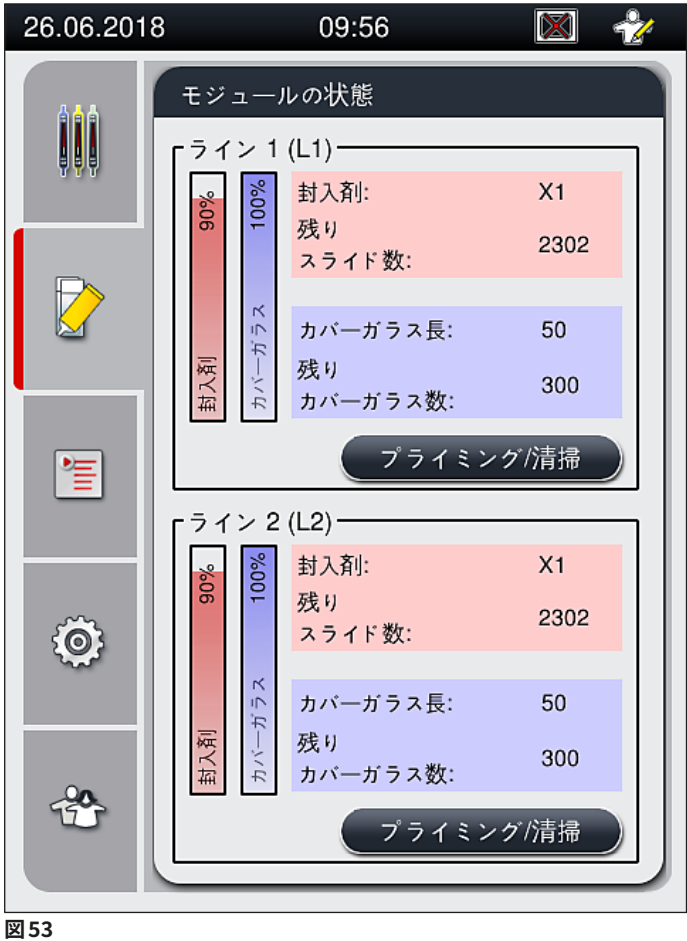

• いずれかの消耗品が切れていると、対応する警告メッセージが表示されます(例:(→ [図 54\)](#page-76-0) )。

<span id="page-76-1"></span><span id="page-76-0"></span>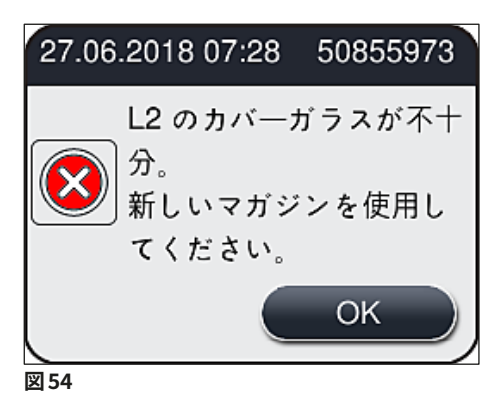

### **注意事項**

初期化終了後に、ホースを満たすのに十分なだけの封入剤がなかった場合、オペレーターが新しい封入 剤ボトルを挿入する必要があります (→ P. 78 [– 6.3.1 封入剤ボトルの交換 \)。](#page-77-0)

<span id="page-77-0"></span>• システム内で気泡が発生するのを防ぐため、装置の初期化終了後にシステムのプライミングを行います (→ P. 122 [– 7.3.1 クイックプライミング\)。](#page-121-0)

### **6.3.1 封入剤ボトルの交換**

### **警告**   $\sqrt{1}$ • 封入剤ボトル交換時は、保護服(白衣、創傷防止手袋、安全メガネ)を必ず着用してください。 • 封入剤の使用期間は、装置内にセットしてから最長で 14 日間です。封入品質の低下を防ぐため、この 期間が経過したら必ず交換してください。 • 封入剤ボトルを装置に挿入する前に、内容物の有効期限(包装とボトルのラベル (→ 図 15-3) に表示) をチェックしてください。有効期限が到来、または経過した封入剤は使用しないでください。有効期限

の切れた封入剤は、検査室のガイドラインに従って処分してください。 • カニューレの詰まりを防ぐため、封入剤ボトル交換は手早く済ませてください。カニューレを停止位置 にしたまま必要以上に放置しないでください。

# **注意事項**

- 以下に、封入ライン **L2** を例に、封入剤ボトルの交換手順を説明します。封入ライン **L1** の手順もこれ に準じます。
- 試料の乾燥防止のため、封入剤ボトルの交換は、いずれかの封入ラインで処理中のスライドがなくな るのを待ち、装置を待機モードにした上で実行することを推奨します。
- 挿入されたラックごとに、消耗品管理システム(CMS)は、封入剤が現在の残量で十分かどうかを計算し ます。
- 処理中のラックがあり、封入剤の現在の残量では新たに追加されたラックの処理を終えるには不十分と CMS が判断した場合、CMS はオペレーターに、現在装置内にあるラックの処理が終わり次第、新しい封 入剤ボトルを挿入するよう指示します (→図55-1)。
- 新たに挿入されたラックを最後まで完全に封入できそうにないと CMS が判断した場合は、対応する警告 メッセージ (→ [図 55‑](#page-78-0)2) が表示されます。

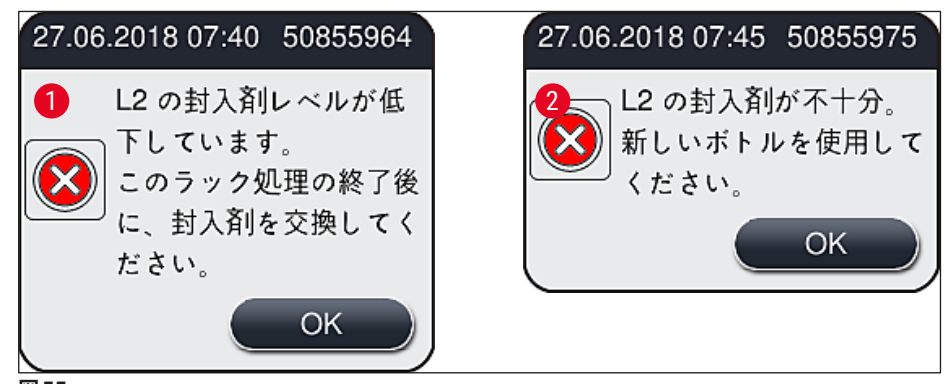

# **注意事項**

<span id="page-78-0"></span>封入ライン **L2** (→ P. 123 [– 7.3.2 延長プライミング\)](#page-122-0) の新規処理は、新しい封入剤ボトルを挿入し、必要 な延長プライミングを実行した後に初めて可能になります。

### 封入剤ボトルの交換手順は以下の通りです。

- 1. フード (→ [図 1‑](#page-20-0)1) を開きます。
- 2. ボトルスレッジのハンドル (→図56-1) をつかみ、手前に移動します。
- 3. L2 のカニューレ (→ 図56-2) を封入剤ボトルの口から引き抜き、パーキング位置 (→ 図56-3) に移 します。
- 4. 空になった封入剤ボトル (→ [図 56‑](#page-78-1)4) を取り外し、検査室規定に従って廃棄処分します。

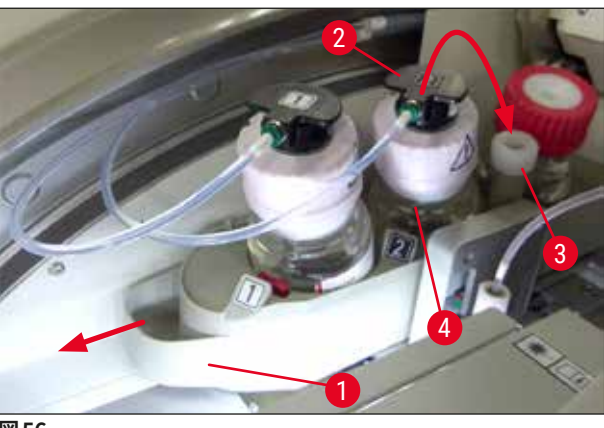

<span id="page-78-1"></span>**図 56**

5. 新品の封入剤ボトル (→ 図57) を包装から取り出し、黒の樹脂製キャップ (→ 図57-1) を外します。

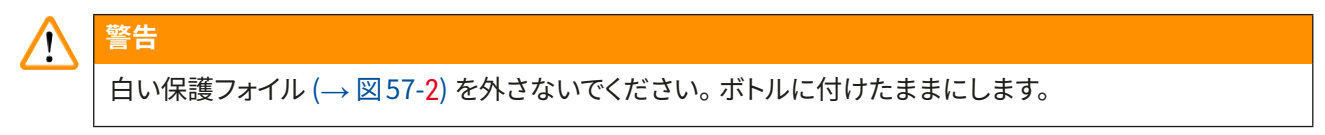

<span id="page-79-0"></span>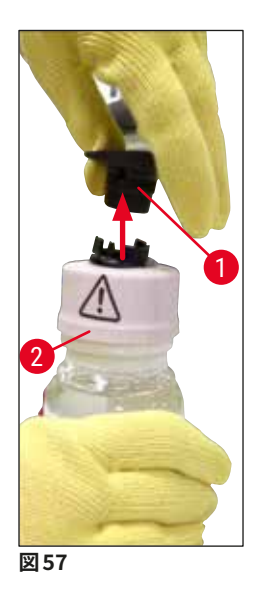

- 6. 新しい封入剤ボトル (→ 図 58‑1) をボトルスレッジの **L2** 用スロット (→ 図 58‑2) に差し込み、ボト ルに付けられた RFID チップがスロットのノッチ位置 (→ 図 58‑3)にあることを確認します。
- 7. 標識 **2** のカニューレ (→ 図 58‑4) をパーキング位置 (→ 図 58‑5) から取り出し、封入剤ボトル (→ 図 58‑6) の口に慎重に、カチッと音がして所定の位置に達するまで差し込みます (→ 図 58‑7)。この手 順の過程で、ボトルの白色の保護メンブレンに穴が開けられます。

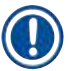

### **注意事項**

新しい封入剤ボトルにドレインチューブを差し込む前に、カニューレに乾燥した封入剤の残渣が付着して いないかチェックし、必要に応じてキシレンで湿らせた後、糸くずの出ないクロスで拭き取ります。

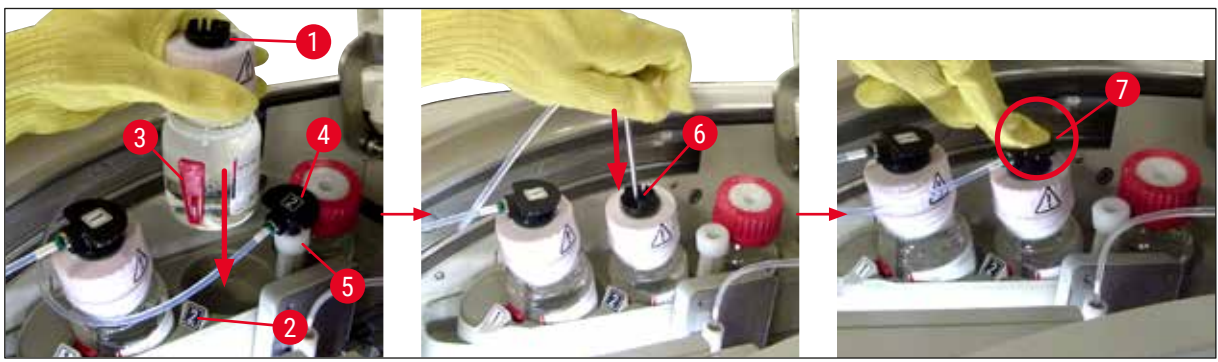

**図 58**

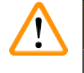

**警告** 

白色の保護メンブレンに穴が開く瞬間、カニューレに働く抵抗力がわずかに増加します。手を滑らせ、カ ニューレが変形することがないように、慎重に作業してください。

- 8. ボトルスレッジ (→ [図 56‑](#page-78-1)1) を元の位置に押し戻します。所定の位置に達すると、カチッと音がします。
- 9. フードを閉じます。
- 10.挿入した封入剤ボトルが装置ソフトウェアによって検出され、**モジュールの状態** (→ [図 53\)](#page-76-1) が更新 されます。

### **注意事項**

消耗品管理システム(CMS) は、新しい封入剤ボトルが挿入されたことを検知し、封入ライン **L2** (→ P. 123 [– 7.3.2 延長プライミング\)](#page-122-0) の延長プライミングが必要なことをオペレーターに知らせます。こ の操作は、ホースシステム内になお残存する可能性のある、古い封入剤と空気を追い出すのが目的です。 その終了後に初めて、装置は始動準備完了となります。

### **6.3.2 ニードル洗浄容器の点検と補充**

### <span id="page-80-0"></span>**注意事項**

HistoCore SPECTRA CV は、ニードル洗浄容器内に自動充填量スキャンメカニズムを備えています。ガラ ス容器内のキシレンの残量が不足気味になると、警告メッセージが出されます。このように、自動充填量 スキャン機能はありますが、毎日のスタートアップ時に目視点検を行い、日々のルーチンワークの途中で 補充を行わずに済ませることをライカは推奨します。

# **警告**

キシレンなどの溶剤を取り扱う際は、関係する警告 (→ P. 32 [– 4.6 消耗品の補充 \)](#page-31-0) を必ず守ってください。

- 1. メインメニューで**モジュールの状態**(→ P. 74  [5.11 モジュールの状態 \)](#page-73-1) メニューを選択し、希望 する封入ラインの**プライミング/ 清掃**ボタンを押します。
- 2. ニードルは自動的に保守位置に移動します。
- 3. フードを開きます。
- 4. ホルダーから横方向にニードルを取り出し、プライミングボトル (→図3-11) 内にセットします。
- 5. ニードル洗浄容器を持ち上げるためにローレットネジ (→ [図 59‑](#page-81-0)1) を時計方向に回します。
- 6. ニードル洗浄容器 (→ [図 59‑](#page-81-0)2) が持ち上がり、取り出せるようになります (→ [図 59‑](#page-81-0)3)。
- 7. ニードル洗浄容器内に残ったキシレンを、検査室安全規定に従って廃棄します。
- 8. 装置の外側で、毛細管ピペットを使って、キシレンをガラスシリンダー (→ 図59-4) に、樹脂製キャッ プのエッジに達するまで充填します(約 10 ml)。
- 9. 続いてニードル洗浄容器を元通り、装置内の所定の位置に差し込み、完全に押し込みます。
- 10.プライミングボトルからニードルを取り出し、ホルダーに再び挿入します。
- 11.保守メニューで**閉じる**ボタンを押します。
- 12.フードを閉じます。
- 13.ニードルは自動的にニードル洗浄容器内の液体に漬かります。

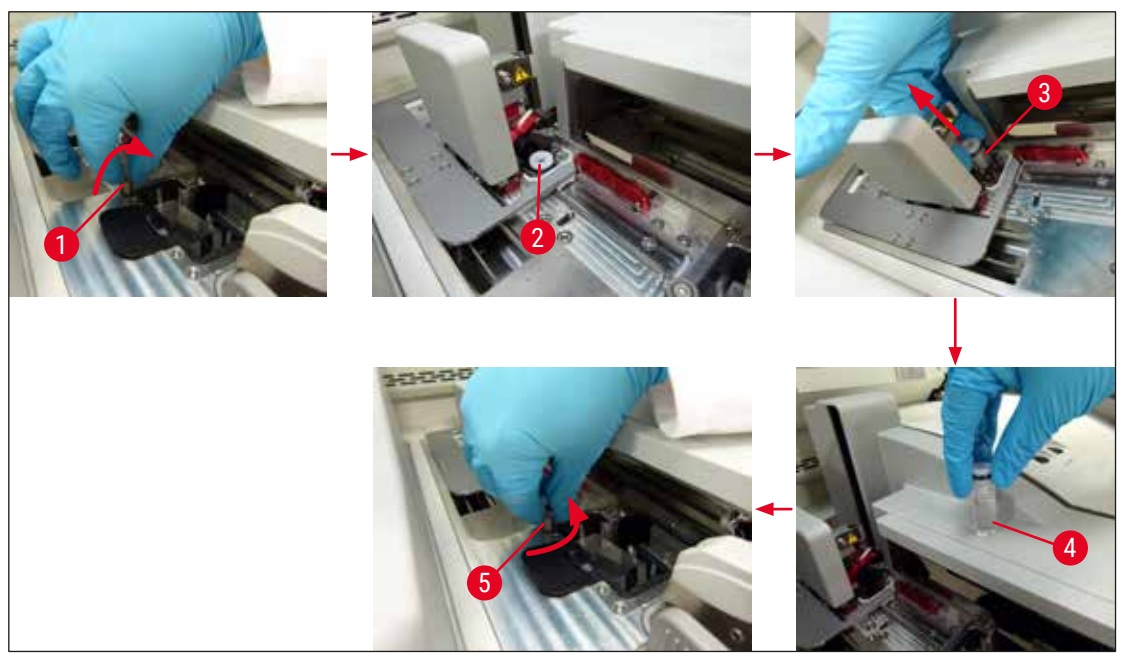

<span id="page-81-1"></span><span id="page-81-0"></span>**6.3.3 カバーガラスマガジンのチェックと交換**

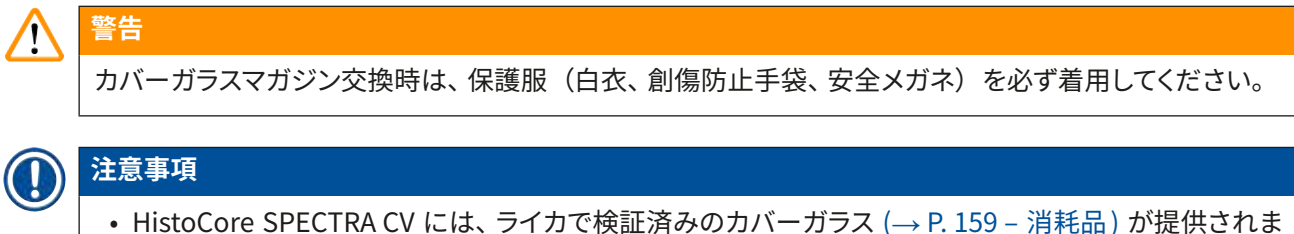

- す。カバーガラスは、RFID チップ付きマガジンに入った状態での提供となります。使用するマガジンの 情報(カバーガラスの枚数、サイズなど)は、マガジンを挿入し、フードを閉じた段階で自動的に読み 取られます。
- 以下に、封入ライン **L2** を例に、カバーガラスマガジンの交換手順を説明します。封入ライン **L1** の手 順もこれに準じます。
- 新たに挿入された個々のラックについて、消耗品管理システム (CMS) は、マガジン内のカバーガラスの 数が十分かどうかを計算します。
- 新たに挿入されたラックを最後まで完全に封入できそうにないと CMS が判断した場合は、対応する警告  $X$ ッセージ ( $\rightarrow \mathbb{Z}$  60-1) が表示されます。
- 挿入用待機槽内にラックがある場合、または挿入待ちのラックがある場合、CMS はオペレーターに新し いカバーガラスマガジンを挿入する必要があることを知らせます (→ [図 60‑](#page-82-0)2)。

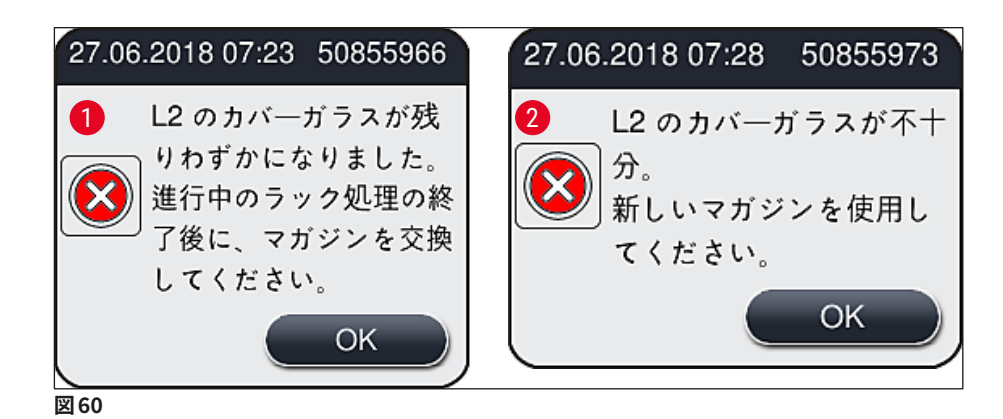

# <span id="page-82-0"></span>**注意事項**

封入ライン **L2** での新規処理は、新しいカバーガラスマガジンの挿入後に初めて可能になります。

カバーガラスマガジンの交換手順は以下の通りです。

- 1. フードを開きます。
- 2. Pick & Place モジュール (→ 図 61-1) を切片屑トレー (→ 図 61-2) の上方に配置します。
- 3. 装置内にあるカバーガラスマガジン (→図61-3) をマガジン用スロット (→図61-4) から取り出します。

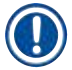

### **注意事項**

- 取り出したマガジンにカバーガラスが残っている場合、最高 30 枚を限度にカバーガラスを新しいカ バーガラスマガジンに移すことができます。これらは新しいカバーガラスマガジンのカバーガラス数量 に加算され、モジュールの状態に表示されます。
- カバーガラスを新しいマガジンに移すときは、カバーガラスの位置が正しくなるよう注意します (→[図64\)](#page-84-0)。
- 4. 空になったカバーガラスマガジンは検査室安全規定に従って廃棄してください。

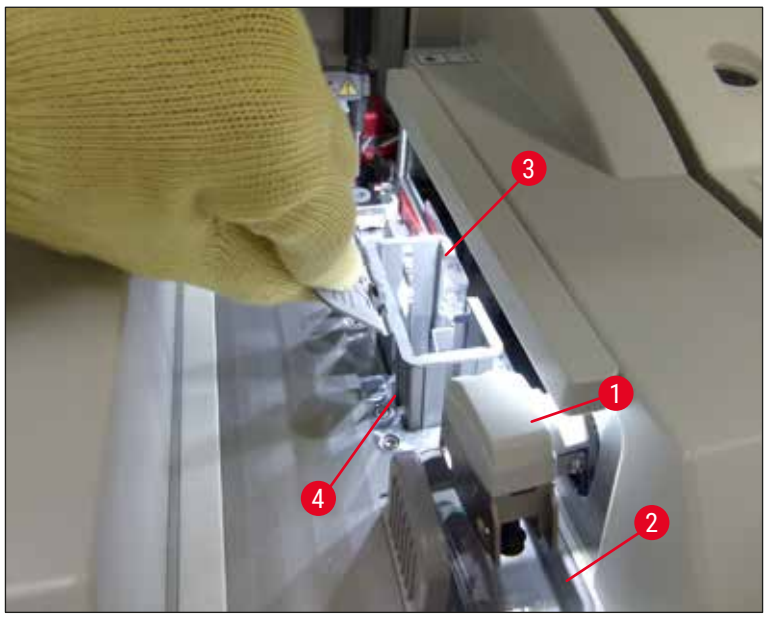

- <span id="page-83-0"></span>5. 新しいカバーガラスマガジン (→ 図 62-1) の包装を開き、輸送用ロックピン (→ 図 62-2) とシリカゲ ルの袋 (→ [図 13‑](#page-32-0)3) を取り出します。
- 6. 新しいカバーガラスマガジンをカバーガラスマガジン用スロット (→図62-3) に挿入します。

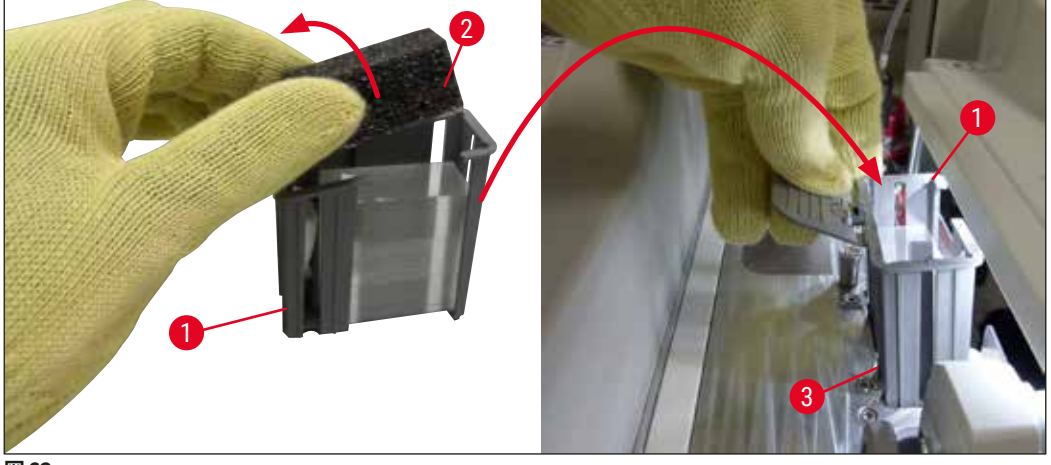

<span id="page-83-1"></span>**図 62**

- 7. 装置のフードを閉じます。
- 8. フードを閉じると、残ったカバーガラスを新しいカバーガラスマガジンに移したかどうかを尋ねる質 問が表示されます (→ [図 63\)。](#page-84-1)移した場合は、この情報メッセージに **はい** (→ [図 63‑](#page-84-1)1) で答えます。 カバーガラスを移さなかった場合は、この情報メッセージに **いいえ** (→ [図 63‑](#page-84-1)2) で答えます。

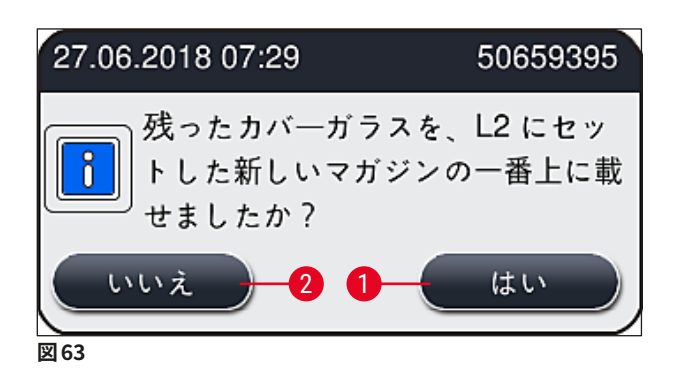

新しいカバーガラスマガジンのデータがインポートされ、**モジュールの状態**が更新されます。

<span id="page-84-1"></span>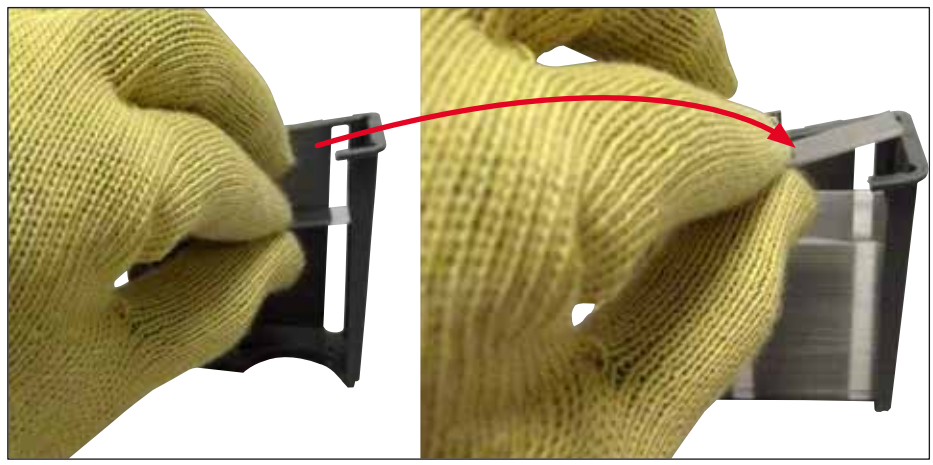

<span id="page-84-0"></span>**図 64**

# ⁄Ņ

**警告** 

マガジンに追加のカバーガラスを挿入する場合は、創傷防止用手袋を着用してください (→ P. 18 [– 3.1](#page-17-0) [標準付属品 - 梱包リスト\)](#page-17-0)。

装置の故障を防ぐため、カバーガラスマガジンの最大充填レベルを超えてカバーガラスを挿入することは 許可されません(マガジン内側のマークに注意)。

### **6.3.4 切片屑トレーを空にする**

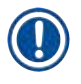

### <span id="page-85-2"></span>**注意事項**

HistoCore SPECTRA CV はカバーガラスの不良 / 破損を自動的に検知し、切片屑トレーに移します。

# $\bigwedge$ **警告**  切片屑トレーを空にするときは、創傷防止手袋を着用してください (→ P. 18 [– 3.1 標準付属品 - 梱包リ](#page-17-0) [スト\)。](#page-17-0)

- 1. フードを開きます。
- 2. 切片屑トレーにカバーガラスの破片が入っていないかチェックします。
- 3. 破損したカバーガラスが見つかった場合は、切片屑トレー (→図65-1) を取り出し、クリーニングし ます。
- 4. その上で、切片屑トレーを元の位置に戻します (→ [図 65‑](#page-85-0)2)。

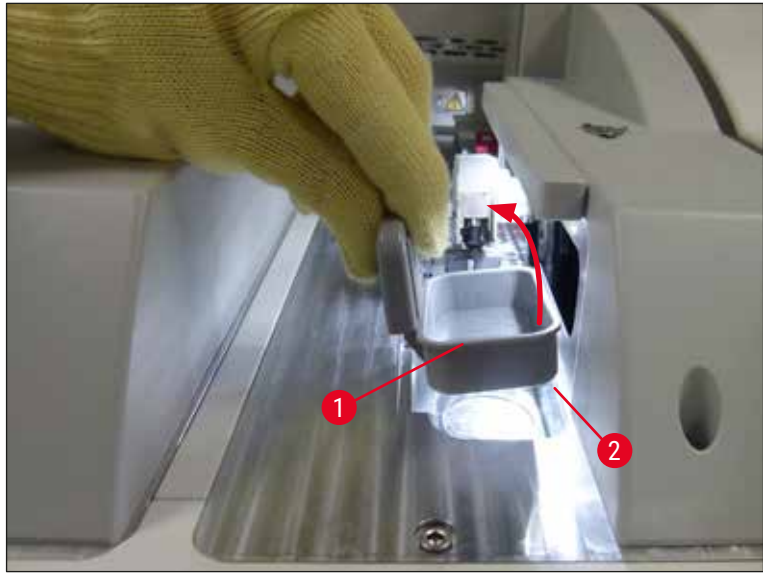

<span id="page-85-0"></span>**図 65**

5. フードを再び閉じます。

### **6.3.5 Pick&Place モジュールの検査**

- <span id="page-85-1"></span>1. フードを開きます。
- 2. スキッド (→ [図 66‑](#page-86-0)1)、前後のサクションカップ (→ [図 66‑](#page-86-0)2) 、およびカバーガラスセンサーピン (→ [図 66‑](#page-86-0)3) に汚れがないかチェックし、必要に応じてクリーニングします (→ P. 114 [– 7.2.11](#page-113-0)  [Pick&Place モジュールのクリーニング\)](#page-113-0)。
- 3. フードを再び閉じます。

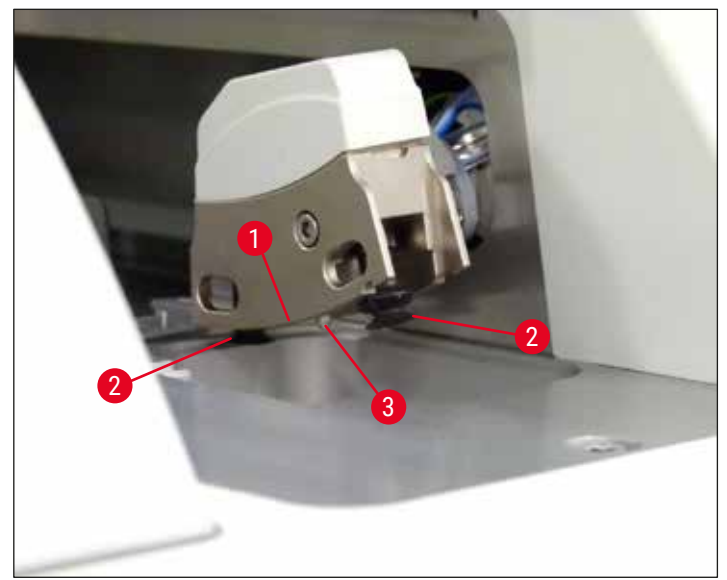

### <span id="page-86-0"></span>**6.3.6 挿入用待機槽**

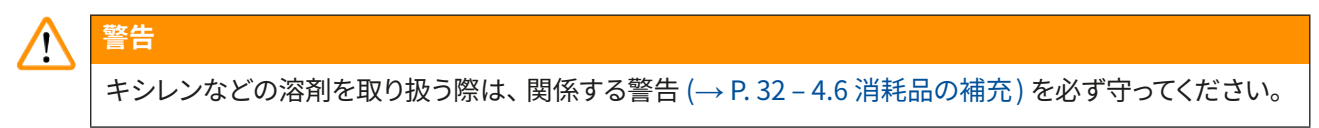

### **挿入用待機槽内の試薬容器の充填量チェック**

### 試薬容器の適正な充填量

- 1. 試薬容器の充填量スキャンを実行するには、挿入用待機槽の待機槽ボタン (→ [図 50‑](#page-74-0)1) を押します。
- 2. 挿入用待機槽が開きます。
- 3. 試薬容器のカバー(存在する場合)を外します。
- 4. 充填レベルが十分なこと (→ 図67)、そして試薬にコンタミがないことを確認します。コンタミが見 られる場合は、キシレンを交換する必要があります (→ P. 37 [– 4.6.3 試薬容器の用意、充填、挿](#page-36-0) [入用待機槽への挿入 \)。](#page-36-0)試薬容器をクリーニングした後に再充填します。

# **警告**

試薬容器の充填レベルが低すぎた場合、封入処理の品質低下につながることがあります。

5. 試薬の液位が最高 (→ [図 67‑](#page-87-0)1) と最低 (→ [図 67‑](#page-87-0)2) マークの間にあれば、充填レベルは適切です。

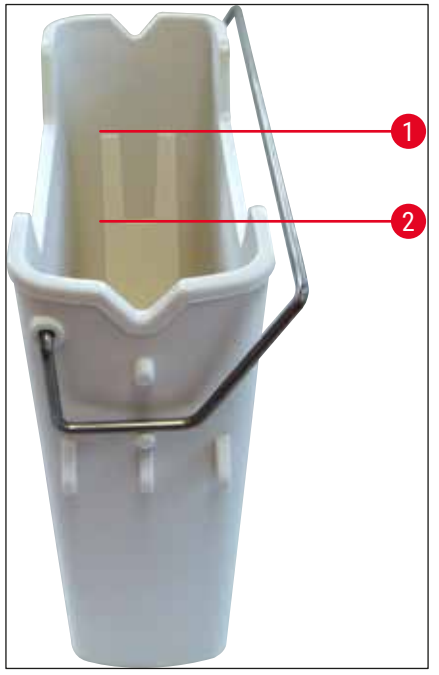

<span id="page-87-0"></span>6. 充填レベルが最低マーク以下の場合は、試薬容器に現在のものと同じ試薬を補充します (→ P. 32 [– 4.6 消耗品の補充 \)。](#page-31-0)

# ŋ

- 試薬容器には、毎回キシレンを充填します。異種の試薬との混合は避けます。
- 1 日の作業の終了後は試薬容器にカバーを被せ、試薬の蒸発を防ぎます。

### **6.3.7 取出し用待機槽**

**注意事項** 

- <span id="page-87-1"></span>1. 取出し用待機槽の待機槽ボタン (→図50-2) を押します。
- 2. 取出し用待機槽が開きます。
- 3. 取出し用待機槽内にラックがあれば、取り出します。
- 4. 待機槽インサートを目視点検し、汚れがないかチェックし、必要に応じてクリーニングします (→ P. 106 [– 7.2.3 挿入用および取出し用待機槽 \)](#page-105-0)。
- 5. 次にボタンを押して待機槽を閉じます。

#### **警告**  Λ

取出し用待機槽のクリーニングを行うときは、創傷防止用手袋を着用してください (→ P. 18 [– 3.1 標準](#page-17-0) [付属品 - 梱包リスト\)。](#page-17-0)

### **6.4 ラックの準備**

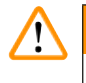

### **警告**

ラックをマイクロウェーブ装置で処理する場合は、事前にハンドルを外してください。ハンドルに統合され た 電 子 部 品 (RFID チップ) が マ イク ロ ウ ェ ー ブ で 破 壊 さ れ る 可 能 性 が あ り、 そ の 場 合 HistoCore SPECTRA CV および HistoCore SPECTRA ST がハンドルを識別できなくなります。

HistoCore SPECTRA CV での使用に備えて、互換性のあるカラーハンドル (→ [図 68‑](#page-88-0)2)が付き、スライド 30 枚を収容できるラック(→ [図 68‑](#page-88-0)1) が用意されています (→ P. 154 [– 9.1 オプション品 \)。](#page-153-0)

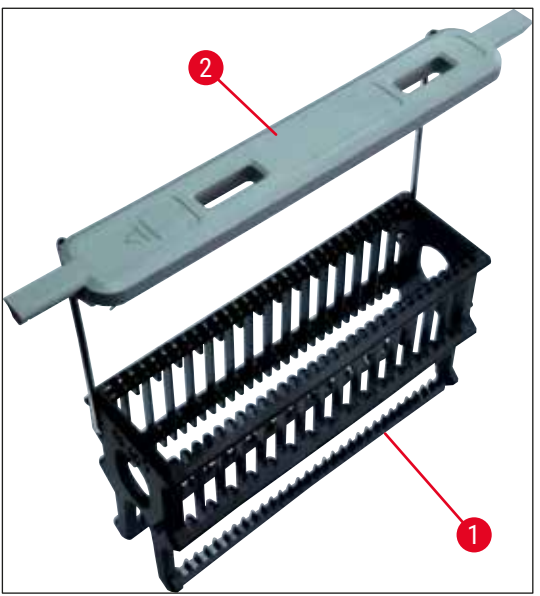

<span id="page-88-0"></span>**図 68**

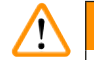

**警告** 

- ワークステーションモード (→ P.101  [6.7 ワークステーションモード\)](#page-100-0)の場合、HistoCore SPECTRA CV がスライド 5 枚収容型、スライド 20 枚収容型、特大スライド収容型ラックまたは他社製ラックを識別ない し処理できないことに注意してください。
- HistoCore SPECTRA CV で封入できるのは、DIN ISO 8037-1 規格に適合したスライドだけです。
- HistoCore SPECTRA CV の挿入用待機槽にスライド 5 枚収容型またはスライド 20 枚収容型ラックを 手動で挿入すると、装置ソフトウェアがそれを検知し、そのラックの取り出しをオペレーターに促す情 報メッセージが表示されます。
- HistoCore SPECTRA ST での染色のためにスライド 5 枚収容型またはスライド 20 枚収容型ラックを 使用する場合には、プログラムの最終ステーションとして取出し待機槽を選択します。
- 完成した染色スライドを取り出し、HistoCore SPECTRA CV での使用に適したラックに詰め替えます。

ラックを装置内にセットする前に、カラーハンドル (→ [図 68‑](#page-88-0)2) を正しくラックに取り付ける必要があります。

# **注意事項**

ラックにカラーハンドルを取り付ける前に、ハンドルに曲がりやその他の損傷がないことを確認します。装 置の故障や、試料の損傷を防ぐため、曲がったハンドルや損傷のあるラックハンドルは使用しないでください。

ラックのカラーハンドルは、事前に定義したパラメータセットの色のものを取り付けます (→ P. 67 [– 5.9.2](#page-66-1)  [ラックハンドルの色へのパラメータセットの割り当て\)。](#page-66-1)

ラックハンドルの色は 9 種類あります (パラメータセットの 8 色と白色) (→ P. 154 – 9.1 オプション品)。

### **注意事項**

白色ハンドルの特殊機能:

• 白色ハンドルに、特定のパラメータセットを恒久的に割り当てることはできません。白色ハンドルは「ワ イルドカード機能」を備えており、任意のパラメータセットを割り当てることができる一方、プログラム の使用前に毎回、パラメータセットを割り当てる必要があります。その設定は、ラック挿入後、自動的 に画面表示される選択メニューで行います。

ラックハンドルの着脱は以下の手順に従って行います。

### **ラックからのハンドルの取り外し:**

1. ハンドル (→ [図 69‑](#page-89-0)1) を少し引っ張って広げ、ハンドルワイヤをラックの穴から引き出します。

### **ラックへのハンドルの取り付け:**

» ハンドルを少し引っ張って広げ、ハンドルワイヤをラックの穴に差し込み、放します。

# **注意事項**

- ハンドルがラックの真上に位置していることを確認します (→ [図 69\)](#page-89-0)。
- スライド挿入時は、ラックを安定させるため、ハンドルを停止位置に達するまで横に倒し (→ [図 69‑](#page-89-0)2)、 ラックが倒れるのを防ぐ追加サポートとして使用できます。

<span id="page-89-0"></span>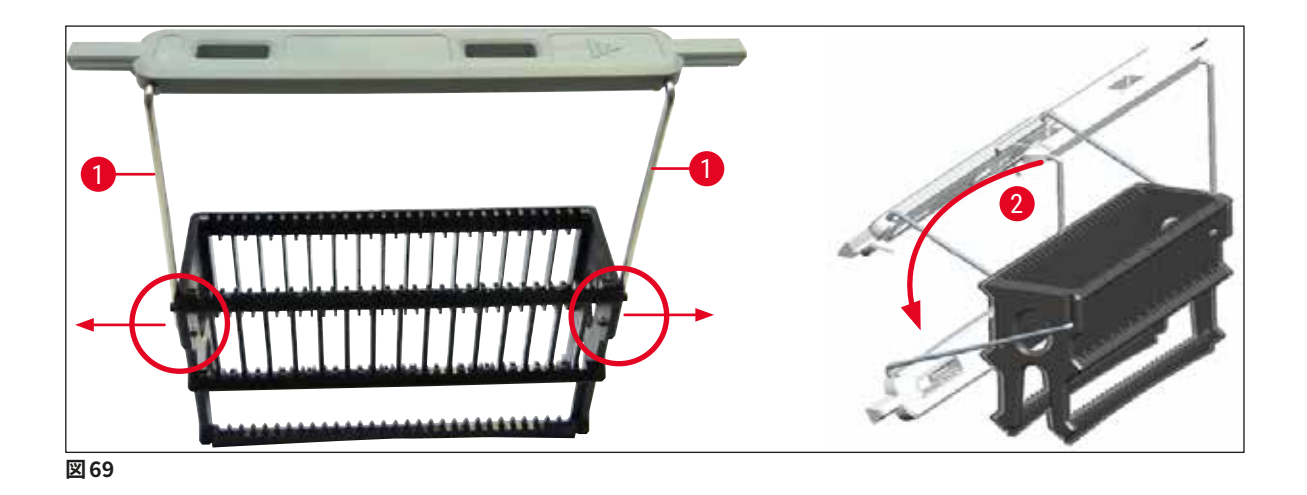

# $\bigwedge$

**警告** 

- ラックは、**Leica** のロゴ (→ [図 70‑](#page-90-0)1) がある側が前面です。ハンドル取り付け後、ハンドルを見ると、 「**Front**」の表示が目に入ります (→ [図 70‑](#page-90-0)2)。
- スライドを挿入する際、スライドラベルが上側にあり、オペレーターの方向を向くようにします([→](#page-90-0) 図 [70‑](#page-90-0)3)。スライドの試料が載った側が、ラックの前面を向いていることが必要です。
- スライドの挿入が正しくなかった場合、後続プロセス中に試料が損傷を受ける可能性があります。
- スライドに貼るステッカーおよび/またはラベルは、装置内で使用する溶剤 (キシレン) に耐性がある ものを選択します。
- 使用するラベルが、カバーガラスのサポートエリアにはみ出さず、スライドのエッジから突き出さないよ うにします。封入処理中の試料の損傷または装置の故障を防ぐ上で、これは特に重要です。

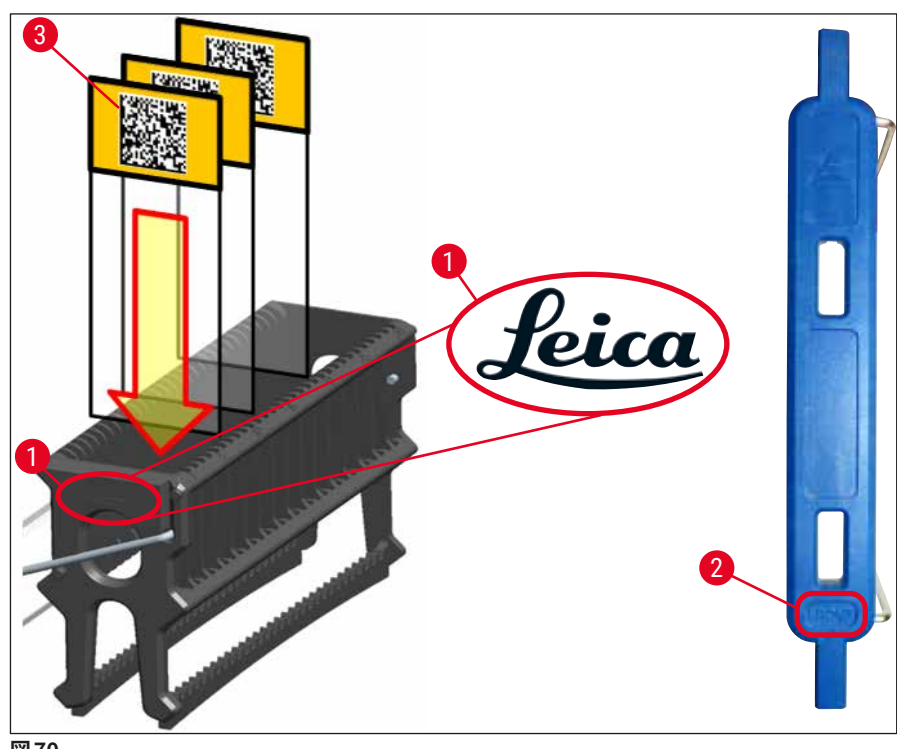

<span id="page-90-0"></span>**図 70**

- **注意事項** 
	- ラックハンドルおよびスライドに印刷ラベルまたは手書きラベルを貼るときは、事前に耐溶剤(キシレ ン)性をチェックします。
	- スライドは、各スロットに 1 個ずつ挿入し、引っかからないように注意します。2 個のスライドの間に、 空のスロットがあってはなりません。

### **6.5 封入処理開始前の簡易検査**

<span id="page-91-0"></span>封入処理の開始前に、以下の点検を行う必要があります。

- 封入処理を始める前に、挿入用待機槽内の試薬容器のカバーを外し、充填レベルをチェックします。必 要に応じてキシレンを補充します。ラックを浸漬した状態で、液位がスライドのラベルフィールドに達して いることが必要です。
- スライドを装填したラックを挿入するときは、カバーガラスを受けるスライドの試料側がオペレーター側 (装置前面)を向いていることを確認します。
- さらに、封入処理の開始前に以下を点検し、必要に応じて修正します。
	- 封入剤ボトルの充填レベル (→ P. 78  [6.3.1 封入剤ボトルの交換 \)、](#page-77-0)カバーガラスマガジ ンの充填レベル (→ P. 82 [– 6.3.3 カバーガラスマガジンのチェックと交換 \)。](#page-81-1)
	- 封入剤ポンプの機能性チェック (→ P. 122  [7.3.1 クイックプライミング\)。](#page-121-0)
	- ニードル洗浄容器の充填 (→ P. 81  [6.3.2 ニードル洗浄容器の点検と補充 \)](#page-80-0)。
	- カバーガラスマガジンの充填量と位置が適切かのチェック (→ P. 82  [6.3.3 カバーガラス](#page-81-1) [マガジンのチェックと交換 \)、](#page-81-1)汚れの除去。
	- 取出し用待機槽の排水 (→ P. 88  [6.3.7 取出し用待機槽 \)](#page-87-1)、汚れのチェック。
	- 選択したパラメータセットが実行可能なことの確認 (→ P.42 5.3 プロセスステータス [表示 \)](#page-41-0)。
	- スキッド、サクションカップ、およびカバーガラスセンサーピンに、汚れやガラスの破片がな いかチェック (→ P. 86 [– 6.3.5 Pick&Place モジュールの検査 \)。](#page-85-1)
	- 切片屑トレーにガラスの破片がないかチェック (→ P. 86  [6.3.4 切片屑トレーを空にする\)](#page-85-2)。

### **6.5.1 封入処理の手順**

- L 処理待ちのラックが挿入用待機槽に挿入され、装置が準備完了になると、封入処理が始まります。
- 1. ラックの入った試薬容器 (→ [図 71‑](#page-92-0)1) が装置の内部、回転機構 (→ [図 71‑](#page-92-0)2) へと搬送されます。
- 2. グリッパーがラックを試薬容器から引き上げ、回転機構 (→ 図71-2) 内に移します。
- 3. 回転機構がスライドを正しい位置に移動します。

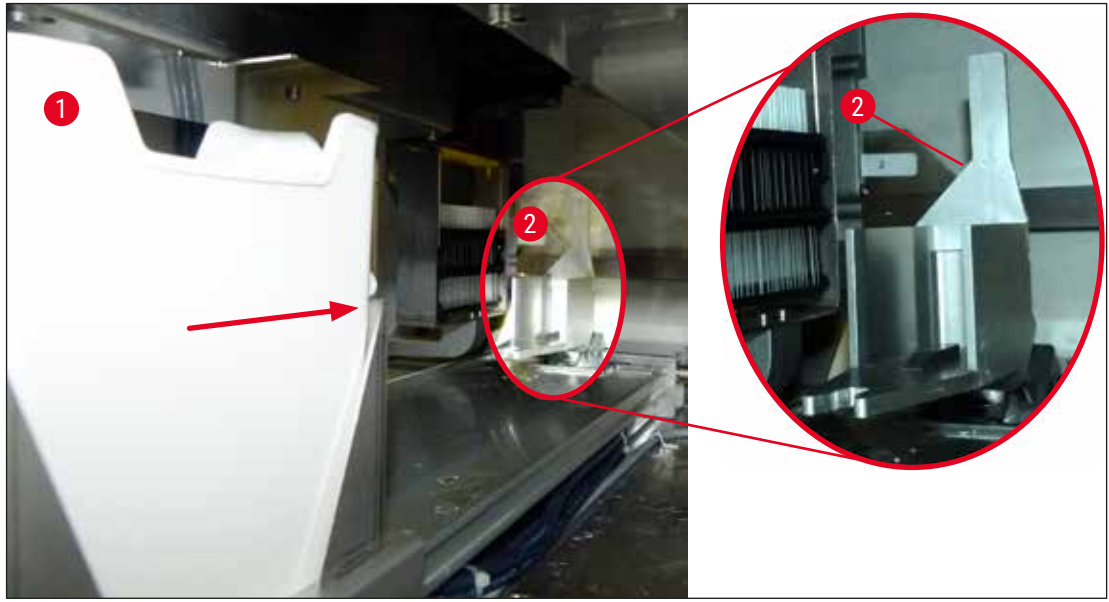

- <span id="page-92-0"></span>4. グリッパーがラックを再度持ち上げ、エレベーター内に移します。
- 5. エレベーターがラックを最初のスライドの位置に移動します。
- 6. シフターがラックからスライドを取り出し、シフタータングとともに封入処理位置に搬送します。
- 7. この間、ニードルが封入剤をスライドに塗布します。
- 8. 同時に、Pick&Place モジュールがカバーガラスをマガジンから取り出し、封入剤を塗布したスライ ド上を搬送して、スライドにカバーガラスを被せます。
- 9. 押圧によって、封入剤はスライド表面に均等に広がります。
- 10.続いて、封入を終えたスライドをシフターがラック内の元の位置に押し戻します。
- 11.エレベーターが次のスライドへと移動し、それをシフターが封入処理位置へと搬送します。

## **注意事項**

処理中にスライドが乾燥するのを防ぐため、先頭の 5 枚のスライドを常に最初に封入処理します。次にラッ クを引き上げ、一番下にあるスライドから順に封入を続けます (→ [図 74\)。](#page-95-0)

- 12.ラック内のすべてのスライドの封入処理が終わるまで、上記の手順(ステップ 6 ~ 11)を繰り返し ます。
- 13.すべてのスライドの封入処理が終了すると、エレベーターがラックを下げ、装置内に移動します。
- 14.グリッパーがラックをエレベーターから取り出し、乾燥のためオーブンに搬送します。
- 15.乾燥時間が経過すると、ラックはグリッパーによりオーブンから取り出されて取出し用待機槽に移さ れ、3 つあるリアポジションにいずれかに格納されます。
- 16.オペレーターは情報メッセージで処理が終わったことを知らされ、そのラックを取出し用待機槽か ら慎重に取り出すことができます。

### **注意事項**

オーブン加熱ステップが無効に設定されているか、オーブンが完全にシャットダウンされている場合、ラッ クはグリッパーにより、エレベーターから取出し用待機槽に直接移されます。取出し用待機槽からのラック の取り出しは慎重に行ってください。封入剤が完全には乾燥していないため、不適切に扱うとカバーガラ スが正しい位置から外れる可能性があります。

### **6.6 封入処理の開始**

# **注意事項**

T

 $\bigwedge$ 

初期化が終了し、準備が終わると (→ P. 92 [– 6.5 封入処理開始前の簡易検査 \)](#page-91-0)、充填済みのラックを 挿入し、封入処理を開始できます。ラックハンドルの色が、実行に適したパラメータセットの色と一致して いることを確認することが重要です。

# **警告**

- ラックの挿入には、必ず挿入用待機槽を使用します。誤って取出し用待機槽にラックを挿入した場合、 衝突が生じ、装置の故障または試料の喪失を招くことがあります。
- 装置内に直接挿入することはできません。
- 待機槽の開閉は慎重に行ってください。挟み込みの危険!待機槽は電動式で、ボタンを押すと自動的 に開閉します。待機槽の動作範囲内に立ち入らないでください。
	- 1. ラックのハンドルを正立位置にします (→図68-2)。
	- 2. 挿入用待機槽ボタン (→ [図 72‑](#page-93-0)1) が緑で点灯していることを確認した後、ボタンを押して待機槽を 開きます。
	- 3. 挿入用待機槽の空いた場所にラックを挿入します (→ 図 72-2)。
	- 4. ラック前面の **Leica** のロゴ (→ [図 70‑](#page-90-0)1) と、カラーハンドル上面の「**Front**」ラベル (→ [図 72‑](#page-93-0)3) がともにオペレーター側を向くように、ラックを挿入します。カラーハンドル上面の矢印 ([→](#page-93-0) 図 [72‑](#page-93-0)4) が、装置内部方向を指していることが必要です。

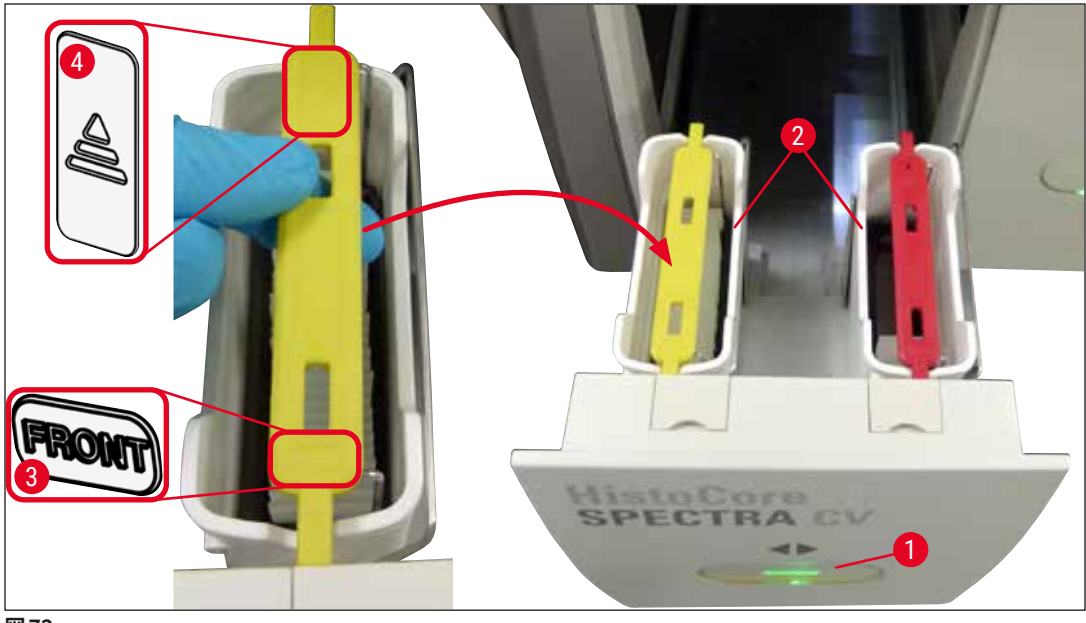

<span id="page-93-0"></span>**図 72**

- 5. 挿入用待機槽ボタンを再度押し、待機槽を閉じます。
- 6. 挿入用待機槽が閉じた後、装置はカラーハンドルの RFID チップを読み出します。
- 7. 検知されたハンドル色がプロセスステータス表示に表示されます (→ [図 73\)。](#page-94-0)
- √ 処理が自動的にスタートします。

<span id="page-94-0"></span>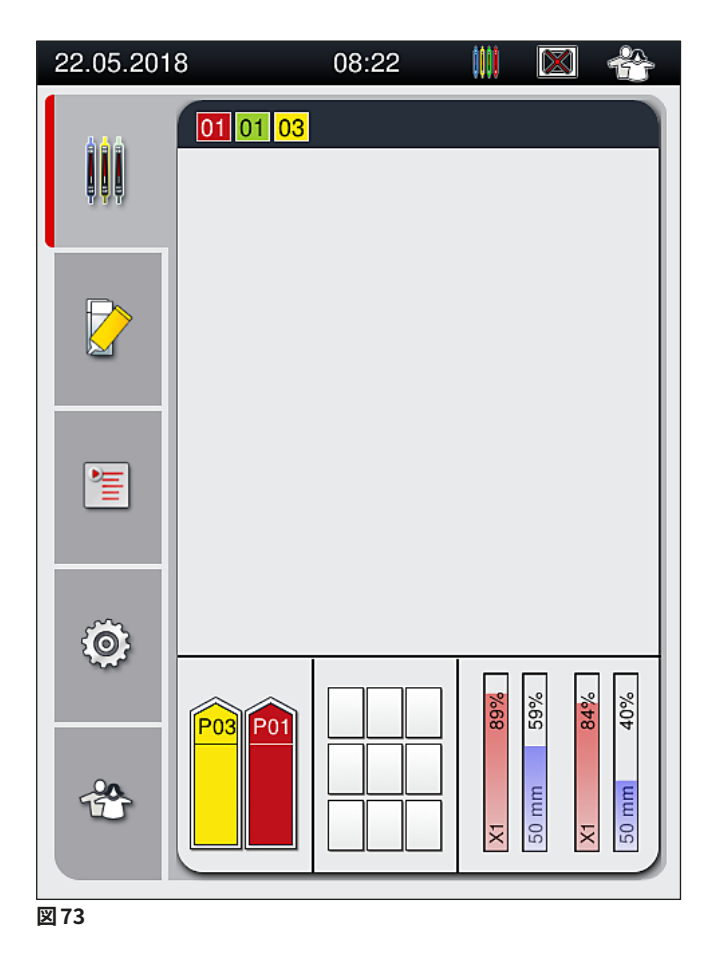

### **注意事項**

- スライドの封入処理は並び順には行われません。
- 図 (→ [図 74\)](#page-95-0) を使って処理順を説明します。(→ [図 74‑](#page-95-0)1) はラックを、(→ [図 74‑](#page-95-0)2) はスライドを表します。
- 最上段の5枚のスライド (→図74-3)は最初に封入処理されます。続いてラックが上方に移動し、最下 段のスライド (→ [図 74‑](#page-95-0)4) から封入処理が続けられます。最後に封入処理されるのは、上から数えて 6 枚目のスライドです。こうすることで、一番下のスライドが乾燥するのを防ぎます。
- 封入処理を終えたスライドは、ラック内の元の位置に戻されます。
- ラックの挿入方向が正しくなく、オペレーターによる修正が必要な場合、装置はそれを検知し、メッセー ジで知らせます。
- 有効なパラメータセットが割り当てられていない色のハンドル付きラックが挿入用待機槽に挿入される と、装置はそれを検知し、対応するメッセージでオペレーターに通知します。そのラックは装置から取 り出す必要があります。実行可能なパラメータセット (→ P. 42 [– 5.3 プロセスステータス表示 \)](#page-41-0) を確 認し、対応する色のハンドルをラックに取り付けて、挿入用待機槽に改めて挿入します。
- 挿入用待機槽の左側の試薬容器に挿入されたラックは、封入ライン **L1** で封入処理されます。右側の 試薬容器のラックは、封入ライン **L2** で封入処理されます。

<span id="page-95-0"></span>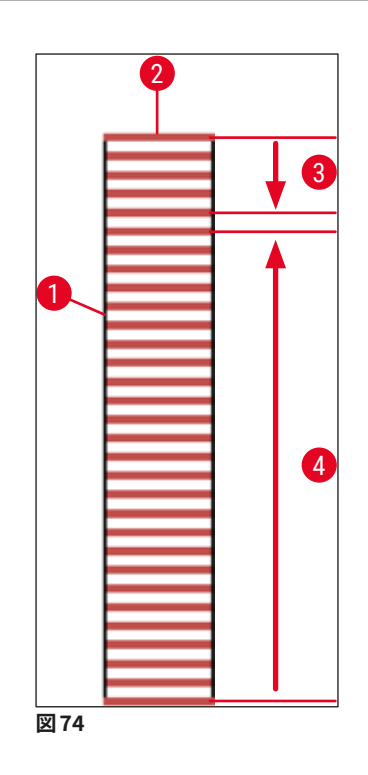

### **6.6.1 封入処理の監視**

オペレーターは、プロセスステータス表示を使用して封入処理の進行状況を詳しく観察できます ([→](#page-41-0) P. 42 – [5.3 プロセスステータス表示 \)](#page-41-0)。

- プロセスステータス表示:封入に要する残り時間(計算値)、処理終了の実時刻、使用中の封入ライン、 パラメータセット番号 (→ P. 42 [– 5.3 プロセスステータス表示 \)](#page-41-0)。
- ステータスバー:日付、時刻、「プロセス」アイコン、ユーザーステータス、システムが発行したメッセー ジおよび警告の存在を示すアイコン(→ P. 41 [– 5.2 ステータス表示のエレメント\)。](#page-40-0)
- 挿入用待機槽と取出し用待機槽内のラックの位置は RFID によって検知されます。

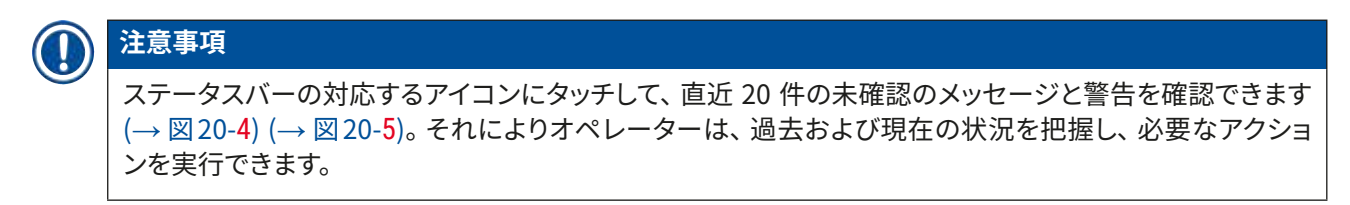

### **6.6.2 封入処理の終了**

- 封入処理を終了したラックは、取出し用待機槽に移されます。
- 取出し用待機槽は最大 9 個のラックを保持できます。取出し用待機槽内でラックは、図の A1 から C9 の 番号順に、該当する位置に配置されます (→ [図 75\)。](#page-96-0)

<span id="page-96-0"></span>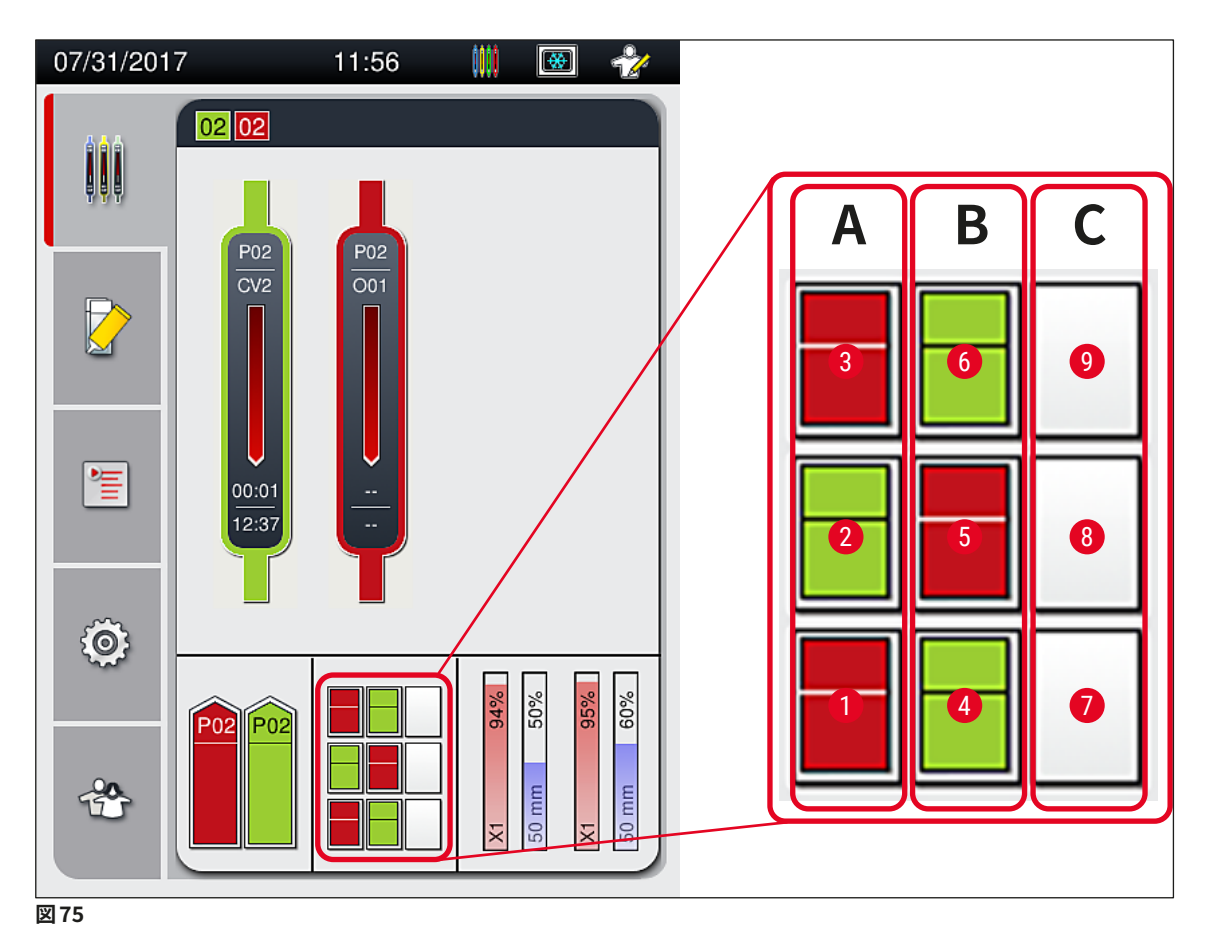

### 取出し用待機槽からのラックの取り出し

- 1. 取出し用待機槽のボタン (→ 図 50-2) を押して、取出し用待機槽を開き、ラックを取り出します。
- 2. 取り出し後、ボタンを再度押すと、取出し用待機槽が閉じます。
- 待機槽が閉じた後、取出し用待機槽のステータス表示が更新されます。

### **注意事項**

**警告** 

- オーブン加熱ステップが終了した時点で、封入剤は完全には乾燥していません。ラックからスライドを 取り出すときは、カバーガラスがずれないように慎重に扱ってください。
- 取出し用待機槽からラックを取り出すときは、常にすべてのラックを取り出します。

 $\mathbf{\Lambda}$ 

- 遅くとも、取出し用待機槽が満杯になったことを知らせる警告メッセージ (→図76) が表示されたとき は、取出し用待機槽を開き、ラックをすべて取り出す必要があります。このメッセージを無視した場合、 装置の故障や試料の損傷を招くことがあります。
- 封入処理を終了したラックは、取出し用待機槽からすべてのラックが取り出されるまで、オーブン内に 留められます。オーブン内の滞留時間が長くなると、試料が損傷することがあります。
- 取出し用待機槽からすべてのラックを取り出さなかった場合、試料の破壊につながることがあります。

<span id="page-97-0"></span>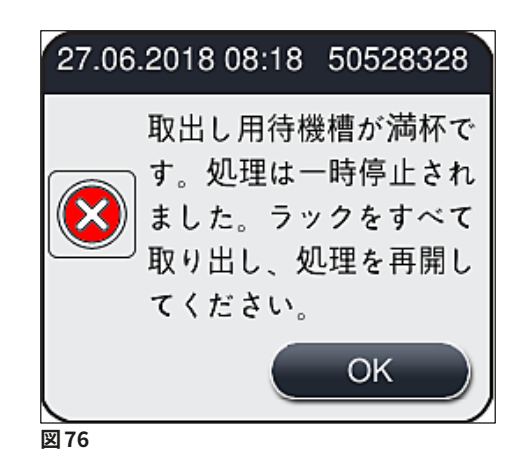

• 取出し用待機槽を 60 秒以上開けたままにすると、情報メッセージ (→ [図 77\)](#page-98-0) が表示されます。

<span id="page-98-0"></span>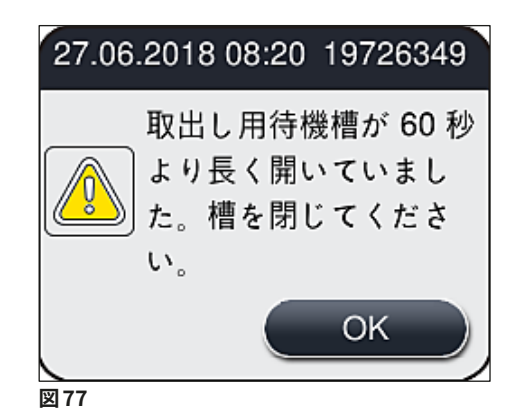

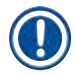

## **注意事項**

この警告メッセージは、処理の遅延を防ぐため、取出し用待機槽を閉じるようオペレーターに促すもので す。取出し用待機槽が開いた状態では、装置は封入処理を終えたラックを取出し用待機槽に移すことがで きません。

• このメッセージは、取出し用待機槽が閉じられると、すぐに消えます。

**6.6.3 封入処理の一時停止または中止**

**封入処理の一時停止**

# **注意事項**

フードを開くと、進行中の封入処理は自動的に一時停止します。ただし、封入処理を実行中のスライドは 最後まで処理が行われます。

フードを閉じると、封入処理が再開されます。

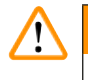

# **警告**

この時点でカバーガラスを被せられていない試料は、無防備の状態です(乾燥のおそれ!)。そのため、 封入処理実行中にフードを開くのは緊急時のみにしてください (→ P. 132 [– 8. 機能障害とトラブルシュー](#page-131-0) [ティング\)。](#page-131-0)

### **封入処理のキャンセル**

- L 封入処理のキャンセルは、プロセスステータス表示画面からのみ行うことができます (→ [図 78\)。](#page-99-0)
- 1. 封入処理をキャンセルするには、対応するラック(→図78-1)にタッチ (選択)します。

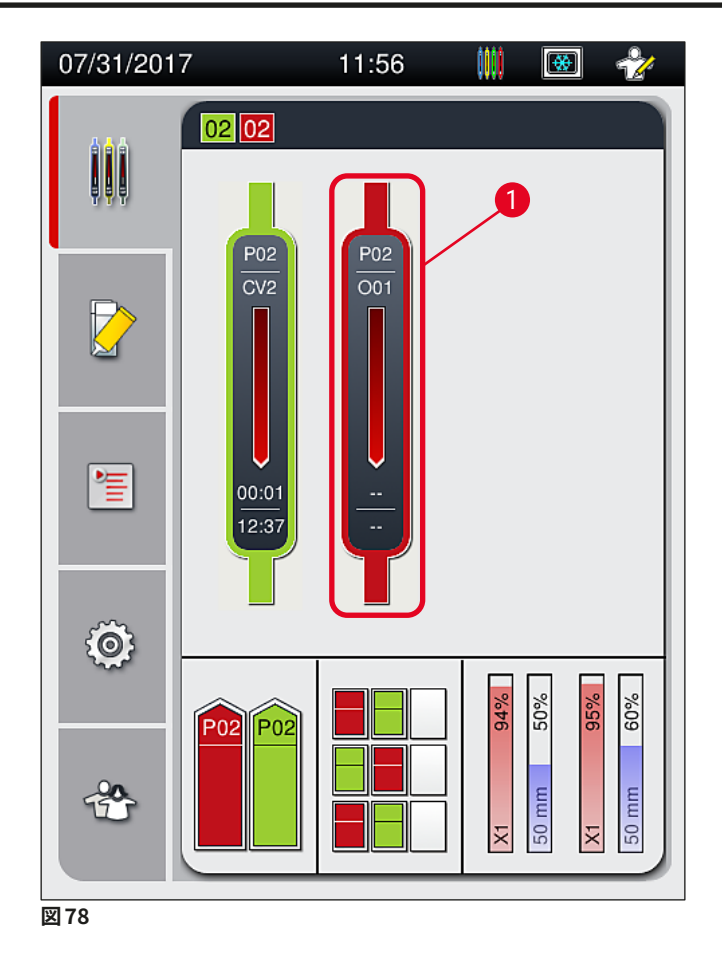

- 2. 処理をキャンセルしようとするラックの概要が表示されます (→ 図79)。
- 3. 画面で確認できる情報は、パラメータセットに割り当てられた色(ウィンドウの境界色)、使用中の 封入剤の名称、使用中のカバーガラスのサイズ、塗布した封入剤の量です。
- 4. 処理を中止する場合は、ここで**ラック処理中止** (→ [図 79‑](#page-99-1)1) ボタンを押します。選択したラックの処 理を続行する場合は、**閉じる** (→ [図 79‑](#page-99-1)2) ボタンを押します。

<span id="page-99-1"></span><span id="page-99-0"></span>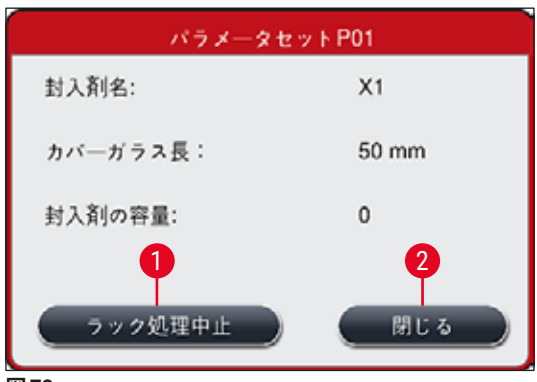

**ラック処理中止** (→ [図 79‑](#page-99-1)1) ボタンを押すと、情報メッセージが表示されます (→ [図 80\)。](#page-100-1)中止を確定するに は、**はい** (→ [図 80‑](#page-100-1)1) を押します。**いいえ** (→ [図 80‑](#page-100-1)2) を押すと、プロセスステータス表示画面 (→ [図 78\)](#page-99-0) に 戻ります。

<span id="page-100-1"></span>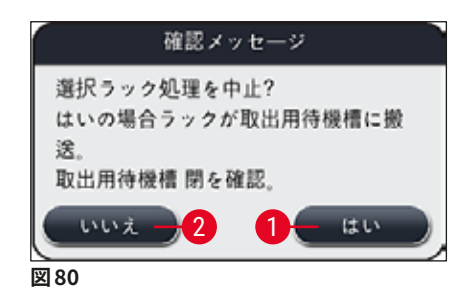

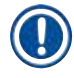

**注意事項** 

<span id="page-100-0"></span>中止を確定すると、そのラックは取出し用待機槽に移され、取り出し可能となります。

### **6.7 ワークステーションモード**

### **6.7.1 ワークステーションモード時の注意事項**

### **警告**  /\ ワークステーションモードでの操作中は、以下の事項に注意してください。 • 使用する封入剤との適合性の問題を回避し、試料の乾燥を防ぐため、HistoCore SPECTRA ST の最終 ステーションには、HistoCore SPECTRA CV の挿入用待機槽の試薬容器に満たしたのと同じ試薬(キ シレン)を充填します (→ P. 132 [– 8.1 トラブルシューティング\)](#page-131-1)。 • HistoCore SPECTRA ST の染色プログラムで最後のステップとして搬送ステーションを指定し、染色を 終えたラックが HistoCore SPECTRA CV に搬送されるようにします。染色プログラムの正しい生成方 法は、HistoCore SPECTRA ST の取扱説明書で説明します。 • 互いに適合性のない試薬を使用すると、試料および封入処理の品質の大幅低下を招く可能性があります。 • HistoCore SPECTRA CV が HistoCore SPECTRA ST から送られるラックを受け入れ可能な態勢にな い場合(HistoCore SPECTRA CV の装置の故障、または HistoCore SPECTRA CV の挿入用待機槽が 満杯など)、ラックは HistoCore SPECTRA ST の取出し用待機槽に移されます。

- したがって、組織試料の乾燥を防ぐために、HistoCore SPECTRA ST の取出し用待機槽内の試薬容器 および HistoCore SPECTRA CV の挿入用待機槽内の試薬容器には、キシレンを常に充填しておく必 要があります。
- 長時間の電源障害が起きた場合の処置は、(→ P. 136  [8.2 電源障害のシナリオと装置の故障 \)](#page-135-0) の説 明に従います。
- ワークステーションモードで操作する場合、HistoCore SPECTRA CV がスライド 5 枚収容型ラックを処 理できないことに注意してください。
- HistoCore SPECTRA CV の挿入用待機槽にスライド 5 枚収容型ラックを手動で挿入すると、装置がそ れを検知します。挿入用待機槽からそのラックを取り出すように促す情報メッセージが表示されます。

# **警告**

• HistoCore SPECTRA ST でスライド 5 枚収容型ラックを使用する場合は、取出し用待機槽をプログラ ムの最終ステップとして選択します。完成した染色スライドを取り出し、HistoCore SPECTRA CV に適 合するラックに詰め替えます。

# **注意事項**

- HistoCore SPECTRA CV は HistoCore SPECTRA ST と組み合わせ、ワークステーションとして操作で きます。それにより、染色装置への挿入から、染色&封入処理を終えたスライドのカバースリッパーか らの取り出しまでを、一貫したワークフローとして実行できます。
- ワークステーションモードの場合、HistoCore SPECTRA ST 内のラックは取出し用待機槽に直接移され るか、または HistoCore SPECTRA CV に直接搬送されます。搬送は搬送ステーションが行い、ラックは HistoCore SPECTRA CV の挿入用待機槽内の試薬容器内に配置されます。HistoCore SPECTRA ST の 取扱説明書に記載された、プログラム作成時の注意事項を守ってください。
- 染色を終えたラックが HistoCore SPECTRA CV に搬送されるタイミングは、HistoCore SPECTRA ST のプロセスステータス表示に追加表示されます(→ [図 81‑](#page-102-0)5)。
- 封入処理を終えたラックは、HistoCore SPECTRA CV の取出し用待機槽内に移されます。
- HistoCore SPECTRAST から搬送されたラックが HistoCore SPECTRACV に届くと、HistoCore SPECTRACV の挿入用待機槽は一時的にブロックされ、その間、HistoCore SPECTRA CV へのラックの手動挿入は できません。
- 毎日のスタートアップ前に簡易検査を実行する必要があります (→ P. 92  [6.5 封入処理開始前の簡](#page-91-0) [易検査 \)。](#page-91-0)
- HistoCore SPECTRA ST と HistoCore SPECTRA CV 間 の ネットワ ー ク 接 続 が 遮 断 さ れ る か、 HistoCore SPECTRA ST がシャットダウンした場合、HistoCore SPECTRA CV はスタンドアロン装置と してのみ使用できます。この場合、ワークステーションモードでの操作はできません。ラックの挿入は、 挿入用待機槽への手動装填に限って行えます。
- 操作終了後は、それぞれの**操作スイッチ**を使用して、両方の装置を個別に停止する必要があります。
- 円滑な操作を保証するために、両方の装置は常時スイッチオンの状態に保ち、毎日のスタートアップ に関する注意事項を守ります(消耗品の補充、HistoCore SPECTRA CV の挿入用待機槽内の試薬容 器からのカバーの取り外しなど)。
- HistoCore SPECTRA CV が停止した場合、その原因を直ちに解消します。これを守らないと、染色を 終えたラックを HistoCore SPECTRA CV に移せないために、HistoCore SPECTRA ST 内に搬送待ち ラックが滞留し、染色結果が変質する可能性があります。
- 信号音に素早く対応するため、オペレーターは装置の信号音を聴き取れる範囲内に常駐する必要があ ります。
- ワークステーションモード中、封入処理したいスライドの入ったラックを HistoCore SPECTRA CV の挿 入用待機槽に直接挿入することもできます。ただしその場合、手動挿入したラックが装置によって検知 されることをオペレーターが保証する必要があります (→ P. 42 [– 5.3 プロセスステータス表示 \)](#page-41-0)。

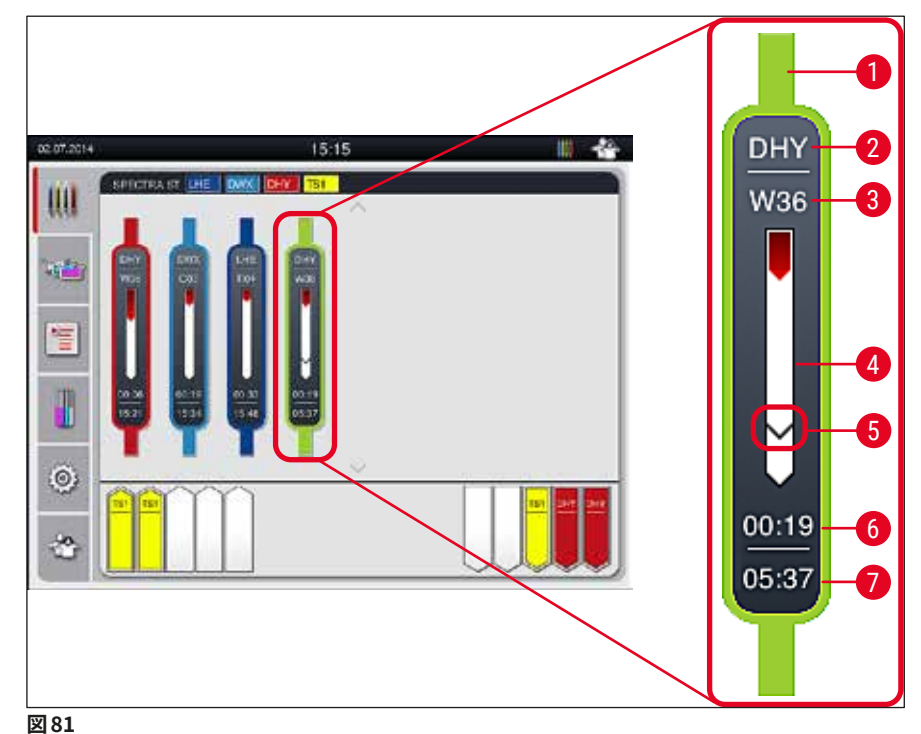

- <span id="page-102-0"></span>
- プログラムカラー
- プログラム名の略語
- 装置内におけるラックの現在位置
- 染色プロセス全体の進捗状況
- 接続された HistoCore SPECTRA CV への搬送予定時期
- 残り所要時間、推定値(hh:mm)
- 処理終了時刻

HistoCore SPECTRA ST のステータス表示に、HistoCore SPECTRA CV との接続が存在するか、または接続 が遮断されていることを示すアイコンが表示されます。

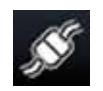

HistoCore SPECTRA ST と HistoCore SPECTRA CV は接続確立済み。

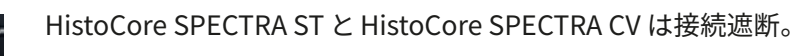

### **6.7.2 ワークステーションモードでの封入処理の開始**

- L 封入処理は、挿入用待機槽にラックを手動挿入した場合と同様に、自動的にスタートします。
- 1. HistoCore SPECTRA ST の挿入用待機槽にラックを装填します。
- 2. 染色と封入の両プロセスとも、割り当てたラックハンドルの色によって制御されます。
- 3. 染色と封入の両プロセスを終えたラックは、HistoCore SPECTRA CV の取出し用待機槽に移され、 オペレーターによる取り出しを待ちます。
- L HistoCore SPECTRA ST 内で染色を終えたラックが、**搬送ステーション**によるHistoCore SPECTRA CV への搬送待ち位置に置かれると、HistoCore SPECTRA CV のステータスバー (→ 図 20-7) にプロセスア イコンが表示されます。

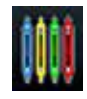

この**プロセス**アイコンは、処理が進行中で、ラックが取出し用待機槽内に残っているか、また は HistoCore SPECTRA ST からのラックの取り出しが必要なことを示します。

# **注意事項**

ワークステーションモード中、封入処理したいスライドの入ったラックを HistoCore SPECTRA CV の挿入 用待機槽に直接挿入することもできます。

# **7. クリーニングと保守**

### <span id="page-104-0"></span>**7.1 装置のクリーニングに関する重要な注意事項**

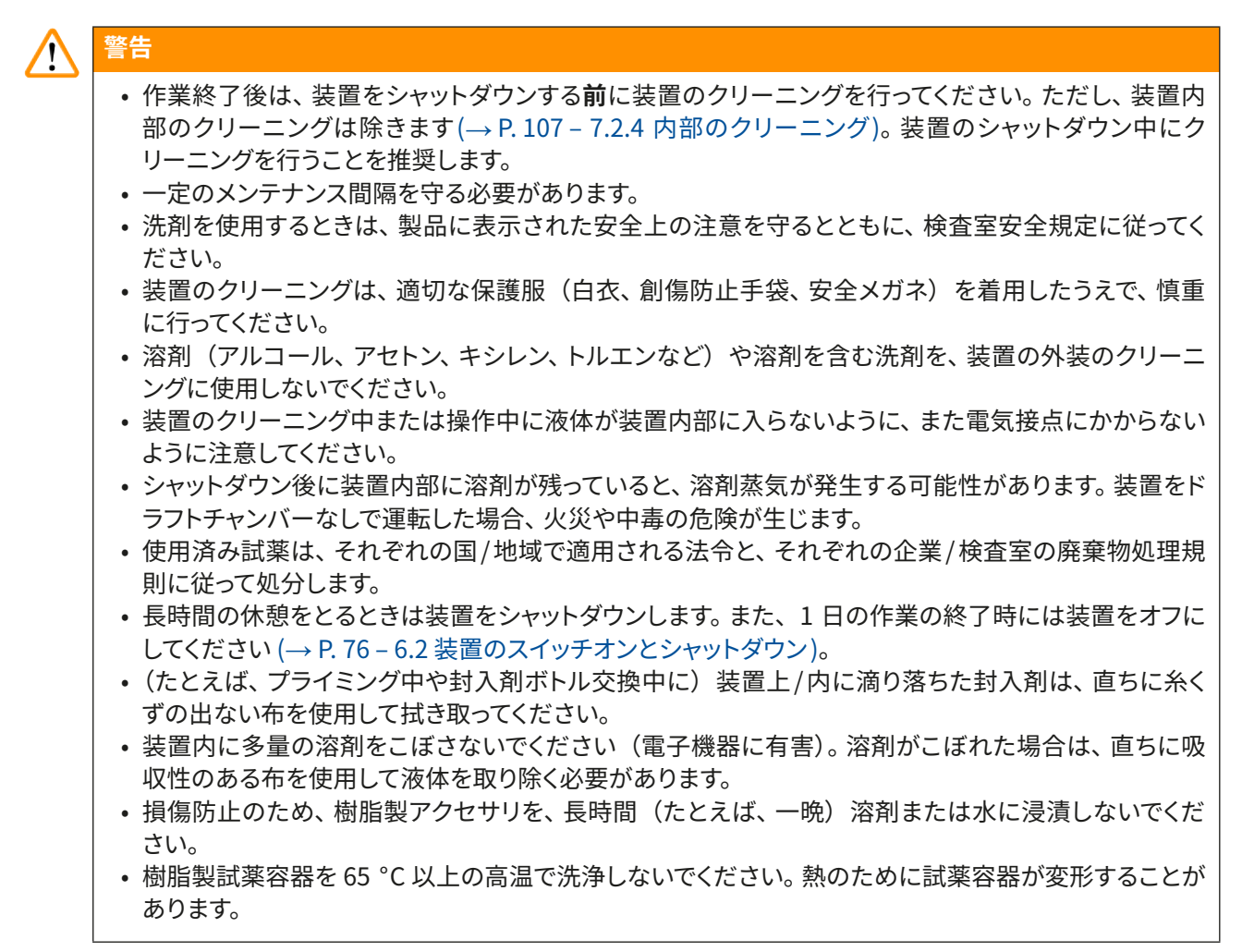

### **7.2 装置の個々のコンポーネント/エリアのクリーニングの説明**

### **7.2.1 外面、ワニス仕上げ表面、装置のフード**

» 装置表面(フードとハウジング)の清掃には、低刺激性で pH が中性の市販の洗剤を使用できます。 クリーニング後に、水を含ませたクロスで表面を拭き上げます。

**警告**  装置のワニス仕上げ表面、および樹脂表面(装置フードなど)の清掃には、アセトン、キシレン、トルエン、 キシレン代替品などの溶剤、アルコール、アルコール混合物、クレンザーを使用しないでください。これら 表面と装置フードの耐溶剤性は条件付きで、溶剤との長時間の接触には耐えられません。

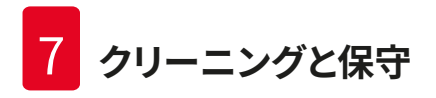

- **7.2.2 TFT タッチスクリーン**
	- » スクリーンのクリーニングには、糸くずの出ないクロスを使用します。一部のスクリーンクリーナーを 使用できます。その場合は、製造元の指示に従ってください。

### <span id="page-105-0"></span>**7.2.3 挿入用および取出し用待機槽**

# **警告**  /N • 充填した試薬が溢れるのを防ぐため、挿入用待機槽を勢いよく開くのは避けてください。 • 適切な保護服(白衣、安全メガネ、創傷防止手袋)を必ず着用してください。

- 1. 挿入用待機槽 (→ [図 82‑](#page-105-1)1) から試薬容器を取り出し、装置の外で保管します。
- 2. 試薬容器内のキシレンをチェックし、必要に応じて補充、または交換します (→ P. 32 4.6 消耗 品の補充)。
- 3. 挿入用待機槽の内側に試薬の残渣がないか点検し、見つかった場合は取り除きます (→ P. [107](#page-106-0) -[7.2.4 内部のクリーニング\)。](#page-106-0)
- 4. 最後に、試薬容器を正しい位置に挿入します。
- L 待機槽内のステーションのラベル標識 (→ [図 82‑](#page-105-1)2) に注意します。

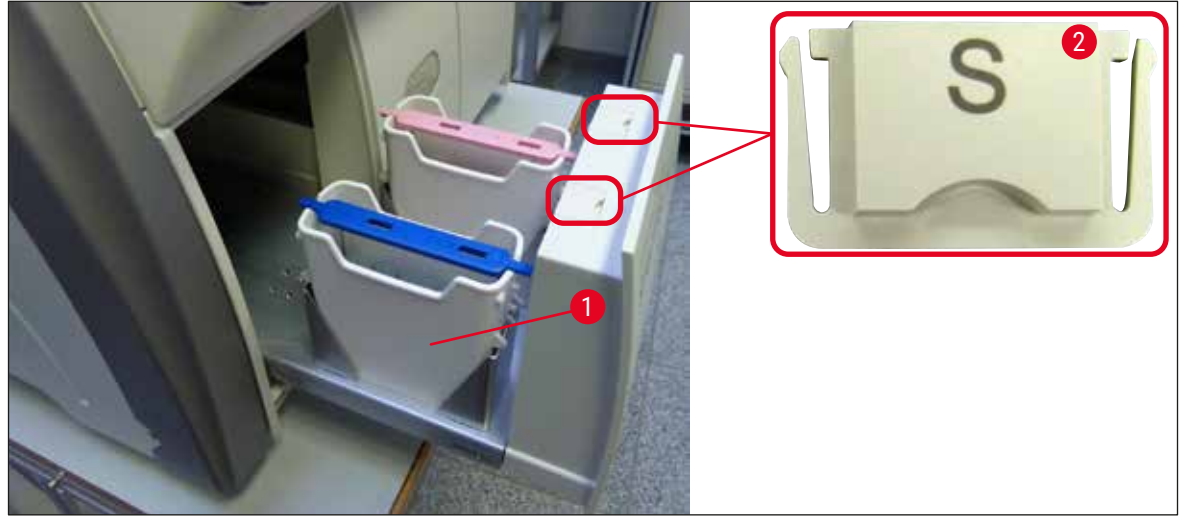

<span id="page-105-1"></span>**図 82**

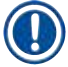

### **注意事項**

取出し用待機槽にも試薬の残渣が存在する可能性があります。封入ラインからオーブンへと移動するラッ クに付着していたものです。そのため、取出し用待機槽についても、内側に試薬の残渣がないか点検し、 必要に応じてクリーニングします (→ P. 107 [– 7.2.4 内部のクリーニング\)](#page-106-0)。

### **7.2.4 内部のクリーニング**

<span id="page-106-0"></span>**警告** 

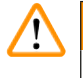

- このクリーニング手順の実行中は、切傷の危険があります。したがって、創傷防止手袋を着用したうえで、 作業を慎重に進めてください (→ P. 18 [– 3.1 標準付属品 - 梱包リスト\)](#page-17-0)。
- 溶剤を取り扱う際は、関係する警告 (→ P. 32  [4.6 消耗品の補充 \)](#page-31-0) を必ず守ってください。
	- 1. 挿入用待機槽と取出し用待機槽を開き、待機槽奥の内部スペースを点検し、ガラス片や封入剤の 残渣がないことを確認します。

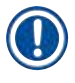

**注意事項** 

クリーニング開始前に、挿入用 / 取出し用両待機槽内のラックを残らず取り出します (→ [図 83\)](#page-106-1)。

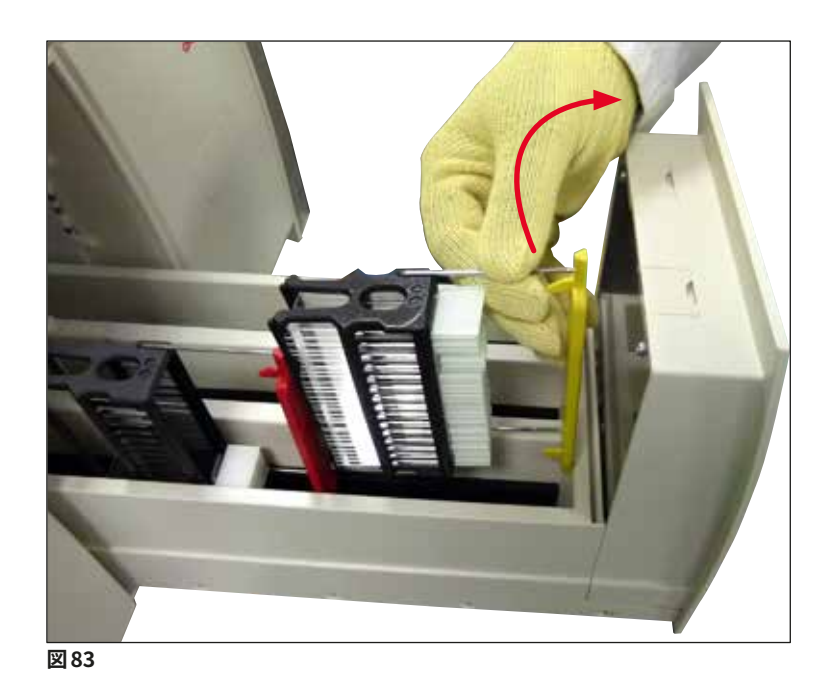

- <span id="page-106-1"></span>2. 汚れを最後まで入念に取り除きます。
- 3. 取出し用待機槽の保持レバー (→図84-1) を上方に引きながら、待機槽を停止位置に達するまで 徐々に開きます。

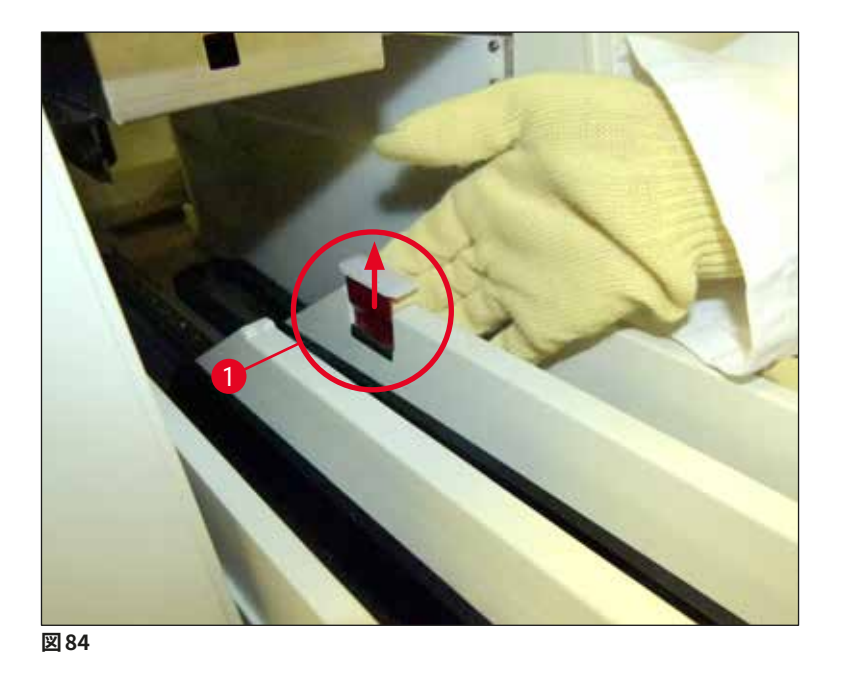

4. 取出し用待機槽を慎重に傾け、片手でそれを支えつつ、反対側の手で装置内部の奥の方をクリー ニングします (→ [図 85\)](#page-107-1)。

<span id="page-107-0"></span>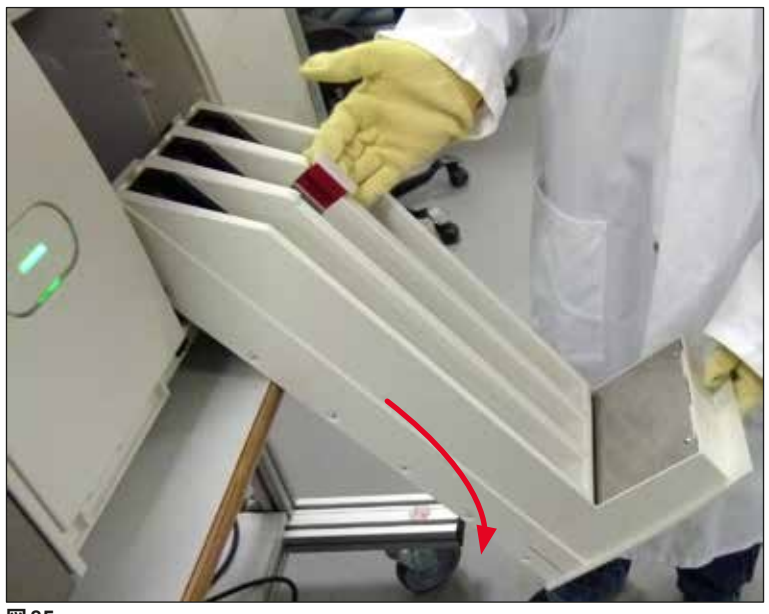

<span id="page-107-1"></span>**図 85**

- 5. キシレンを含ませた糸くずの出ないクロスで、封入剤の残渣を拭き取ります。粘着性のないガラス 片や細片、塵埃などを除去するには、市販の真空掃除機を使用できます。
- 6. 最後に、取出し用待機槽を水平位置に戻し、装置内に戻します。
**7.2.5 プライミングボトルのクリーニング**

» プライミングボトルに乾燥して固着した封入剤残留物がないかチェックし、必要に応じてキシレンでク リーニングします。ダウンタイムを最小限にするため、交換用のプライミングボトルをあらかじめ用意 し、それを装置の所定の位置に挿入します。

#### **7.2.6 封入剤ボトル用カニューレのクリーニング**

» 封入剤ボトル交換時に、乾燥した封入剤の残渣や汚れがカニューレに付着してないかチェックし、必 要に応じてキシレンで湿らせた後に、糸くずの出ないクロスで拭き取ります。

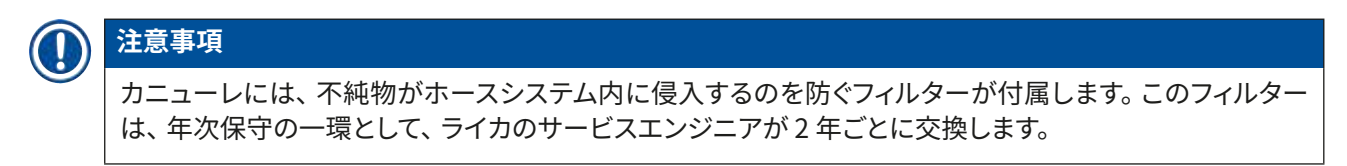

#### **7.2.7 ニードルのクリーニング**

- <span id="page-108-1"></span>1. メインメニューで**モジュールの状態** (→ P. 74 [– 5.11 モジュールの状態 \)](#page-73-0) メニューを選択し、希望 する封入ラインの**プライミング/ 清掃**ボタンを押します。
- 2. ニードルは自動的に保守位置に移動します。
- 3. ニードルの汚れが目立つ場合 (→ [図 86‑](#page-108-0)1)、それをホルダー (→ [図 86‑](#page-108-0)2) から横方向に取り出し、 キシレンを満たした容器に差し込みます。その状態でしばらく (約10分間)浸漬させます。

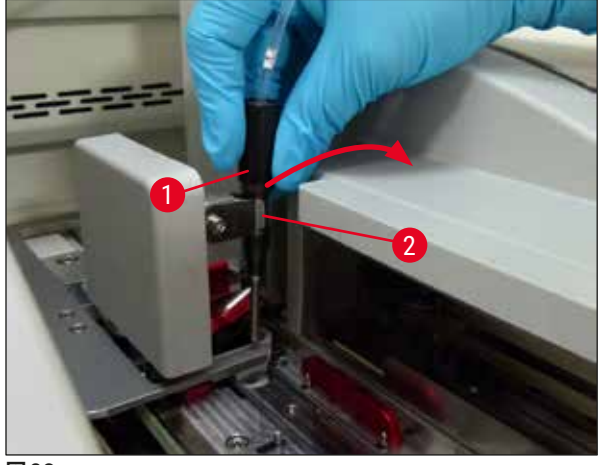

<span id="page-108-0"></span>**図 86**

- 4. 次にニードルをキシレンから引き上げ、キシレンで湿らせた後、糸くずの出ない柔らかいクロスで拭 きます。
- 5. 最後にニードル (→図87-1) をホルダー (→図87-2) に戻します。

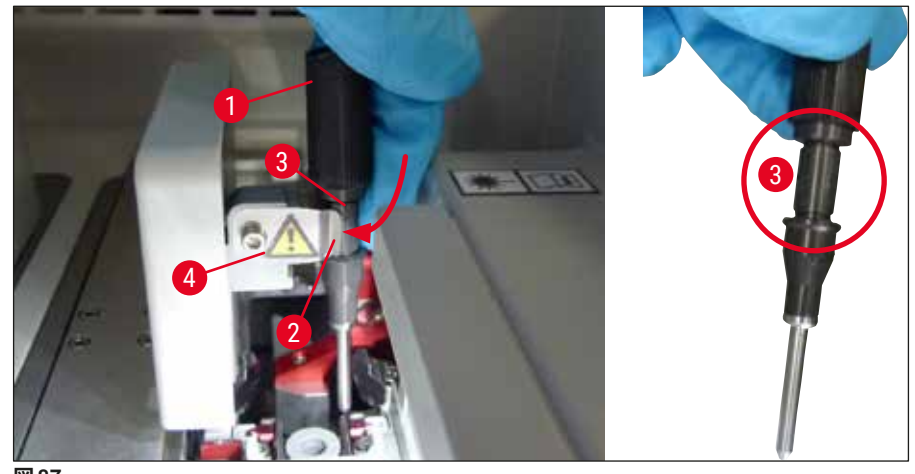

<span id="page-109-0"></span>**図 87**

#### **注意事項**

 $\Box$ ードルには切欠きがあり( $\rightarrow \Box$  87-3)、これがホルダーにぴったりフィットします。ホルダー ( $\rightarrow \Box$  87-2) の注意喚起マーク (→ [図 87‑](#page-109-0)4) は、ニードルをホルダーに挿入する際に細心の注意が求められることを示 します。処理中に試料に不都合な影響を及ぼさないよう、ニードルはまっすぐ、奥まで完全に挿入する必 要があります。

#### **交換**

#### $\bigwedge$ **警告**  • ニードルユニットの交換を行えるのは、ライカのサービスエンジニアだけです。 • ニードルは単独で交換することはできません。

**7.2.8 シフターのクリーニング**

シフター (→ [図 88‑](#page-110-0)1)、位置決めピン (→ [図 88‑](#page-110-0)2) および封入ライン (→ [図 88‑](#page-110-0)3) に封入剤の残留物がない かチェックします。キシレンで湿らせた糸くずの出ないクロスを使用して、付着した封入剤を取り除きます。

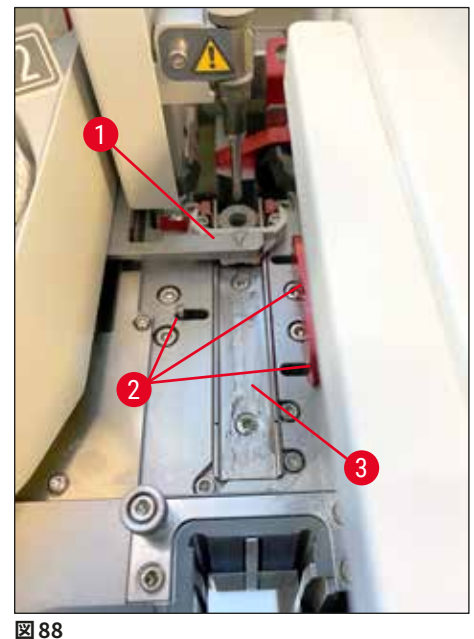

<span id="page-110-0"></span>

- <span id="page-110-1"></span>**7.2.9 ニードル洗浄容器の充填と交換**
	- ニードル洗浄容器の取り扱いについては、(→ P. 81  [6.3.2 ニードル洗浄容器の点検と補充 \)](#page-80-0) を参照し てください。
	- ガラス管(キャップなし)をクリーニングする場合は、適合溶剤に一晩漬け、封入剤の残留物を溶かします。

#### ニードル洗浄容器の交換:

• ニードル洗浄容器は替えが用意され (→ P. 154 [– 9.1 オプション品 \)、](#page-153-0)交換できます。予備の容器を常 備し、定期クリーニングの時期が到来したら、予備の容器に交換して日常の操作を続ける一方、これ まで使用してきた容器をキシレンでクリーニングする方式を推奨します。

#### **7.2.10ニードル洗浄容器の全体ユニットの取り外し**

<span id="page-110-2"></span>ニードル洗浄容器は、赤色の全体ユニット (→ [図 89‑](#page-111-0)1) に挿入されており、オペレーターが取出し用待機槽 の開口部を通して取り外すことができます。全体ユニットは 2 本の横向きのピン(→図89-3)により、封入ラ イン内に吊るされています。その取り外しが必要となるのは、ニードル洗浄容器 (→ [図 89‑](#page-111-0)2) が乾燥した封 入剤のために固着し、本書で説明する方法では外れなくなった場合です (→ P. 81 [– 6.3.2 ニードル洗浄容](#page-80-0) [器の点検と補充 \)](#page-80-0)。

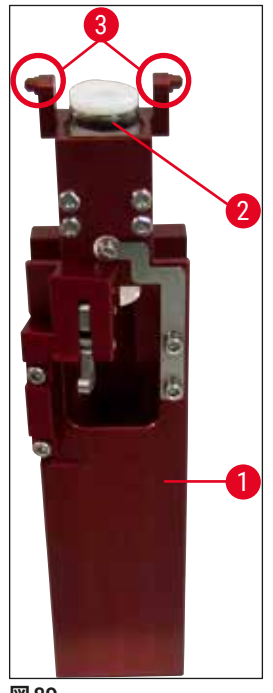

<span id="page-111-0"></span>**図 89**

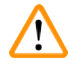

### **警告**

- 全体ユニットを取り外す際に、切傷を負う危険があります。したがって、創傷防止手袋を着用したうえで、 作業を慎重に進めてください (→ P. 18 [– 3.1 標準付属品 - 梱包リスト\)。](#page-17-0)
- 溶剤を取り扱う際は、関係する警告 (→ P. 32  [4.6 消耗品の補充 \)](#page-31-0) を必ず守ってください。
- 1. フードを開きます。
- 2. **モジュールの状態**を呼び出し、対応する封入ライン(**L1** または **L2**)の**プライミング/ 清掃**ボタン を押します。
- 3. ニードル洗浄容器からニードルが抜け、上方に移動します。
- 4. ホルダーからニードルを抜き取り、プライミングボトルに挿入します。
- 5. 挿入用待機槽と取出し用待機槽を全開し、ラックをすべて取り出します。

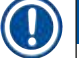

### **注意事項**

取出し用待機槽はロック解除して引き出し、下方に傾けることができ、それによりオペレーターは装置内 部に容易にアクセスできるようになります (→ P. 107 [– 7.2.4 内部のクリーニング\)。](#page-106-0)その際、インサート が取出し用待機槽内に落下しないように注意してください。

- 6. 取出し用待機槽の開口部を通して装置内部に手を慎重に差し入れ、手探りでニードル洗浄容器の 全体ユニット (→ [図 90‑](#page-112-0)1) を探します。
- 7. 全体ユニットを下からつかみ、バックパネル方向 (→ [図 90‑](#page-112-0)2) に少し傾けます。

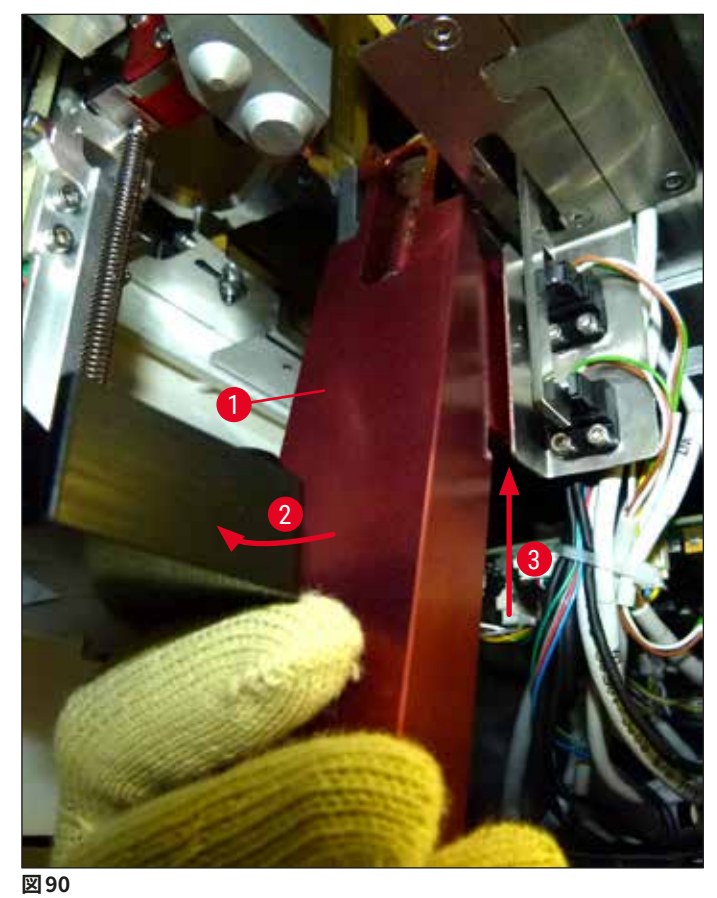

- <span id="page-112-0"></span>
- 8. 次に、全体ユニットを押し上げます (→ 図 90-3)。ピン (→ 図 91-1) が切欠きを超えてリフトバックさ れます (→ [図 91‑](#page-112-1)2)。

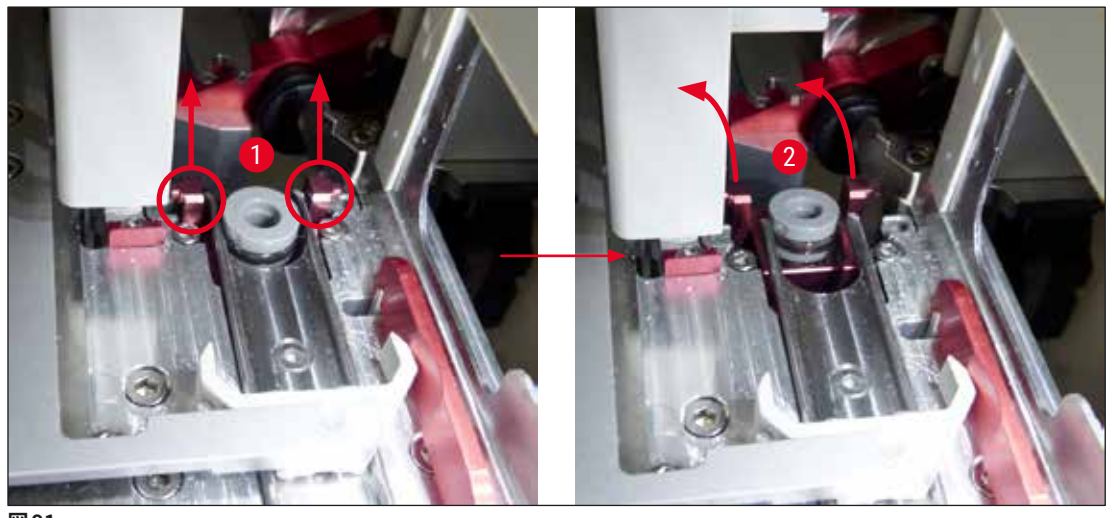

<span id="page-112-1"></span>**図91** 

9. 続いて、全体ユニットを後方、そして下方に誘導し、取出し用待機槽の開口部を通して慎重に取り 出します。

### **警告**

全体ユニットをスリットを通して取出し用待機槽に取り出すときは、全体ユニットをできるだけ正立姿勢に 保ち、キシレンがニードル洗浄容器からこぼれないようにしてください。

- 10.全体ユニットとそれに取り付けられたニードル洗浄容器を逆さまにして、キシレンの入った十分に 大きな容器に浸漬します。約 10 分間そのままにして、キシレンの効果が現れるのを待ちます。
- 11.次に全体ユニットをキシレンバスから引き上げ、キシレンのしずくを切ります。これでニードル洗浄 容器を容易に取り外せるようになります。

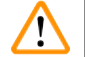

**警告** 

- ニードル洗浄容器は非常に壊れやすいものです。キシレンバスに浸漬したにもかかわらずニードル洗 浄容器を取り外せなかった場合は、全体ユニットをキシレンの入ったタンクに長時間漬けるほかありま せん。
- その間、ニードルはキシレンの入った容器に浸し、乾燥するのを防ぎます。
- また、全体ユニットを取り外した側の封入ラインは、この間使用できないことに注意してください。

12.全体ユニット、ガラス管、およびキャップを、キシレンを含ませた糸くずの出ないクロスで拭き、乾か します。

13.ニードル洗浄容器を外した状態の全体ユニットを慎重に挿入し、装置内の正しい位置に戻します。

- 14.装置の外側でニードル洗浄容器に液体を満たし (→ P. 81  [6.3.2 ニードル洗浄容器の点検と補](#page-80-0) [充 \)](#page-80-0)、それを全体ユニットに挿入します。
- 15.ニードルをプライミングボトルからニードルホルダーに戻し、**プライミング/ 清掃**メニューの**閉じる** ボタンを押します。

<span id="page-113-0"></span>16.最後にフードを閉じます。

#### **7.2.11Pick&Place モジュールのクリーニング**

• Pick&Place モジュールの取り扱いについては、(→ P. 86 [– 6.3.5 Pick&Place モジュールの検査 \)](#page-85-0) を参 照してください。

Pick&Place モジュールの下記のエリアを、キシレンを含ませた、糸くずの出ないクロスを使ってクリーニング します。

- 1. Pick&Place モジュールの前後のサクションカップ (→ [図 92‑](#page-114-0)2) に汚れや損傷がないかチェックしま す。汚れは、キシレンを含ませた、糸くずの出ないクロスを使用して取り除きます。変形または破損 したサクションカップは交換します (→ P. 115 [– 7.2.12 サクションカップの交換 \)。](#page-114-1)
- 2. Pick&Place モジュール左右のスキッド (→ [図 92‑](#page-114-0)1) を入念にクリーニングし、汚れを取り除きます。
- 3. カバーガラスセンサーピン (→ [図 92‑](#page-114-0)3) を点検し、固着した異物のないこと、正常に動くことを確認 します。
- L ガラスの破片、細片とダストは、検査室規定に従って処分します。

カバーガラスセンサーピンは、Pick&Place モジュールの底部、2 つのサクションカップの間にあります (→ [図 92‑](#page-114-0)3)。カバーガラスセンサーピンは、指先で軽く触れて上下動できるようなら、動きに制約はない と判断します。

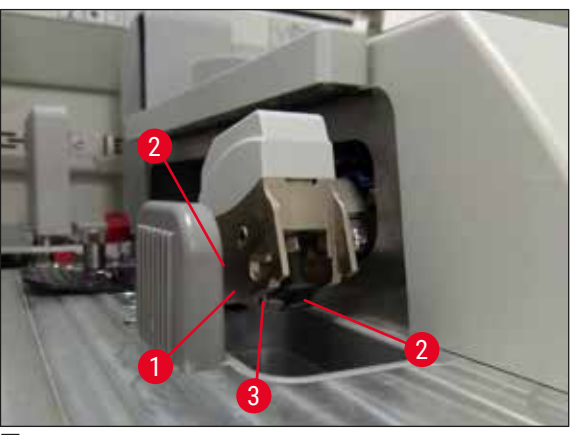

<span id="page-114-0"></span>**図 92**

#### **7.2.12サクションカップの交換**

- <span id="page-114-1"></span>1. 変形および/または汚れたサクションカップは Pick&Place モジュールから引き抜き、検査室安全 規定に従って処分します。
- 2. 新しいサクションカップを包装から取り出します。
- 3. サクションカップを Pick&Place モジュールの前部 (→ 図 93-2) と後部 (→ 図 93-3) に、先曲がりピ ンセット (→ [図 93‑](#page-115-0)1) を使って取り付けます。

#### **注意事項**

- 新しいサクションカップに損傷を与えないよう、先曲がりピンセットによるサクションカップの取り付け は慎重に行ってください。
- サクションカップが正しく取り付けられていることを確認します。サクションカップが正しく取り付けられ ていないと、カバーガラスを持ち上げることができません。
- 機能チェックのため、空のスライドを充填したラックを用意して封入処理テストを行うことを推奨します。

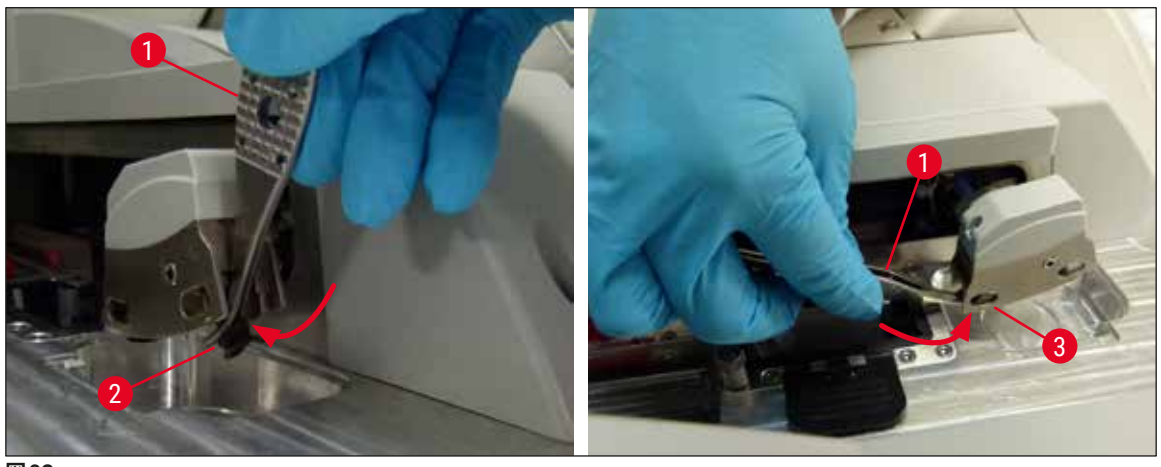

<span id="page-115-0"></span>**図 93**

**警告** 

 $\bigwedge$ 

#### **7.2.13切片屑トレーのクリーニング**

### 切片屑トレーを空にするときは、創傷防止手袋を着用してください (→ P. 18 [– 3.1 標準付属品 - 梱包リ](#page-17-0) [スト\)。](#page-17-0)

切片屑トレーの取り扱い、脱着方法については、(→ P. 86 [– 6.3.4 切片屑トレーを空にする\)](#page-85-1) を参照してく ださい。

» キシレンを含ませた糸くずの出ないクロスで、封入剤の残渣を拭き取ります。

# **注意事項**  ガラスの破片、細片とダストは、検査室規定に従って処分します。

#### **7.2.14試薬容器のクリーニング**

- <span id="page-115-1"></span>1. 挿入用待機槽内の試薬容器をひとつずつ、ハンドルを持って取り出します。試薬がこぼれるのを防 ぐため、ハンドルを正しい位置に保ちます (→ P. 37 [– 4.6.3 試薬容器の用意、充填、挿入用待機](#page-36-0) 槽への挿入)。
- 2. 容器内の試薬を、検査室規定に従い処分します。
- 3. すべての試薬容器は洗浄機で洗浄できます。温度は 65 °C 以下とし、検査室用洗浄機用に提供さ れる市販の標準的洗剤を使用します。その間、ハンドルは容器に取り付けたままで構いません。

 $\sqrt{N}$ 

**警告** 

- 試薬容器は、洗浄機にかける前に手で予洗し、染色剤の残渣をできるだけ落とします。これは、洗浄 機にかけたときに、他の試薬容器に色移りするのを防ぐためです。
- 樹脂製試薬容器を 65 °C 以上の高温で洗浄しないでください。熱のために試薬容器が変形することが あります。

**7.2.15ラックとハンドル**

- <span id="page-116-0"></span>L ラックは、封入剤の残渣やその他の汚れがないか、定期的に点検します。
- 1. クリーニングの際、ラックからカラーハンドルを外します。
- 2. ラックに付着した封入剤の残留物は、少量であれば、キシレンを含ませた糸くずの出ないクロスで 拭いて取り除きます。
- 3. 汚れが落ちにくい場合は、ラックをキシレンバスに 1 ~ 2 時間漬けて、封入剤の残留物を取り除き ます。
- 4. その後、キシレンをアルコールで洗い流します。
- ラックを清水で完全に洗浄し、続いて乾かします。
- L この場合も、クリーニングに洗浄機を使用できます。洗浄温度は 65 °C 以下とします。

#### **注意事項**

キシレンバスへの浸漬時間は最長で 1 ~ 2 時間とします。ラックを水で完全に洗浄し、続いて乾かします。 乾燥のためにオーブンを使用する場合は、温度を 70° C 以下に保ちます。

# **警告**

• ラックとハンドルをキシレンに長時間(数時間あるいは一晩)漬けっぱなしにしないでください。変形 する可能性があります。

#### **7.2.16活性炭フィルターの交換**

#### <span id="page-116-1"></span>**注意事項**

装置内の活性炭フィルターは、排気に含まれる試薬蒸気を減らす働きをします。フィルターの寿命は、装 置の使用頻度と試薬の構成に大きく依存します。そのため、活性炭フィルターは定期的(少なくとも 3 カ 月ごと)に交換し、使用済みのフィルターはそれぞれの国 / 地域の検査室安全規定に従って適切に廃棄し てください。

1. 活性炭フィルター (→ [図 94‑](#page-117-0)1) には装置前面から、上部カバー (→ [図 94‑](#page-117-0)2) を開いてアクセスでき ます。

- 2. アクセスのために工具を用いる必要はありません。プルタブを引っ張ると、活性炭フィルターが外れ ます。
- 3. フィルターをセットした日付を白色の粘着ラベルにメモし、前面に貼り付けます (→ 図 94-3)。
- 4. 活性炭フィルターを挿入する際、フィルターを完全に押し込んだ後でもプルタブが確認でき、手が届 く位置に来るようにします。
- 5. 活性炭フィルターは、装置背面との接触が感じられるまで、押し込む必要があります。
- 6. カバー (→ [図 94‑](#page-117-0)2) を元通り閉じます。

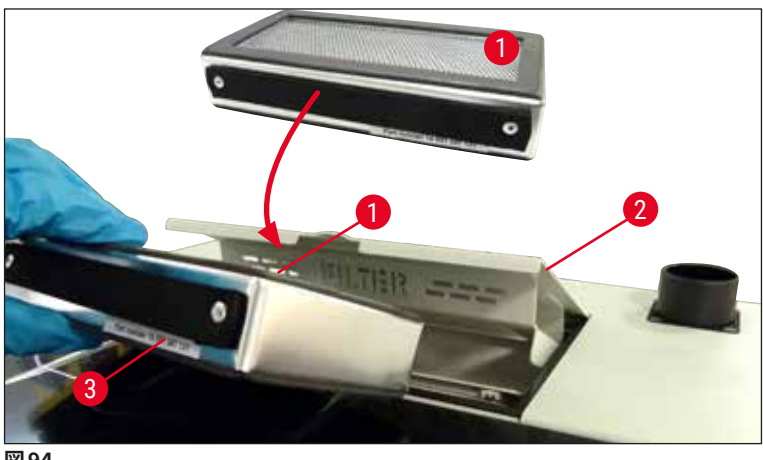

<span id="page-117-0"></span>**図 94**

#### **7.2.17挿入用待機槽内の試薬容器のクリーニング**

- 挿入用待機槽を開き、試薬容器をひとつずつ、ハンドルを持って取り出します。試薬がこぼれるのを防ぐた め、ハンドルを正しい位置に保ちます (→ P. 37 [– 4.6.3 試薬容器の用意、充填、挿入用待機槽への挿入 \)](#page-36-0)。
- それぞれの国の検査室規定に従い、試薬を処分します。
- すべての試薬容器は洗浄機で洗浄できます。温度は 65 °C 以下とし、検査室用洗浄機用に提供される市 販の標準的洗剤を使用します。その間、ハンドルは試薬容器に取り付けたままで差支えありません。

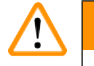

**警告** 

• 試薬容器を 65 ℃ 以上の高温で洗浄しないでください。熱のために試薬容器が変形することがあります。

#### **7.3 プライミング/クリーニング用ホースシステムの用意**

#### **注意事項**

- 毎日の装置のセットアップの過程で、また新しい封入剤ボトルを挿入するときに、オペレーターはホー スシステム内部を洗い流す必要があります。それによりニードルが固着しなくなり、内部ホースシステ ムから気泡がなくなります。
- 装置の使用を長期(5 日以上)にわたり、計画的に休止する場合、システムの損傷防止のため、ホース システムを完全にクリーニングする必要があります (→P. 124 [– 7.3.3 ホースシステムのクリーニング\)](#page-123-0)。
- プライミング中またはクリーニング中は、2 番目の処理ラインも使用できず、そのライン上のスライドが 乾燥する可能性があります。このためライカでは、すべてのラックを装置から取り出した後、装置が待 機モードにあるときにプライミングまたはクリーニングを行うことを推奨します。

#### <span id="page-118-0"></span>プライミングの準備

- 1. このメニューを開くには、メインメニューで**モジュールの状態** (→ [図 95‑](#page-119-0)1) ボタンを押します。
- 2. 次に左側の封入ラインの**プライミング/ 清掃**ボタン (→ [図 95‑](#page-119-0)2)、または右側の封入ラインのプライ ミング/ 清掃(→ [図 95‑](#page-119-0)3) ボタンを押し、警告メッセージを **OK** (→ [図 96\)](#page-119-1) で確認します。

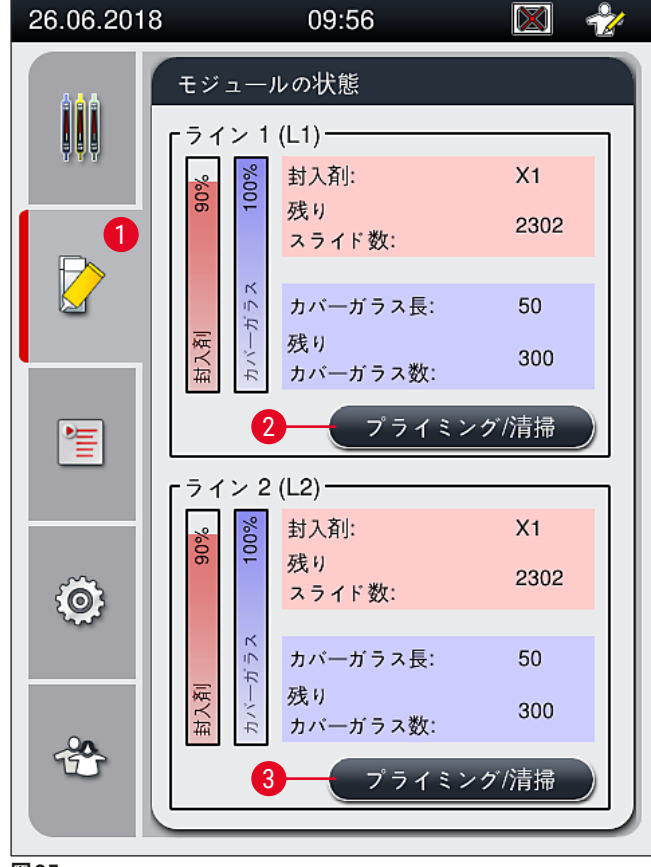

**図 95**

<span id="page-119-0"></span>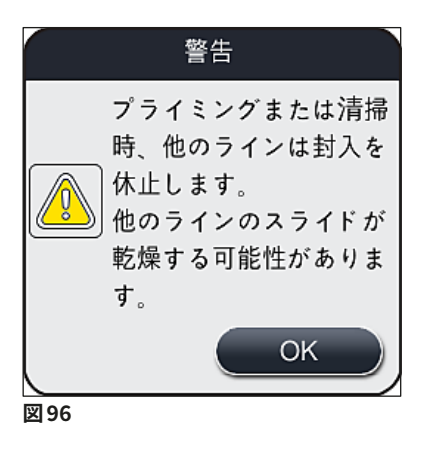

3. 下記の情報メッセージ (→ [図 97\)](#page-119-2) が表示されます。

<span id="page-119-2"></span><span id="page-119-1"></span>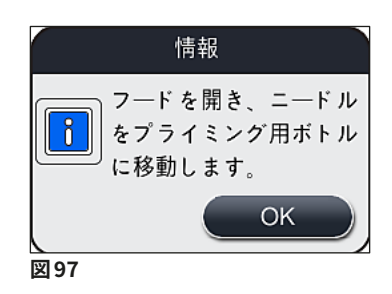

- 4. 装置のフードを開き、ニードル (→ [図 98‑](#page-120-0)1) をホルダー (→ [図 98‑](#page-120-0)2) から取り出します。
- 5. ニードルユニット ([→](#page-119-2)図 98-1) をプライミングボトル (→図 98-3) に差し込み、情報メッセージ (→図 [97\)](#page-119-2) を **OK** で確認します。

#### $\Delta$ **警告**

ニードルをプライミングボトルに挿入している間は、装置のフードを閉じてはなりません。これはホースが 折れたり、ニードルが曲がるのを防ぐためです。

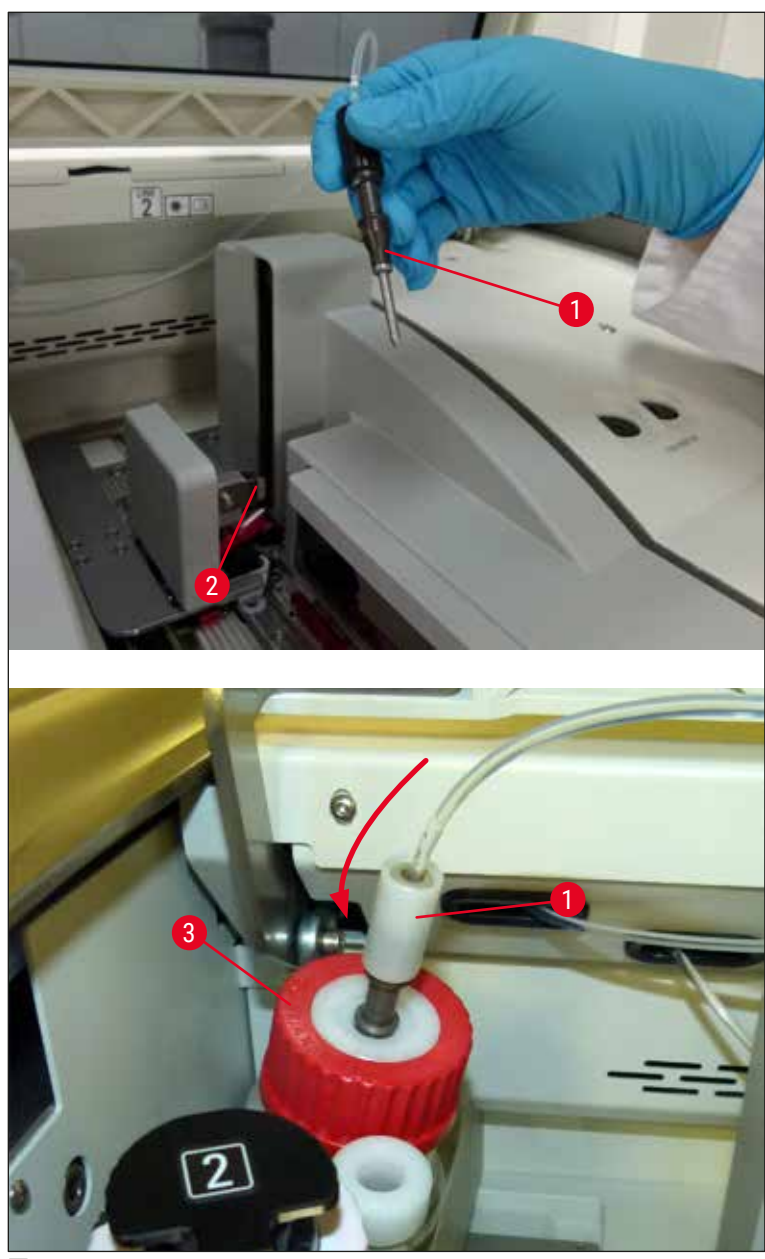

<span id="page-120-0"></span>**図 98**

次図のようなメニューが開き (→ [図 99\)、](#page-121-0)3 種類のプライミング/ 清掃プログラムが示されます。

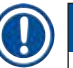

以下に、封入ライン **L1** を例に、個々の洗浄プログラムの手順を説明します (→ [図 99‑](#page-121-0)1)。封入ライン **L2** の手順もこれに準じます。

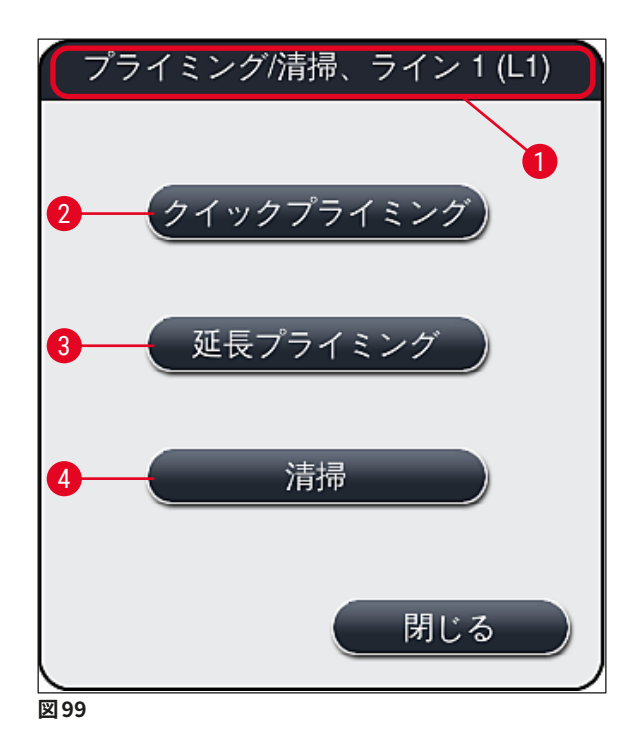

<span id="page-121-1"></span><span id="page-121-0"></span>**7.3.1 クイックプライミング**

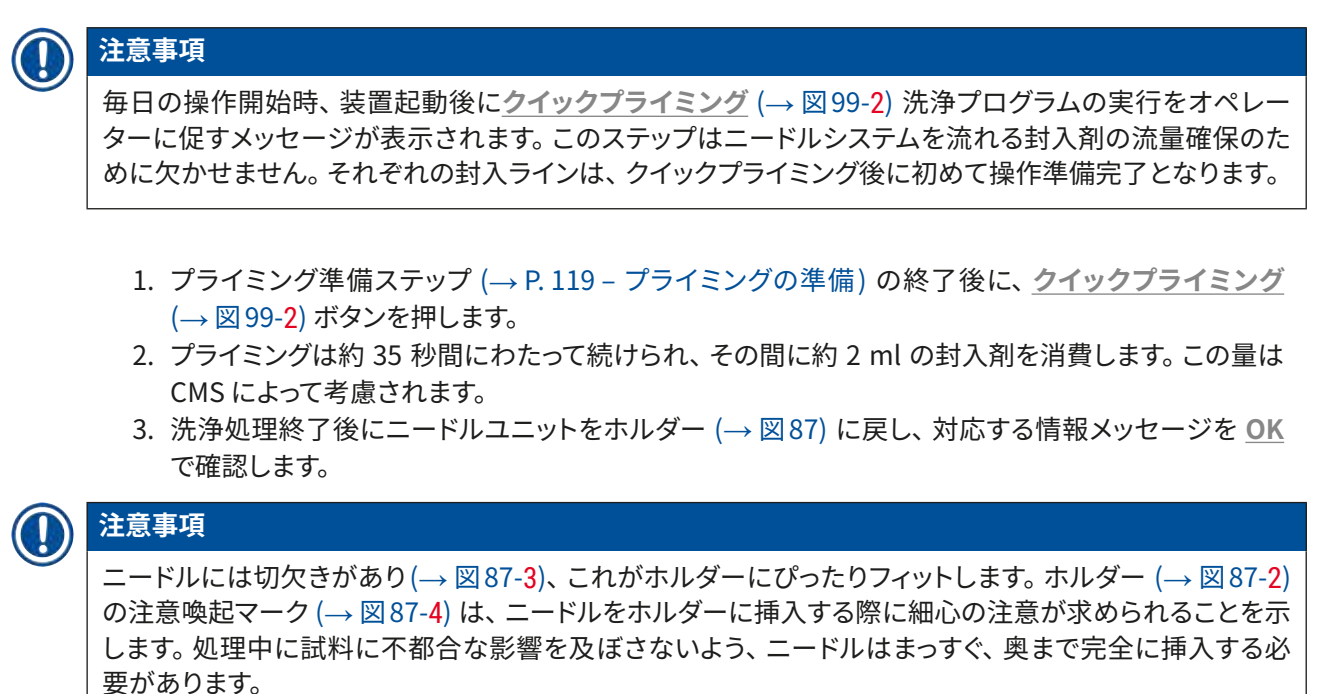

4. もう一方の封入ライン (L2) についても、上記 1 ~ 3 の手順を繰り返します。

- 5. 最後にフードを閉じます。
- <span id="page-122-1"></span>充填レベルのチェック後に、装置は操作準備完了となり、処理を開始できます。

#### **7.3.2 延長プライミング**

### **注意事項**  • **延長プライミング** (→ [図 99‑](#page-121-0)3) 洗浄プログラムは、封入剤ボトル交換 (→ P. 78 [– 6.3.1 封入剤ボト](#page-77-0) [ルの交換 \)](#page-77-0) の都度、当該封入ライン **L1** または **L2** について実行する必要があります。 • 延長プライミング処理中、封入剤はポンプによってホースシステム全体を循環し、ボトル交換時に紛れ 込んだ気泡をホースシステムから完全に追い出します。 • 封入剤ボトル交換後、**クイックプライミング** (→ [図 99‑](#page-121-0)2) ボタンと**清掃** (→ [図 99‑](#page-121-0)4) ボタンはともに無 効になります(グレー表示)。

- 1. 封入剤ボトルの交換は、(→ P. 78  [6.3.1 封入剤ボトルの交換 \)](#page-77-0) の説明に従って行い、その後に フードを閉じます。
- 2. 続いて表示される情報メッセージ (→ [図 100\)](#page-122-0) に目を通し、**OK** ボタンで確認します。

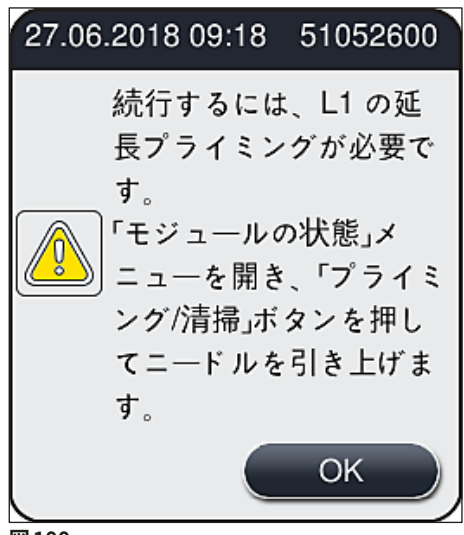

<span id="page-122-0"></span>**図 100**

- 3. プライミング準備ステップ (→ P. 119  [プライミングの準備 \)](#page-118-0) の終了後に、**延長プライミング** ([→](#page-121-0) 図 [99‑](#page-121-0)3) ボタンを押します。
- 4. プライミングは、所要時間が 3 分 30 秒ほどで、約 14 ml の封入剤を消費します。この量は CMS に よって考慮されます。
- 5. 洗浄処理終了後にニードルユニットをホルダーに戻し、対応する情報メッセージを **OK** で確認します。

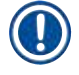

#### **注意事項**

 $\square$ ードルには切欠きがあり( $\rightarrow \boxtimes$  87-3)、 これがホルダーにぴったりフィットします。 ホルダー ( $\rightarrow \boxtimes$  87-2) の注意喚起マーク (→ 図 87-4) は、 ニードルをホルダーに挿入する際に細心の注意が求められることを示 します。処理中に試料に不都合な影響を及ぼさないよう、ニードルはまっすぐ、奥まで完全に挿入する必 要があります。

6. 最後にフードを閉じます。

#### **7.3.3 ホースシステムのクリーニング**

### <span id="page-123-0"></span>**注意事項**

封入品質が低下した場合(スライドとカバーガラス間の気泡の生成が増えた場合)、あるいは HistoCore SPECTRA CV を搬送する準備をする場合や長期間 (5 日以上)使用しない場合は、必要に応 じて**清掃** (→ [図 99‑](#page-121-0)4) 機能が必要となります。ホースシステム内の封入剤をクリーニング溶液で洗い流し ます。このプロセスには、少なくとも 125 ml のクリーニング溶液 (キシレン) を必要とします。 試薬取り 扱い時の安全上の注意(→ P. 15 [– 警告 – 試薬の取り扱い\)](#page-14-0)を必ず守ってください。 以下に、封入ライン **L1** (→ [図 99‑](#page-121-0)1) を例に、クリーニング手順を説明します。封入ライン **L2** の手順もこれ に準じます。

#### クリーニングの準備

- 1. プライミングボトル内の液体を排出し、ボトルを再挿入します。
- 2. **モジュールの状態** (→ [図 95‑](#page-119-0)1) メニューに切り換えます。
- 3. 封入ライン **L1** の**プライミング/ 清掃** (→ [図 95‑](#page-119-0)2) ボタンを押します。
- 4. 続いて画面に表示される情報メッセージ (→ [図 96\)](#page-119-1)、(→ [図 97\)、](#page-119-2)(→ [図 101\)](#page-123-1) に目を通し、それぞれ を **OK** で確認します。

<span id="page-123-1"></span>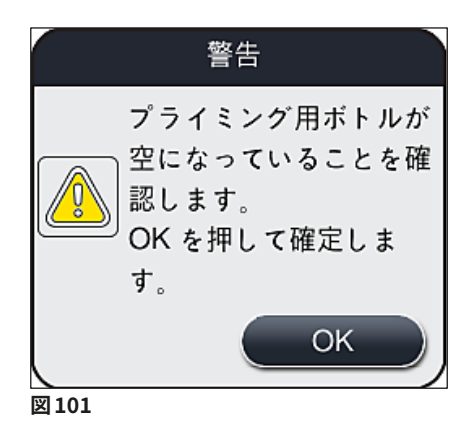

- 5. 封入ライン **L1** の封入剤ボトルからカニューレを抜き取り、パーキング位置 (→ [図 59‑](#page-81-0)3) に移します。
- 6. **清掃** (→ [図 99‑](#page-121-0)4) ボタンを押します。
- 7. ボトルスレッジから封入剤ボトルを取り出して密栓し、安全な場所に保管します。
- 8. クリーニングボトル (→ P. 18  [3.1 標準付属品 梱包リスト\)](#page-17-0) に、装置の外側で少なくとも 125 ml のクリーニング溶液(キシレン)を充填し、それをボトルスレッジ内の、本来は封入剤ボトルが占め る位置にセットします。
- 9. カニューレをパーキング位置から取り出し、洗浄試薬ボトルに挿入します。
- 10.続いて、情報メッセージ (→ [図 102\)](#page-124-0) を **OK** で確認します。

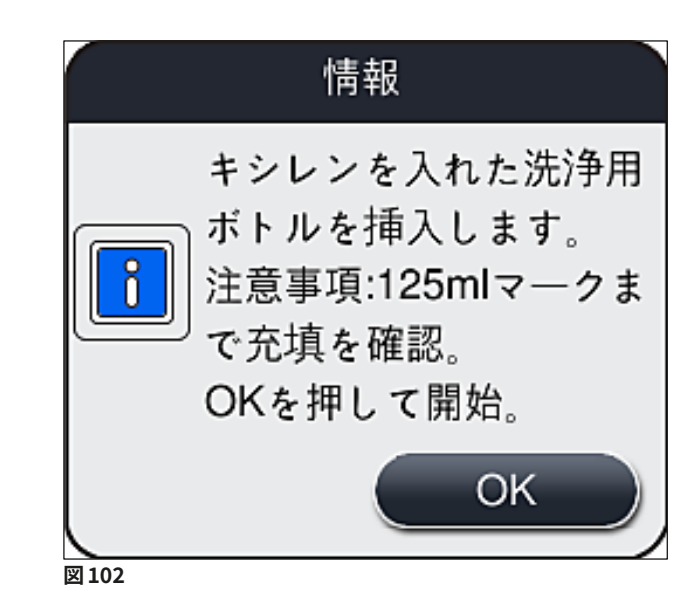

√ クリーニング処理が始まります。

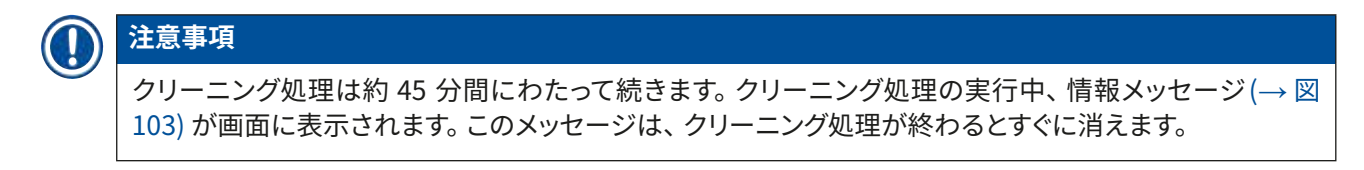

<span id="page-124-1"></span><span id="page-124-0"></span>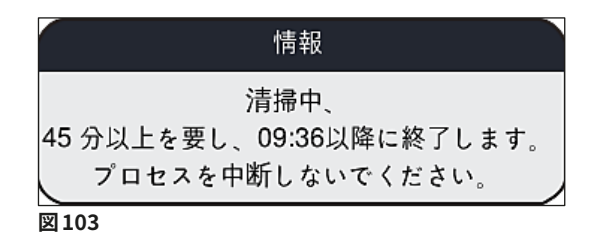

クリーニング処理の終了、処理の再開

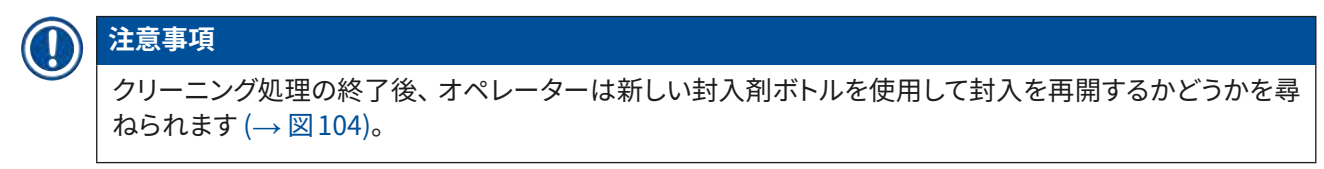

L 封入を再開する場合は、**はい** (→ [図 104‑](#page-125-0)1) ボタンを押します。

<span id="page-125-0"></span>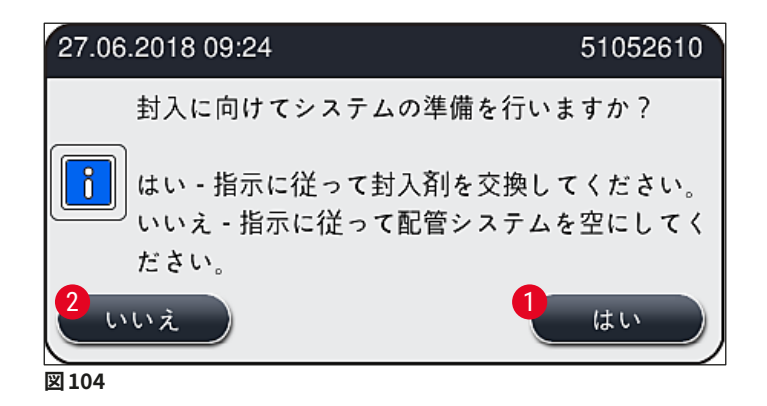

封入ライン **L1** は、延長プライミング (→ P. 123 [– 7.3.2 延長プライミング\)](#page-122-1) によって処理再開に備える必 要があります。

» その後、洗浄試薬ボトルを装置から取り外し、封入剤の入った新しいボトルを挿入するようオペレー ターに促すメッセージが表示されます。ボトルを挿入した後に、情報メッセージ (→ [図 105\)](#page-125-1) を**はい**で 確認します。洗浄試薬ボトルの内容物は、検査室安全規定に従って廃棄してください。

<span id="page-125-1"></span>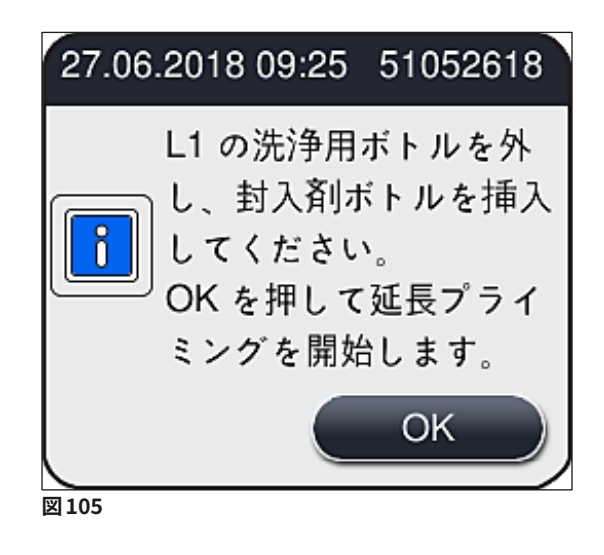

- クリーニング処理の終了と輸送または保管の準備
	- 1. クリーニング処理の終了後に装置からプライミングボトルを取り外し、検査室規定に従って内容物 を廃棄します。
	- 2. 空のプライミングボトルを装置に元通り挿入します。

クリーニング処理の終了後、オペレーターは新しい封入剤ボトルを使用して封入を再開するかどうかを尋  $\lambda$ られます ( $\rightarrow \boxtimes 104$ )。

- 3. 輸送または保管に向けて装置を準備する場合は、**いいえ** (→ [図 104‑](#page-125-0)2) ボタンを押します。
- 4. 続いて表示される情報メッセージと指示 (→ [図 106\)](#page-126-0) に目を通し、**Ok** ボタンで確認します。

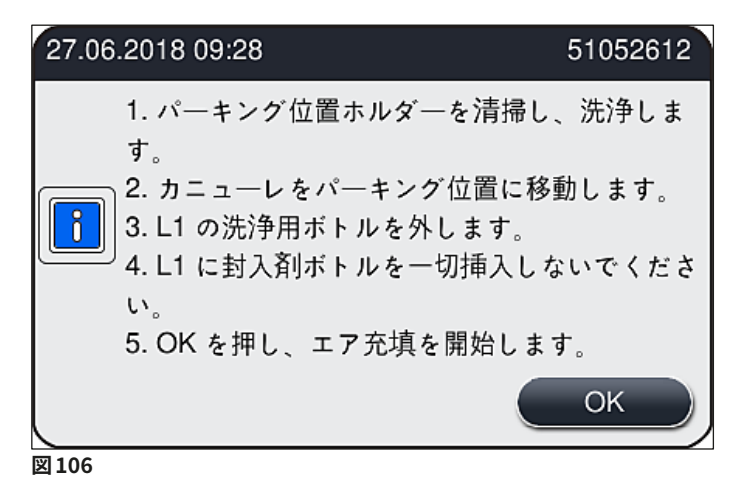

- <span id="page-126-0"></span>5. **OK** ボタンが押されると、装置は直ちにホースシステムへのエアの圧送を開始します。
- 6. 画面にはオペレーターに作業時間を伝える情報メッセージ (→ [図 107\)](#page-127-0) が表示されます。このメッ セージはエアポンプの動作が終わり次第消えます。

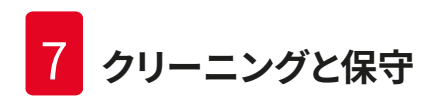

<span id="page-127-0"></span>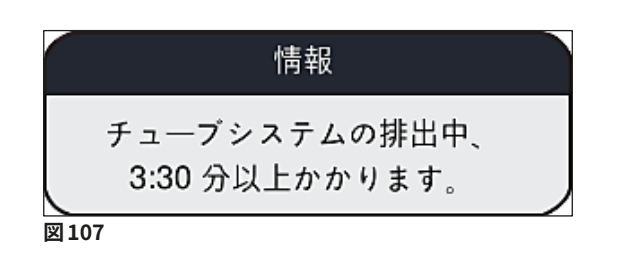

- 7. 封入ライン **L2** について、同じ手順を繰り返します。
- 8. 両方の封入ラインについてエアの圧送が終了した後に、残ったカバーガラスマガジンとニードル洗 浄容器を取り除き、装置のフードを閉じます。
- 9. 装置ソフトウェアが封入剤ボトル、カバーガラスマガジンおよびニードル洗浄容器のいずれも挿入 されていないことを確認し、封入ライン別に発するエラーメッセージによってオペレーターに通知し ます。これらのメッセージを **OK** で確認します。

10.最後に装置をシャットダウンし、**電源スイッチ**を切り、電力網から遮断します。

√ これで装置は輸送、または保管を行える状態になります。

#### **7.3.4 輸送後、または保管後の再スタートアップ**

### **注意事項**  • 輸送後、または長期保管後の再スタートアップは、(→ P. 24 [– 4. 設置と装置のセットアップ\)](#page-23-0) および (→ P. 75 [– 6. 毎日の装置のセットアップ\)](#page-74-0) に説明されている手順に従います。 • 装置を電源から遮断した状態が 4 週間続いたら、内蔵バッテリー (→ P. 26 [– 4.2.1 内蔵バッテリー \)](#page-25-0)

は充電する必要があります。それには、装置を電源コンセントにつなぎ、**電源スイッチ** (→ [図 1‑](#page-20-0)8) をオ ンにします。充電に要する時間は約 2 時間です。

#### **7.4 クリーニングと保守の推奨間隔**

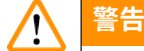

- 以下に説明するクリーニングと保守の間隔、およびクリーニングの作業内容を必ず守っていただく必要 があります。
- 保守間隔が守られなかった場合、Leica Biosystems GmbH は HistoCore SPECTRA CV の正しい動 作を保証いたしかねます。
- 装置は年に 1 回、ライカが認定した有資格のサービスエンジニアによる点検を受ける必要があります。
- 適切な保護服(白衣、創傷防止手袋、安全メガネ)を必ず着用してください。

長期間にわたり、装置の故障のない操作を保証するため、保証期間経過後は保守契約に加入されることを 強く推奨します。詳細についてはライカ マイクロシステムズにお問い合わせください。

#### **7.4.1 毎日のクリーニングと保守**

- **A カバーガラスマガジン:**
	- カバーガラスマガジン内にガラスの破片がないかチェックし (→ P. 82  [6.3.3 カバーガラス](#page-81-1) [マガジンのチェックと交換 \)、](#page-81-1)必要に応じてクリーニングします。
	- カバーガラスがカバーガラスマガジン内 に正しくセットされているかチェックします (→ P. 82 [– 6.3.3 カバーガラスマガジンのチェックと交換 \)](#page-81-1)。
- **B 切片屑トレー:**
	- 切片屑トレーにガラスの破片がないかチェックし (→ P. 86  [6.3.4 切片屑トレーを空にす](#page-85-1) [る\)、](#page-85-1)必要に応じて空にします。
- **C Pick&Place モジュール:**
	- スキッド、サクションカップ、およびカバーガラスセンサーピンに封入剤の残渣やガラスの破 片がないかチェックし (→ P. 86 [– 6.3.5 Pick&Place モジュールの検査 \)](#page-85-0)、必要に応じてク リーニングします (→ P. 114 [– 7.2.11 Pick&Place モジュールのクリーニング\)](#page-113-0)。
	- 変形および/または破損したサクションカップを交換します (→ P. 115  [7.2.12 サクション](#page-114-1) [カップの交換 \)。](#page-114-1)
- **D 位置決めピン:**
	- 封入剤の残渣の付着をチェックし、必要に応じてクリーニングします (→ 図 3-12)。
- **E 封入ライン L1/L2:**
	- 表面に乾燥した封入剤の残渣が付着していないかチェックし、必要に応じてクリーニングし ます。
- **F 挿入用待機槽内の試薬容器:**
	- 試薬容器内の試薬を交換します (→ P. 32  [4.6 消耗品の補充 \)](#page-31-0)。
- **G 取出し用待機槽:**
	- 取出し用待機槽にラックが残っていないかチェックし、あれば取り出します (→ P. [107](#page-106-0) [7.2.4 内部のクリーニング\)](#page-106-0)。
- **H 装置表面:**
	- 装置表面、特に挿入用待機槽回りに試薬残渣がないかチェックし、必要に応じてクリーニン グします。そのために、市販の家庭用洗剤を使用できます (→ P. 105 [– 7.2.1 外面、ワニス](#page-104-0) [仕上げ表面、装置のフード\)](#page-104-0)。
- **I プライミングボトル:**
	- プライミングボトルの充填レベルをチェックし、必要に応じて内容物を検査室規定に従って廃 棄します。
- **J シフターおよびシフタータング:**
	- シフターおよびシフタータング (→ [図 3‑](#page-22-0)14)に汚れや乾燥した封入剤が付着していないか チェックします。キシレンを含ませた糸くずの出ないクロスで、封入剤の残渣を拭き取ります。

#### **7.4.2 毎週のクリーニングと保守**

- **A ニードル洗浄容器:**
	- ニードル洗浄容器内の溶剤を捨て、洗浄し、新しいキシレンを充填します (→ P. 111  [7.2.9](#page-110-1)  [ニードル洗浄容器の充填と交換 \)](#page-110-1)。
- **B 挿入用待機槽内の試薬容器:**
	- 試薬容器を空にし、検査室用洗浄機を使い、+65 °C 以下の温度で洗浄します (→ P. [116](#page-115-1) [7.2.14 試薬容器のクリーニング\)](#page-115-1)。
	- 続いて、試薬容器に試薬を充填し、挿入用待機槽内に戻します (→ P. 37  [4.6.3 試薬容](#page-36-0) [器の用意、充填、挿入用待機槽への挿入 \)。](#page-36-0)

**C ニードル:**

- ニードル表面に乾燥した封入剤の残留物が付着していないかチェックし、必要に応じてキシ レンでクリーニングします (→ P. 109 [– 7.2.7 ニードルのクリーニング\)](#page-108-1)。
- **D タッチスクリーン:**
	- 汚れをチェックし、必要に応じてクリーニングします。そのために、市販の家庭用洗剤を使用 できます (→ P. 106 [– 7.2.2 TFT タッチスクリーン\)](#page-105-0)。
- **E ラック:**
	- 少量の汚れの場合は、キシレンを含ませた、糸くずの出ないクロスで拭き取ります (→P. [117](#page-116-0) [7.2.15 ラックとハンドル\)](#page-116-0)。
	- 激しい汚れの場合は、キシレンに最長で1 ~ 2 時間漬け、乾燥した封入剤の残留物を取り 除きます。
	- 洗浄機に入れ、65 °C の温度で洗浄します。

**F ワークステーション:**

- HistoCore SPECTRA ST の 搬 送 ステ ー ション をチェックします。詳 細 に つ いて は、 HistoCore SPECTRA ST の取扱説明書を参照してください。
- **G** 待機槽インサートにガラスの破片がないかチェックし、必要に応じてクリーニングします (→ P. 107 [– 7.2.4 内部のクリーニング\)。](#page-106-0)

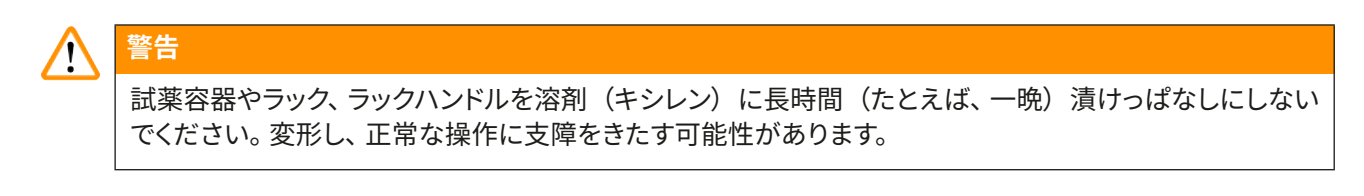

#### **7.4.3 3 カ月ごとに行うクリーニングと保守**

- **A 活性炭フィルターの交換:**
	- 活性炭フィルターを交換します (→ P. 117  [7.2.16 活性炭フィルターの交換 \)](#page-116-1)。

#### **7.4.4 必要に応じて行うクリーニングと保守**

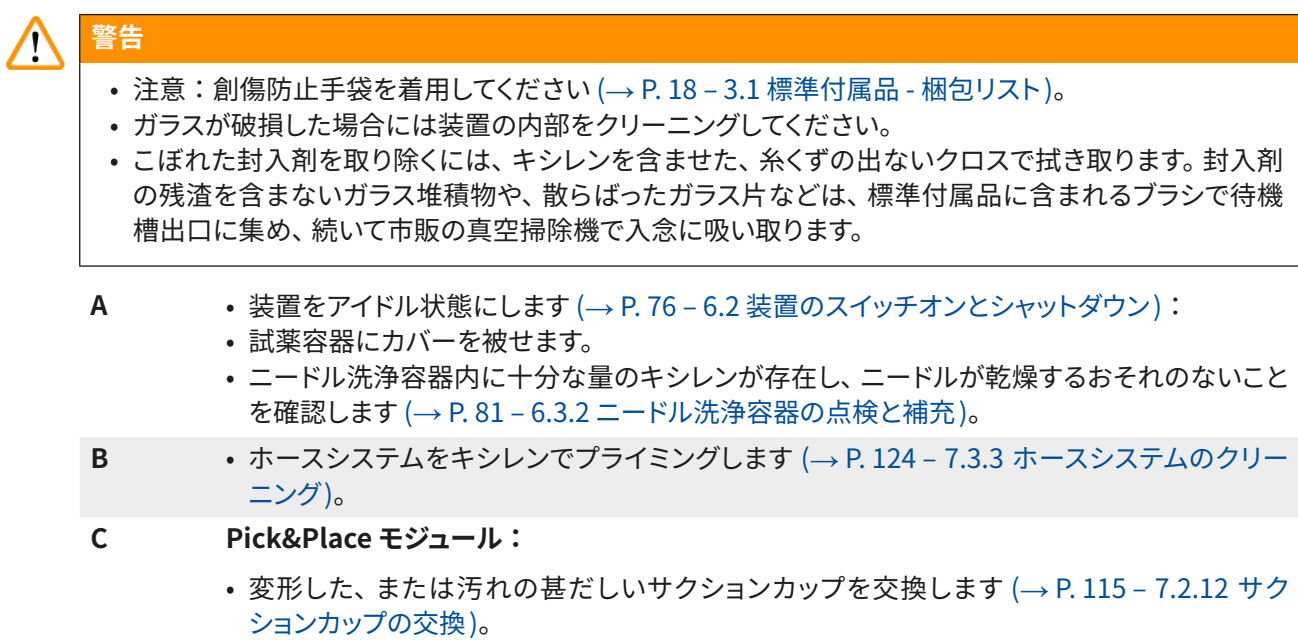

**D** • 装置内部をクリーニングします (→ P. 107 [– 7.2.4 内部のクリーニング\)。](#page-106-0)

8 **機能障害とトラブルシューティング**

### **8. 機能障害とトラブルシューティング**

#### **8.1 トラブルシューティング**

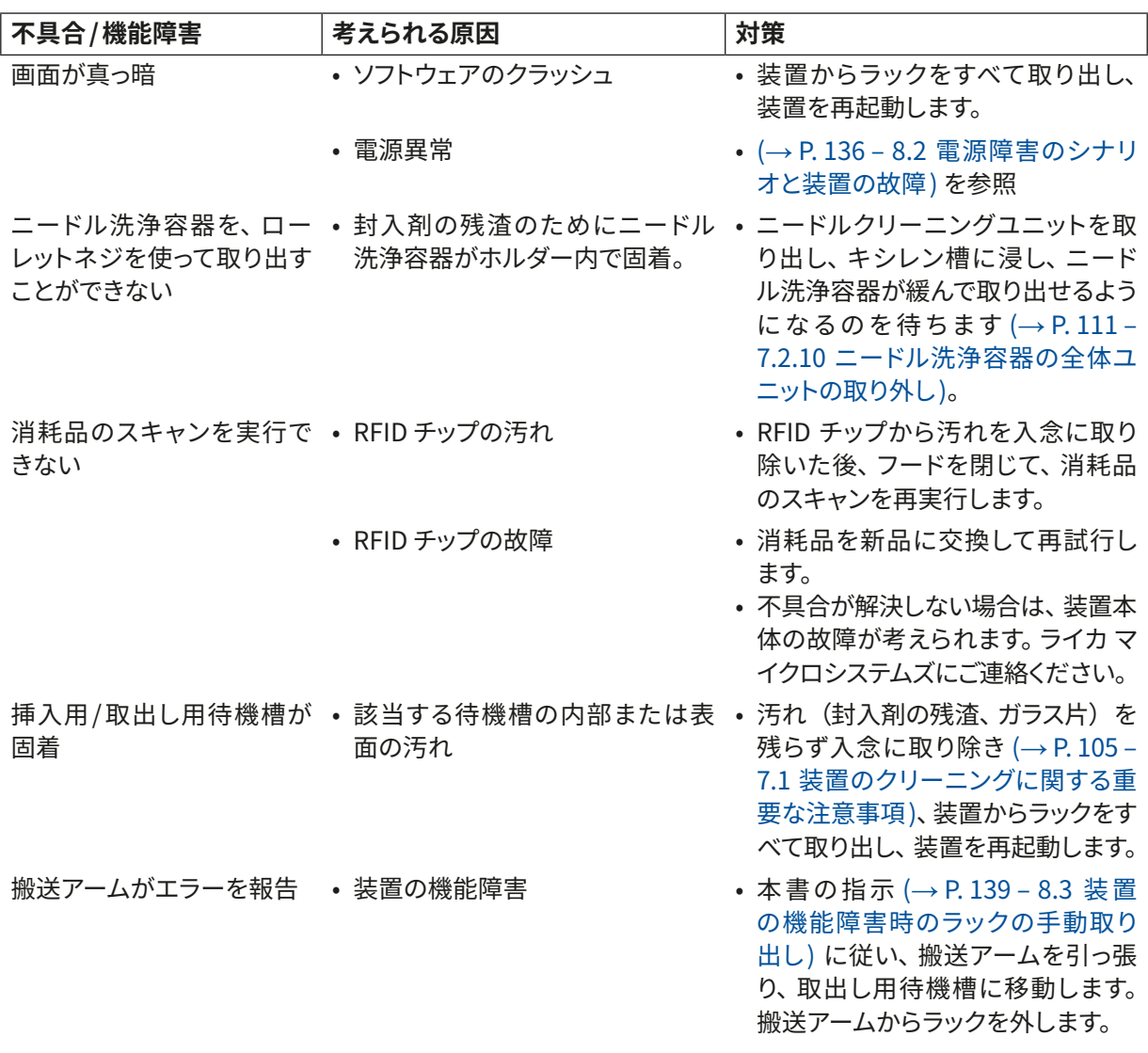

**機能障害とトラブルシューティング** 8

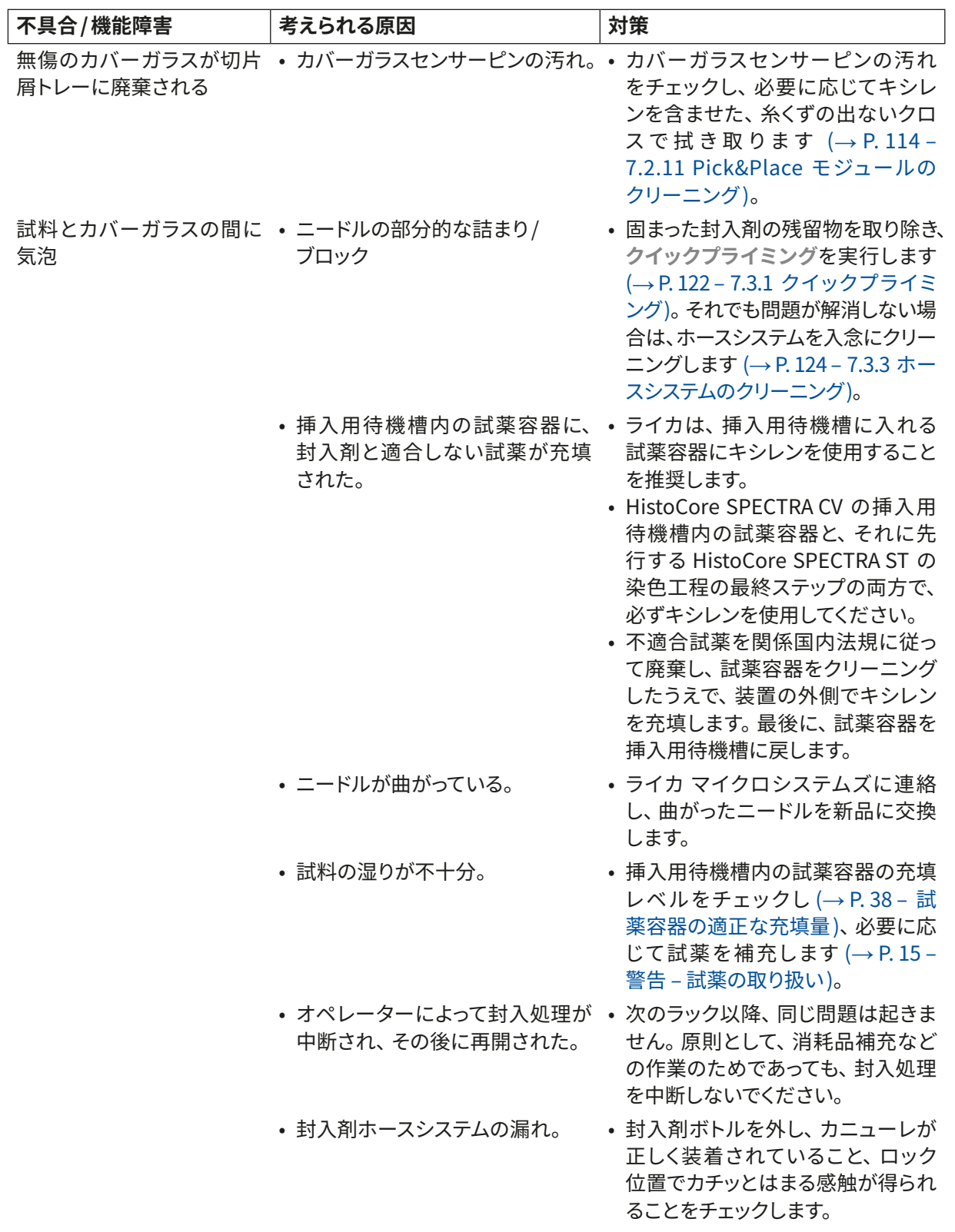

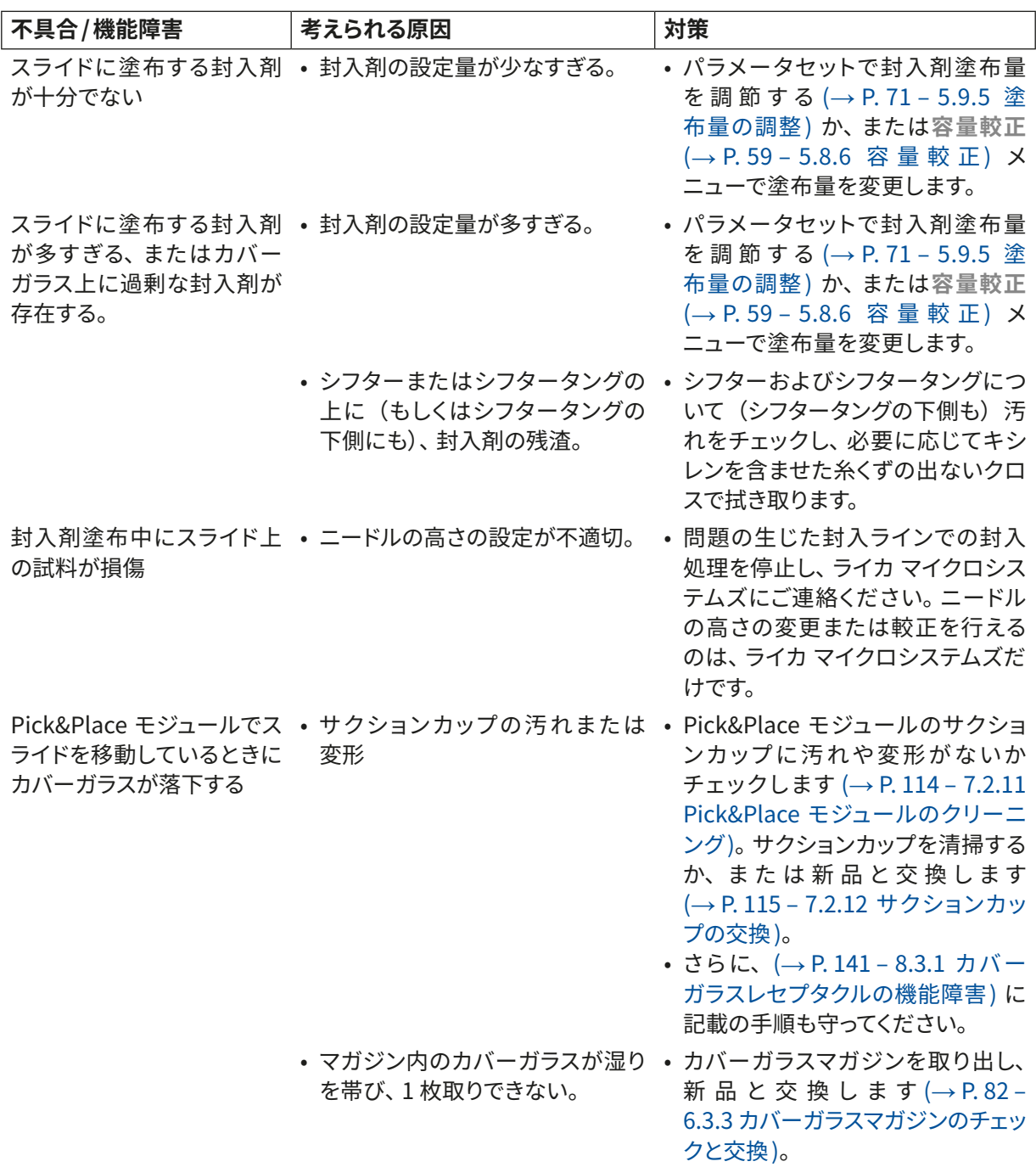

**機能障害とトラブルシューティング** 8

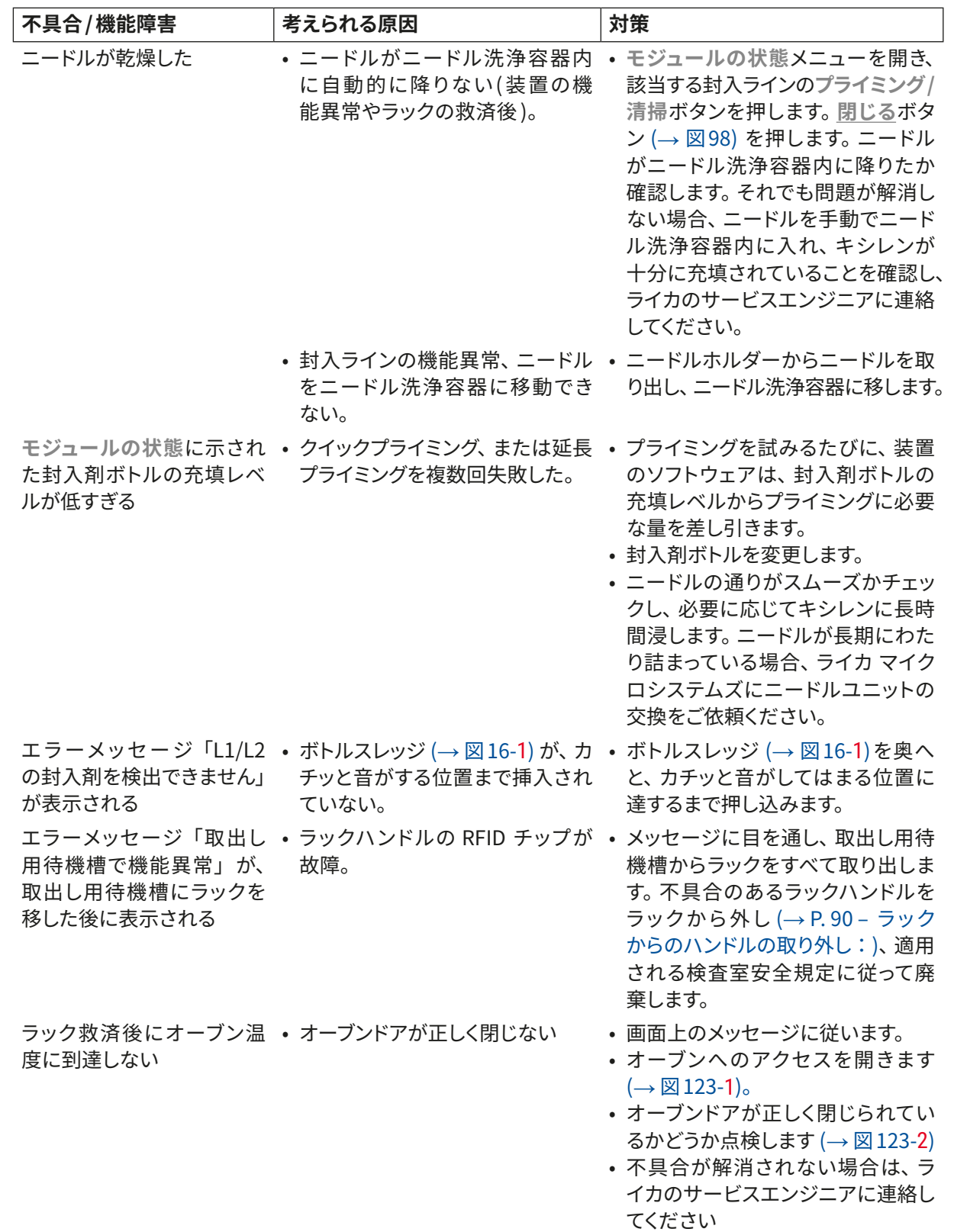

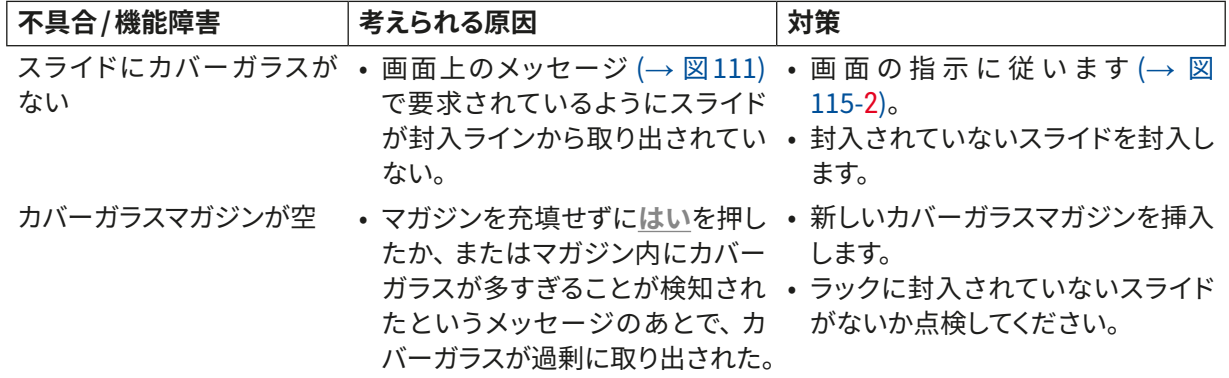

いくつかの不具合の表示メッセージには、トラブルシューティングプロセスを通じてユーザをガイドする画 像シーケンスが含まれています (→ 図108)。

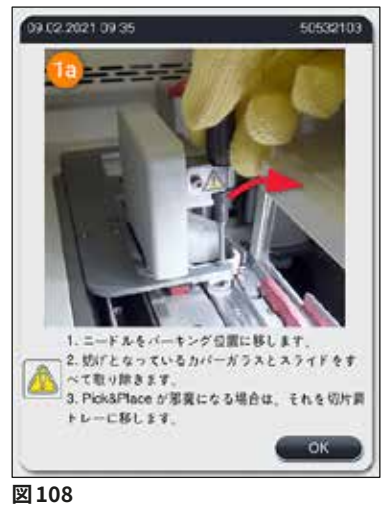

<span id="page-135-1"></span>

#### **8.2 電源障害のシナリオと装置の故障**

# ╱╲

<span id="page-135-0"></span>**警告** 

ソフトウェアのクラッシュまたは装置の機能障害の場合、事前に定義した警告音が鳴ります。その場合、オ ペレーターは HistoCore SPECTRA CV、HistoCore SPECTRA ST の両方の装置からラックをすべて取り出 し、その上で両方の装置を再起動する必要があります。

- 長時間(3 秒以上)の電源障害が起きた場合、試料に悪影響が及ばないよう、内蔵バッテリーの働き によって HistoCore SPECTRA CV は制御された方法でシャットダウンします。
- フル充電された内蔵バッテリーでは、 電源障害が 2 回続いても(3 秒以上)持ちこたえられます。 2 回 続いた電源障害後に電源が復旧すると、装置の起動時に内蔵バッテリーの充電が行われます。画面に 充電プロセスの進行を伝えるメッセージが表示されます。充電が完了するまで、装置は使用できる状 態にはなりません。
- 電源復旧後、装置は自動的に再起動します。電源障害の発生をオペレーターに知らせる情報メッセー ジ(→ [図 109\)](#page-137-0) が画面に表示され、イベントログにもそれが書き込まれます。
- 外部無停電電源(UPS)を接続して、長時間の電源障害を回避することもできます。どの程度の停電 をカバーできるかは、接続された UPS の仕様によって決まります (→ P. 26 [– 4.2.2 外部無停電電源](#page-25-1) (UPS) の使用)。

電源障害が起きた場合、装置はそのときに使用されていた封入ラインが 1 つか、2 つかに関わりなく、 以下のステップを実行します。

- 1. ソフトウェアが画面をシャットダウンします。
- 2. 封入ライン **L1** と **L2** で処理中のスライドは、最後まで封入した後に、ラックに戻されます。
- 3. 両方の封入ラインのラックは、グリッパーアームにより取出し用待機槽に移されます。その後、グリッ パーアームはオーブンの後方の安全な場所に移動します。
- 4. 続いて装置はソフトウェアにより、制御された方法でシャットダウンされます (→ P. 30 4.5 装置 [のスイッチオンとシャットダウン\)](#page-29-0)。
- L 電源復旧後、装置は自動的に再起動します。警告音が鳴り、警告メッセージが画面に表示されます  $(\rightarrow \boxtimes 109)$ 。

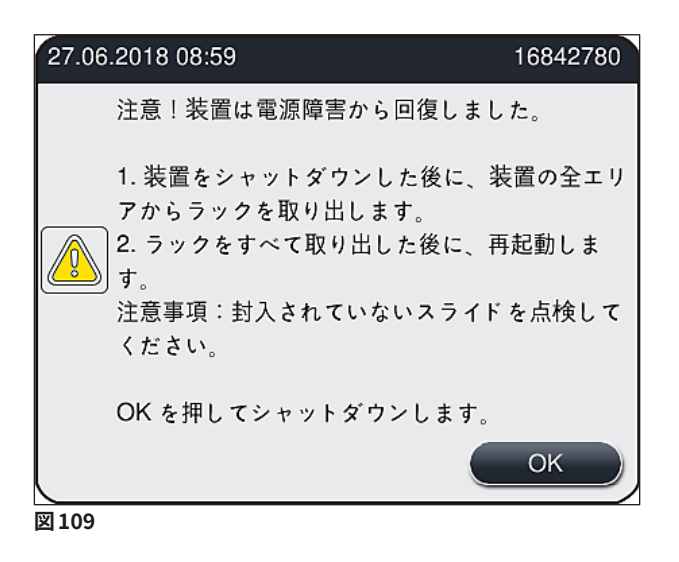

<span id="page-137-0"></span>5. これを **OK** で確認すると、装置は制御された方法でシャットダウンされます。

続いて、情報メッセージ(→ [図 109\)](#page-137-0) の指示に従い、スライドを装置から取り出します。

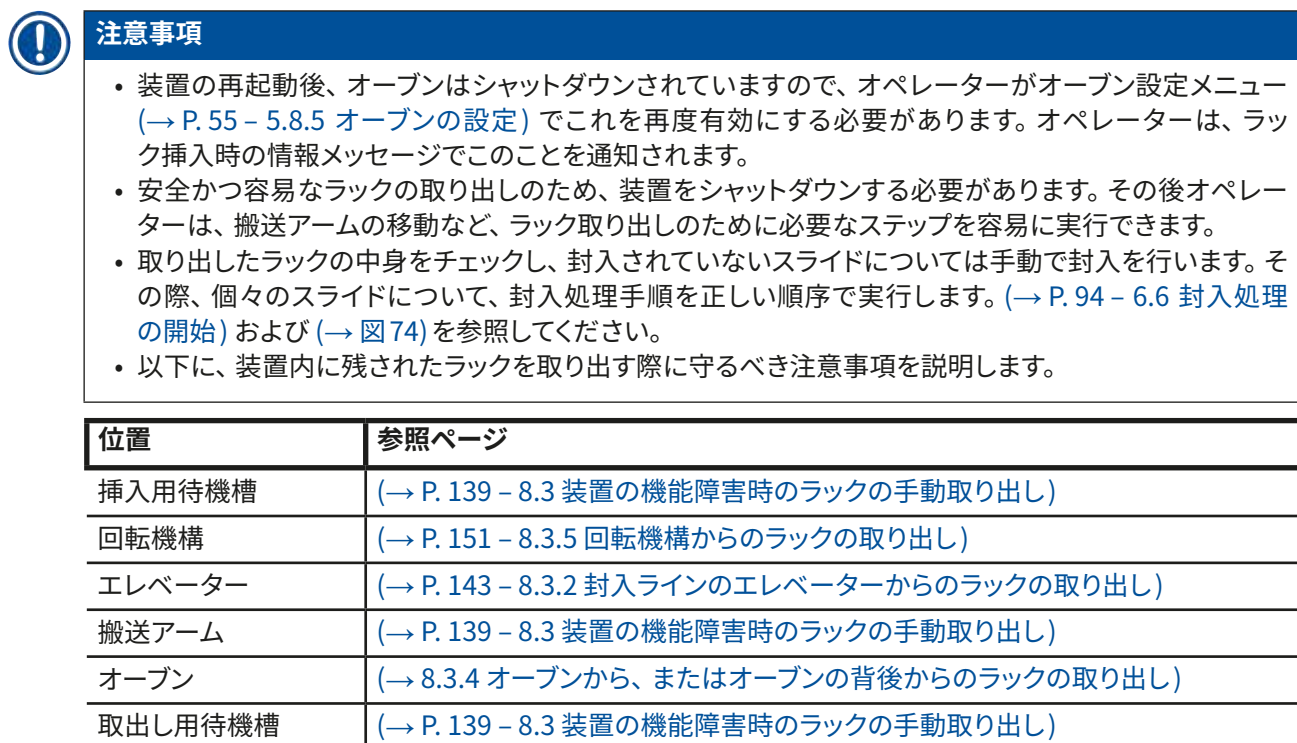

- **8.3 装置の機能障害時のラックの手動取り出し**
- $\sqrt{r}$

<span id="page-138-0"></span>**警告** 

- 負傷の危険!適切な保護服(白衣、創傷防止手袋、安全メガネ)を必ず着用してください。
- この作業を行う場合、同僚 1 名にアシストしてもらうことをお薦めします。
- 装置ソフトウェアが画面に指示を表示します。この指示には絶対に従ってください。
- 右側の封入ライン(**L2**)からラックを手動で取り出す必要がある場合、安全のため、オーブンへのラッ クの移動と取り出しが中断されます。その際、ラックのオーブン内滞留時間が 5 分間を超えることがあ ります。

### **注意事項**

装置内部からラックの手動取り出しを必要とするような機能障害が生じた場合、装置ソフトウェアが装置 内のラックの現在位置を正確に特定できず、手動取り出しに関して一般的な指示しか出せないケースがあ ることに留意してください。装置内部を観察して取り出すべきラックを容易に特定できた場合は、それに よって試料にも装置にも損傷が及ばないかぎり、画面の指示に従うことなく、ラックを慎重に取り出すこと ができます。

装置内部からのラックの手動取り出し手順:

- 1. 挿入用待機槽を開きます。
- 2. 取出し用待機槽を開き、ラックをすべて取り出します (→ 図 110-1)。
- 3. 赤色の保持レバーを上方に引きます (→ [図 110‑](#page-139-0)2)。待機槽を完全に引き出し、救済位置まで下ろ します (→ [図 110‑](#page-139-0)3)。
- 4. 取出し用待機槽の開口部を通してラックの位置を特定します。(→図110-4).
- 5. 片手を開口部に差し込み、ラックの周囲を慎重に手で探ります。

### **警告**

- ラック内に、封入されていないスライドが存在する可能性があります。最大限の注意を払いながら慎重 に作業してください。
- エレベーターがラックの取り出しの妨げとなっている場合には、オペレーターは手動でエレベーターを 持ち上げる必要があります (→ P. 143 [– 8.3.2 封入ラインのエレベーターからのラックの取り出し\)](#page-142-0)。
	- 6. ラックとラックをつかんだグリッパーを、必要に応じて最上部位置に移動し、搬送アームを(グリッ パーとともに)装置の中心に向けて押したり、引いたりします (→図110-5)。
	- 7. ラックとグリッパーを慎重に下げます (→ 図110-6)。
	- 8. これでラックは、容易かつ安全に取り出せる位置に来ました (→図110-7)。
	- 9. 片手で搬送アームを(グリッパーとともに)つかんで、それ以上下降するのを防ぎつつ、他方の手 でラックの手前の部分を握ります。
	- 10.ラックの前部を少し持ち上げて、ラックを搬送アームのグリッパーから外します (→ [図 110‑](#page-139-0)8)。
	- 11.最後にラックを斜めに傾け (→ [図 110‑](#page-139-0)9)、持ち上げ加減に手前に引いてグリッパーから取り出しま  $\overline{\sigma}$  ( $\rightarrow \overline{\boxtimes}$  110-10)。
	- 12.搬送アームを(グリッパーとともに)オーブンの後方の安全な位置に戻します。
	- 13.取出し用待機槽を閉じ、続いて表示される情報メッセージを **OK** で確認します。
- 14.続いて装置の再初期化が行われます。
- 15.初期化後は常に、**クイックプライミング**を行う必要があります (→ P. 122  [7.3.1 クイックプライミ](#page-121-1) [ング\)。](#page-121-1)

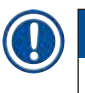

取り出したラックを装置の外に置き、スライドの乾燥防止対策を施します。

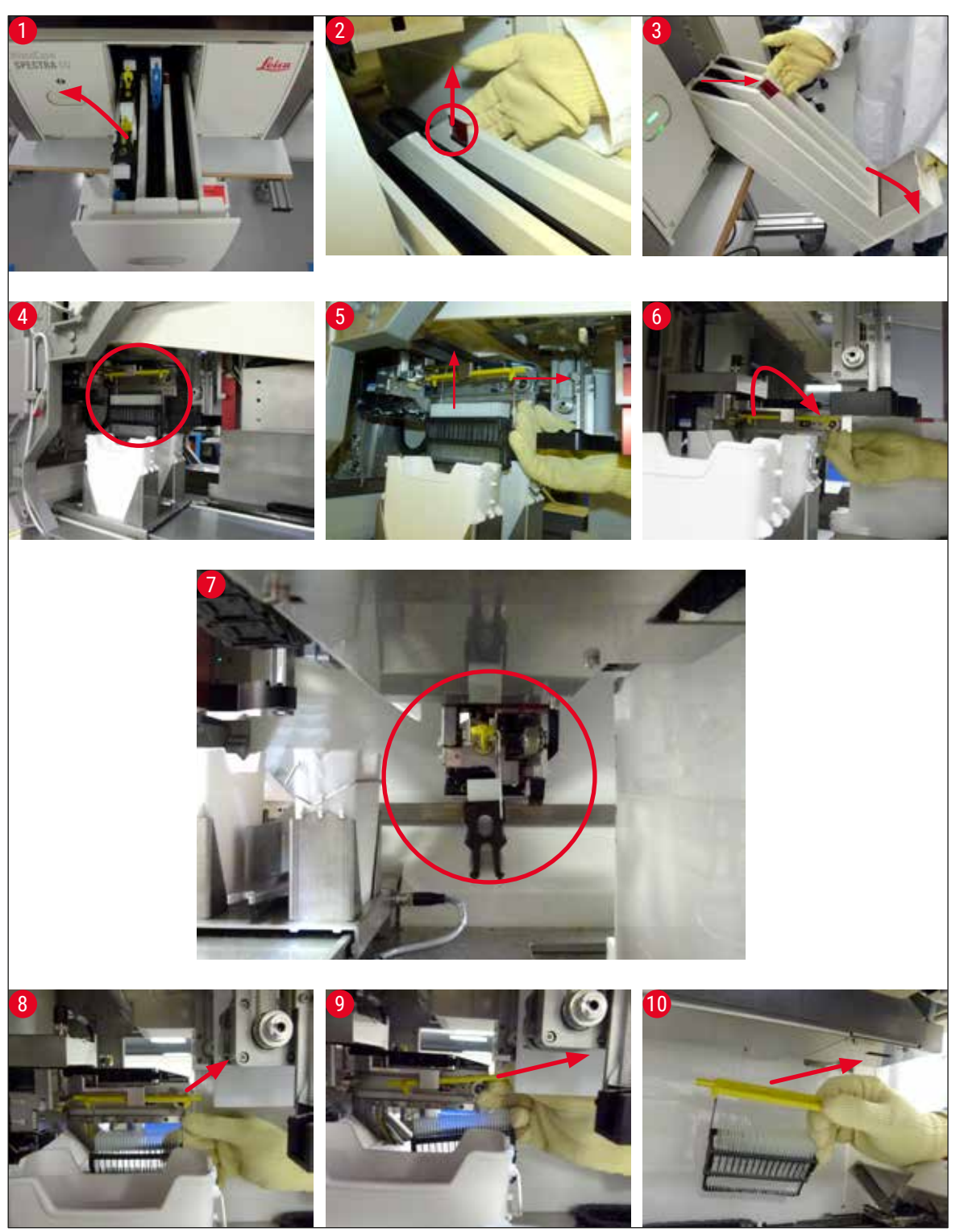

<span id="page-139-0"></span>**図 110**

#### **8.3.1 カバーガラスレセプタクルの機能障害**

<span id="page-140-0"></span>**Pick&Place モジュール**がスライドへと移動する間にカバーガラスを落とした場合、または**Pick&Place モ ジュール**がカバーガラスマガジンからのカバーガラスのピックアップに 3 回連続して失敗した場合、エラー メッセージ (→ [図 111\)](#page-140-1) が表示されます。

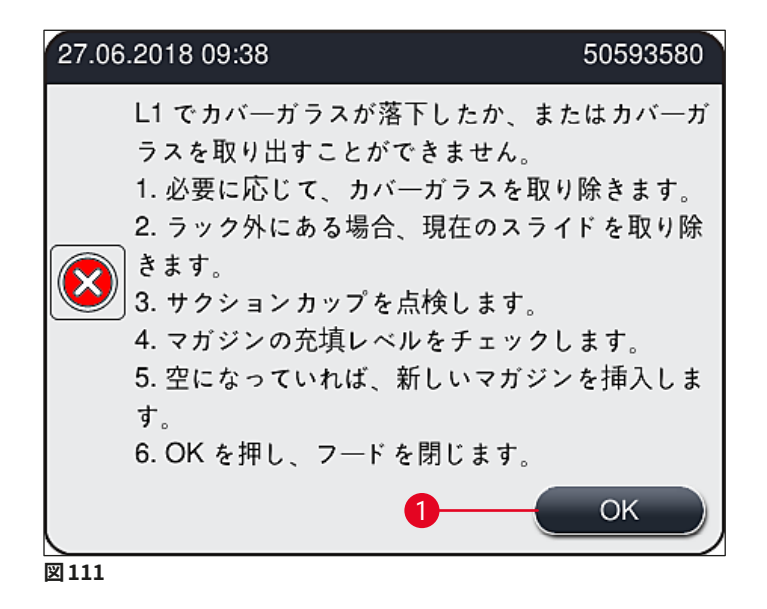

# **注意事項**

<span id="page-140-1"></span>

試料の損傷を防ぐために、対応する封入ラインの処理が中断されます。中断の間に試料が乾燥する可能 性があります。

- L このメッセージ (→ [図 111\)](#page-140-1) が表示された場合、オペレーターはまず、スライドへの搬送中にカバーガ ラスが失われたのか、または **Pick&Place モジュール**がカバーガラスマガジンからのカバーガラス取 り出しに失敗したのかを確認する必要があります。
- 1. そのために、装置のフードを開き、スライドへの搬送中にカバーガラスが失われたのかどうかを確 認します。
- 2. スライドを取り出すために、赤色バーを右方向に押し、停止位置で保持します (→図112-1)。
- 3. シフター (→ 図 112-2)が、 スライドの安全な取り出しを妨げることのないようにします。 必要に応じ て、シフターを最前部に、または最後部に移動します。
- 4. 封入されていないスライドを装置から取り出し (→ [図 112‑](#page-141-0)3) 、装置の外で安全に保管します。この スライドは、機能障害解消後に手動で封入処理することができます。

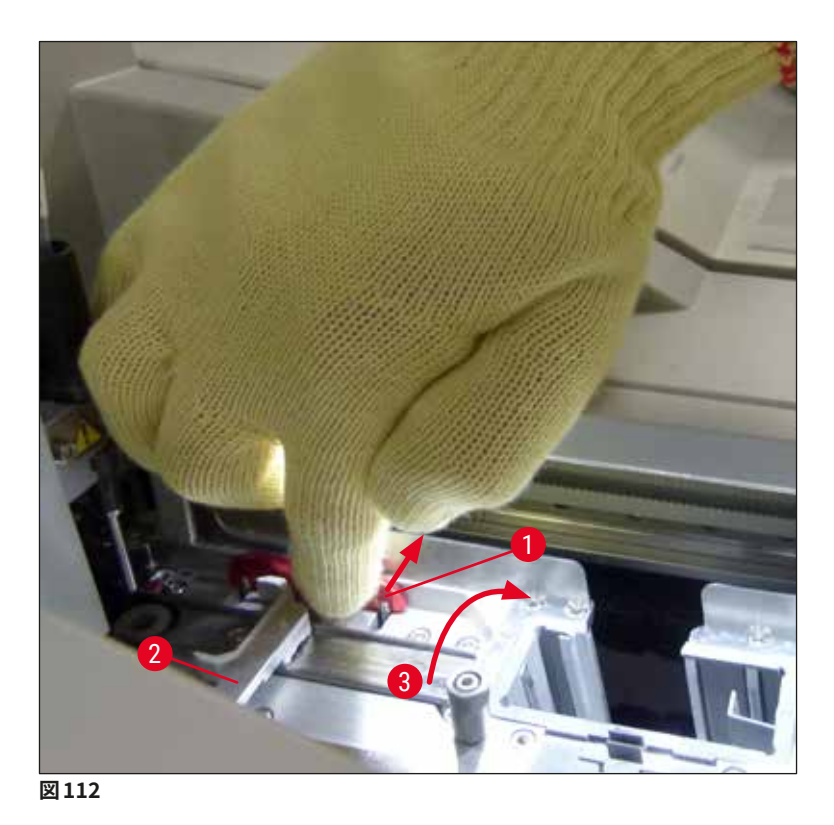

- <span id="page-141-0"></span>5. 封入ラインに破損したガラスがないかチェックし、必要に応じて清掃します。
- 6. **Pick&Place モジュール**がカバーガラスマガジンからのカバーガラス取り出しに失敗した場合は、 **Pick&Place モジュール**のサクションカップの汚れ、または損傷の有無をチェックし、必要に応じて サクションカップを清掃ないし新品と交換します。サクションカップの交換は 2 個同時に行います。
- 7. 次にカバーガラスマガジンの充填レベルもチェックします。カバーガラスの残量が十分でない場合 は、新しいカバーガラスマガジンを挿入します。
- 8. 以上の手順が終わった後に、**OK** ボタンを押し、フードを閉じます。
- 9. 装置ソフトウェアが消耗品の充填量スキャンを実行します。チェックが終了すると、情報メッセージ が表示されます (→ [図 113\)。](#page-141-1)
- 10.中断が長時間にわたった場合は、**はい** (→ [図 113‑](#page-141-1)1) を押して処理を中止できます。そのラックは取 出し用待機槽に移され、取り出し可能となります。
- 11.処理を続行するには、**いいえ** (→ [図 113‑](#page-141-1)2) ボタンを押します。処理は正常に続けられます。

<span id="page-141-1"></span>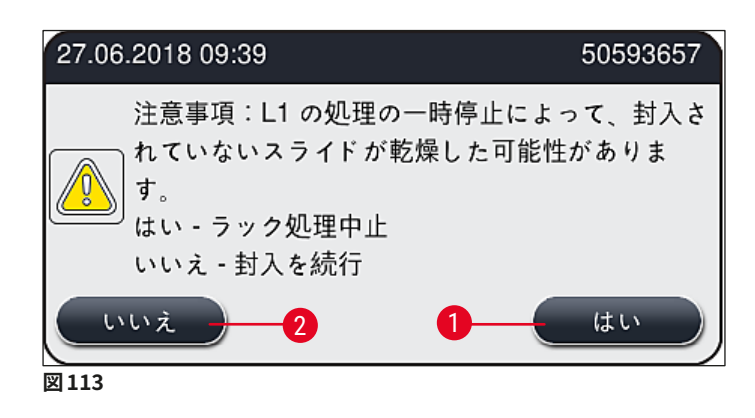

<span id="page-142-0"></span>指定手順を実行してもエラーを解消できない場合は、ライカのサービスエンジニアに連絡し、問題の封入 ラインの使用を一時的に停止してください。

**8.3.2 封入ラインのエレベーターからのラックの取り出し**

#### **警告**   $\sqrt{N}$ • 処理中に、2 系統ある封入ラインのいずれかで機能障害が起きると、エレベーターからラックを取り出 すよう求める情報メッセージが表示されます。表示されるメッセージには必ず注意を払ってください。 • まず画面のメッセージに必ず目を通してから、記載されている作業を実行します。その後でメッセージ

- を確認して(該当する場合)救済手順を続行します。
- 負傷の危険!適切な保護服(白衣、創傷防止手袋、安全メガネ)を必ず着用してください。
- 中断の間に試料が乾燥する可能性があります。
- 1. メッセージに目を通し、確認してから、フードを開きます。
- 2. 続くメッセージに従います。確認する前にメッセージに記されている作業を実行します。対応する封 入ラインのニードルをホルダーから横方向に取り出し(→図114-1)、パーキング位置に挿入します  $(\rightarrow \boxtimes 114-2)$ 。

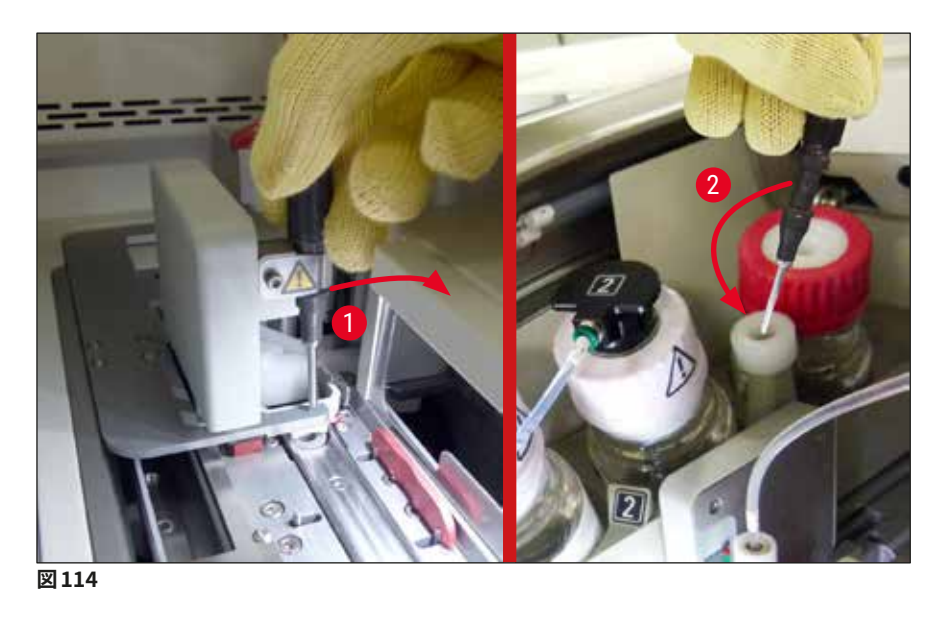

- <span id="page-142-1"></span>3. 対応する封入ラインがブロックされていないかチェックし、ブロックされている場合は慎重に取り除 きます (→ 図115-1)。
- 4. 操作の妨げとなっている場合、Pick & Place モジュールを切片屑トレーの方に動かします ([→](#page-143-0) 図  $115-2$ )。
- 5. **Ok** をクリックしてメッセージを確認します。

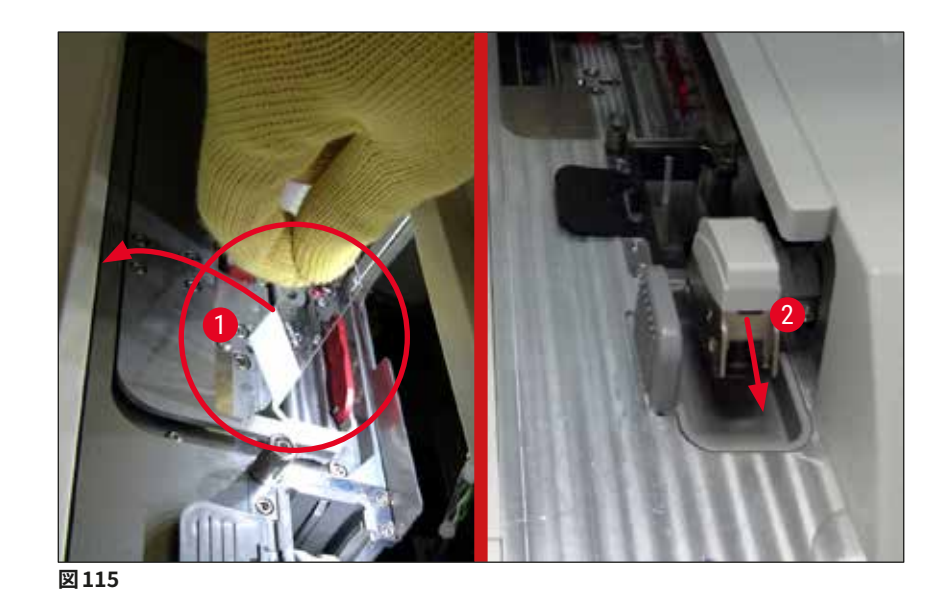

- <span id="page-143-0"></span>6. 続くメッセージに注意し、フードを閉じます。
- 7. このとき装置は、ラックを最上部位置まで移動しようとします。
- 8. 少しの間をおいて画面にメッセージが表示されます。フードを再び開き、ラックが最上部位置にある かチェックします。

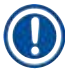

装置がラックを最上部位置まで動かせない場合(スライドのブロックなどにより)、ラックを取り出そうと する前に次の 3 つの手順を行ってください。

9. スライドが封入ライン (→図116-1)内で傾いている場合、シフター (→図116-2)を前方に押します。 そのために赤色バーを右方向(→ [図 112‑](#page-141-0)1)に押し、停止位置で保持します。次に傾いたスライドを 手前に引き (→ [図 116‑](#page-144-0)3)、装置から取り出し (→ [図 116‑](#page-144-0)4)、手動で封入処理します。
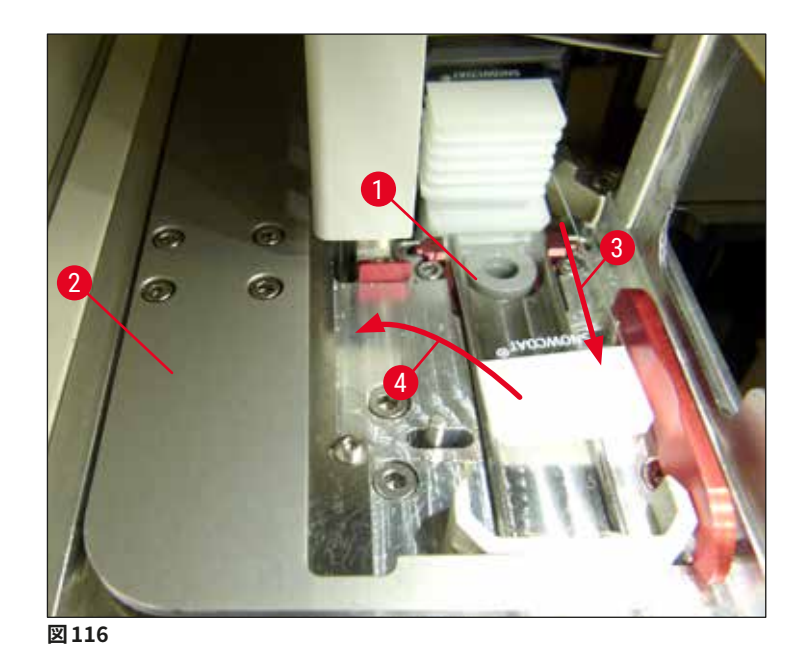

10.シフター (→ [図 117‑](#page-144-0)1)と赤色バリア (→ [図 117‑](#page-144-0)2)の位置を合わせます。これにより、オペレーター はエレベーターを上方に手動で動かせるようになります。

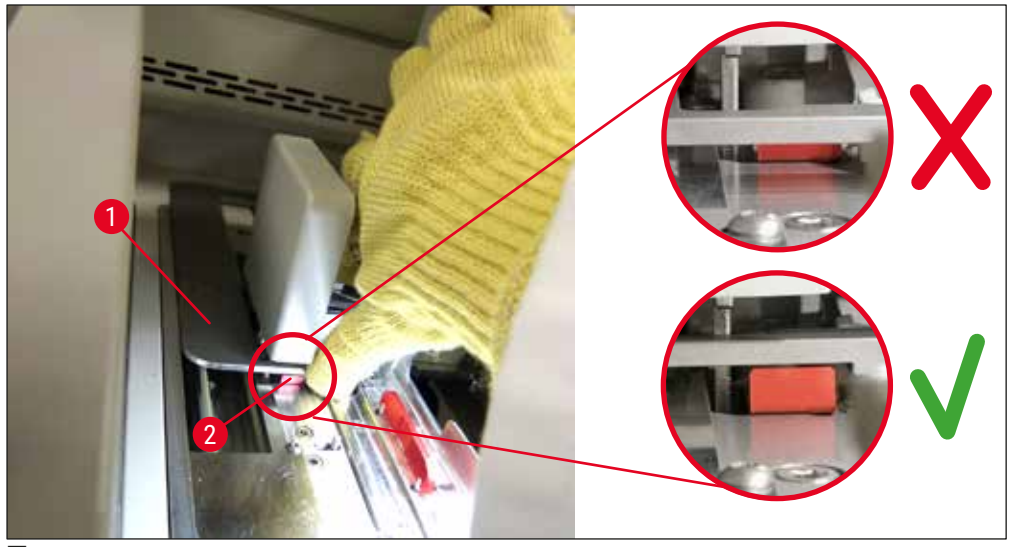

<span id="page-144-0"></span>**図117** 

11.エレベーターを手で引き上げます。そのためには、赤色レバー (→ [図 118‑](#page-145-0)1) をつかみ、エレベー ターとラックを一緒に慎重に上向きに引っ張ります。

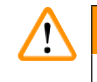

**警告** 

注意しながら、エレベーターをゆっくり引き上げます。急激に動かさないようにしてください。力を加えな いでください。きちんと収まっていないスライドや周囲に接触しそうなスライドがないか確認し、そのような スライドがあれば、ラック内に慎重に押し戻してください(→図118)。

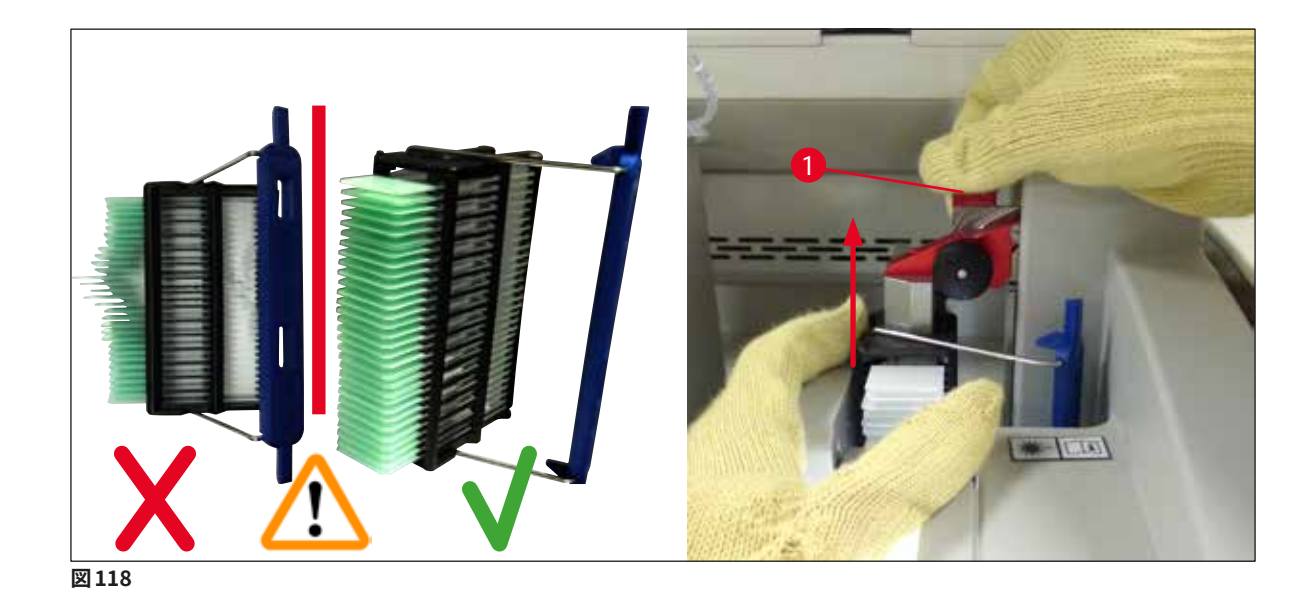

<span id="page-145-0"></span>12.続くメッセージに従います。確認する前にメッセージに記されている作業を実行します。 13.ラックを片手で支えながら (→ [図 119‑](#page-145-1)1)、黒いノブ (→ [図 119‑](#page-145-1)2) を引いてエレベーターのロック機 構を緩め、後方に傾けます (→ [図 119‑](#page-145-1)3)。

14.エレベーターを片手で握ったまま(→ [図 119‑](#page-145-1)4)、他方の手でエレベーターからラックを取り出しま す (→ [図 119‑](#page-145-1)5)。このときにスライドがラックから滑り落ちないように注意してください。

15.エレベーターから手を離し、ラックを装置から取り出し、メッセージを確認します。

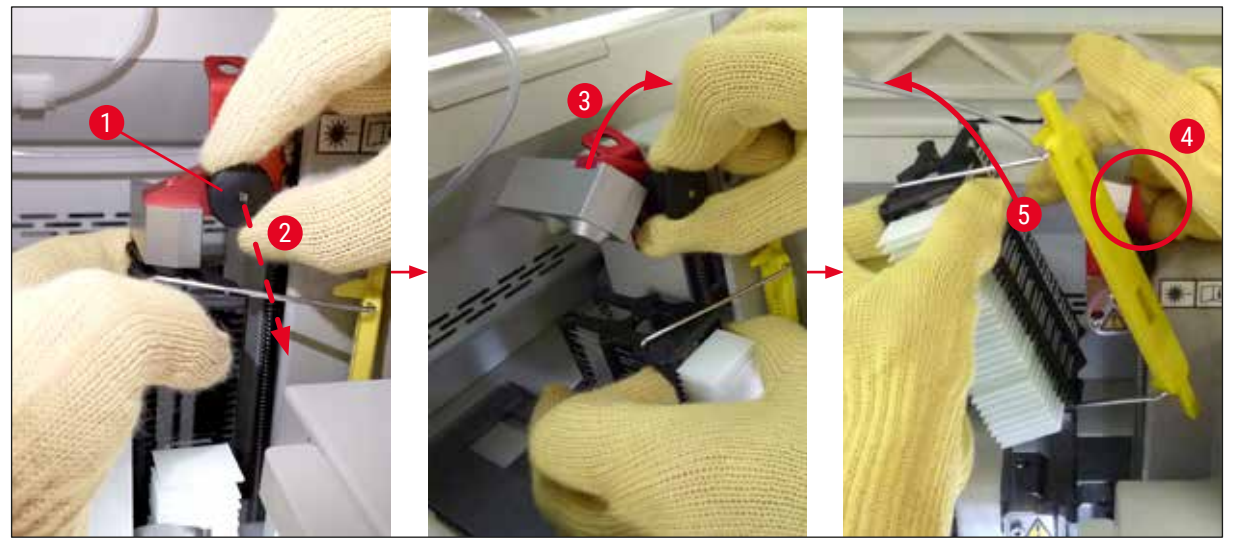

**図 119**

<span id="page-145-1"></span>16.画面の指示に従い、エレベーターのロック機構を元通り閉じ (→ [図 120‑](#page-146-0)1)、エレベーターを数セン チ押し下げます (→ [図 120‑](#page-146-0)2)。作業の完了後、メッセージを確認します。

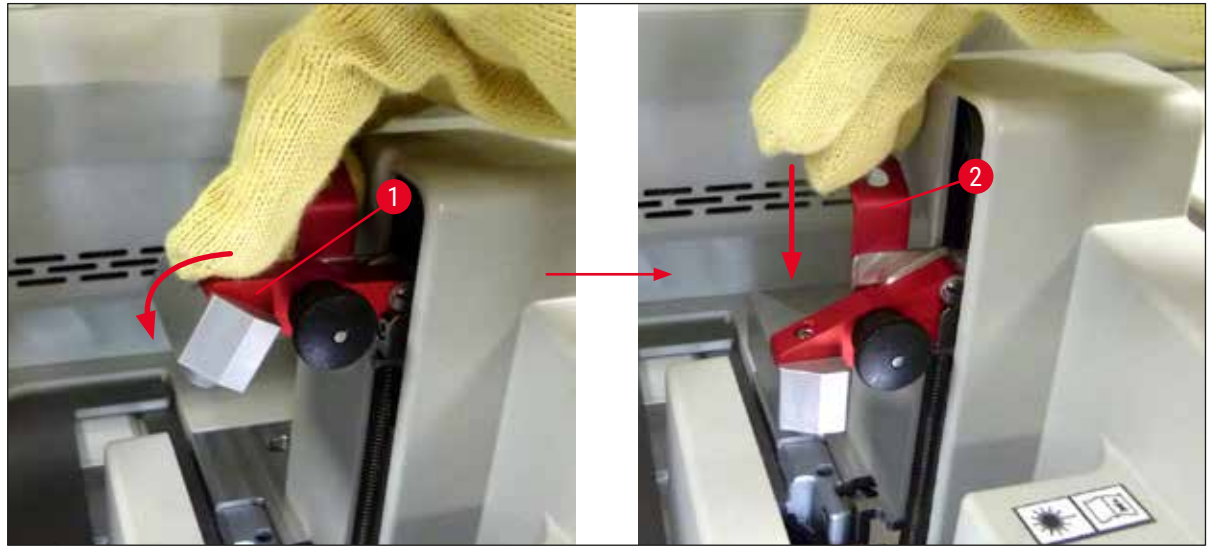

**図 120**

<span id="page-146-0"></span>17.次のメッセージでは、ニードルをパーキング位置から取り出し(→ [図 121‑](#page-146-1)1)、封入ラインのホルダー に挿入する (→ [図 121‑](#page-146-1)2)ことが求められます。ニードルが正しい位置にあることを確認し、メッセー ジを確認します。

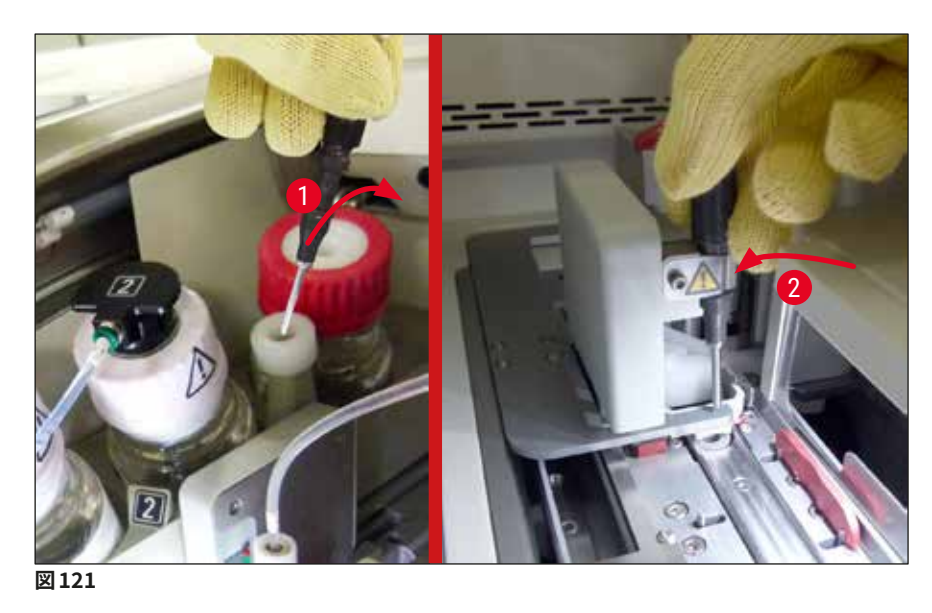

<span id="page-146-1"></span>18.フードを閉じます。

19.フードを閉じた後、取り出したラックに封入されていないスライドがないか確認を求める新しいメッ セージが表示され(→ [図 122‑](#page-147-0)1)、封入プロセスを検討します(→ [図 74\)。](#page-95-0)封入されていないスライ ドは、試料の乾燥を防ぐために直ちに封入する必要があります。メッセージを確認します。

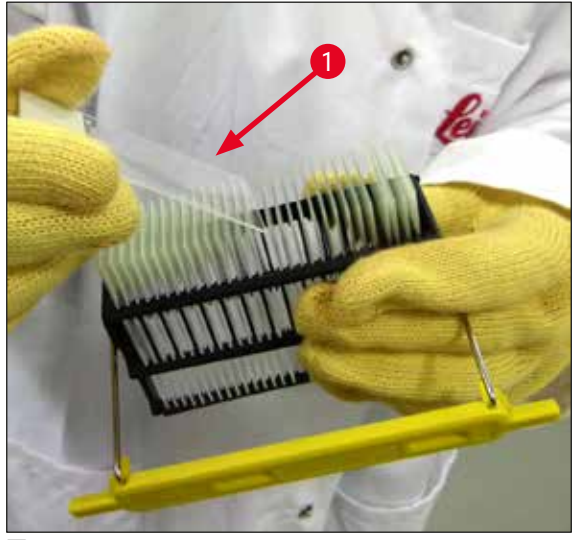

<span id="page-147-0"></span>**図 122**

#### **注意事項**

- 封入ラインは、装置の初期化後に処理を再開できます。
- 封入ラインが正常に復帰しない場合は、ライカ マイクロシステムズにご連絡ください。不具合のある封 入ラインをそのまま継続使用してはなりません。

#### **8.3.3 左側エレベーター下方領域からのラックの取り出し**

- 1. 取出し用待機槽を取り出し位置(救済位置)まで動かします。
- 2. 取出し用待機槽に(または試薬容器を取り出した後の挿入用待機槽から)左手を差し込み、左側 エレベーターの位置を確認します。
- 3. ラックをエレベーターから下方に押し(小指を使ってホルダーを下から握り)、後方に押し出します。
- 4. ラックは封入ラインとエレベーターを使用して、上方に取り出すこともできます。そのためには、ス テップ 2 で説明した操作に注意してください。

**8.3.4 オーブンから、またはオーブンの背後からのラックの取り出し**

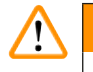

**警告** 

- 爆発の危険!オーブンには可燃性試薬が入っています。
- 可燃性試薬の蒸気は、気道を刺激する可能性があります。
- 注意!高温の表面!オーブンドアとオーブン内部は高温になっています。やけど防止のため、できるだ け接触しないようにしてください。
	- 1. オーブンへのアクセスを開きます (→図123-1)。
	- 2. オーブンドア (→図123-2) を上方に全開します (→図123-3)。 マグネットによりオーブンドアはその 位置に保持されます (→ [図 123‑](#page-149-0)4)。
- 3. ラックがグリッパーによって保持されていない場合 (→ [図 123‑](#page-149-0)5)、ラックはオーブンから取り出すこ とができます (→ [図 123‑](#page-149-0)6)。

## **警告**

封入剤の乾燥が不十分な可能性があります。ラックを取り出すときは、スライドに被せたカバーガラスが 滑って移動することのないよう、最大限の注意を払ってください。

- 4. ラックを装置の外の安全な場所に保管します。
- 5. オーブンドアをマグネットから慎重に外し (→ 図123-7)、 閉じます (→ 図123-8)。

# **警告**

オーブンドアを閉じるときは、指を挟まないよう慎重に操作します。

# **注意事項**

オーブンドアが所定の閉位置に達すると、カチッと音がします。この音が聞こえる必要があります。

6. 最後にオーブンへのアクセスを閉じます (→図123-1)。

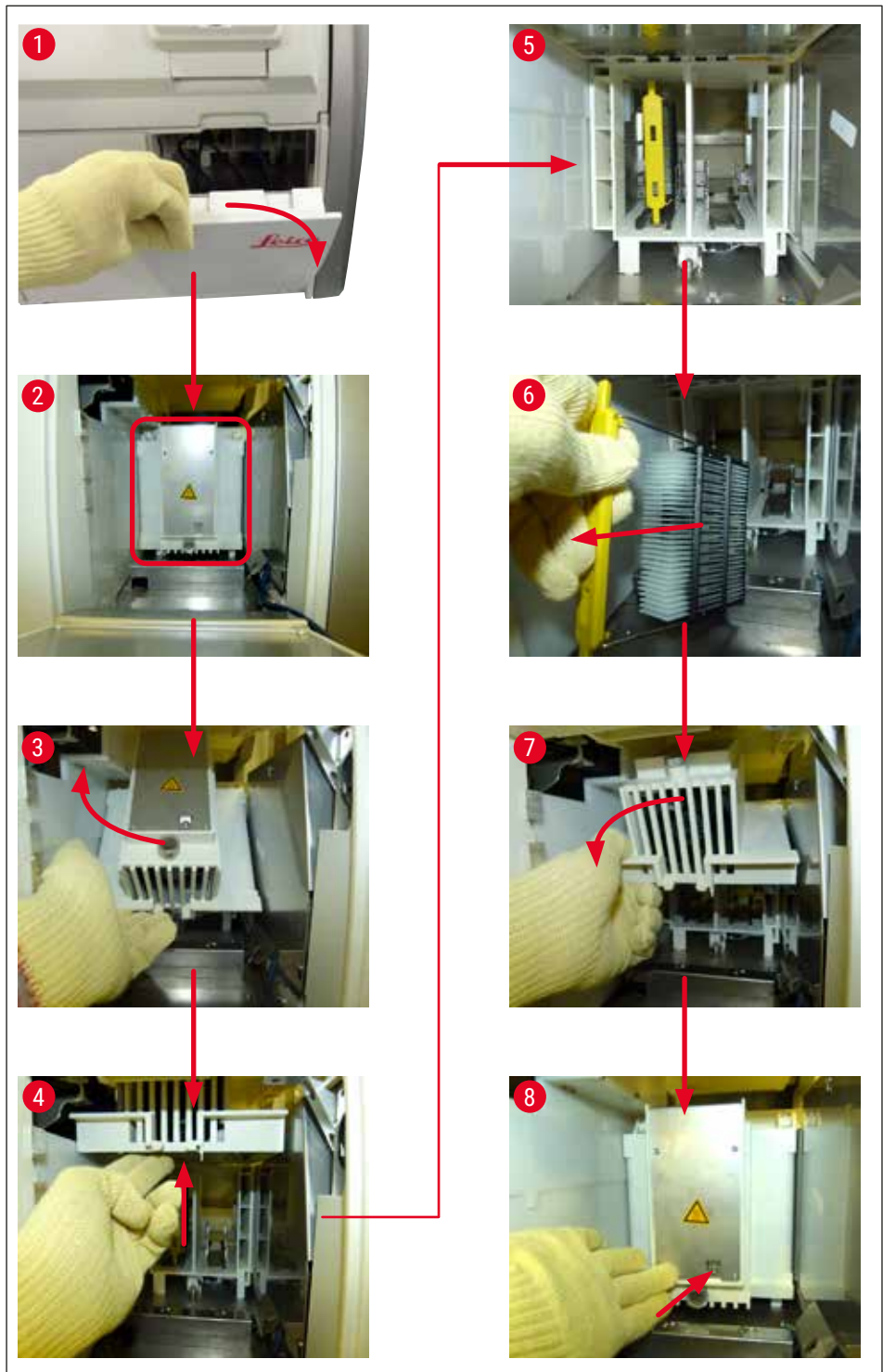

<span id="page-149-0"></span>**図 123**

#### **8.3.5 回転機構からのラックの取り出し**

- 1. 取出し用待機槽を取り出し位置(救済位置)まで動かします。
- 2. 装置内に手を慎重に差し込み、ラック(→ [図 124‑](#page-150-0)1) を回転機構(→ [図 124‑](#page-150-0)2) から取り出します。

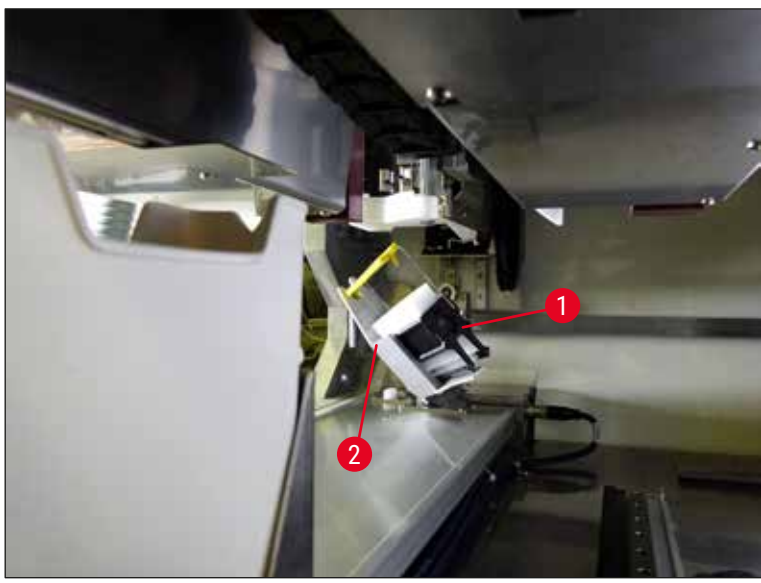

<span id="page-150-0"></span>**図 124**

#### **8.3.6 回転機構上方に位置する搬送アームのグリッパーからのラックの取り出し**

- 1. 取出し用待機槽を取り出し位置(救済位置)まで動かします。
- 2. 装置内に手を慎重に差し込み、搬送アームのグリッパーからラックを取り出します。その場合、ハン ドルをつかんで手前に引き、ラックと共に挿入用待機槽の方に引っ張ります。
- **8.3.7 HistoCore SPECTRA ST** の搬送ステーションからのラックの取り出し
	- L ワークステーションモード中、HistoCore SPECTRA ST の搬送装置が搬送ステーション経由でラック を HistoCore SPECTRA CV に搬送している最中に機能異常が起きた場合、ラックがどこにあるかを オペレーターがチェックする必要があります。
	- 1. HistoCore SPECTRA ST のフードを開きます。
	- 2. 搬送ステーションからラックがまだ見えるかどうかをチェックします (→図125-1)。

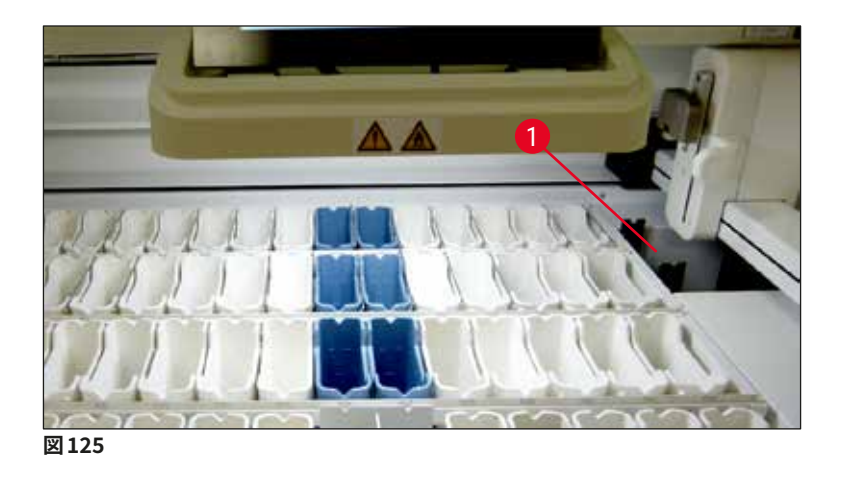

<span id="page-151-0"></span>3. 見える場合は、搬送ステーションのスレッジ (→ 図 126-1) を、HistoCore SPECTRA ST 内に手で移 動させ (→ 図 126-2)、 その上でラック (→ 図 126-3) をホルダー (→ 図 126-4) から取り出します。

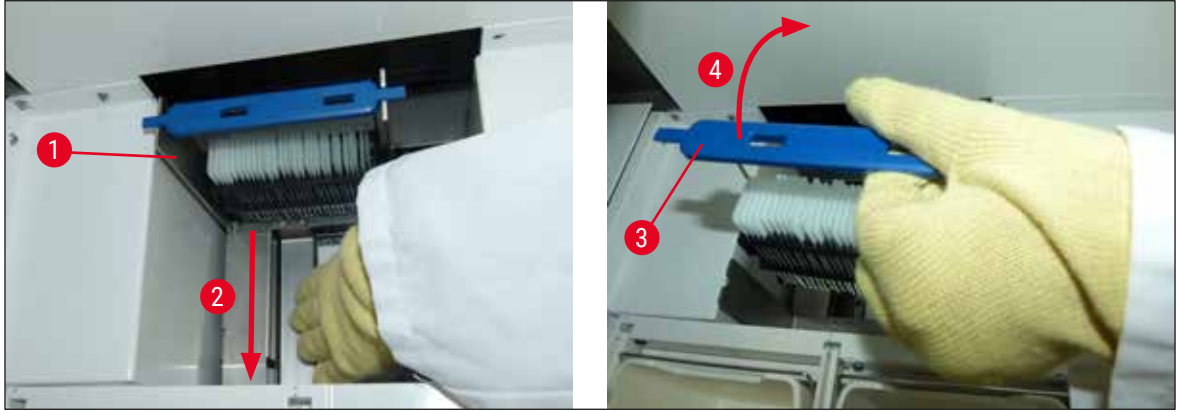

**図 126**

- <span id="page-151-1"></span>4. 続いてラックを装置から取り出し、安全な場所に保管します。
- 5. 装置の不具合解消後に、ラックをHistoCore SPECTRA CV の挿入用待機槽に挿入し、処理を再開 します。

#### **8.4 電源ヒューズの交換**

**警告** 

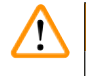

装置が故障したときは、装置の**電源スイッチ**を切って装置をシャットダウンし、さらに電源回路との接続を 遮断します。次に、電源ヒューズを点検します。

ヒューズホルダーに損傷を与えないように、適切なマイナスドライバーを使用する必要があります。 切れたヒューズに注意します。破損したガラスでケガをする危険!適切な保護服(安全メガネ、創傷防止 手袋 (→ P. 18 [– 3.1 標準付属品 - 梱包リスト\)](#page-17-0)) を必ず着用してください。

- 1. ヒューズを交換するには、フードを開き、右側カバーの頂部にある 2個のヒューズホルダー ([→](#page-152-0)図 [127‑](#page-152-0)1)をマイナスドライバーで緩めます。
- 2. ヒューズに損傷がないか点検します。

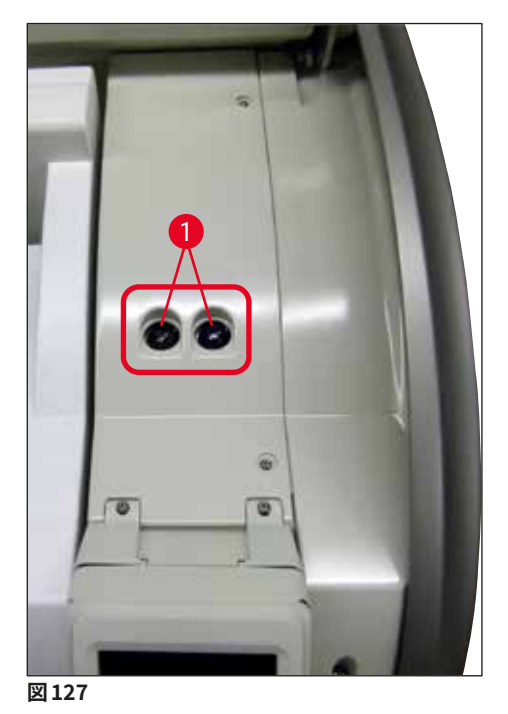

- <span id="page-152-0"></span>3. 切れたヒューズをホルダーから取り出し、新品と交換します。
- 4. 取り付けは、取り外しと逆の手順で行います。

# **9. オプション品と消耗品**

#### **9.1 オプション品**

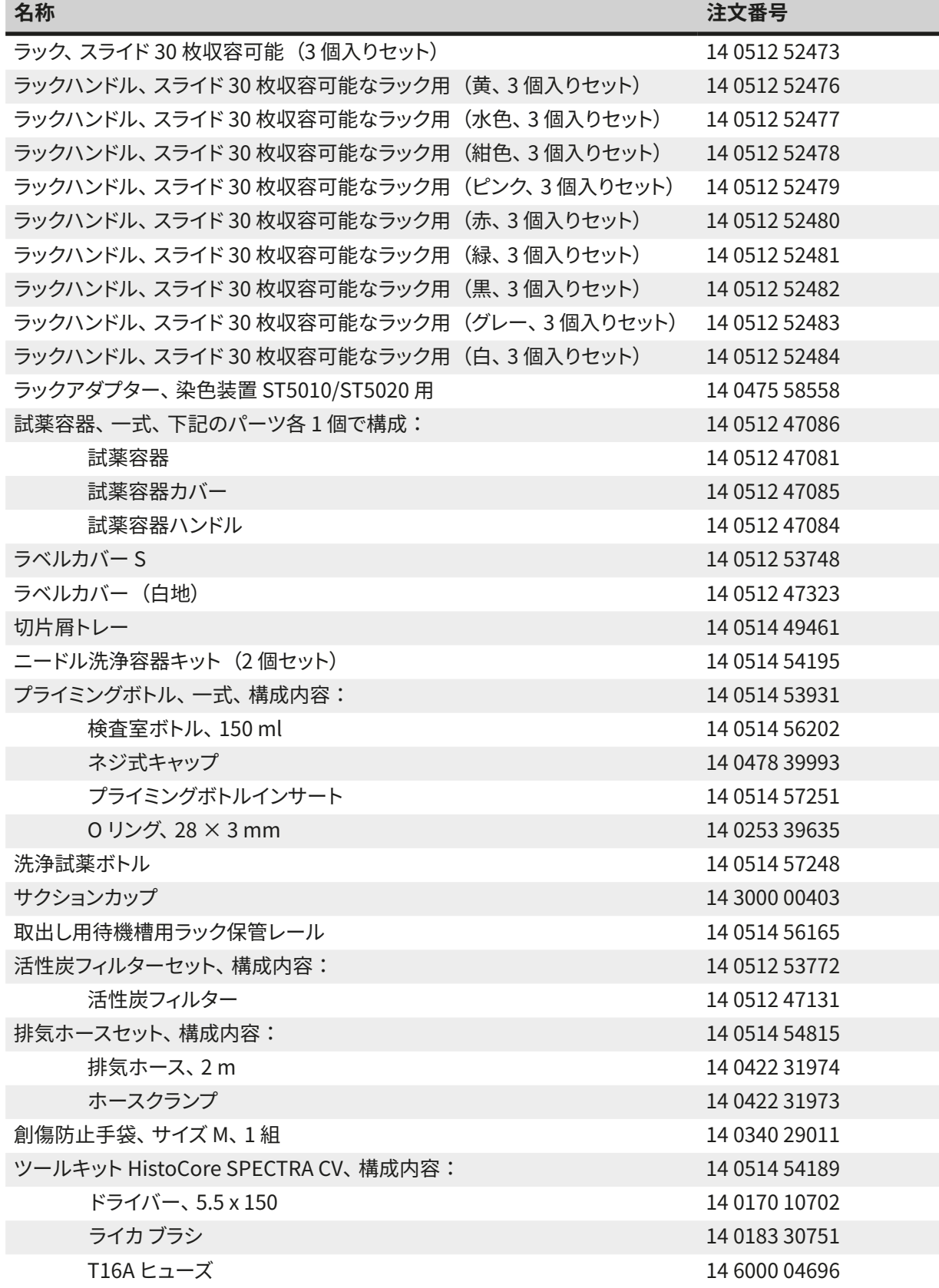

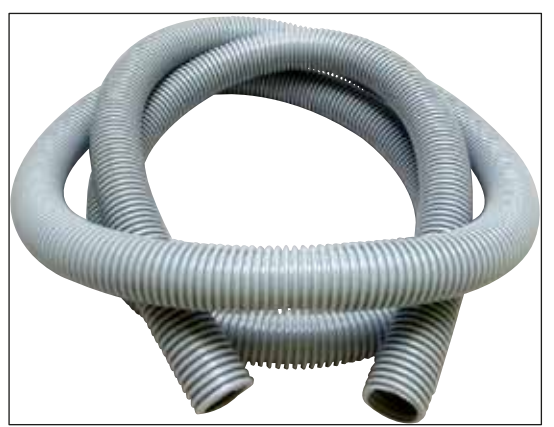

**図 128**

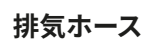

- 1 セット、構成内容:
- 排気ホース、長さ 2 m
- ホースクランプ

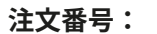

**注文番号: 14 0422 31974**

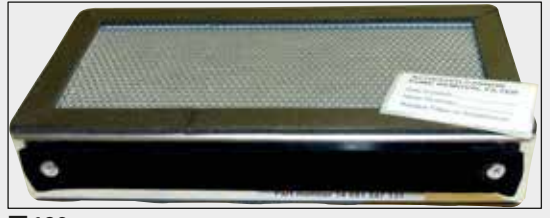

**図 129**

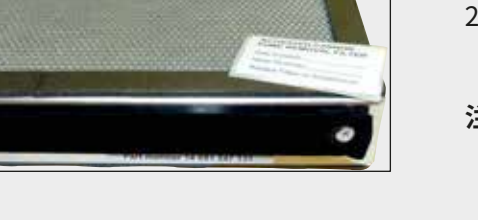

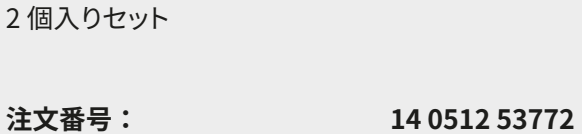

**活性炭フィルター**

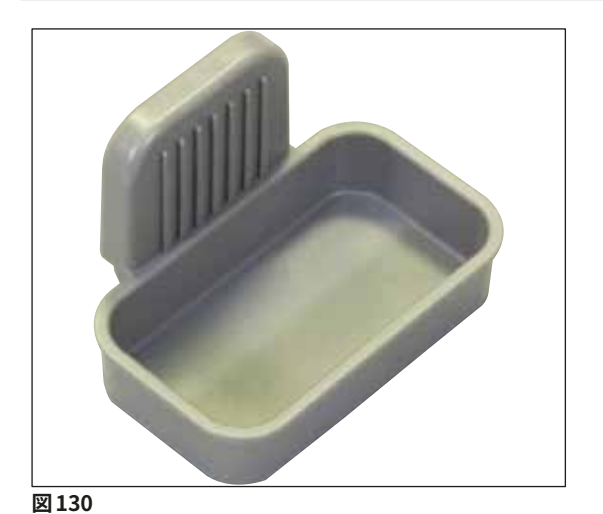

**切片屑トレー**

**注文番号: 14 0514 49461**

# 9 **オプション品と消耗品**

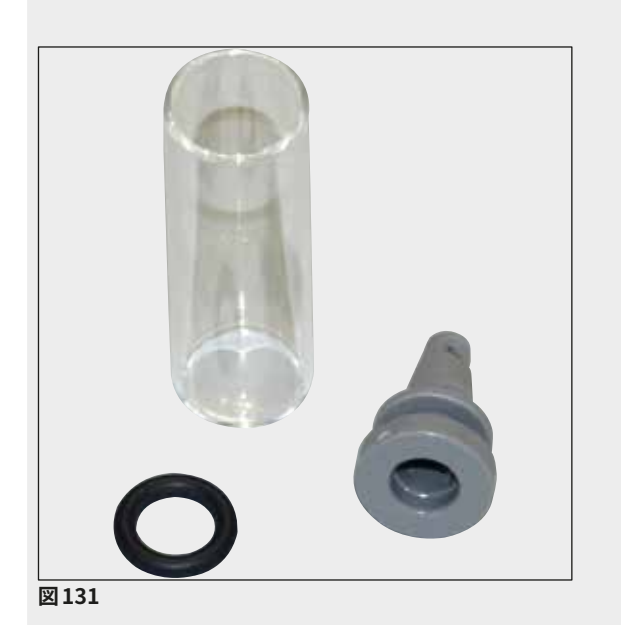

**ニードル洗浄容器**

2 個入りセット

**注文番号: 14 0514 54195**

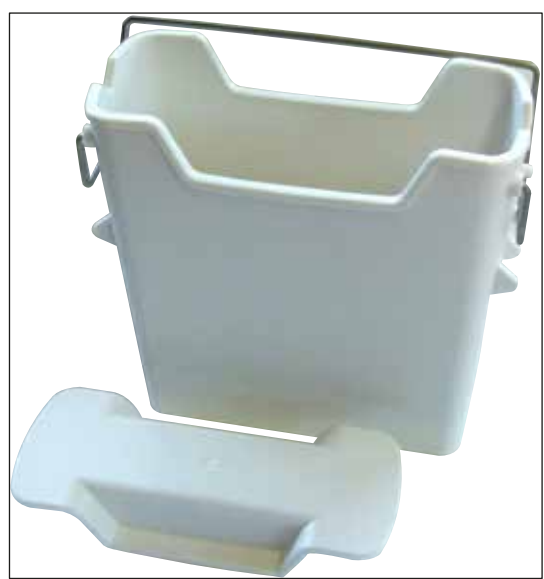

**図 132**

#### **試薬容器**

一式、試薬容器カバーを含む

**注文番号: 14 0512 47086**

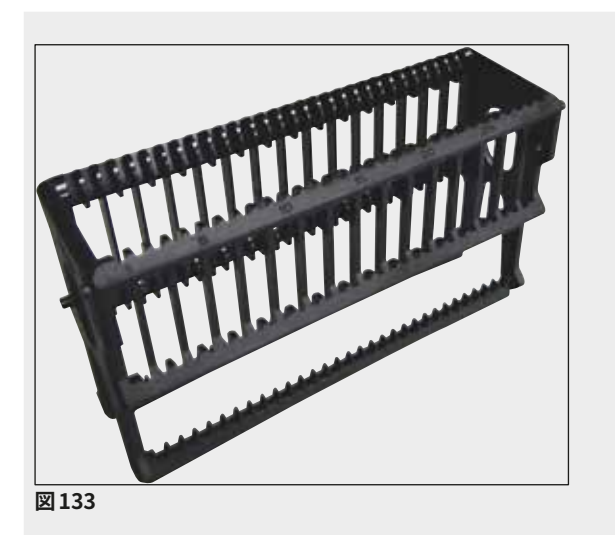

**ラック**

スライド 30 枚用 (3個入りセット)

**注文番号: 14 0512 52473**

**ラックハンドル** スライド 30 枚用 (3個入りセット)

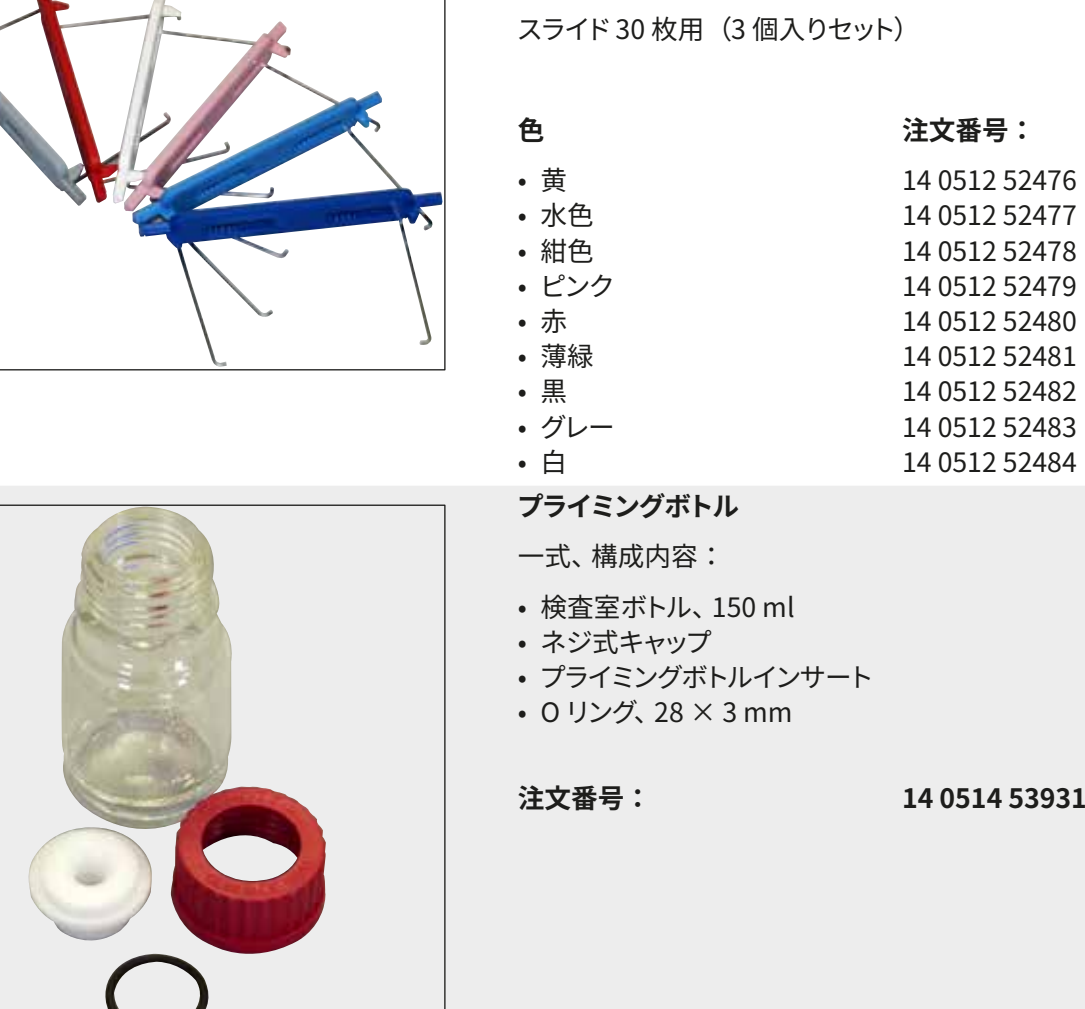

**図 135**

**図 134**

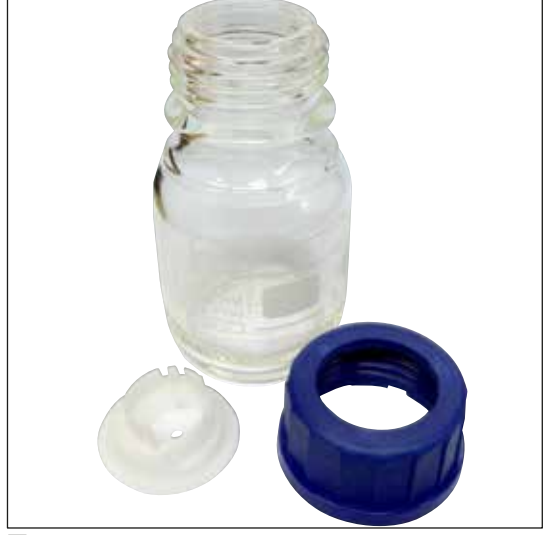

**洗浄試薬ボトル**

一式

**注文番号: 14 0514 57248**

**図 136**

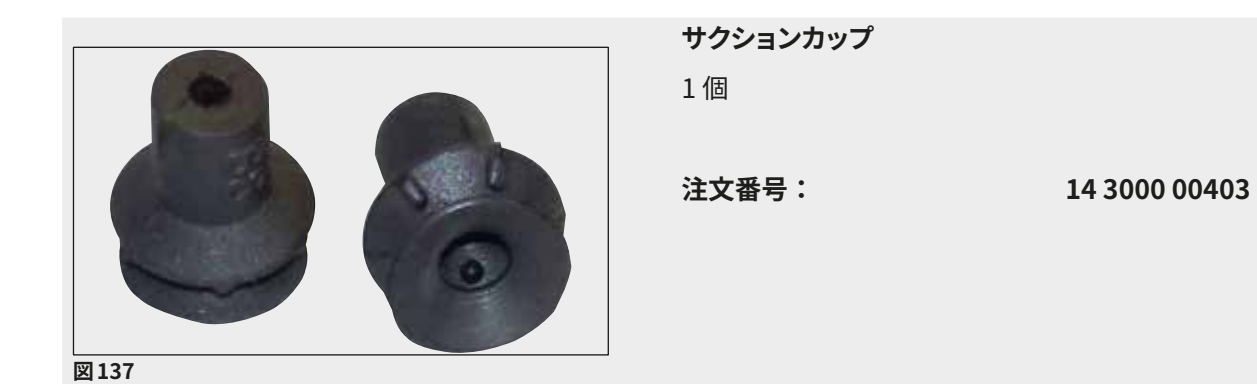

**図 138**

**取出し用待機槽用保管レール** 3 個セット

**注文番号: 14 0514 56165**

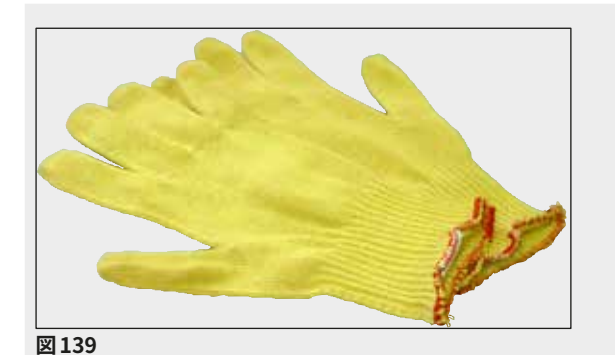

**創傷防止手袋、 1 組、M サイズ**

**注文番号: 14 0340 29011**

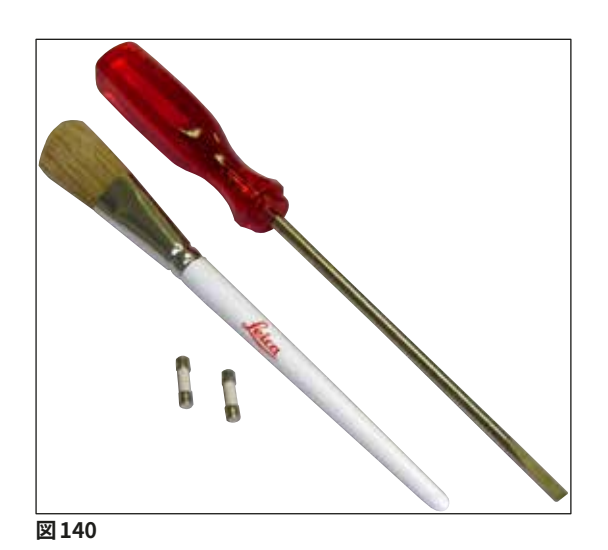

#### **ツールキット HistoCore SPECTRA CV**

構成内容:

- ドライバー、5.5 x 150
- ライカ ブラシ
- T16A ヒューズ

**注文番号: 14 0514 54189**

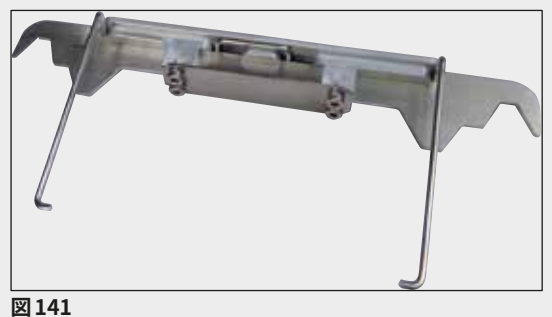

**ラックアダプター、染色装置 ST5010/ST5020 用** ST5010 または ST5020 において SPECTRA ラック 内のスライドの染色に使用。

**注文番号: 14 0475 58558**

# **消耗品**

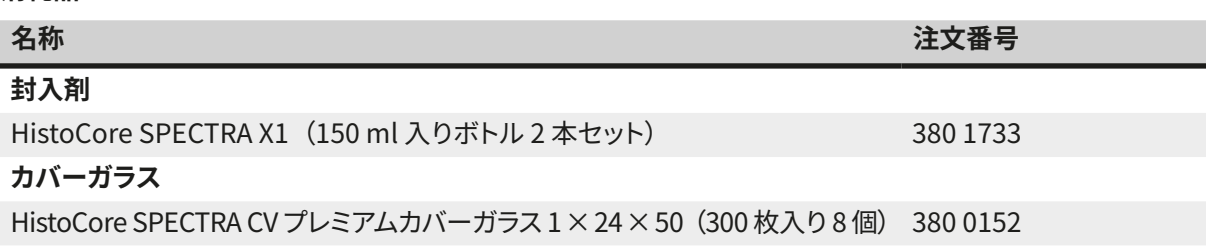

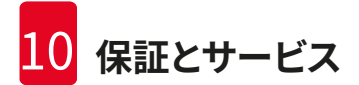

### **10. 保証とサービス**

#### **保証**

Leica Biosystems Nussloch GmbH は、お客様との契約に基づき納入した製品について、ライカの社内検 査基準に基づく総合的な品質管理を実施し、納入した製品に欠陥がなく、すべての技術仕様を反映しており、 および/または取り決めた特性を達成していることを保証します。

製品の保証条件につきましては締結された個々の契約の内容に依存し、 本契約製品を購入されたライカ マ イクロシステムズ販売店またはその他の組織にのみ適用されます。

#### **年に 1 回の予防のためのメンテナンス**

ライカでは、年に 1 回の予防のためのメンテナンスを実施することを推奨します。これは、有資格のライカの サービス担当者が実施する必要があります。

#### **サービス情報**

テクニカルサービスまたは部品交換の必要が生じたときは、当該製品の販売を担当したお取引ディーラー、 またはライカ マイクロシステムズへご連絡ください。

その際、装置に関する以下の情報をお知らせください。

- 装置の型式名とシリアル番号
- 装置の設置場所と担当者名
- サービス要請の理由
- 当該製品の納入日 .

## **11. 使用中止と廃棄**

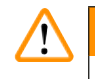

# **警告**

本装置または装置の部品は、それぞれの国 / 地域で適用される法規に従って廃棄処分してください。こぼ れた試薬で汚染された物体はすべて、適切な滅菌剤で直ちに滅菌し、検査室の他の領域および検査室ス タッフに汚染が広がるのを防ぎます。

その際、(→ P. 105 - 7. クリーニングと保守) の章、および本取扱説明書巻末の「汚染除去証明書」 (→ P. 162 [– 12. 汚染除去証明書 \)](#page-161-0) に記載された HistoCore SPECTRA CV 全自動封入装置のクリーニング に関する注意事項を守ってください。

雑菌混入の危険を防止するため、再度使用する前、および廃棄する前に十分消毒すること(たとえば複数 回の洗浄、消毒、滅菌)が必要です。装置の廃棄に当たっては、それぞれの国/地域の検査室規定に従って ください。

詳細については、お取引先ディーラーにお問い合わせください。

### **12. 汚染除去証明書**

<span id="page-161-0"></span>修理のためにライカ バイオシステムズへご送付いただくすべての製品、ならびに出張修理をご依頼になる製 品につきましては、事前に適切な方法で清掃および汚染除去を行ってください。汚染除去証明書のテンプレー トが弊社ウェブサイト (www.LeicaBiosystems.com) の製品の項に用意されています。このテンプレートを 使って、必要なデータすべてを記入してください。

製品を返送する際、必要事項を記入した署名入り汚染除去証明書のコピーを梱包に添付するか、またはサー ビスエンジニアに手渡してください。製品の返送に当たり添付された汚染除去証明書が不完全だった場合、 または汚染除去証明書の添付がなかった場合は、当該製品に関する一切の責任をお客様に負っていただく ことになります。ご送付いただいた製品が弊社により危険と判断された場合は、お客様にそのまま製品を直 ちに返却いたします。このときの送料および返送に伴うリスクはお客様のご負担となりますので、あらかじめ ご了承ください。

# www.LeicaBiosystems.com

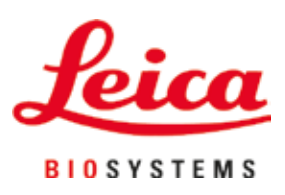

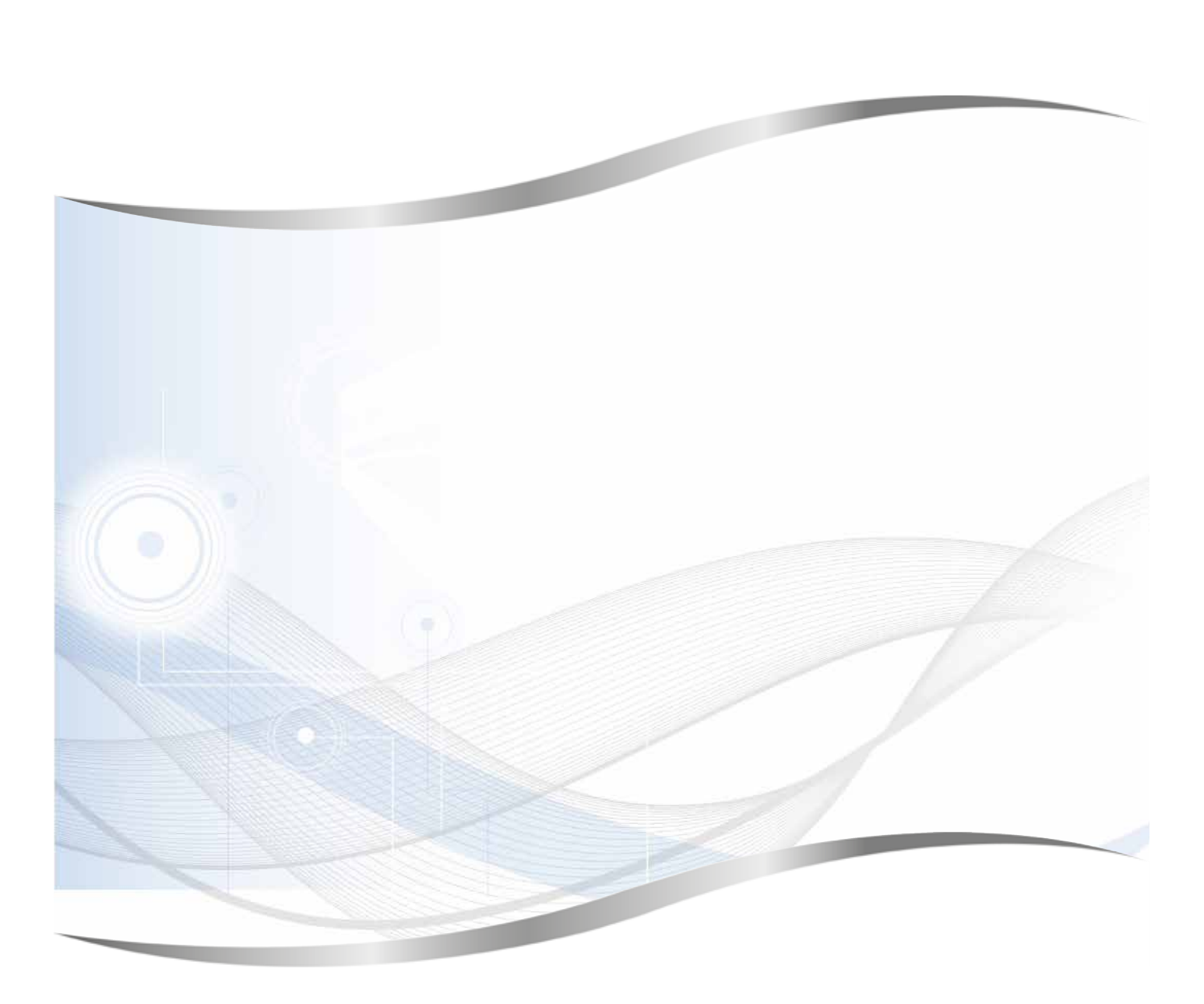

Leica Biosystems Nussloch GmbH Heidelberger Strasse 17 - 19 69226 Nussloch Germany

Tel: +49 - (0) 6224 - 143 0 Fax: +49 - (0) 6224 - 143 268 Web:www.LeicaBiosystems.com